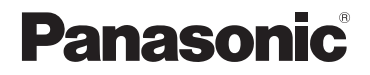

# **Instrukcja użytkowania zaawansowanych funkcji aparatu**

# Aparat cyfrowy

Model DC-GX9

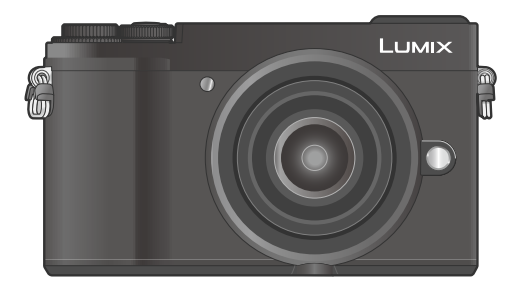

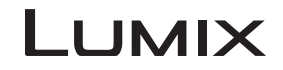

Prosimy uważnie przeczytać tę instrukcję przed rozpoczęciem użytkowania aparatu i zachować ją dla przyszłego wykorzystania.

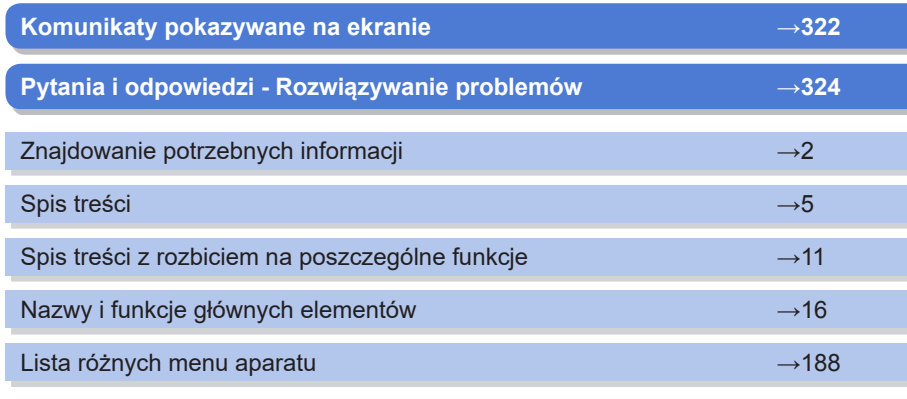

DVQP1465ZA M0218KZ0 <span id="page-1-1"></span><span id="page-1-0"></span>W tej "Instrukcji użytkowania zaawansowanych funkcji aparatu" potrzebne informacje można znaleźć na podanych niżej stronach.

Po kliknięciu na numerze strony można natychmiast przeskoczyć do żądanej strony i uzyskać potrzebne informacje.

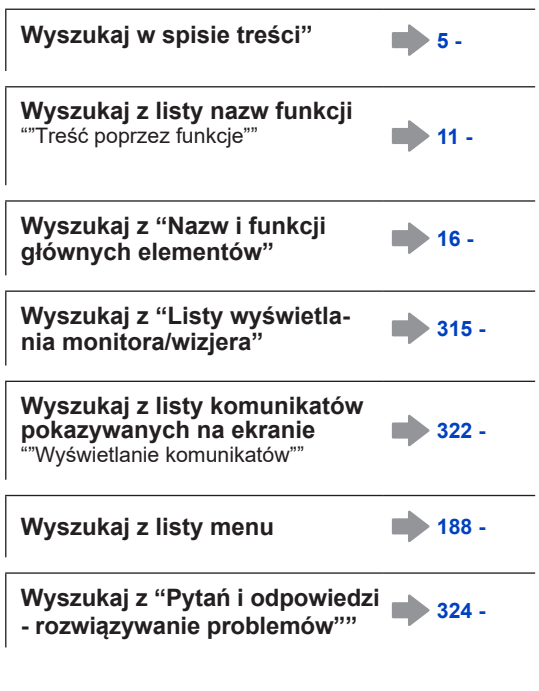

**Informacje o korzystaniu z tej instrukcji są podane na następnej stronie**

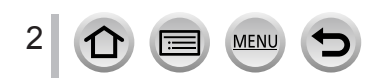

#### <span id="page-2-0"></span>**Ikony trybów zapisu**

# **Tryby zapisu: <b>En EF**  $\bigcap_{i=1}^{\infty}$   $\bigcap_{i=1}^{\infty}$   $\bigcap_{i=1}^{\infty}$   $\bigcap_{i=1}^{\infty}$   $\bigcap_{i=1}^{\infty}$   $\bigcap_{i=1}^{\infty}$

W tych trybach zapisu, które są pokazywane ikonami w kolorze czarnym, można wybierać i uruchamiać wskazane menu i funkcje.

 $|\widehat{\mathsf{C}}|$  (Custom Mode, tryb użytkownika) ma różne funkcje zależnie od zarejestrowanego trybu zapisu.

- Kliknięcie na odwołaniu w tekście powoduje skok do odpowiedniej strony.
- Opisy w tej instrukcji dotyczą aparatu z obiektywem wymiennym H-FS12032.

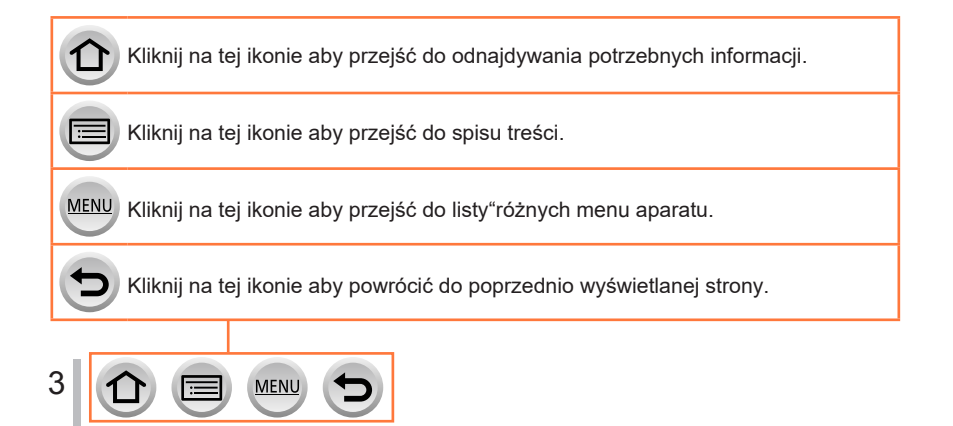

#### ■**Informacje o symbolach stosowanych w tekście**

Wskazuje, że dane menu może być ustawione przyciskiem [MENU/SET].

Wi-Fi Wskazuje, że ustawienia Wi-Fi można wykonać przyciskiem [Wi-Fi].

Wskazówki poprawiające sposób pracy i informacje o zapisie.

(→00) Wskazuje stronę z informacją. Kliknięcie powoduje skok do takiej strony.

Kroki ustawiania pozycji menu są opisane następująco: Przykład: aby zmienić ustawienie [Quality] na [ ... ] w menu [Rec] **MENU → [Rec] → [Quality] → [ ]**

- W tej instrukcji przyciski ruchu kursora do góry/na dół i w lewo/ w prawo oznakowano w postaci symboli **A** ▼ **<** ▶ .
- Obracanie pokręteł zilustrowano w poniższy sposób:

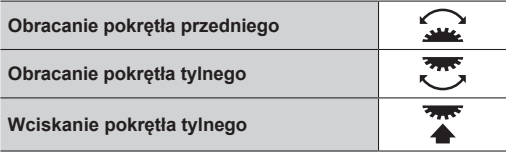

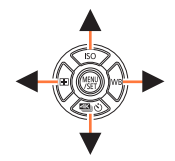

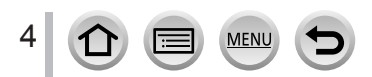

# <span id="page-4-0"></span>**Spis treści**

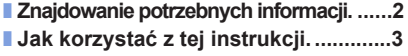

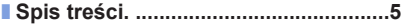

■ **Spis treści według funkcji aparatu...11**

### **Z[anim zacz](#page-12-0)niesz...**

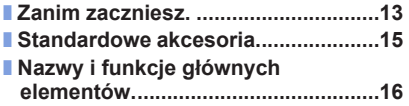

■ **I[nformacje o obiektywach.................](#page-19-0)20**

# **Prz[ygotowan](#page-20-0)ia**

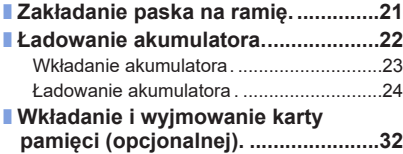

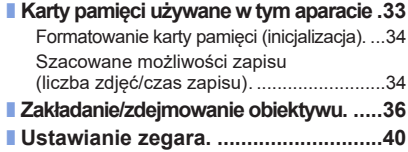

### **P[odsta](#page-41-0)wy**

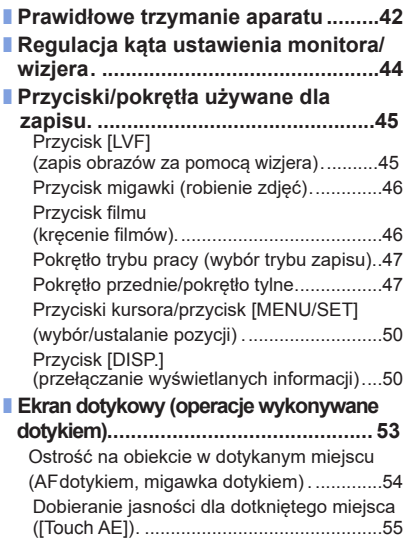

MENU

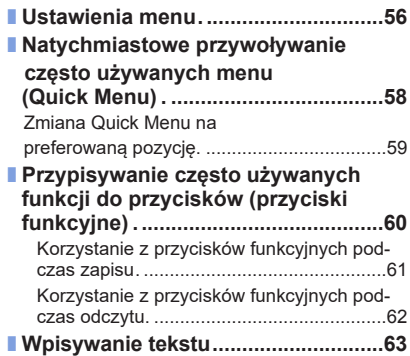

# **Tryb zapisu**

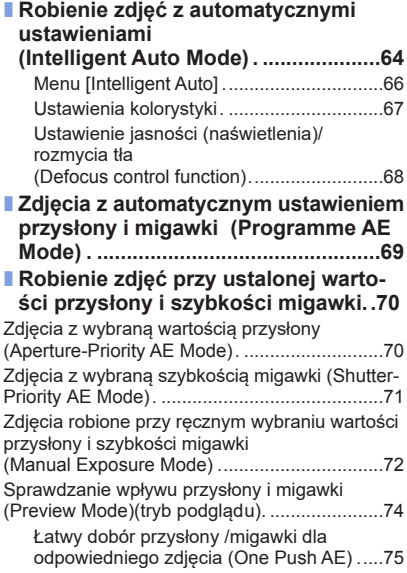

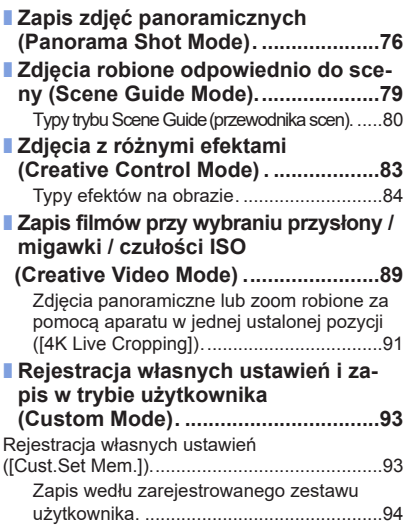

6 1 3 MENU  $\bigoplus$ 

# **Ustawienia ostrości, jasności (naświetlenia) i kolorystyki**

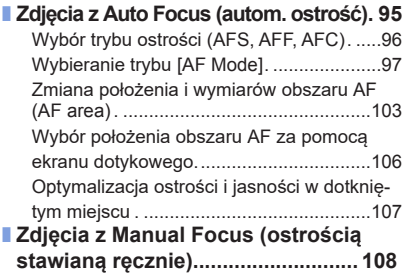

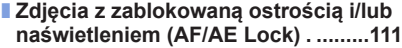

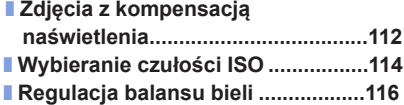

# **[Ustawienia zdjęć](#page-119-0) 4K oraz pracy migawki**

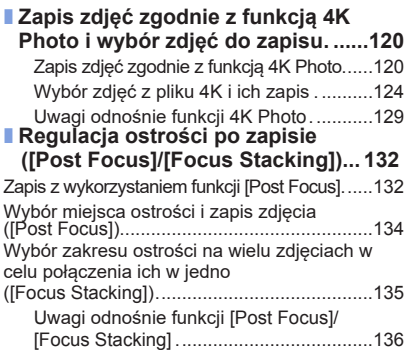

 $\equiv$  MENU

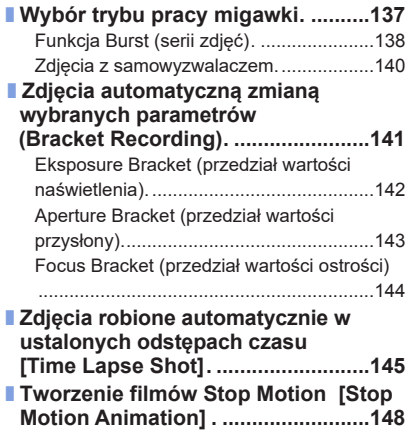

## **Stabili[zator obrazu](#page-150-0), zoom i flesz**

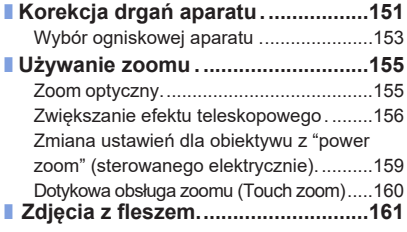

#### ■ **U[stawienia funkcji flesza](#page-162-0) ................163**

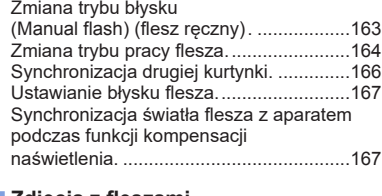

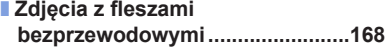

### **Z[apis filmów](#page-170-0)**

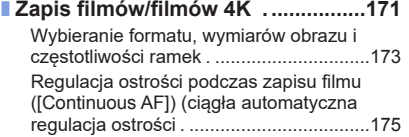

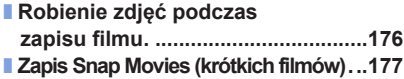

# **O[dczyt i edycja obrazów](#page-179-0)**

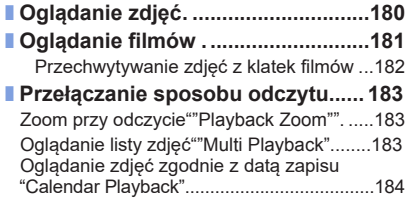

■ **O[glądanie zdjęć](#page-184-0) w grupach. ...........185** ■ **Usuwanie zdjęć .[...............................](#page-186-0)187**

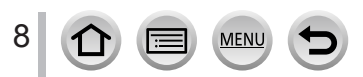

# **U[żywanie funkcji](#page-187-1) menu**

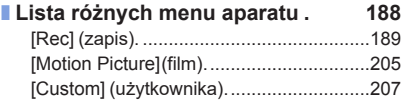

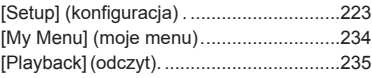

## **[Wi-Fi/Bluetooth](#page-251-0)**

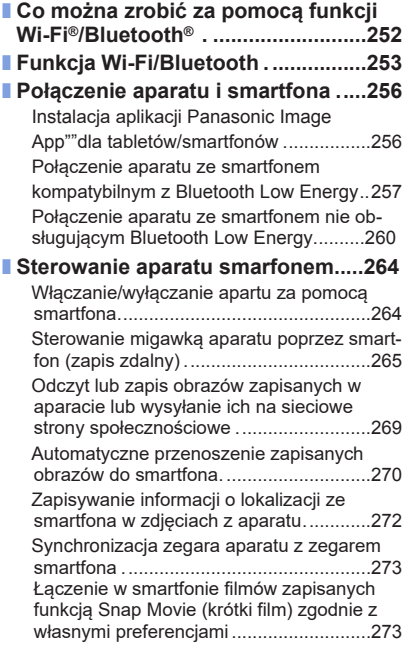

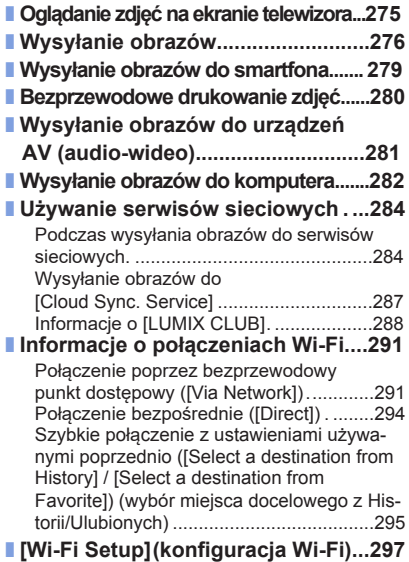

## **P[ołączenia z innymi urządzenia](#page-297-0)mi**

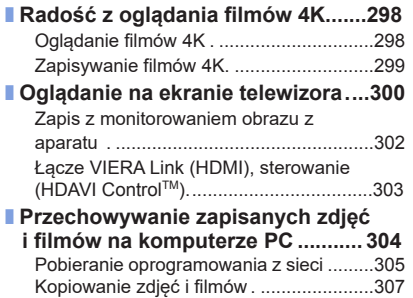

■ **Z[apis zdjęć i filmów na nagrywarce](#page-308-0).....309** ■ **D[rukowanie](#page-308-0) . 310** D[rukowanie z datą i tekstem](#page-308-0) . ..................312

### **P[ozost](#page-312-0)ałe**

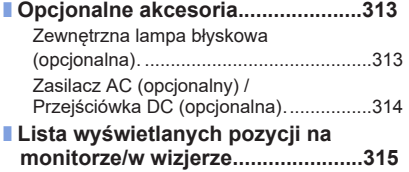

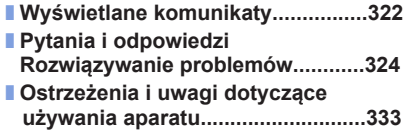

<span id="page-10-1"></span><span id="page-10-0"></span>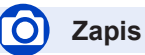

#### **Zapis**

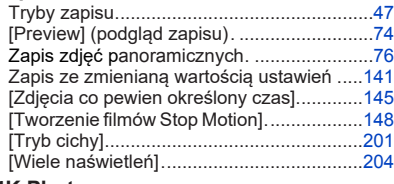

#### **4K Photo**

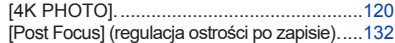

#### **Ostrość (AF/MF)**

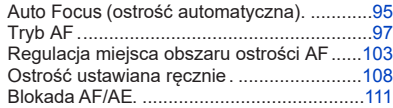

#### **Tryb pracy**

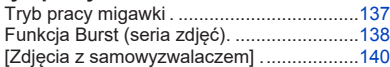

### **Naświetlenie**

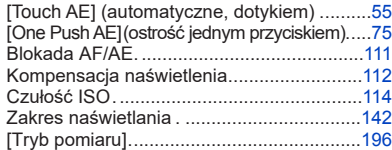

### **Jakość obrazu i kolorystyka**

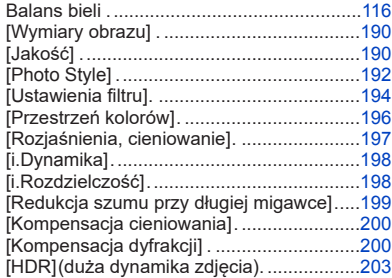

#### **Stabilizator**

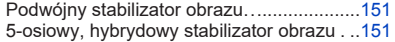

#### **Flesz**

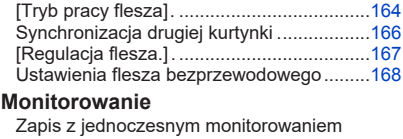

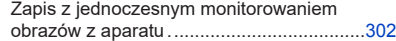

**Film**

#### **Film**

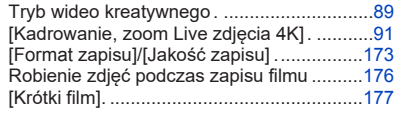

### **Audio**

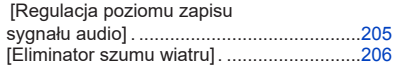

MENU

### **Ustawienia ekranu**

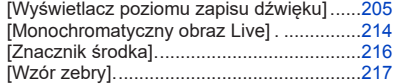

# **Konfiguracja/Ustawienia własne**

#### **Ustawienia podstawowe**

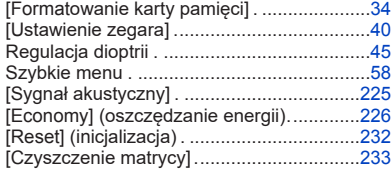

#### **Przystosowania**

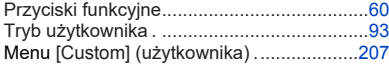

# **Odczyt**

#### **Odczyt**

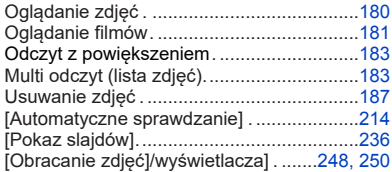

#### **Edycja**

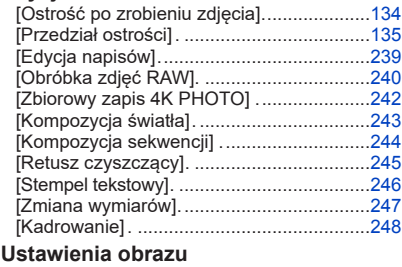

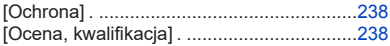

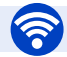

# **Wi-Fi/Bluetooth**

#### **Aplikacja "Image App"**

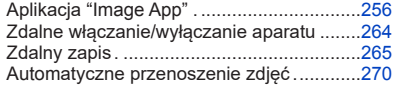

#### **W połączeniu z innymi urządzeniami**

Oglądanie zdjęć na ekranie telewizora. ......[275](#page-274-1) Bezprzewodowe drukowanie zdjęć. ..........[280](#page-279-1) Wysyłanie obrazów do urządzenia AV . ......[281](#page-280-1) Wysyłanie obrazów do komputera PC ........[282](#page-281-1) Wysyłanie zdjęć do serwisu WEB . .............[284](#page-283-1) Korzystanie z chmury [Cloud Sync. Service] . ................................287

# **Połączenia z innymi urządzeniami**

#### **PC**

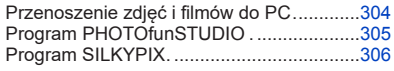

#### **TV**

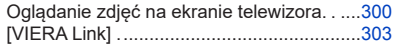

**MEN** 

#### **Nagrywarka**

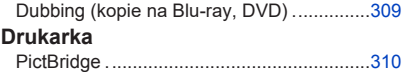

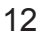

# <span id="page-12-0"></span>**Zanim zaczniesz...**

#### ■**Dbanie o aparat**

**Nie narażaj aparatu na silne drgania, wstrząsy i naciski.**

- ●Unikaj pracy aparatu w podanych niżej okolicznościach, w których może dojść do zniszczenia obiektywu, monitora, wizjera lub korpusu aparatu. Może to doprowadzić do nieprawidłowej pracy aparatu lub niemożliwości zapisu zdjęć i filmów.
	- Upuszczanie lub uderzanie aparatem o twardą powierzchnię,
	- Nacisk ze zbyt dużą siłą na obiektyw lub monitor.

#### **Ten aparat nie jest odporny na kurz, rozbryzgi wody, nie jest wodoszczelny. Unikaj pracy aparatu w miejscach zakurzonych, zapiaszczonych lub tam, gdzie może dojść do kontaktu aparatu z wodą.**

- ●Unikaj pracy z aparatem w warunkach ryzyka zetknięcia się z piaskiem, wodą, ciałami obcymi wnikającymi do wnętrza aparatu poprzez obiektyw lub otwory przycisków. Bądź ostrożny, bo takie czynniki mogą tak zniszczyć aparat, że nie będzie możliwa jego naprawa.
	- Miejsca bardzo zapiaszczone lub zakurzone,
	- Deszcz lub brzeg morza, gdzie aparat może być opryskany wodą

#### **Jeśli na wyświetlaczu pojawi się piasek, kurz lub płyn taki jak krople wody wytrzyj je suchą i miękką ściereczką.**

●Zaniechanie tej czynności może spowodować błędne działanie ekranu dotykowego.

**Nie wkładaj palców do wnętrza korpusu aparatu, ponieważ matryca (sensor, przetwornik obrazowy) aparatu jest bardzo precyzyjnym i delikatnym elementem może dojść do jego nieprawidłowej pracy lub nawet do zniszczenia matrycy.**

**Jeśli potrząśniesz wyłączonym aparatem - może to spowodować ruchy jego czujników i pojawienie się grzechoczącego dźwięku. Dźwięki takie wydaje wewnętrzny stabilizator obrazu i nie jest to objaw awarii.**

#### ■**Kondensacja pary wodnej (gdy obiektyw, wizjer lub wyświetlacz są zamglone)**

- Kondensacja występuje wtedy, gdy zmienia się nagle temperatura lub wilgotność powietrza i może spowodować pojawienie się plam na obiektywie, wizjerze i wyświetlaczu oraz zagrzybienie i niesprawność aparatu.
- Gdy zauważysz ślady kondensacji, wyłącz aparat i zostaw go na 2 godziny. Zamglenie samo zniknie, gdy temperatura aparatu zbliży się do temperatury otoczenia.

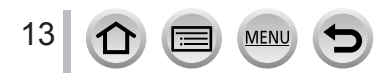

#### ■**Rozpoczynaj zawsze od zdjęcia próbnego**

Przed ważnymi wydarzeniami, gdzie będziesz korzystać z aparatu (np. wesela) zawsze zacznij od wykonania zapisu próbnego aby się upewnić, że zarówno obraz jak i dźwięk będą zapisane prawidłowo.

#### ■**Nie ma czegoś takiego jak odszkodowanie za utracone zdjęcia/filmy**

Nie zapewniamy żadnych odszkodowań za utracone materiały wskutek problemów technicznych aparatu czy karty pamięci.

#### ■**Przestrzegaj uważnie praw autorskich**

Nieupoważnione korzystanie z materiałów zawierających prace objęte prawami autorskimi dla celu innego niż użytek osobisty jest zabronione prawem. W przypadku niektórych materiałów ich zapis może być zabroni[ony](#page-332-1) mimo zamiaru korzystania z takiego materiału tylko dla osobistego użytku.

■**Patrz również "Ostrzeżenia i uwagi odnośnie użytkowania""** (→333)

■**Przed rozpoczęciem użytkowania sprawdź cz[y z a](#page-312-1)paratem zostały dostarczone wszystkie akcesoria opisane w podstawowej instrukcji obsługi.**

Szczegółowe informacje o akcesoriach opcjonalnych - patrz (→313) lub patrz - "Podstawowa instrukcia obsługi".

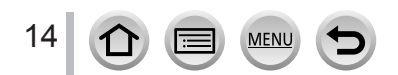

# <span id="page-14-0"></span>**Standardowe Akcesoria**

Przed rozpoczęciem użytkowania aparatu sprawdź, czy z aparatem dostarczono jego wszystkie akcesoria.

●Akcesoria i ich wygląd mogą się różnić w zależności od kraju czy regionu, w którym dokonano zakupu aparatu.

Informacje o akcesoriach są podane w "Podstawowej instrukcji obsługi".

- ●W tekście tej instrukcji baterie/akumulator określa się mianem akumulator.
- ●Karty pamięci SD, SDHC i SDXC są dalej w tekście opisywane jako karty pamięci.
- ●**Karty pamięci są opcjonalne (nie dostarczane z aparatem).**
- ●Prosimy o prawidłowe zutylizowanie opakowania po aparacie.
- ●Małe części należy przechowywać w bezpiecznym miejscu, z dala od dzieci.

■ Opcjonalne akcesoria (→[313](#page-312-1))

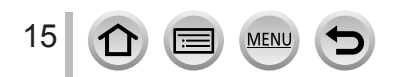

#### <span id="page-15-1"></span><span id="page-15-0"></span>■**Korpus aparatu**

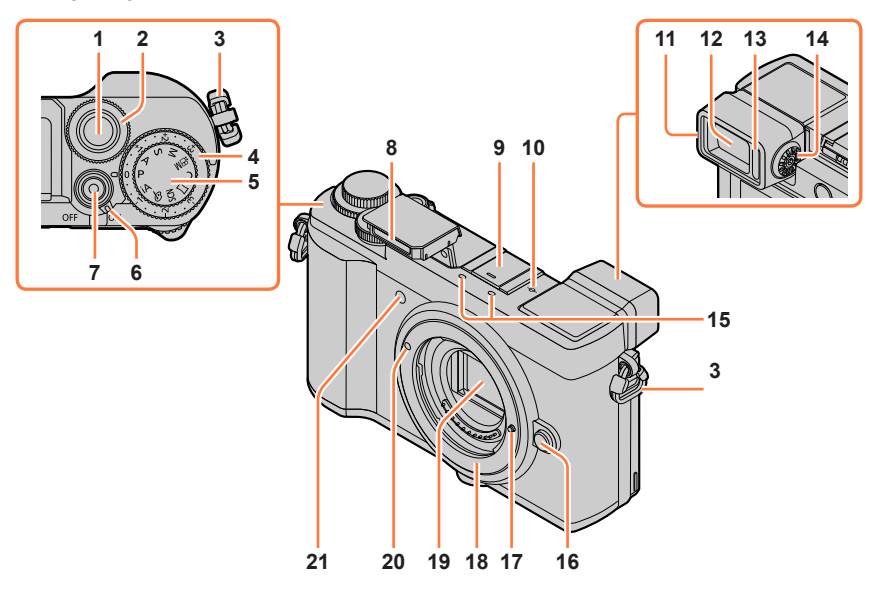

- **Przycisk migawki** [\(→](#page-45-1)46)
- **Pokrętło prz[edn](#page-46-2)ie** (→47)
- **Oczko paska na ramię** (→[21](#page-20-1))
- **Pokrętło kompensacji naświetle[nia](#page-111-1)** (→112)
- **Pokrętło tryb[u p](#page-46-1)racy** (→47)
- **Przełącznik [ON/OFF] apara[tu](#page-39-1)** (→40)
- **Przycisk kręcenia filmu** ([→](#page-45-2)4[6, 17](#page-170-1)1)
- **Flesz** (→[42,](#page-41-1) [161\)](#page-160-1)
- **Gorąca stopka (pokrywka sto[pki\)](#page-312-2)** (→313) Pokrywkę gorącej stopki trzymaj z dala od dzieci, które mogą próbować ją połknąć. **Znacznik odniesienia odległości**
- **ogniskowania** (→110)
- **Osłona ok[ularu](#page-333-0) (muszla oczna)**(→334)
	- **Wizjer** (→45, [315](#page-44-2))
- **Czujnik obecno[śc](#page-44-2)i oka** (→45)
- **Pokrętło regulacji dioptrii** ([→](#page-44-1)45)
- **Mikrofon stereofonicz[ny](#page-41-2)** (→[42](#page-205-0), 206) Nie zasłaniaj mikrofonu palcami, może to uniemożliwić prawidłowy zapis dźwięku.
- **Przycisk zwalniania ob[iek](#page-35-1)tywu** (→36)
- **Kołek blokady obiektywu**
- **Mocowanie obiektywu**
- **Sensor (matryca obrazowa)**
- **Znacznik mocowani[a o](#page-35-1)biektywu** (→36)
- **Wskaźnik samowyzwa[lacz](#page-139-1)a** (→140) **/ lampka AF Assist** ([→](#page-41-1)4[2, 20](#page-208-0)9)

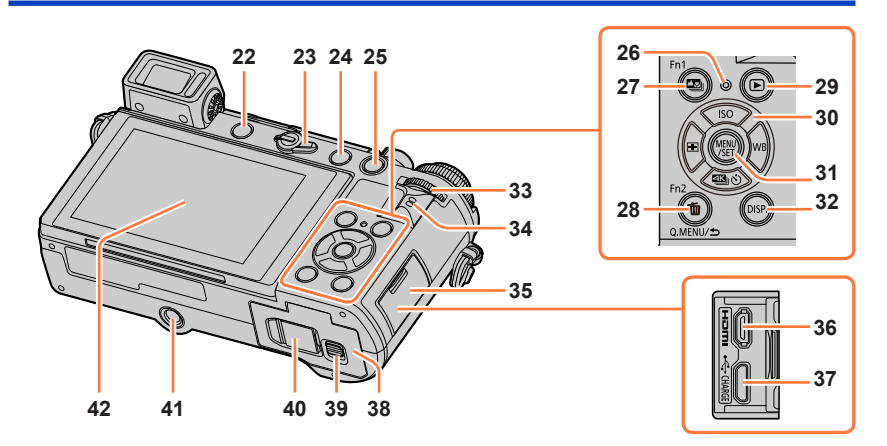

- **22 Przycisk [LVF] ([wiz](#page-44-2)jera)**(→45) **/ Przycisk [Fn3]**([→](#page-59-0)60) **23 Dźwignia trybu ostro[ści](#page-95-0)** [\(→](#page-107-1)96, 108) **24 [ ] przycisk "Flesz otwarty"** [\(→](#page-160-2)161)
- **25 Przycisk [AF/AE LOCK]** ([→](#page-110-1)111)
- **26 Lampka ładowania** [\(→](#page-24-0)25) **/ Lampka połączenia WIRELESS** [\(→](#page-252-1)253)
- **27 [ ] Przycisk ([Post Focus])** ([→](#page-131-2)132) **/ Przycisk [Fn1]** ([→](#page-59-0)60)
- **28 [ ] Przycisk (Delete), [kosz](#page-186-1)** (→187) **/ [Q.MENU/ ] Przycisk (Cancel)** ([→](#page-57-0)58) **/ przycisk [Fn2]** ([→](#page-59-0)60)
- **29 [ ] Przycisk odczytu** (→[180\)](#page-179-1)
- **30 Przycisk kursora** [\(→](#page-49-1)50) **[ ] (Czułość ISO) ( )** (→[114](#page-113-1))  $[WB]$  (Balans bieli ) ( $\blacktriangleright$ ) ( $\rightarrow$ [116\)](#page-115-1) **[ 442** ⊙ **]** (Tryb pracy)  $(\blacktriangledown)$  (→[137](#page-136-1))  $\left[\begin{matrix} \blacksquare \end{matrix}\right]$  (Tryb Auto Focus)  $\left(\blacktriangleleft\right)$  ( $\rightarrow$ [97](#page-96-0))
- **31 Przycisk [MENU/SET]** ([→](#page-49-1)5[0, 5](#page-55-0)6)
- **32 Przycisk [DISP.]** ([→](#page-49-2)50)
- **33 Pokrętło tyl[ne](#page-46-2)** (→47)
- **34 Głośnik** (→[42,](#page-41-2) [225\)](#page-224-0)

17

- **35 Pokrywka gniaz[d U](#page-23-1)SB/HDMI** (→24)
- **36 Gniazdo [HDMI]** (→[30](#page-299-1)0)
- **37 Gniazdo [USB/CHARGE]** ([→](#page-23-2)2[4, 30](#page-306-1)[7, 31](#page-309-1)0)
- **38 <sup>P</sup>okrywa gniazd pam[ięci](#page-22-1)[/](#page-31-1)**
- **akumulatora** (→23, 32)
- **39 Dźwignia pokry[wy p](#page-22-1)[am](#page-31-1)ięci/akum.** (→23, 32)
- **40 Pokrywa przejściówki [DC](#page-313-1)** (→314) Przy zasilaniu AC używaj przejściówki DC (opcja) oraz zasilacza AC (opcja) firmy Panasonic.
- **41 Mocowanie st[atywu](#page-337-0)** (→338) Nie korzystaj ze statywów, które mają śrubę mocującą o długości 5,5 mm lub dłuższą. Taka śruba może uszkodzić aparat a aparat nie jest wówczas mocno i pewnie osadzony na statywie.
- **42 Ekran dotykowy** [\(→](#page-52-1)53) **/ monitor** [\(→](#page-314-0)315)

#### **Przyciski funkcyjne [Fn4] do [Fn8] są ikonami dotykowymi.**

Pokazują się na ekranie monitora po dotknięciu zakładki [ m ] na ekranie zapisu.

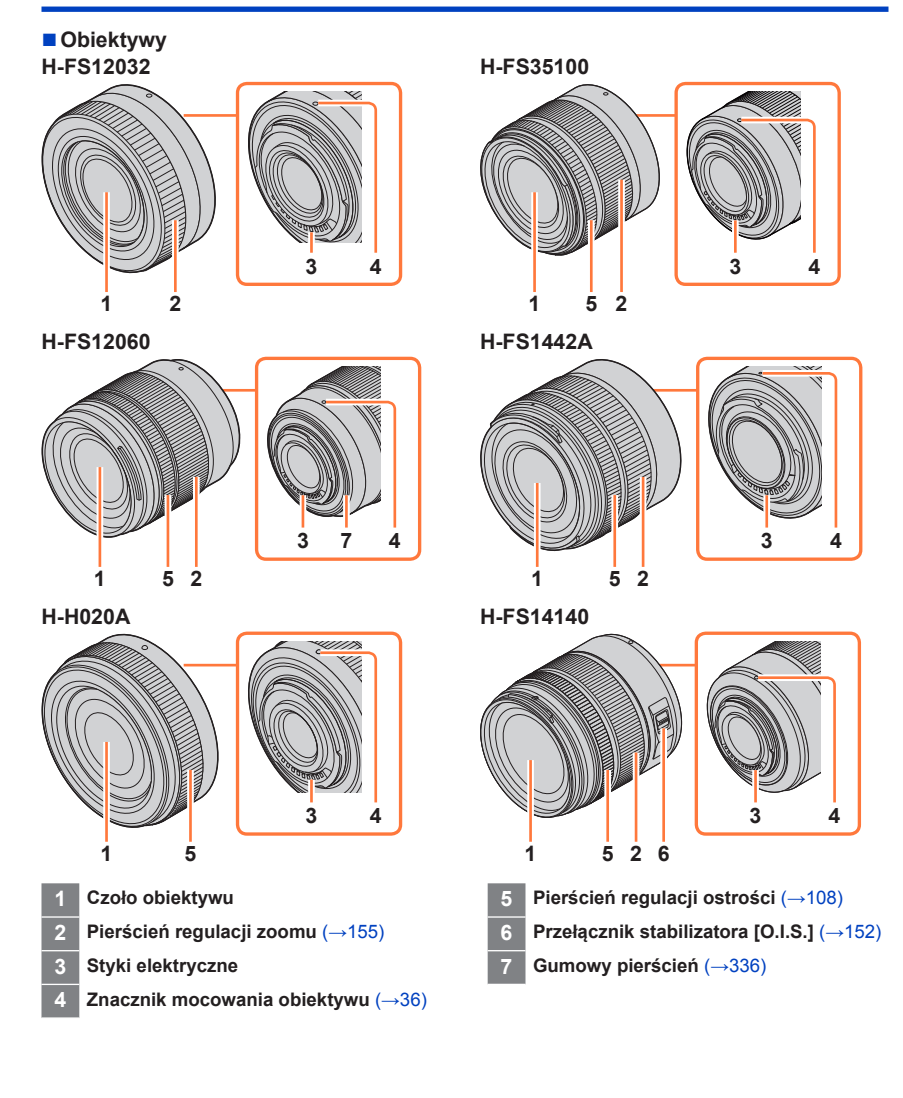

- Obiektyw wymienny H-FS12032 nie ma pierścienia do ustawiania ostrości ale można z nim pracować poprzez ręczną regulację o[stroś](#page-107-1)ci wykonywaną w aparacie.  $(\rightarrow 108)$
- Obiektyw wymienny H-H020A używa systemu napędowego umożliwiającego jego kompaktową konstrukcję o dużej jasności (F1.7). Podczas pracy tego obiektywu mogą pojawiać się dźwięki i drgania co nie oznacza nieprawidłowej pracy obiektywu.
- Jeśli podczas kręcenia filmu korzystamy z funkcji automatycznego wyostrzania, może dojść do zapisu wraz z filmem dźwięków pracy obiektywu. Zaleca się p[odcz](#page-174-1)as kręcenia filmów wyłączanie funkcji [Continuous [AF\]](#page-170-2) (→175) (wybieranie w tym polu wartości [OFF]), jeśli taki dźwiek s[taje](#page-95-0) się dokuczliwy. (→171) Podobnie nie jest możliwe ustawianie trybu ogniskowania na [AFC] lub [AFF]. (→96)

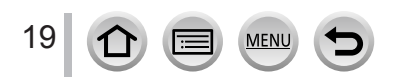

# <span id="page-19-0"></span>**Informacje o obiektywach**

Ten aparat może współpracować ze specjalnymi obiektywami, kompatybilnymi z systemem mocowania obiektywów Mikro Cztery TrzecieTM (mocowanie typu Micro Four Thirds). Można również używać obiektywów o innym mocowaniu, stosując specjalne adaptery (przejściówki) pośredniczące.

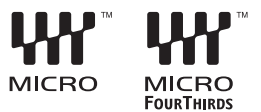

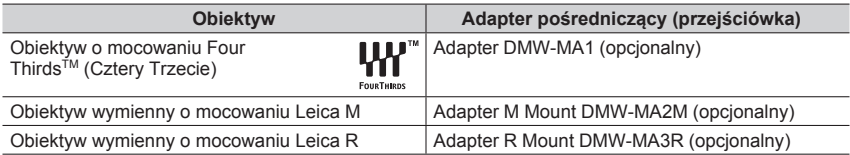

#### **Informacje o obiektywach i ich funkcjach**

Zależnie od wybranego obiektywu niektóre funkcje, takie jak Auto Focus, Image Stabiliser oraz zoom mogą nie być dostępne lub działać w inny sposób.

Informacje szczegółowe o używanym w aparacie obiektywie są podane na stronie poniżej:

Dane obiektywów kompatybilnych można znaleźć w katalogach lub/i stronach internetowych.

**http://panasonic.jp/support/global/cs/dsc/**

(strona tylko w jezyku angielskim)

●Wartość ogniskowej w obiektywie Micro Four Thirds jest równoważna jej podwojonej wartości w przypadku porównywania z obiektywem kamery filmowej 35 mm. (obiektyw 50 mm będzie miał ogniskową odpowiadającą 100 mm)

#### **Oprogramowanie sprzętowe (firmware) wymiennego obiektywu**

Zalecamy uaktualnianie oprogramowania sprzętowego wymiennego obiektywu do najnowszej wersji, poprawia to jakość zdjęć.

- **By sprawdzić najnowsze informacje o oprogramowaniu i/lub pobrać takie oprogramowanie, odwiedź stronę pomocy technicznej, podaną poniżej: http://panasonic.jp/support/global/cs/dsc/** (strona tylko w języku angielskim).
- By sprawdzić aktualną wersję oprogramowania wymiennego obiektywu, załóż go na korpusie aparatu i wybierz w menu [Setup] (konfiguracja) pozycję [Version Disp.] (pokazywanie wersji).

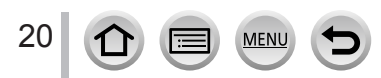

# <span id="page-20-1"></span><span id="page-20-0"></span>**Zakładanie paska na ramię**

**Zalecamy doczepienie paska na ramię i używanie go w celu zabezpieczenia aparatu przed upuszczeniem.**

### *1* **Przełóż pasek przez otwór oczka dla paska na aparacie**

 $\textcircled{8}$  Oczko do mocowania paska na ramię

- *2* **Przełóż koniec paska przez opaskę blokującą paska na ramię**
- *3* **Przełóż koniec paska na ramię przez otwór po drugiej stronie opaski blokującej**

## *4* **Pociągnij za pasek i sprawdź czy jest pewnie umocowany**

- Wykonaj kroki od 1 do 4 i umocuj drugi koniec paska po drugiej stronie aparatu.
- Pasek zawieszaj zawsze na ramieniu.
	- Nie owijaj paska dokoła szyi grozi to uszkodzeniem ciała lub innym wypadkiem.
- Nie pozostawiaj samego paska w zasiegu dzieci.
	- Grozi to wypadkiem w razie owinięcia paska dokoła szyi dziecka.

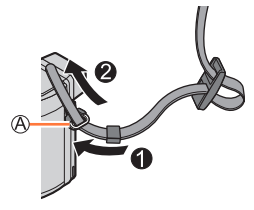

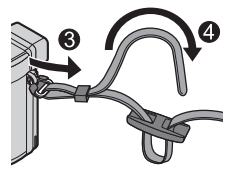

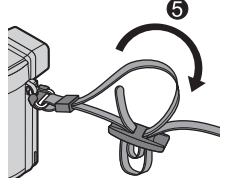

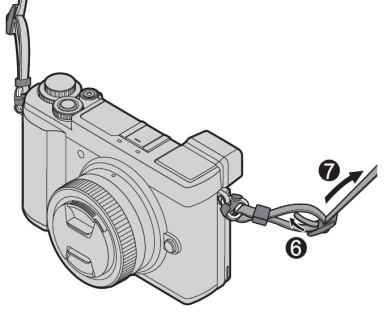

<span id="page-21-0"></span>W celu ładowania akumulatora aparatu używaj zawsze tylko dostarczonych z tym aparatem urządzeń: zasilacza AC, kabla USB oraz akumulatora.

- **Przed pierwszym użyciem aparatu naładuj akumulator! (w chwili kupna jest nienaładowany)**
- **Akumulator ładuj umieszczając go w aparacie.**

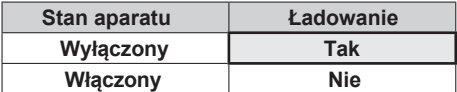

#### **Akumulatory, które mogą być używane w tym aparacie**

**W niektóych miejscach można kupić podrabiane akumulatory, wyglądające jak oryginalne. Niektóre z tych akumulatorów nie są wystarczająco zabezpieczone i nie spełniają wymogów odpowiednich standardów bezpieczeństwa. Istnieje możliwość zapalenia się lub eksplozji takich elementów. Prosimy przyjąć do wiadomości, że nie jesteśmy odpowiedzialni za jakiekolwiek wypadki lub awarie wywołane używaniem podrabianych akumulatorów. Aby mieć pewność, że korzystamy z produktów bezpiecznych zalecamy używanie oryginalnych akumulatorów produkowanych przez firmę Panasonic.**

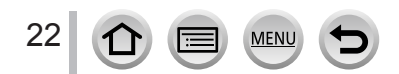

### <span id="page-22-1"></span><span id="page-22-0"></span>**Wkładanie akumulatora**

Aby naładować akumulator należy go włożyć do aparatu.

*1* **Przesuń dźwignię otwierającą do pozycji [OPEN] (otwarte) i otwórz drzwiczki gniazd karty pamięciowej i akumulatora**

Dźwignia otwierająca

#### *2* **<sup>W</sup>łóż akumulator do końca**

• Akumulator: włóż go do końca i sprawdź, czy jest zablokowany dźwignią

#### *3* **<sup>Z</sup>amknij drzwiczki gniazda akumualtor/karty i przesuń dźwignię do położenia [LOCK] (zamknięty)**

Akumulator wsuwaj w prawidłowym położeniu  $(\bigwedge)$ . Dźwignia

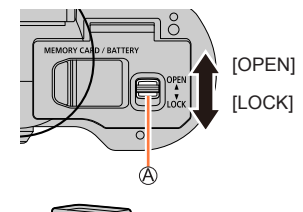

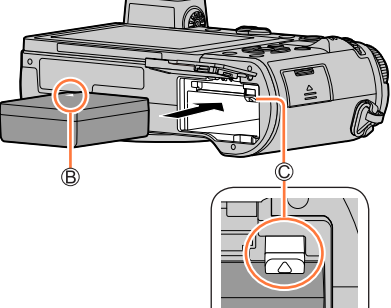

#### ■**Wyjmowanie akumulatora**

Przesuń dźwignię gniazda akumulatora/ karty pamięci w kierunku wskazywanym strzałką.

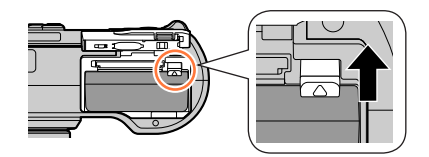

- ●Używaj wyłącznie oryginalnych akumulatorów firmy Panasonic.
- ●Przy innych akumulatorach nie gwarantuje się prawidłowej pracy aparatu.
- ●Gdy zamknie się drzwiczki gniazda akumulatora/karty a akumulator nie zostanie włożony do końca - taki niedopchnięty akumulator może wyskoczyć.
- ●Aby wyjąć akumulator wyłącz aparat i zaczekaj, aż zgaśnie wskaźnik LUMIX na ekranie. Nie odczekanie może spowodować nieprawidłową pracę aparatu oraz uszkodzenie karty pamięci i zapisanych na niej danych.
- ●**Po zakończeniu zdjęć (używania aparatu) wyjmij z aparatu akumulator.**

23

<span id="page-23-2"></span><span id="page-23-0"></span>Zalecamy ładowanie akumulatorów w miejscach, gdzie temperatura otoczenia (i akumulatora) zawiera się w przedziale od 10 °C do 30 °C).

#### **Włóż akumulator do aparatu. Upewnij się, że aparat jest wyłączony.**

Akumulator można ładować z gniazdka 230 V lub z komputera PC.

Kabel USB (dostarczony z aparatem)

- Zasilacz AC (dostarczony z aparatem)
- Do gniazdka AC 230 V
- **D** Komputer

Przygotowanie: włącz komputer.

<span id="page-23-1"></span>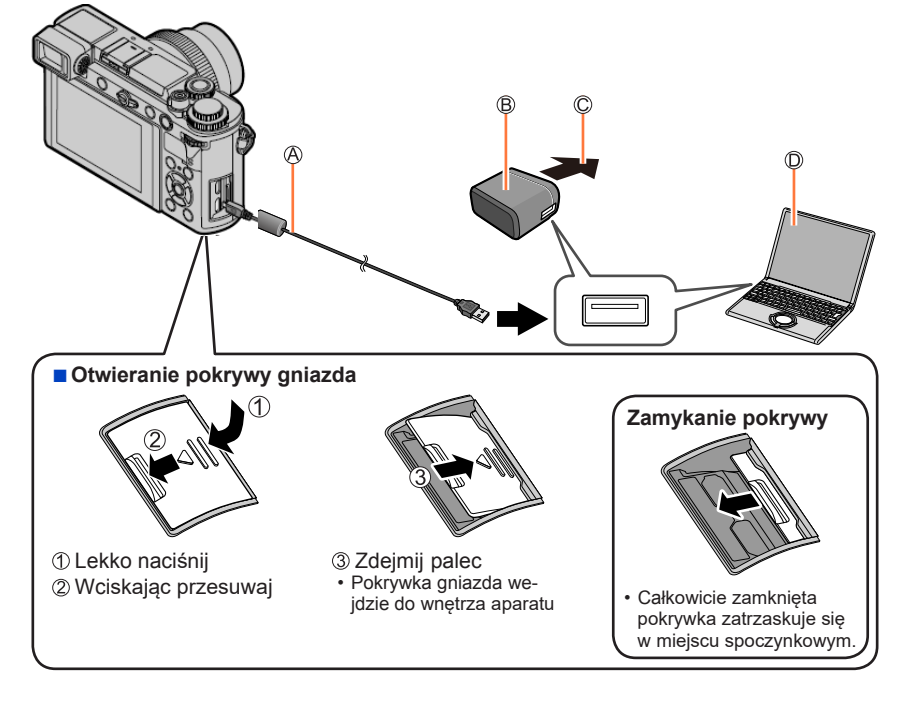

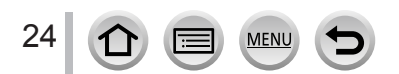

#### ■ **Włóż wtyk kabla USB (dostarczonego z aparatem) do gniazda [USB/CHARGE]**

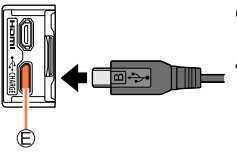

- Gniazdo [USB/CHARGE] •• Gniazdo to jest na spodzie aparatu (gdy stoi pionowo).
- Zawsze sprawdzaj położenie gniazda a wtyk wkładaj/wyjmuj prostopadle do powierzchni aparatu. Nieprawidłowe ustawienie wtyku kabla względem gniazda może uszkodzić gniazdo i doprowadzić do awarii Podobnie nie wkładaj nieodpowiedniej wtyczki do nieodpowiedniego gniazdka, może to uszkodzić aparat.
- ●Jeśli podczas ładowania komputer wejdzie w stan uśpienia ładowanie może się zatrzymać.
- ●Dołączenie aparatu do laptopa pracującego na zasilaniu z jego akumulatora spowoduje szybsze rozładowanie akumulatora laptopa. Nie zostawiaj laptopa i podłączonego do niego aparatu na dłuższy czas.
- ●Kabel USB (wtyk) łącz zawsze z gniazdkiem USB komputera. <sup>N</sup>ie podłączaj kabla USB do gniazda USB monitora, klawiatury, drukarki lub huba (koncentratora) USB.

#### <span id="page-24-0"></span>**Wskazania lampki ładowania**

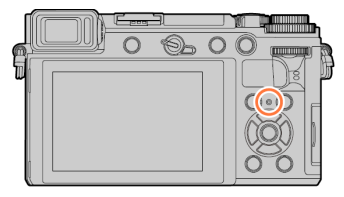

#### **Lampka ładowania (czerwona)**

Świeci się: trwa ładowanie

Nie świeci się: ładowanie ukończone

(po ukończeniu ładowania odłącz aparat od gniazda sieciowego lub od komputera)

Migoce: błąd ładowania

(Instrukcja postępowania w takim przypadku patrz:  $(\rightarrow 324)$ .)

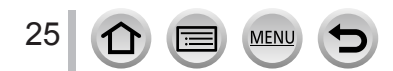

#### **Czas ładowania akumulatora**

Przy korzystaniu z zasilacza AC (dostarczonego z aparatem)

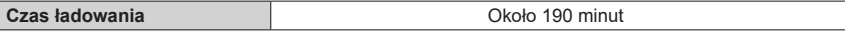

- Podany tu czas ładowania odnosi się do akumulatora całkowicie rozładowanego. Czas ładowania może być różny, zależnie od sposobu używania akumulatora. Czas ładowania akumulatora w zimnym/gorącym środowisku lub długo nieużywanego akumulatora może być dłuższy niż normalnie.
- W przypadku zasilania z komputera czas ładowania zależy od wydajności komputera.
- ●Nie używaj żadnych kabli USB poza tym, dostarczonym z aparatem. <sup>I</sup>nny kabel może spowodować nieprawidłową pracę aparatu.
- ●Nie używaj zasilaczy AC innych niż ten, dostarczony z aparatem.
- ●Nie używaj kabli przedłużających do kabli USB.
- ●Dostarczony z aparatem zasilacz AC oraz kabel USB są akcesoriami przeznaczonymi tylko do tego aparatu. Nie używaj ich w przypadku innych urządzeń.
- ●Odkładając aparat na dłużej wyjmij z niego akumulator (akumulator zostanie w aparacie kompletnie wyładowany jeśli będzie tam przez dłuższy czas i nie będzie ładowany).
- ●W przypadku problemów podczas ładowania z sieci AC (brak zasilania), ładowanie może nie być prawidłowo ukończone. Odłącz kabel USB i ponownie dołącz go do aparatu.

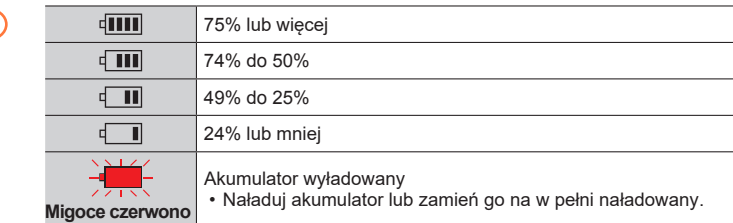

#### **Ile energii pozostaje w akumulatorze**

 $\frac{1}{\ln \omega}$   $\frac{1}{\ln \omega}$ 

• Stan naładowania akumulatora jest tu pokazywany w przybliżeniu. Dokładny poziom zależy od środowiska i warunków pracy aparatu.

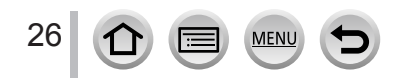

#### **Szacunkowa liczba zdjęć możliwych do zapisania oraz czas pracy**

Liczbę zdjęć możliwych do zapisania oblicza się bazując na standardach CIPA (Camera & Imaging Products Association). Poniższe dane dotyczą przypadku karty pamięci SDHC firmy Panasonic oraz akumulatora dostarczonego z akumulatorem.

#### ■**Zapis zdjęć (przy korzystaniu z monitora)**

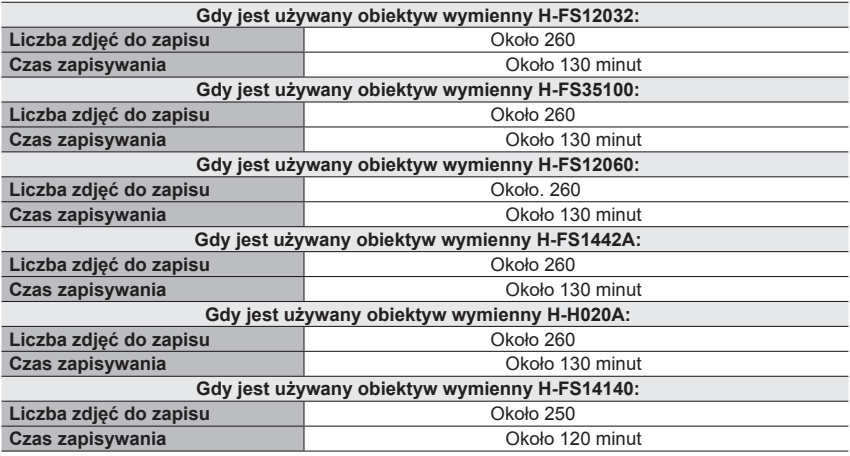

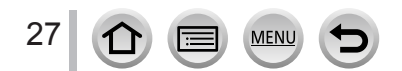

#### ■**Zapis zdjęć (przy korzystaniu z wizjera (LVF))**

Wartości podane w nawiasach odnoszą się do sytuacji, gdy [Time] w [Power Save LVF Shooting] ma wartość [1SEC] i działa funkcja [Power Save LVF Shooting] (fotografowanie z użyciem wizjera i oszczedzaniem energii). Pomiary zostały wykonane przez firmę Panasonic w warunkach określonych standardami CIPA.

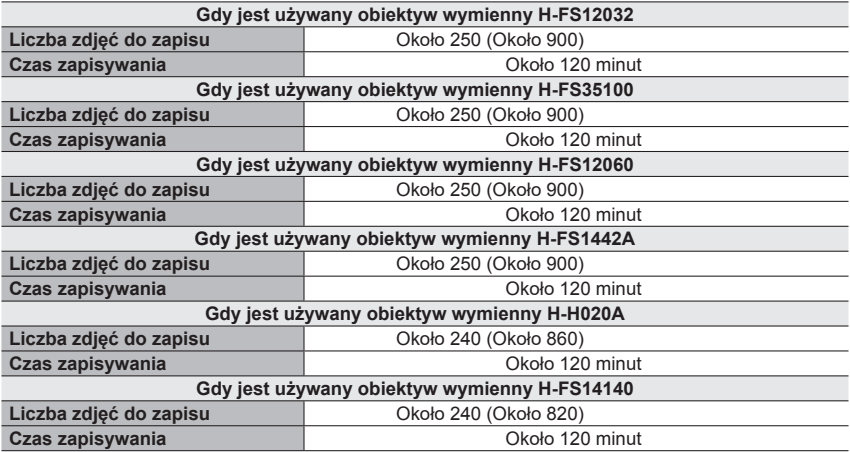

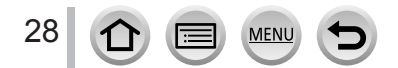

#### ■**Zapis filmów (przy korzystaniu z monitora) [AVCHD]**

(Jakość zapisu obrazu ustawiona na [FHD/17M/50i])

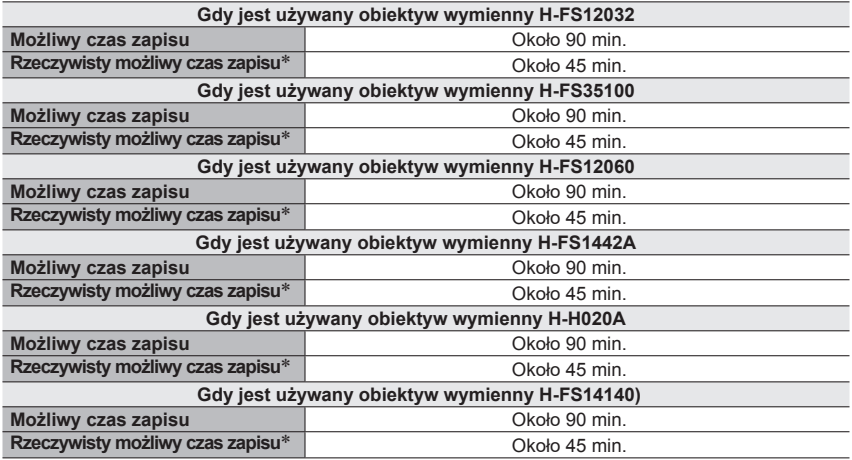

#### **[MP4]** (Jakość zapisu obrazu ustawiona na [FHD/28M/60p] lub [FHD/28M/50p])

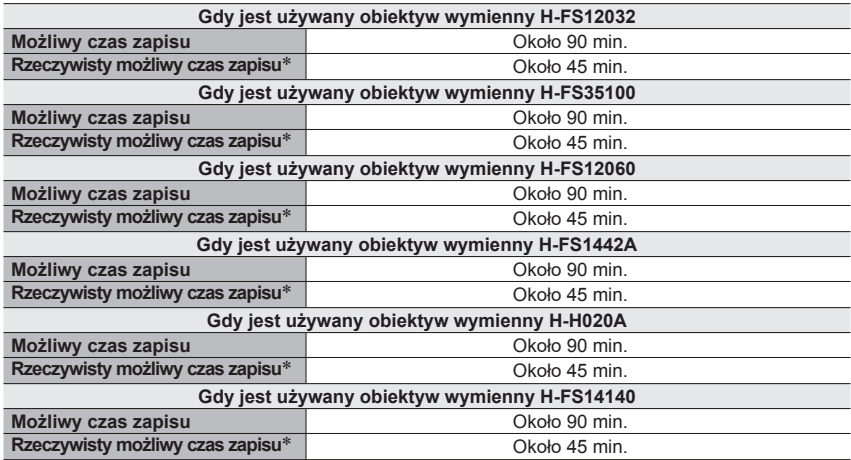

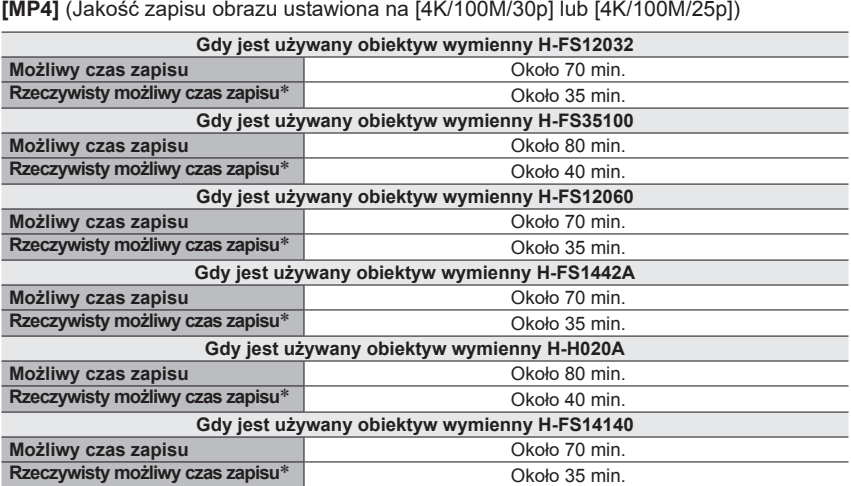

\* Rzeczywisty czas zapisu wraz z powtarzanymi czynnościami takimi jak włączanie/wyłączanie aparatu oraz uruchamianie i zatrzymywanie zapisu.

#### ■**Oglądanie zdjęć (korzystanie z monitora)**

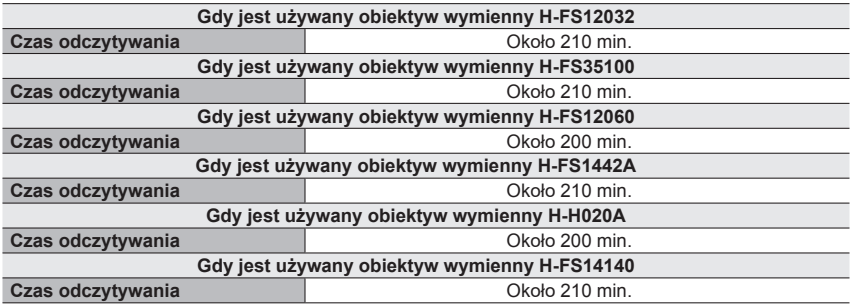

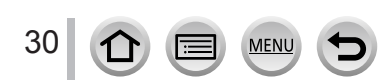

●**Czasy pracy i liczby zdjęć możliwych do zapisania są różne w zależności od środowiska oraz warunków zdjęciowych.**

Dla przykładu w podanych niżej przypadkach czasy pracy oraz liczby zdjęć możliwych do zapisania ulegają zmniejszeniu:

- Przy niskiej temperaturze, np zdjęcia na stokach narciarskich.
- Przy często powtarzanym korzystaniu z flesza.
- ●Wyraźne i częstsze rozładowania akumulatora świadczą, że jego czas eksploatacji się kończy. należy więc kupić nowy akumulator.

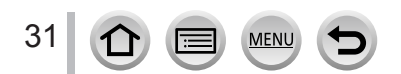

# <span id="page-31-1"></span><span id="page-31-0"></span>**Wkładanie i wyjmowanie karty pamięci (opcjonalnej)**

• Upewnij się, że aparat jest wyłączony.

*1* **<sup>P</sup>rzesuń dźwignię zwalniającą do pozycji [OPEN] i otwórz drzwiczki gniazd pamięci i akumulatora**

Dźwignia zwalniająca

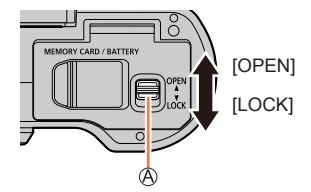

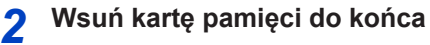

Nie dotykaj styków karty

- Sprawdź położenie karty.
- Włóż do końca kartę pamięci do jej gniazda aż do usłyszenia "kliknięcia".
- *3* **<sup>Z</sup>amknij drzwiczki gniazd karty/ akumulatora i przesuń dźwignię do pozycji [LOCK]**

■**Wyjmowanie karty**

Naciśnij kartę w jej środku.

 $\mathbf{\hat{\mathsf{B}}}$ 

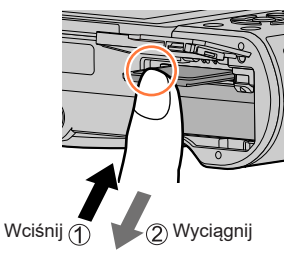

●Karty pamięci trzymaj z dala od dzieci, które mogą ją próbować połknąć.

●Przed wyjęciem karty wyłącz aparat i odczekaj aż zgaśnie wskaźnik LUMIX na ekranie. <sup>N</sup>ie odczekanie może wywołać nieprawidłową pracę aparatu i zniszczyć kartę lub zapisane w niej dane.

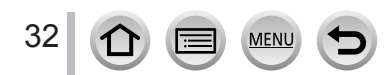

# <span id="page-32-0"></span>**Karty pamięci używane w tym aparacie**

Można używać podanych poniżej standardowych kart pamięci SD.

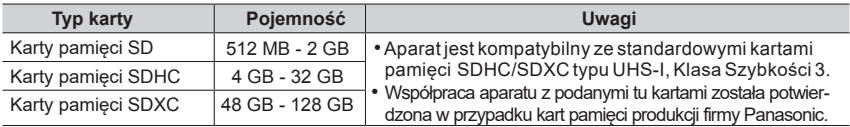

#### ■**Zapis filmów/zdjęć o rozdzielczości 4K a wskaźniki klasy szybkości**

Używaj kart, które spełniają wymagania klasy szybkości SD lub klasy szybkości UHS. •

• Klasy szybkości SD i UHS to standardy szybkości odnoszące się do ciągłego zapisu danych. Aby sprawdzić klasę karty, popatrz na jej stronę z wydrukowanym oznakowaniem lub sprawdź to w innych źródłach.

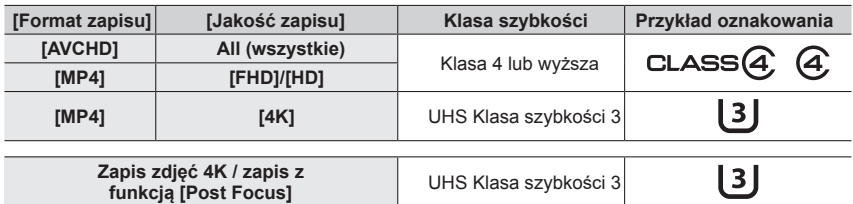

• Najnowsze wiadomości dotyczące kart można uzyskać na stronie: http://panasonic.jp/support/global/cs/dsc/

(strona tylko w języku angielskim)

33

#### **Dostęp do karty (transmisja danych)**

Wskaźnik dostępu do karty świeci się na czerwono podczas zapisu obrazów (zdjęć/filmów) na karcie.

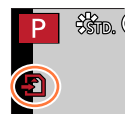

- $\bullet$  W chwili, gdy aparat ma dostęp do karty (operacje takie jak zapis obrazu, odczyt, usuwanie lub formatowanie), nie można wyłączać aparatu lub wyjmować akumulatora, karty, odłączać zasilacza AC (opcja) lub przejściówki DC (opcja). Nie narażaj aparatu na wstrząsy, uderzenia lub elektryczność statyczną. Może wówczas dojść do zniszczenia danych a aparat może przestać trwale pracować normalnie. Jeśli nie udało się zrobić zdjęć wskutek drgań, uderzenia lub elektryczności statycznej - wykonaj je ponownie.
- ●W położeniu"LOCK (blokada) przełącznika na karcie nie są możliwe następujące czynności: zapis, usuwanie lub formatowanie danych na karcie lub wyświetlanie zgodnie z datą zapisu.

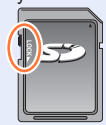

●Zaleca się skopiowanie ważnych danych do komputera (ponieważ fale elektromagnetyczne, elektryczność statyczna lub awarie mogą zniszczyć dane).

Karty pamięci

### <span id="page-33-1"></span><span id="page-33-0"></span>**Formatowanie karty pamięci (inicjalizacja)**

Przed wykonaniem pierwszych zdjęć tym aparatem sformatuj kartę pamięci. **Ponieważ po formatowaniu nie można z karty odzyskać jakichkolwiek danych sporządź przedtem kopię wszystkich ważnych danych, jakie mogą być na karcie.**

- **→ [Setup] → [Format]**
- ●Czynność tę należy wykonywać przy wystarczająco naładowanym akumulatorze lub przy zasilaczu z sieci 230 V za pomocą zasilacza AC (opcja) i przejściówki DC (opcja).
- ●Podczas formatowania nie wyłączaj aparatu ani nie wykonuj żadnych innych operacji.
- ●Karty formatuj w tym aparacie, karty sformatowane w komputerze lub w innym urządzeniu sformatuj ponownie w aparacie.

### **Szacowane możliwości zapisu (liczba zdjęć/czas zapisu)**

Liczba zdjęć możliwych do zrobienia oraz czas zapisu zależą od pojemności karty pamięci oraz warunków zdjęciowych i typu karty.

#### **Możliwości zapisu obrazów (zdjęć)**

#### **Gdy [Aspect Ratio] (proporcje obrazu) jest równy [4:3] a [Quality] (jakość) - [ ]**

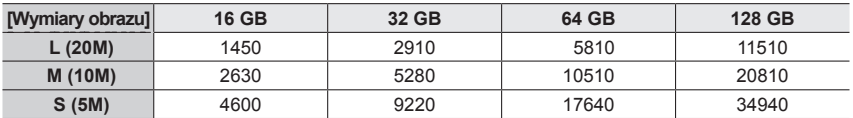

#### **Gdy [Aspect Ratio] (proporcje obrazu) jest równy [4:3] a [Quality] (jakość) [ ]**

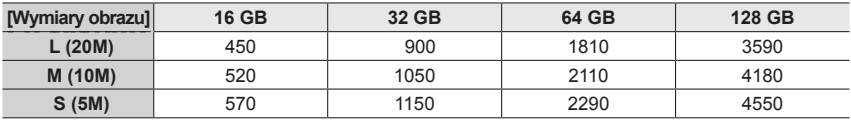

●Jeśli liczba obrazów do zapisu przekracza 9999, na ekranie jest to wyświetlane jako "9999+".

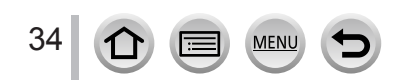

#### **Możliwy czas zapisu (filmy)**

• Możliwy czas zapisu to czas całkowity wszystkich zapisanych filmów. ([h], [m] i [s] to odpowiednio "godziny", "minuty" i "sekundy").

#### **Gdy [Rec Format] (format zapisu) jest postaci [AVCHD]**

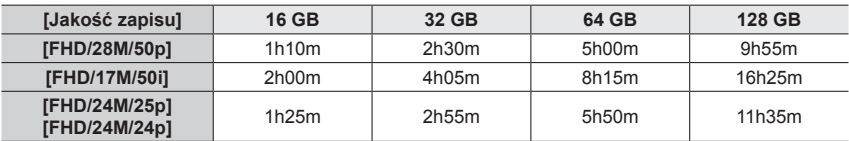

#### **Gdy [Rec Format] (format zapisu) jest postaci [MP4]**

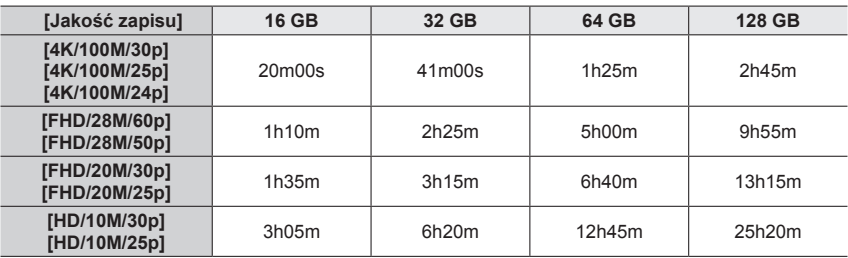

● Filmy [AVCHD]:

Zapis zatrzymuje się, jeśli czas nieprzerwanego zapisu przekracza 29 minut i 59 sekund. Pliki są dzielone na mniejsze podczas zapisu jeśli rozmiar zapisywanego pliku przekracza 4 GB.

- ●Filmy MP4 z jakością zapisu [Rec Quality] równą [FHD] lub [HD]: Zapis zatrzymuje się, jeśli czas nieprzerwanego zapisu przekracza 29 minut i 59 sekund. Pliki są dzielone na mniejsze podczas zapisu jeśli rozmiar zapisywanego pliku przekracza 4 GB. Można natomiast kontynuować zapis filmu bez przerwy.
- ●Filmy MP4 z jakością zapisu [Rec Quality] równą [4K]: Zapis zatrzymuje się, jeśli czas nieprzerwanego zapisu przekracza 29 minut i 59 sekund. W przypadku karty pamięci SDHC, pliki są dzielone na mniejsze pliki dla zapisu i odczytu jeśli rozmiar pliku przekracza 4 GB. Można kontynuować zapis filmu bez przerwy. W przypadku karty pamięci SDXC zapis filmu można realizować w postaci jednego pliku nawet jeśli jego rozmiar przekracza 4 GB.

●**Maksymalny dostępny czas zapisu jest wyświetlany na ekranie.**

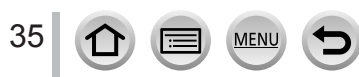

# <span id="page-35-1"></span><span id="page-35-0"></span>**Zakładanie/zdejmowanie obiektywu**

- ••Upewnij się, że aparat jest wyłączony.
- ••W przypadku zakładania/zdejmowania obiektywów wymiennych H-FS12032/HFS35100 wsuń tubus obiektywu do jego wnętrza.
- ••Wymiana obiektywu powinna być wykonywana w miejscach bez [kurzu](#page-333-1) i brudu. Jeśli do obiektywu dostanie się kurz lub brud patrz:  $(\rightarrow 334)$ .

#### ■**Zakładanie obiektywu**

- Jeśli obiektyw ma założoną pokrywkę tylną zdejmij ją.
- Jeśli korpus aparatu ma założoną pokrywkę otworu na obiektyw zdejmij ją.
- $\circled{1}$ Zrównaj ze sobą położenie znaczników mocowania  $(\circled{a})$  a następnie obróć obiektyw w kierunku wskazywanym strzałką aż do zatrzaśnięcia ("kliknięcia")

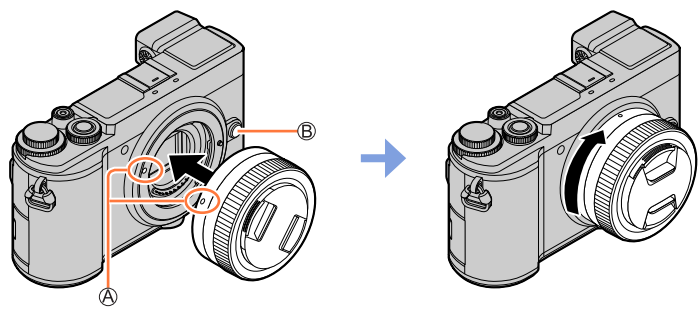

- Podczas zakładania obiektywu nie wciskaj przycisku (**B)** zwalniającego obiektyw
- Nie zakładaj obiektywu, gdy jest on skrzywiony względem korpusu może dojść do uszkodzenia (zarysowania) mocowania obiektywu.

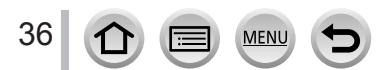
### Zakładanie/zdejmowanie obiektywu

# ■**Zdejmowanie obiektywu**

- Załóż pokrywkę obiektywu.
- $\circled{1}$  Wciskając przycisk zwalniania obiektywu ( $\circled{A}$ ), obróć obiektyw w kierunku wskazywanym strzałką aż do jego zatrzymania się i zdejmij obiektyw.
- Przy obracaniu obiektywu trzymaj go przy podstawie.

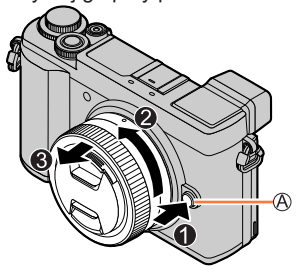

• Przy odłączonym obiektywie w korpusie aparatu może zgromadzić się kurz i inne drobne cząsteczki. Upewnij się, że na otwór obiektywu w korpusie aparatu oraz na tyle obiektywu są nałożone pokrywki.

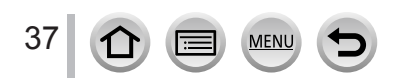

### Zakładanie/zdejmowanie obiektywu

# **Zakładanie osłony na obiektyw**

Podczas fotografowania w silnym świetle w obiektywie pojawiają się nieregularne odbicia. Osłona obiektywu zmniejsza udział niepożądanego światła w zapisywanych zdjęciach oraz obniża miejscowe spadki kontrastu. Eliminuje też nadmierne oświetlenie i poprawia jakość zdjęć. • Obiektywy wymienne typu H-FS12032/H-H020A nie mają osłony przeciwsłonecznej.

### **Aby założyć osłonę obiektywu (typu "kwiatek") dołączoną do obiektywów wymiennych H-FS35100/H-FS12060/H-FS1442A/H-FS14140**

### **Chwyć palcami osłonę obiektywu tak jak to pokazano na rysunku.**

• Nie chwytaj osłony w taki sposób aby ją zgiąć.

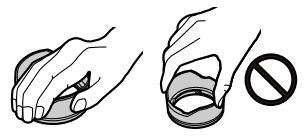

*1* **<sup>Z</sup>równaj położenie znacznika ( ) ( ) na osłonie obiektywu ze znacznikiem z przodu obiektywu.**

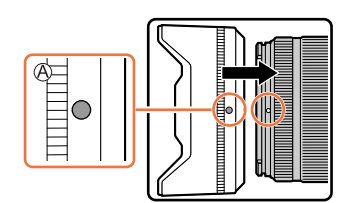

*2* **<sup>P</sup>rzekręć osłonę obiektywu w kierunku wskazywanym strzałką aż do "kliknięcia" i zestaw położenie znacznika ( ) ( ) na osłonie ze znacznikiem z przodu obiektywu.**

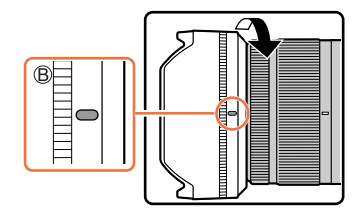

# Zakładanie/zdejmowanie obiektywu

# **Tymczasowe przechowywanie osłony**

### **W przypadku obiektywów wymiennych H-FS35100/H-FS12060**

- Zdejmij osłonę obiektywu obracając ją w kierunku wskazywanym strzałką
- $\mathcal{Q}$  Zestaw położenie znacznika  $(\mathcal{O})$  ( $\bigcirc$ ) na osłonie ze znacznikiem na przodzie obiektywu
- Przekręć osłonę w kierunku wskazywanym strzałką aż do "kliknięcia"

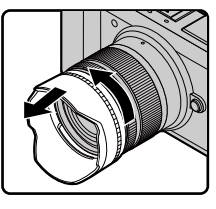

ö

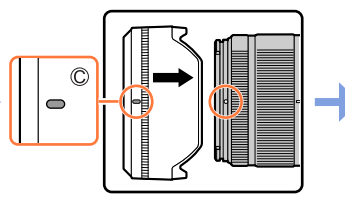

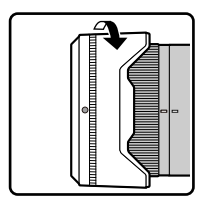

### **W przypadku obiektywów wymiennych H-FS1442A/H-FS14140**

- Zdejmij osłonę obiektywu obracając ją w kierunku wskazywanym strzałką
- $\oslash$  Zestaw położenie znacznika  $(\oslash)(\bigcirc)$  na osłonie ze znacznikiem na przodzie obiektywu
- Przekręć osłonę w kierunku wskazywanym strzałką aż do "kliknięcia"

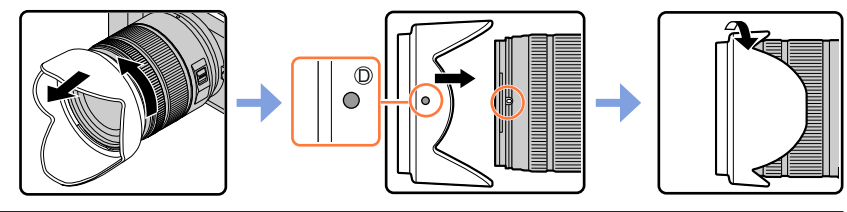

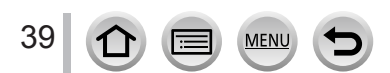

# **Ustawianie zegara**

W chwili kupna aparatu jego zegar nie jest ustawiony.

- *1* **<sup>P</sup>rzełącznik [ON/OFF] aparatu ustaw w pozycji [ON]**
	- Jeśli nie pokaże się ekran wyboru języka przejdź do kroku *4*.
- *2* **<sup>P</sup>odczas wyświetlania komunikatu wciśnij [MENU/SET]**
- *3* **Przyciskami wybierz język i wciśnij [MENU/SET]**
	- Pojawi się komunikat [Please set the clock] (prosimy o ustawienie zegara).
- *4* **<sup>W</sup>ciśnij [MENU/SET]**
- *5* **Przyciskami wybierz kolejne pozy-cje (rok, miesiąc, dzień, godzina, minuta i wciśnij ▲ ▼ w celu ich wprowadzenia**

**A** <del>∩</del>: Czas strefy w której mieszkasz : Czas miejsca docelowego w podróży Styl Kolejność wyświetlania Format wyświetlania czasu

# ■**Ustalenie kolejności wyświetlania daty oraz czasu**

Dotknij [Style] i wciśnij [MENU/SET] aby wyświetlić ekran konfiguracji kolejności wyświetlania oraz formatu wyświetlania czasu.

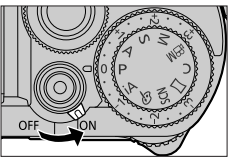

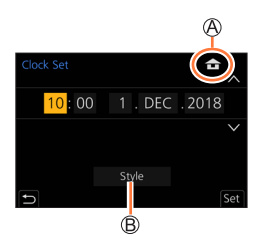

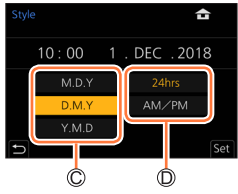

*6* **<sup>W</sup>ciśnij [MENU/SET]**

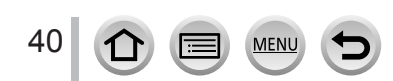

- *7* **<sup>P</sup>o wyświetleniu komunikatu [The clock setting has been com-pleted.] (ukończono ustawienia zegara) wciśnij [MENU/SET]**
- *8* **<sup>P</sup>o pokazaniu [Please set the home area] (wybierz region zamieszkania) wciśnij [MENU/SET]**
- **9** Przyciskami <>> **Whenerally Strategion zamieszkania i wciśnij [MENU/SET]**

Miasto lub nazwa regionu (kraju) Aktualny czas Różnica względem GMT (Greenwich Mean Time)

• W przypadku obiektywów wymiennych H-FS12032/ H-FS35100 przy wsuniętym tubusie obiektywu zapis nie jest możliwy (o czym powiadamia stosowny komunikat). Obracając pierścieniem zoomu wysuń tu[bus](#page-42-0) obiektywu  $(\rightarrow 43)$ 

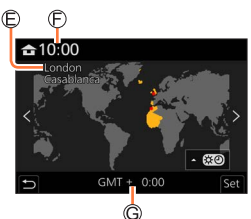

### ■**Zmiana ustawień czasu**

Wykonaj kroki *5* i *6* wybierając menu [Setup](konfiguracja) a w nim → [Clock Set] (ustawienia zegara).

• Informacje szczegółowe o ustawieniach [w m](#page-55-0)enu (→56)

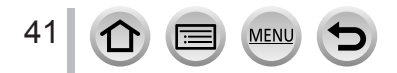

# **Prawidłowe trzymanie aparatu**

**Trzymaj aparat delikatnie obydwoma rękami, trzymając ramiona blisko ciała i stojąc na lekko rozstawionych nogach.**

- **Nie zakrywaj palcami lub innymi obiektami lampy błyskowej, lampy wspomagającej automatykę ostrości AF, mikrofonu lub głośnika.**
- Uważaj, aby nie poruszać aparatem podczas naciskania migawki.

• Robiąc zdjęcia zadbaj o stabilną postawę oraz unikaj kolizji z innymi osobami czy przedmiotami.

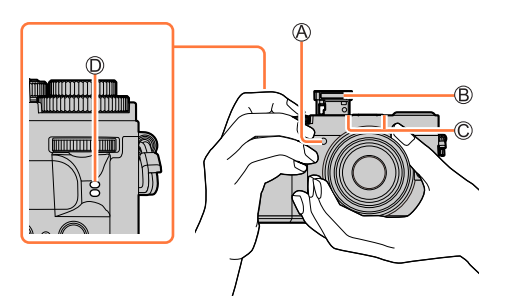

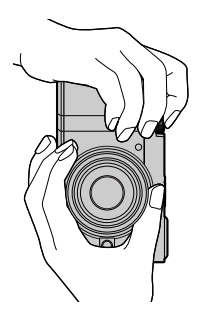

Lampka AF Assist Flesz Mikrofon Głośnik

# ■**Wykrywanie położenia aparatu**

Zdjęcia robione aparatem trzymanym pionowo mogą być automatycznie wyświetlane podczas odczytu jako zdjęcia portretowe (jeśli funkcja [Rotate Disp.] jest włączona [ON].)

- Funkcja wykrywania kierunku może nie działać prawidłowo jeśli podczas zdjęć aparat był skierowany do góry lub na dół.
- Filmy, pliki serii zdjęć o rozdzielczości 4K zapisywane za pomocą funkcji 4K Photo oraz zdjęcia zapisane dzięki funkcji [Post Focus] nie mogą być wyświetlane w orientacji pionowej.

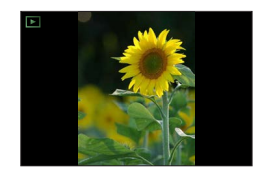

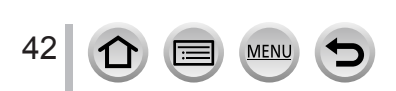

### Prawidłowe trzymanie aparatu

# <span id="page-42-0"></span>**Wysuwanie/chowanie obiektywu [w przypadku obiektywów wymiennych H-FS12032/H-FS35100]**

### ■**Wysuwanie obiektywu**

Obracaj pierścień zoomu w kierunku wskazywanym strzałka @ od mieisca (A) (obiektyw schowany) do miejsca (®) [12 mm do 32 mm (H-FS12032), 35 mm do 100 mm (H-FS35100)] wysuwając obiektyw.

• Gdy tubus obiektywu jest schowany nie można zapisywać zdjęć/filmów.

Przykład: H-FS12032  $\odot$ 

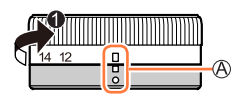

Obiektyw schowany

### ■**Chowanie obiektywu**

Obracaj pierścień zoomu w kierunku wskazywanym strzałką @ od miejsca (®) [12 mm do 32 mm (H-FS12032), 35 mm do 100 mm (H-FS35100)] do miejsca  $($  $\Diamond$ ) - obiektyw schowany.

- Pierścień zoomu "kliknie" w pozycji 12 mm (H-FS12032) lub 35 mm (H-FS35100) ale należy dalej go obracać aż obiektyw dojdzie do położenia (A).
- Jeśli nie robisz zdjęć zalecamy schowanie obiektywu.

Obiektyw wysunięty

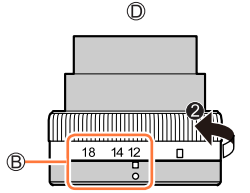

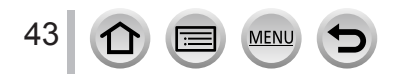

# **Regulacja kąta ustawienia monitora/wizjera**

Odpowiednio do potrzeb można dostosować położenie monitora i wizjera. Przydaje się to przy zdjęciach wykonywanych pod różnym kątem.

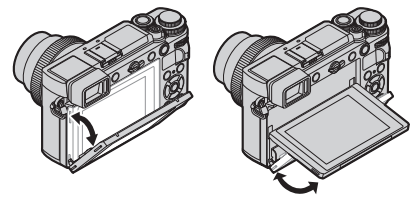

■**Regulacja kąta ustawienia monitora** ■**Regulacja kąta ustawienia wizjera**

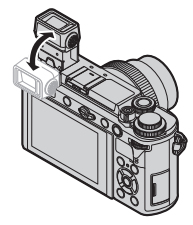

# **Zdjęcia w dowolnej pozycji aparatu**

**Aparat trzymany w górze**

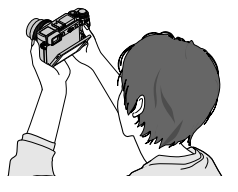

# **Aparat trzymany na dole**

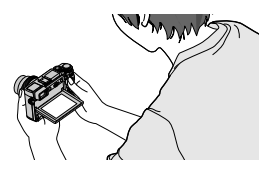

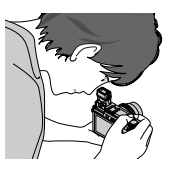

- ●**Uważaj aby nie przytrzasnąć palca pomiędzy monitorem/wizjerem a korpusem aparatu.**
- ●**Zmieniając położenie monitora lub wizjera staraj się nie przykładać zbyt dużej siły. <sup>G</sup>rozi to uszkodzeniem aparatu lub jego nieprawidłowym działaniem.**
- ●Podczas przerwy w używaniu aparatu monitor i wizjer schowaj do pozycji spoczynkowej.
- ●Przed dołączeniem statywu lub monopodu ustaw monitor w pozycji spoczynkowej.
- ●Zależnie od statywu czy monopodu maksymalny kąt przekręcenia monitora może być ograniczony.
- ●Używanie zewenętrznego flesza (opcja) ogranicza maksymalny kąt ustawienia wizjera.

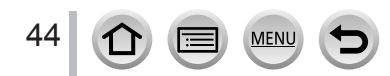

# **Przyciski/pokrętła używane dla zapisu**

# **Przycisk [LVF] (zapis obrazów za pomocą wizjera)**

# *1* **<sup>W</sup>ciśnij przycisk [LVF] (wizjera)**

Czujnik obecności oka Przycisk [LVF]

Przełączanie pomiędzy wyświetlaniem w monitorze i wizjerze.

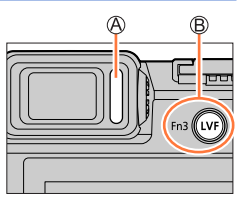

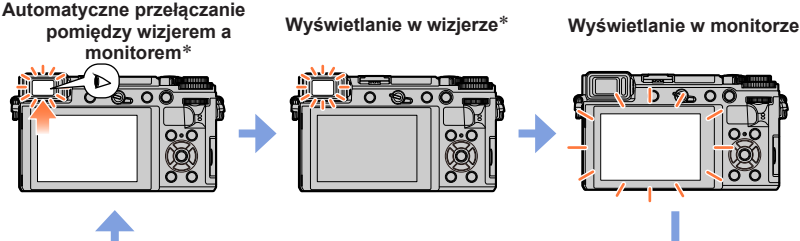

\* Przy włączonej [ON] pozycji [Eye Sensor AF] w menu [Custom] ([Focus / Release Shutter]), aparat automatycznie ustawia ostrość po uruchomieniu czujnika obecności oka. Mimo włączenia [Eye Sensor AF] i automatycznej regulacji ostrości aparat nie generuje tu sygnału akustycznego.

# ■**Automatyczne przełączanie wizjera/monitora**

Czujnik obecności oka automatycznie przełącza wyświetlacz do wizjera w momencie zbliżenia do wizjera oka lub innego obiektu. Po oddaleniu oka lub obiektu od wizjera wyświetlacz pojawia się na monitorze.

- Wybranie pozycji [Economy] w menu [Power Save LVF Shooting] zmniejsza rozładowanie [akum](#page-225-0)ulatora (→226).
- W niektórych ustawieniach monitora czujnik obecności oka nie funkcjonuje.

# ■**Regulacja dioptrii**

Otwórz wizjer

- Reguluj pokrętłem ustawiania dioptrii
	- Obracaj pokrętło tak, aby wyraźnie widzieć znaki wyświetlane w wizjerze.

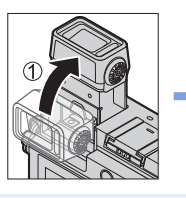

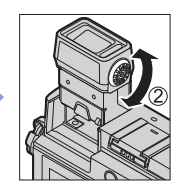

- $\bullet$  Czujnik obecności oka reaguje na kształt noszonych przez operatora okularów, sposobu trzymania aparatu lub jeśli jest wystawiony na silne światło.
- ●Podczas odczytu filmu lub pokazu slajdów czujnik obecności oka nie działa.

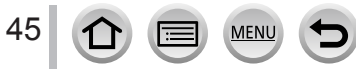

A

# Przyciski/pokrętła używane dla zapisu

# **Przycisk migawki (robienie zdjęć)**

- *1* **<sup>W</sup>ciśnij przycisk migawki do połowy (wciśnij lekko) aby wyostrzyć fotografowany obiekt**
	- Wyświetlacz ostrości ( Ostrość ustawiona: świeci się Ostrość nie ustawiona: migoce)
	- Wartość przysłony
	- Szybkość migawki
	- Wyświetla się wartość przysłony i czas otwarcia migawki, jeśli są one pokazywane w kolorze czerwonym - naświetlenie nie jest właściwe, chyba że masz zamiar skorzystać z flesza.
- *2* **<sup>W</sup>ciśnij do końca przycisk migawki (wciśnij całkowicie) i zrób zdjęcie**
- ●**Gdy funkcja [Focus/ Release Priority] ma wartość [FOCUS] to zrobienie zdjęcia staje się możliwe po prawidłowym wyostrzeniu przedmiotu zdjęcia.**
- ●Nawet podczas operacji menu lub odczytu zdjęć po wciśnięciu przycisku migawki do połowy aparat jest gotów do natychmiastowego zrobienia zdjęcia.

# **Przycisk filmu (kręcenie filmów)**

- *1* **Rozpocznij kręcenie filmu wciskając przycisk filmu** • Po wciśnięciu przycisku filmu natychmiast go zwolnij.
- *2* **Zatrzymaj zapis filmu wciskając ponownie przycisk filmu**

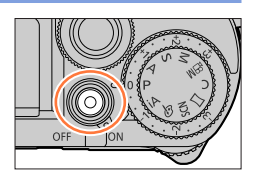

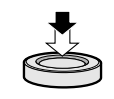

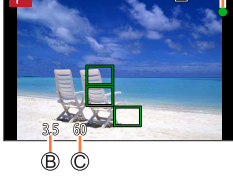

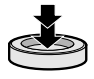

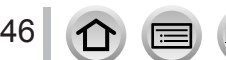

# **Pokrętło trybu pracy (wybór trybu zapisu)**

- *1* **<sup>P</sup>okrętło ustaw w pozycji żądanego trybu zapisu**
	- **Aby wybrać żądany tryb obracaj pokrętłem powoli.**

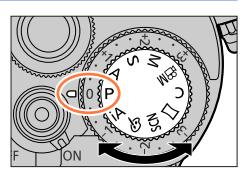

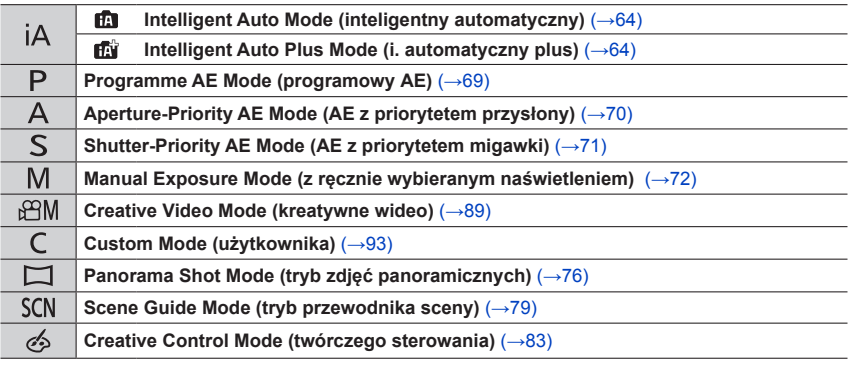

# **Pokrętło przednie/pokrętło tylne**

# **Pokrętło przednie**

Obracanie: Wybór pozycji lub ustalanie wartości dla różnych konfiguracji.

# **Pokrętło tylne**

Obracanie: Wybór pozycji lub ustalanie wartości dla różnych konfiguracji. Wciskanie: Działa tak samo jak przycisk [MENU/SET] - określa ustawienia itp. wykonywane przy różnych konfiguracjach.

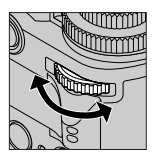

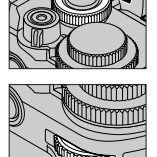

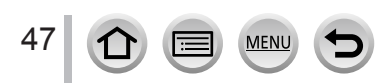

# Przyciski/pokrętła używane dla zapisu

Pokrętła ustawiają przysłonę, szybkość migawki i inne wartości w trybach [ **P** ] / [ **A** ] / [ **S** ] / [ **M** ].

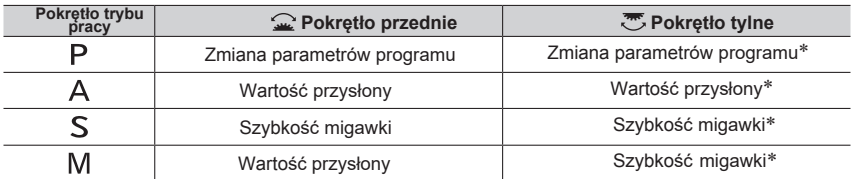

Wciśnięcie pokrętła tylnego pozwala na kompensację naświetlenia gdy [Exposure Dial] jest wyłączone ([OFF]) w ustawieniu [Dial Set.] menu [Custom] ([Operation]). W trybie Manual Exposure (ręcznego naświetlania) można korygować naświetlenie wówczas, gdy czułość ISO jest ustawiona na [AUTO].

### **Tymczasowa zamiana działania pokrętła przedniego/tylnego ([Dial Operation Switch])**

### **Przygotowania**

• Przypisz przełącznik [Dial Operation Switch] do przycis[ku f](#page-59-0)unkcyjnego  $(\rightarrow 60)$ 

### *1* **<sup>W</sup>ciśnij przycisk funkcyjny**

- Pojawi się objaśnienie pokazujące pozycje tymczasowo przypisane do pokrętła przedniego i tylnego.
- Przy braku czynności objaśnienie zniknie po chwili z ekranu.

# *2* **<sup>P</sup>odczas objaśnienia obracaj pokrętłem przednim/tylnym**

### *3* **<sup>W</sup>ciśnij [MENU/SET] i wprowadź ustawienia**

- Ten krok można również wykonać poprzez:
	- Wciśnięcie przycisku migawki do połowy
	- Wciśnięcie pokrętła tylnego

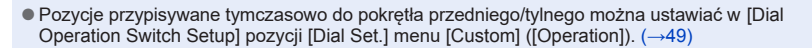

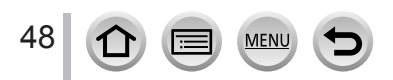

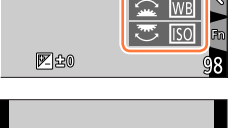

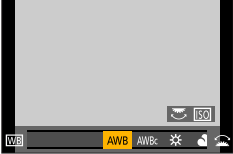

# Przyciski/pokrętła używane dla zapisu

# ■**Wybór metod działania pokrętła przedniego i tylnego**

# **→ [Custom] → [Operation] → [Dial Set.]**

<span id="page-48-1"></span><span id="page-48-0"></span>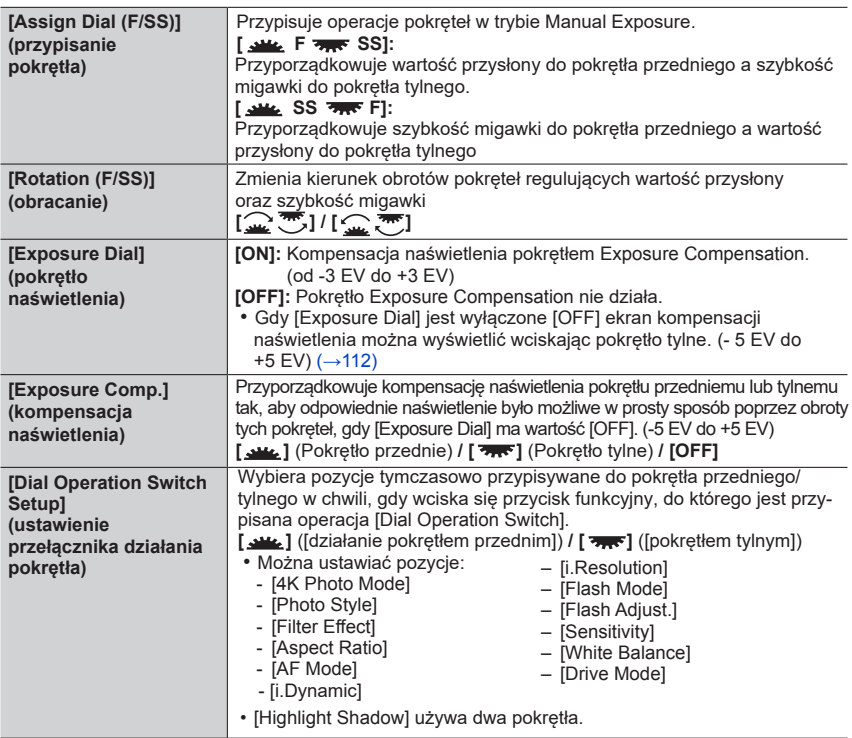

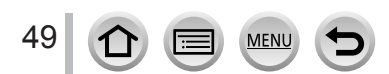

# **Przyciski kursora/przycisk [MENU/SET] (wybór/ustalanie pozycji)**

# **Wciskanie przycisku kursora:**

Wybór pozycji lub wartości ustawień itp.

# **Wciskanie [MENU/SET]:**

Potwierdzanie wartości ustawień itp.

# **Przycisk [DISP.] (przełączanie wyświetlanych informacji)**

# *1* **<sup>W</sup>ciśnij przycisk [DISP.] aby przełączyć wyświetlanie**

# **Podczas zapisu**

Można przełączyć metodę wyświetlania w wizjerze/monitorze

# **→ [Custom] → [Monitor / Display] → [LVF/Monitor Disp. Set] → [LVF Disp. Set] or [Monitor Disp. Set]**

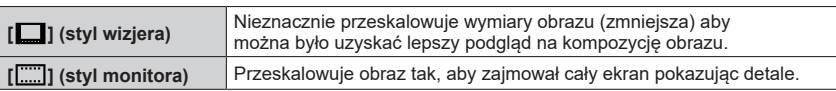

# ■**[ ] Konfiguracja wyświetlania stylu Live View Finder**(np. wyświetlacz w stylu wizjera)

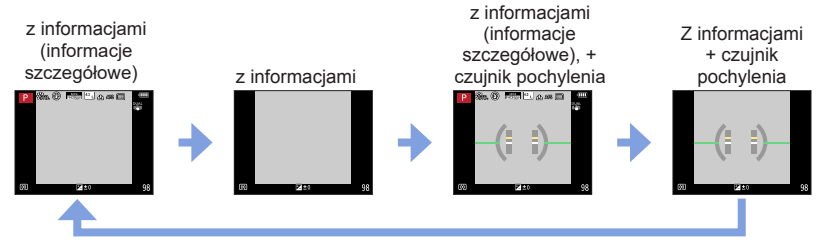

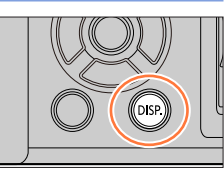

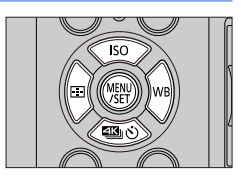

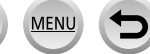

### <span id="page-50-0"></span>Przyciski/pokrętła używane dla zapisu

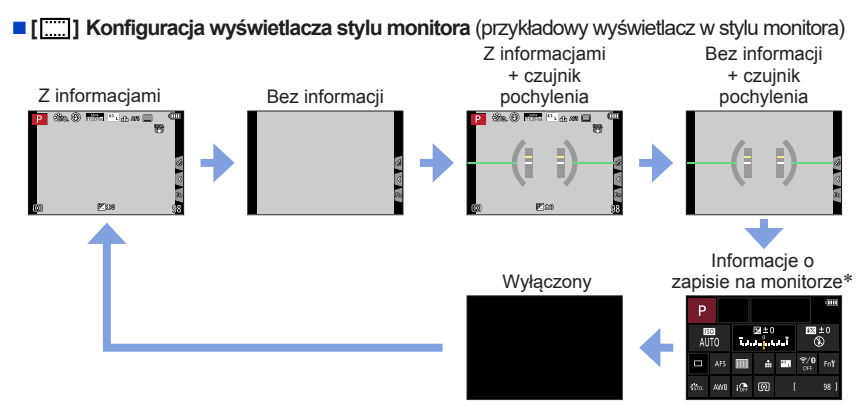

- \* Ten ekran jest wyświetlany tylko wtedy, gdy jest włączona ([ON]) pozycja [Monitor Info. Disp.] w menu [Custom] ([Monitor / Display]). Ustawianie może być wykonywane bezpośrednio poprzez dotykanie każdej z pozycji wyświetlanych na ekranie.
- ●W pozycji [Fn Button Set] w menu [Custom] ([Operation]) można przyporządkować funkcję [LVF/ Monitor Disp. Style] do przycisku funkcyjnego. Wówczas każde wciśnięcie przycisku funkcyjnego zmieni aktualny styl wyświetlania monitora lub wizjera ([ ]/[ ]).

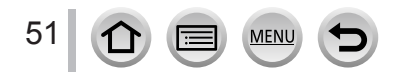

### Przyciski/pokrętła używane dla zapisu

### ■**Korzystanie ze wskaźnika pochylenia**

Żółta linia wskazuje aktualny kąt położenia. Należy tak skorygować położenie aparatu, aby tę linię dopasować do linii białej.

### **Pochylenie góra/dół**

• Tutaj aparat jest skierowany do góry.

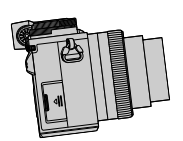

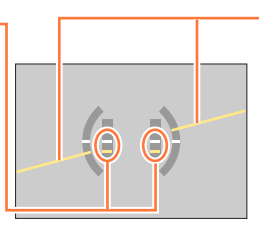

**Pochylenie lewo/prawo** • Tutaj prawa strona aparatu jest niżej.

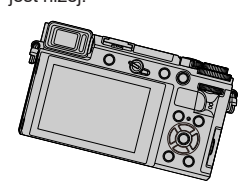

- Przy bardzo małych lub zerowych pochyleniach aparatu wskaźnik wyświetla się na zielono.
- ●Nawet po korekcji może występować błąd położenia rzędu ±1 stopnia.
- ●W przypadku skrajnych pozycji aparatu prosto w dół/do góry wskaźnik pochylenia może nie być wyświetlany poprawnie lub może nie działać prawidłowo funkcja detekcji kierunku.

### **Podczas odczytu**

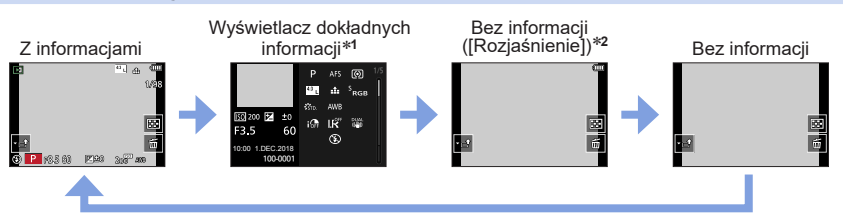

- \*<sup>1</sup> Przyciski **▲ ▼** umożliwiają przełączanie wyświetlania poniższych pozycji:
	- Wyświetlacz dokładnych informacji
	- Histogram
	- Photo style, wyświetlanie rozjaśnień i cieni
	- Wyświetlacz balansu bieli
	- Wyświetlacz informacji o obiektywie
- \***<sup>2</sup>** Ten ekran jest pokazywany tylko w przypadku gdy jest włączona ([ON]) pozycja [Highlight] w menu [Custom] ([Monitor / Display]).

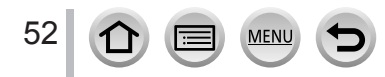

53

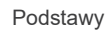

# **Ekran dotykowy (operacje wykonywane dotykiem)**

# **Dotknięcie**

Dotknięcie palcem ekranu dotykowego i cofnięcie palca.

# **Przeciąganie**

Dotknięcie ekranu dotykowego i przesuwanie po nim palca bez odrywania palca od powierzchni ekranu.

# **Szczypanie (rozciąganie/ściskanie)**

Rozchylenie 2 palców dotykających ekranu powoduje powiększanie szczegółu, zbliżenienie 2 palców - zmniejszanie szczegółu.

- ●Ekranu dotykaj palcami czystymi i suchymi.
- ●Jeśli używasz dostępnej na rynku folii ochronnej dla monitora postępuj zgodnie z dołączonymi do folii instrukcjami (niektóre takie folie mogą pogorszyć postrzeganie obrazu na monitorze lub ograniczyć jego funkcjonowanie).
- ●Ekran dotykowy może działać niewłaściwie w następujących przypadkach:
	- Gdy jest dotykany palcami w rękawiczce
	- Gdy ekran dotykowy jest mokry

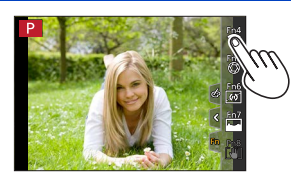

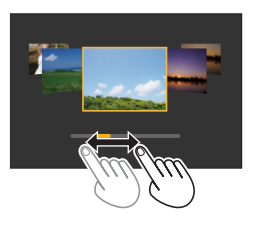

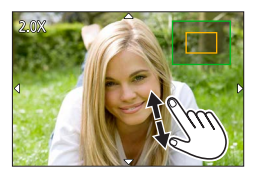

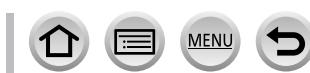

# Ekran dotykowy (operacje wykonywane dotykiem)

# **Ostrość na obiekcie w dotykanym miejscu (Touch AF, Touch Shutter) (autom. ostrość i migawka - dotykiem)**

# **Tryby zapisu:**

*1* **<sup>D</sup>otknij [ ]**

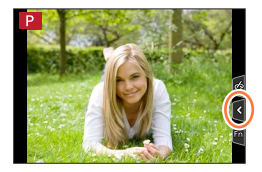

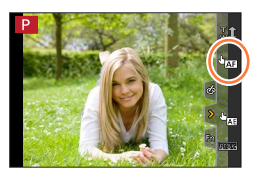

# *2* **<sup>D</sup>otknij ikony**

• Kolejne dotknięcia przełączają ikonę.

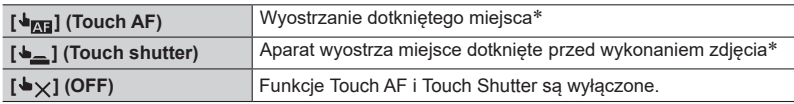

\*Jeśli w pozycji [Touch AF] w [Touch Settings] menu [Custom] ([Operation]) ustawiona jest wartość [AF+AE] - aparat optymalizuje ostrość i jasność dla dot[knięt](#page-106-0)ego miejsca. (→107)

### *3* **(Przypadek wybrania ustawień innych niż OFF) Dotknij obiektu**

Informacje o zmianie miejsca i rozmiaru obszaru AF w przypadku ustawienia  $[ \cdot \cdot ]$  (Touch AF) - patrz ( $\rightarrow$ 103).

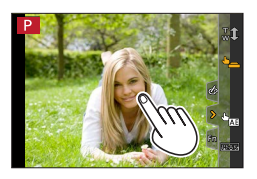

●Jeśli zdjęcie poprzez dotykową migawkę się nie uda - obszar AF zmienia kolor na czerwony i znika

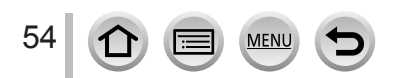

# Ekran dotykowy (operacje wykonywane dotykiem)

# **Dobieranie jasności dla dotkniętego miejsca ([Touch AE])**

#### **mmPASMADKIG Tryby zapisu:**

Jeśli twarz fotografowanego obiektu jest za ciemna można rozjaśnić ekran odpowiednio do jasności twarzy.

# *1* **<sup>D</sup>otknij [ ]**

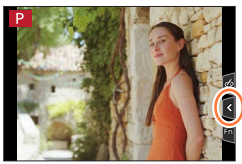

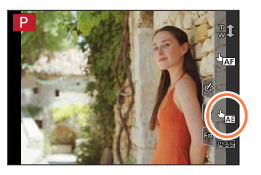

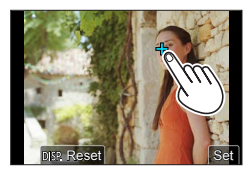

# *2* **<sup>D</sup>otknij [ ]**

- Wyświetla się ekran ustawień dla optymalizacji jasności wybranego miejsca.
- Tryb [Metering Mode] jest ustawiony jako [  $\blacksquare$  tryb pomiaru który jest używany wyłącznie w [Touch AE].
- *3* **<sup>D</sup>otknij miejsca, dla którego ma być optymalizowana jasność**
	- Dotknięcie [Reset] przenosi z powrotem miejsce optymalizacji jasności do środka ekranu.

# *4* **<sup>D</sup>otknij [Set] (wprowadź)**

# ■**Wycofanie funkcji [Touch AE] Dotknij [ ]**

●Ta funkcja nie działa w następujących przypadkach:

- W przypadku korzystania z cyfrowego zoomu,
- Przy zapisie [4K Live Cropping] (kadrowanie 4K)
- Gdy pozycja [Touch AF] w [Touch Settings] menu [Custom] ([Operation]) ma wartość [AF+AE]

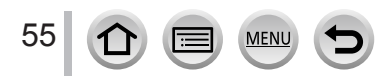

る

 $ON$ 

# <span id="page-55-0"></span>**Ustawienia menu**

Ustawienia menu można wprowadzać dotykiem lub przyciskami.

# *1* **<sup>W</sup>ciśnij [MENU/SET] aby wyświetlić menu**

# *2* **<sup>W</sup>ybierz typ menu**

Typ menu

Wciśnij

 $\oslash$  Przyciskami  $\blacktriangleright$  Wybierz zakładkę,np. taką jak [  $\blacktriangleright$ ]

• Zakładkę możesz wybrać obracając pokrętłem przednim Wciśnij [MENU/SET]

**Za pomocą operacji dotykowych Dotknij zakładki, np. takiej jak [ ]**

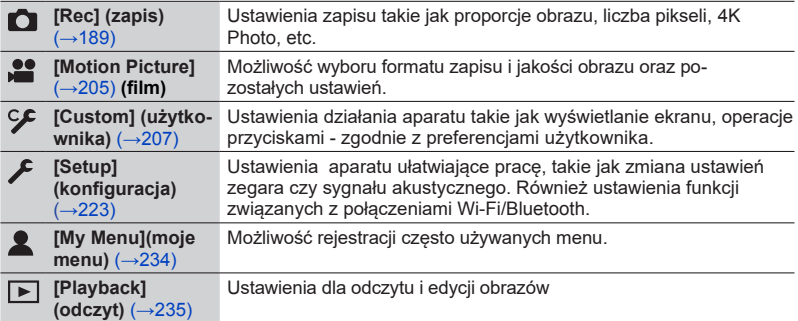

• Menu, które mają być wyświetlane w każdym trybi[e zap](#page-187-0)isu (→188)

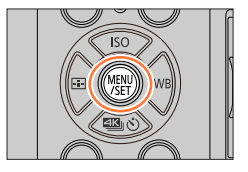

 $\circledR$ 

ine Manua ust.Set Mem. lock Set Vorld Time

**Travel Date** Wi-Fi Bluetooth

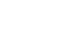

**MEN** 

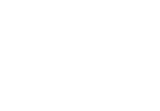

# Ustawienia menu

# **3** Przyciskami ▲ ▼ wybierz pozycję w menu **i wciśnij [MENU/ SET]**

**B** Pozvcia ∩ Strona

### **Operacjami dotykowymi**

### **Dotknij pozycji menu**

• Strony można również przełączać dotykając © po prawej stronie wyświetlacza

# *4* **Przyciskami ▲ ▼ wybierz ustawienie i wciśnij [MENU/SET]**

Wybrane ustawienie

Ustawienia

• Metody konfiguracji zależą od pozycji menu.

### **Operacjami dotykowymi**

### **Dotknij wprowadzanego ustawienia**

# **Wciskając raz za razem [Q.MENU/ ] doprowadź do ponownego pojawienia się ekranu zapisu lub odczytu**

# **Operacjami dotykowymi**

 $\frac{Dothnij}{L}$ <sup>[2]</sup>

### ●Podczas wyboru pozycji menu lub ustawienia można wyświetlić objaśnienie do menu wciskając przycisk [DISP.] .

●Pozycje menu, które są niedostępne, są pokazywane na szaro. W niektórych warunkach podczas ustawień po wciśnięciu przycisku [MENU/SET] i po wybraniu pozycji w kolorze szarym na ekranie pojawia się wyjaśnienie dlaczego taka pozycja jest niedostępna.

●Operacje takie jak wybór lub wprowadzanie pozycji menu można wykonywać również za pomocą pokrętła tylnego. Wybór odbywa się poprzez obracanie pokrętła, wprowadzanie poprzez wciśnięcie.

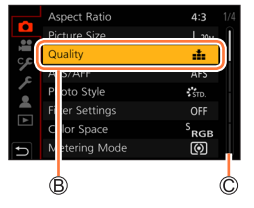

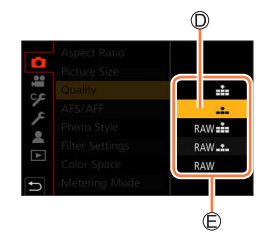

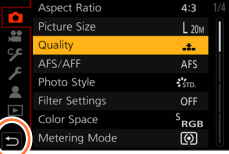

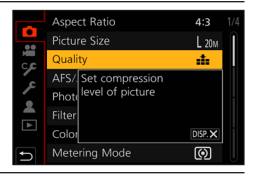

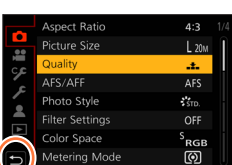

*5*

<sup>•</sup> Podczas zapisu można wyjść z ekranu menu wciskając do połowy przycisk migawki.

# **Natychmiastowe przywoływanie często używanych menu (Quick menu (szybkie menu))**

Podczas zapisu można łatwo przywoływać i ustawiać niektóre pozycje menu.

*1* **<sup>W</sup>ciśnij przycisk [Q.MENU/ ] 60 550 51 4 4 5 11 Com** *2* **<sup>O</sup>brotami pokrętła przedniego wybierz pozycję menu** SVIVO SNAT WONG **Chose Chosen Contract Contract**  $\overline{\mathcal{L}_{\text{dust}}}$ (3.5 60 図±0 AURS ANE **60** power **51 41 41 415** *3* **<sup>O</sup>brotami pokrętła tylnego wybierz ustawienie** SVIVD SNAT SWONG **COOL** CLOSE SCAY FRONT  $\overline{P_{\rm max}}$ 

# *4* **<sup>W</sup>ciskając przycisk [Q.MENU/ ] zamknij szybkie menu.**

**Korzystanie z szybkiego menu na ekranie informacji monitora** (→51) **(sty[l](#page-50-0) monitora [ ]).** Wybierz pozycję menu przyciskiem [Q.MENU/ $\bigtriangleup$ ] obracając przednim pokrętłem a następnie wybierz pozycje ustawienia obracając pokrętłem tylnym.

- ●Gdy [Exposure Dial] w [Dial Set.] w menu [Custom] ([Operation]) ma wartość [ON] obrotami pokrętła Exposure można kompensować naświetlenie.
- $\bullet$  Do wybrania menu i pozycji ustawień można użyć przycisków  $\blacktriangle \blacktriangledown \blacktriangle \blacktriangleright$ .
- ●Niektóre pozycje lub ustawienia nie mogą być wybierane, zależy to od trybu lub stylu wyświetlania aktualnie obowiązującego w aparacie.

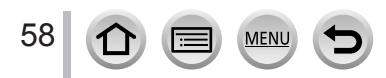

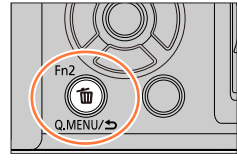

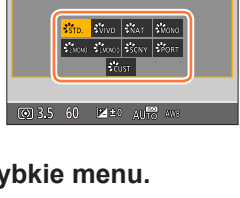

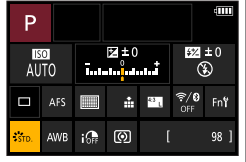

Natychmiastowe przywoływanie często używanych menu (Quick Menu) (szybkie menu)

# **Zmiana Quick Menu na preferowaną pozycję**

Do Quick Menu można wstawić do 15 pozycji.

 **→ [Custom] → [Operation] → [Q.MENU] → [CUSTOM]**

*1* **<sup>P</sup>o wciśnięciu przycisku [Q.MENU/ ], wciśnij aby** wybrać  $\lceil \circ \mathcal{F} \rceil$  i wciśnij [MENU/SET].

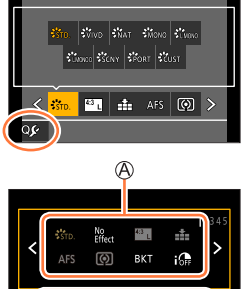

2 Przyciskami **AV < ▶** wybierz pozycję menu w **górnym wierszu i wciśnij [MENU/SET]**

Wiersz u góry: pozycje, które można wybierać Wiersz dolny: pozycje wybrane

- Pozycje wyświetlane jasnoszaro w górnym wierszu zostały już wybrane.
- *<sup>3</sup>* **<sup>P</sup>rzyciskami wybierz puste miejsce w dolnym wierszu i wciśnij [MENU/SET]**
	- ••Możesz również wybrać pozycję menu przeciągając ją z górnego wiersza do dolnego.
	- ••Jeśli w dolnym wierszu nie ma wolnego miejsca możesz zastąpić istniejącą pozycję nową wybraną pozycją wybierając istniejącą pozycję.
	- ••Aby wycofać ustawienie przejdź do dolnego wiersza wciskając  $\blacktriangledown$  i wybierając wycofywaną pozycję a następnie wciśnij [MENU/SET].

# *4* **<sup>W</sup>ciśnij przycisk [Q.MENU/ ]**

• Nastąpi powrót do ekranu w kroku *1*. Wciśnięciem [MENU/SET] przejdziesz do ekranu zapisu.

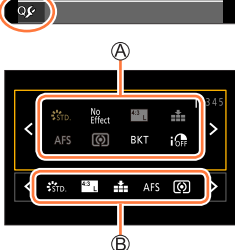

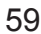

# <span id="page-59-0"></span>**Przypisywanie często używanych funkcji do przycisków (Przyciski funkcyjne)**

Można przypisać często używane funkcje do przycisków funkcyjnych ([Fn1] do [Fn3]) lub do ikon wyświetlanych na ekranie ([Fn4] do [Fn8]).

# *1* **<sup>W</sup>ybierz menu**

 **→ [Custom] → [Operation] → [Fn Button Set]**

**Ustawienia: [W trybie REC/ [W trybie PLAY]**

**2 Przyciskami ▲ ▼ wybierz przycisk funkcyjny, który ma być przypisany do funkcji i wciśnij [MENU/SET]**

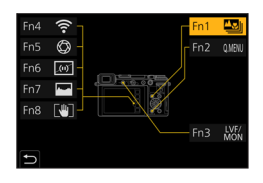

- <sup>2</sup> Przyciskami ▲ ▼ wybierz funkcję, którą  **chcesz przypisać i wciśnij [MENU/SET]**
	- Informacje o funkcjach przypisywanych w trybie zapisu [Setting in REC mode], patrz  $(\rightarrow 61)$ .
	- Infor[mac](#page-60-0)je o funkcjach przypisywanych w trybie odczytu [Setting in PLAY mode], patrz  $(\rightarrow 62)$ .
- ■**Konfiguracja ustawień przycisków funkcyjnych z ekranu monitora informacji zapisu**

Dotknięcie [Fn)† na ekranie monitora informacji zapisu (→51) pozwala również wyświetlić ekran z kroku *2*.

# ■**Szybkie przypisywanie funkcji**

Ekran pokazany w kroku *3* może być wyświetlony poprzez wciśnięcie i przytrzymanie przez 2 sekundy któregoś z przycisków funkcyjnych od [Fn1] do [Fn3].

- ●Niektóre funkcje nie mogą być przypisywane niektórym przyciskom funkcyjnym.
- ●Funkcja przypisana do przycisku funkcyjnego może nie działać w niektórych trybach pracy lub na niektórych wyświetlanych ekranach.

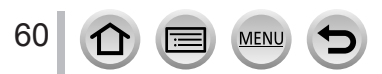

Przypisywanie często używanych funkcji do przycisków (Przyciski funkcyjne)

# **Korzystanie z przycisków funkcyjnych podczas zapisu**

Aby skorzystać z przypisanej funkcji wciśnij odpowiadający jej przycisk funkcyjny.

# ■**Używanie przycisków funkcyjnych dotykiem**

- ① Dotknij [[m]]
- Dotknij [Fn4], [Fn5], [Fn6], [Fn7] lub [Fn8]

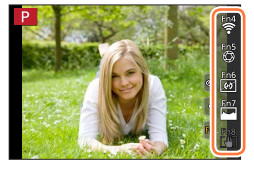

### <span id="page-60-0"></span>■**Funkcje które można przypisywać [Setting in REC mode] (tryb zapisu)**

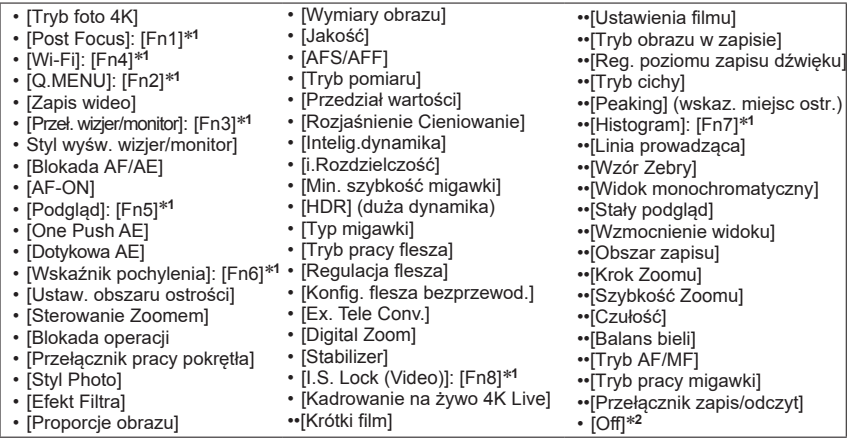

\***<sup>1</sup>** <sup>U</sup>stawienia przycisków funkcyjnych w chwili zakupu aparatu \***<sup>2</sup>** <sup>P</sup>rzyciskom funkcyjnym nie jest przypisana żadna funkcja.

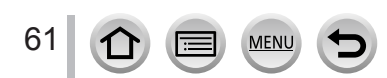

# Przypisywanie często używanych funkcji do przycisków (Przyciski funkcyjne)

- ●Gdy [Video Record](zapis wideo) jest przypisany do przycisku funkcyjnego start i stop zapisu odbywa się w ten sam sposób jak przy wciskaniu przycisku filmu.
- ●Gdy [Focus Area Set] jest przypisany do przycisku funkcyjnego można wyświetlać obszar AF lub ekran ustawień miejsca dla MF Assist.
- ●Gdy [Operation Lock] jest przypisany do przycisku funkcyjnego można wyłączyć operacje ustawione za pomocą [Operation Lock Setting] w menu [Custom] ([Operation]). Aby wycofać blokade należy wcisnąć raz jeszcze przycisk funkcyjny do którego przypisano [Operation Lock].
- Gdy [Rec / Playback Switch] jest przypisany do przycisku funkcyjnego można się przełączać pomiędzy trybami zapisu i odczytu.
- ●Aby przy[wró](#page-59-0)cić ustawienia domyślne wybierz pozycję [Restore to Default] w kroku *3* (→60).
- Jeśli na ekranie widnieje @ lub coś podobnego, to zamiast funkcji przypisanej do przycisku funkcyjnego przez [Fn Button Set] zostanie wykonana wyświetlana operacja.

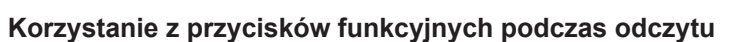

Można bezpośrednio zestawić przypisaną funkcję z wybranym obrazkiem wciskając podczas jego odczytu przycisk funkcyjny.

Przykład: gdy [Fn1] jest ustawiony na [Rating★3]

- **1** Przyciskami ◀▶ wybierz obraz
- *2* **<sup>W</sup>ciśnij przycisk [Fn1] a następnie wybierz obraz jako [Rating**★**3](ocena 3)**

# <span id="page-61-0"></span>■**Funkcje, które można przypisywać [Setting in PLAY mode](tryb odczytu)**

• Do przycisków [Fn1] lub [Fn3] można przypisać następujące funkcje.

- ••[Wi-Fi] ••[Przeł. wizjer/Monitor]: [Fn3]\***<sup>1</sup>** • [Ochrona]
- ••[Przeł. zapis/odczyt] • [Ocena★1] • [Ocena★2]
- ••[Odczyt 4K PHOTO]
- ••[Usuwanie pojedynczego elem.] [Ocena★4] ••[Ocena★3]: [Fn1]\***<sup>1</sup>**
- \***<sup>1</sup>** <sup>U</sup>stawienia przycisków funkcyjnych w chwili zakupu aparatu \***<sup>2</sup>** <sup>P</sup>rzyciskom funkcyjnym nie jest przypisana żadna funkcja.
- 

●W celu powrotu do wartości domyślnych wybierz [Restore to Default] w kroku *3* (→60[\).](#page-59-0)

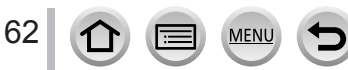

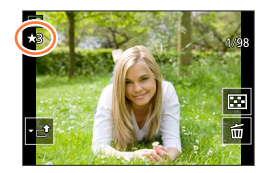

• [Zapis grupowy 4K PHOTO ]

• [Ocena★5] • [Obróbka RAW]

• [Off]\***<sup>2</sup>**

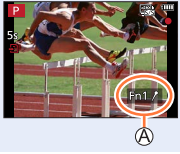

# **Wpisywanie tekstu**

W chwili wyświetlenia ekranu wprowadzania tekstu wykonaj kroki podane poniżej.

# **Przyciskami A ▼ < ▶ wybieraj znaki**

# *2* **<sup>W</sup>ciskaj [MENU/SET] kilka razy do chwili, gdy na ekranie pojawi się żądany znak**

 $\cdot$  [ $\Box$ ]: wpisywanie spacji (odstępu).

### ■**Zmiana typu znaku**

- Wciśnij przycisk [DISP.]
- Przyciskami  $\blacktriangle \blacktriangledown \blacktriangle \blacktriangleright$  wybierz  $\lceil \frac{a_3}{b_4} \rceil$  i wciśnij [MENU/SET]

# ■**Dalsze wprowadzanie znaków**

- Przyciskami  $\blacktriangle \blacktriangledown \blacktriangle \blacktriangleright$  wybierz [  $>$  ] i wciśnij [MENU/SET]
- Przekręć pokrętło tylne w prawo.

# ■**Edycja tekstu**

⊕ Przyciskami A  $\blacktriangledown$  <  $\blacktriangleright$  wybierz [  $\lt$  ] [  $\gt$  ] i wciśnij [MENU/SET]. Następnie umieść kursor nad tekstem w celu edycji

- Miejsce kursora można też zmieniać obrotami tylnego pokrętła.
- 2 Przyciskami A V < > wybierz [Delete] i wciśnij [MENU/SET]

**<sup>3</sup> Przyciskami ▲▼ <▶ wybierz prawidłowy tekst i wciśnij [MENU/SET]** 

# *3* **<sup>P</sup>o ukończeniu wpisywania tekstu przyciskami wybierz [Set] i wciśnij [MENU/SET]**

- ●Maksymalnie można wpisać 30 znaków (maksymalnie 9 przy wpisywaniu nazw w funkcji [Face Recog.]) (rozpoznawanie twarzy).
- $\bullet$  Maksymalnie 15 znaków można wpisać dla [ \ ], [  $\vert$ ], [  $\bullet$  ] oraz [- ] (maksymalnie 6 znaków podczas wpisywania nazw w funkcji [Face Recog.])(rozpoznawanie twarzy).

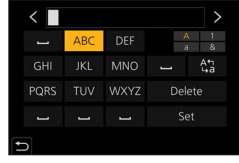

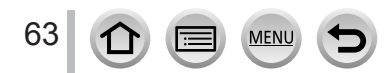

# <span id="page-63-0"></span>**Robienie zdjęć z automatycznymi ustawieniami**<br>(Intelligent Auto Mode) (inteligentny tryb automatyczny)

### **Tryby zapisu:**

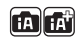

Tryb zalecany tym użytkownikom, którzy kierują tylko aparat na żądane miejsce a resztę robi aparat - optymalizując ustawienia i dopasowując fotografowany obiekt ze środowiskiem zapisu.

# *1* **Pokrętło trybu pracy ustaw w pozycji [iA ]**

• W chwili kupna aparat jest ustawiony w trybie Inteligentnego trybu automatycznego plus (Intelligent Auto Plus).

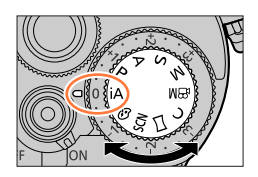

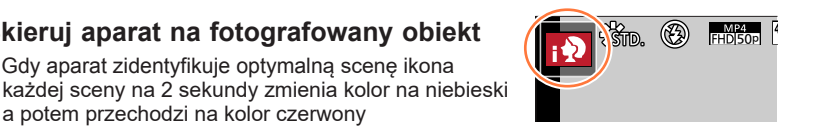

### <span id="page-63-1"></span>■**Przełączanie pomiędzy trybami Intelligent Auto Plus a Intelligent Auto**

Wybierz [Intelligent Auto Mode] w menu [Intelligent Auto]

*2* **Skieruj aparat na fotografowany obiekt** • Gdy aparat zidentyfikuje optymalną scenę ikona

> a potem przechodzi na kolor czerwony (automatyczna detekcja sceny).

2 Przyciskami A V wybierz [ n ] lub [ n ] i wciśnij [MENU/SET]

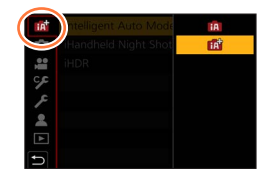

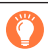

Ekran wyboru można też wyświetlić dotykając ikony trybu zapisu na ekranie zapisu.

[  $\mathbb{R}$ ] umożliwia regulację niektórych ustawień takich jak jasność i kolorystyka wykorzystując również [m] dla innych ustawień co zapewnia zapis obrazów bardziej dostosowanych do Twoich preferencji.

 (○: dostępne, –: niedostępne) **Intelligent Auto Plus Intelligent Auto Dobór kolorystyki** ○ – **Ustalanie jasności (naświetlenia)** ○ – **Funkcja sterowania rozmyciem ostrości** ○ – **Ustawiane menu**  $\qquad \qquad$  Wiele  $\qquad \qquad$  Nilka

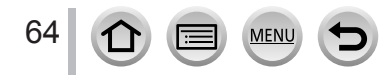

### **Auto Focus (ostrość autom.), Detekcja twarzy/oczu, Rozpoznawanie twarzy**

[Tryb AF] automatycznie ustawia się na [ ] (detekcja twarzy). Jeśli dotkniesz obiektu aparat przejdzie do trybu  $\lceil \frac{\pi}{1} \rceil$  (śledzenie ostrości) i zacznie działać funkcja automatycznego śledzenia ostrości.

- Do trybu  $\lceil \mathbf{f}_{\mathbf{f}} \rceil$  można się również przełączać wciskając przycisk kursora <. Ustaw zakres śledzenia AF dla fotografowanego obiektu i wciśnij przycisk migawki do połowy w celu uruchomienia funkcji śledzenia.
- Gdy działa [Face Recog.] a aparat rozpoznaje twarz podobną do zapisanej uprzednio w górnym prawym rogu ikon [**; )**, [; **\*\_**] i [; Q ] wyświetla się symbol [R].

### **Flesz**

Po otwarciu flesza aparat automatycznie ustawia się na [j4A], [j4A] (Auto/Red-Eye Reduction)(redukcja ef. czerw. oczu), [دوالة ] lub [دواء ]zależnie od typu obiektu i jasności.

- Gdy wyświetla się [  $\sharp$  & ] lub [  $\sharp$  & ] to działa funkcja [Red-Eye Removal] w celu automatycznej detekcji czerwonych oczu i korekcji danych zdjęciowych.
- Gdy wyświetla się  $[1, 2, 8]$  lub  $[1, 2, 8]$  szybkość migawki jest zmniejszona.

### **Automatyczna detekcja sceny**

### **Podczas robienia zdjęć**

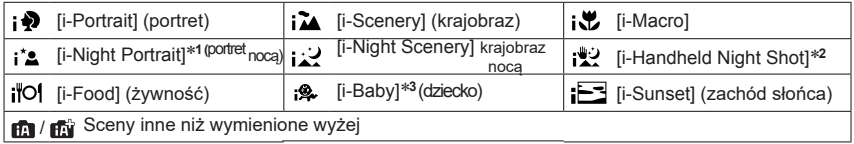

### **Podczas kręcenia filmu**

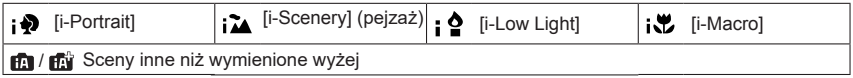

\*<sup>1</sup> Wyświetlany w przypadku korzystania z flesza.<br><sup>\*2</sup> Gdy działa [iHandheld Night Shot] (zdjęcia nocne z ręki).<br>\*<sup>3</sup> Gdy są rozpoznawane dzieci (których twarze są zapisane w aparacie za pomocą funkcji Face Recognition) poniżej 3 roku życia.

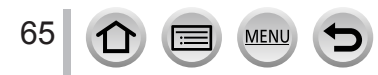

- Gdy aparat określi [ ] jako sceną optymalną i uzna, że drgania aparatu zostały dostatecznie zmniejszone dzięki zastosowaniu statywu lub w inny sposób - wybiera szybkość migawki mniejszą niż normalnie. Po wciśnięciu przycisku migawki nie można poruszać aparatem podczas zapisu.
- Przy zapisie zdjęć 4K lub korzystaniu z funkcji [Post Focus], funkcja detekcji sceny działa tak samo jak podczas zapisu filmu.
- ●Zależnie od warunków zapisu dla tego samego fotografowanego obiektu mogą być wybierane różne typy sceny.

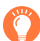

### **Kompensacja odświetlenia z tyłu obiektu**

Kompensacja światła w tle jest uruchamiana automatycznie w trybie Inteligentnego Auto Plus lub Inteligentnego Auto. Przy podświetleniu od tyłu obiektu sam obiekt wygląda ciemniej a aparat automatycznie stara się to skompensować zwiększając jasność całego obrazu.

# **Menu [Intelligent Auto]**

# **Robienie zdjęć "z ręki" ([iHandheld Night Shot]) (zdjęcia nocne "z ręki")**

#### **FAIR Tryby zapisu:**

Jeśli przu zdjęciach aparatem trzymanym w ręku zostanie wykryta scena nocna, funkcja [iHandheld Night Shot] pozwala na zapis zdjęć o mniejszych drganiach i szumach bez konieczności użycia statywu wykonująć serię zdjęć połączonych potem w jedno.

# **→ / [Intelligent Auto] → [iHandheld Night Shot]**

# **Ustawienia: [ON] / [OFF]**

- Kat patrzenia obiektywu jest tu nieznacznie węższy.
- ●Po wciśnięciu przycisku migawki nie można poruszać aparatem wykonującym serię zdjęć.
- Ustawienie flesza [ ④] musi być typu (Forced Flash Off) (wymuszone wyłączenie flesza).
- ●Ta funkcja nie działa przy robieniu zdjęć podczas kręcenia filmu.
- ●Funkcja nie jest dostępna w następujących przypadkach:
	- Zdjęcia [Burst] (seria)
	- Zdjęcia w rozdzielczości 4K
	- Zdjęcia za pomocą funkcji [Post Focus]
	- Zdjęcia typu [Bracket] (przy zmienianych wartościach wybranych parametrów)
	- Gdy [Quality] (jakość) ma wartość [RAW .], [RAW .] lub [RAW]
	- Przy ustawieniu [Ex. Tele Conv.] ([Rec]) (telekonwerter)
	- Zdjęcia w trybie [Time Lapse Shot] (co pewien określony czas)
	- Przy włączonej funkcji [Auto Shooting] z menu [Stop Motion Animation]

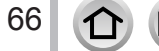

# **Łączenie zdjęć w jedno zdjęcie o bogatej gradacji ([iHDR])**

# **Tryby zapisu:**

W przypadku dużego kontrastu pomiędzy tłem a obiektem zapis w trybie [iHDR] polega na zrobieniu wielu zdjęć o różnym naświetleniu, łączonych potem w jedno zdjęcie o bogatej gradacji. Funkcję [iHDR] uruchamia się, gdy jest ona potrzebna, po uruchomieniu na ekranie wyświetla się wówczas symbol [HDR].

# **→ / [Intelligent Auto] → [iHDR]**

### **Ustawienia: [ON] / [OFF]**

- Kąt patrzenia obiektywu jest nieznacznie węższy.
- ●Po wciśnięciu przycisku migawki nie można poruszać aparatem wykonującym serię zdjęć.
- ●Ponieważ seria zdjęć jest łączona w jedno po ich zapisie następne zdjęcie może zostać wykonane dopiero po nieznacznym opóźnieniu.
- ●W zdjęciu z połączonych zdjęć poruszającego się obiektu mogą się pojawić "poobrazy".
- ●Ta funkcja nie działa przy robieniu zdjęć podczas kręcenia filmu
- ●Funkcja nie jest dostępna w następujących przypadkach:
	- Przy zdjęciach z fleszem
	- Zdjęcia [Burst] (seria)
	- Zdjęcia w rozdzielczości 4K
	- Zdjęcia za pomocą funkcji [Post Focus]
	- Zdjęcia typu [Bracket] (przy zmienianych wartościach wybranych parametrów)
	- Gdy [Quality] (jakość) ma wartość [ $_{\text{RAW}}$ ], [RAW $\cdot$ ] lub [RAW]
	- Przy ustawieniu [Ex. Tele Conv.]([Rec]) (telekonwerter)
	- Zdjęcia w trybie [Time Lapse Shot] (co pewien określony czas)
	- Przy włączonej funkcji [Auto Shooting] z menu [Stop Motion Animation]

# **Ustawienia kolorystyki**

# **Tryb zapisu:**

*1* **<sup>W</sup>ciśnięciem <sup>w</sup>yświetl ekran ustawień**

### *2* **<sup>O</sup>brotami tylnego pokrętła wyreguluj kolory**

- Aby wrócić do ekranu zapisu wciśnij [MENU/SET].
	- Ustawienie kolorów powróci do wartości domyślnych (punkt centralny) po wyłączeniu aparatu lub przełączeniu aparatu do innego trybu zapisu.
	- Za pomocą operacji dotykowych [\(→](#page-67-0)68)

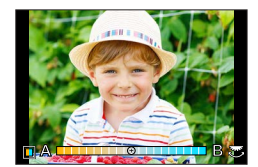

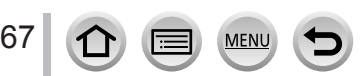

# **Ustawienia jasności (naświetlenia)/rozmycia tła (Defocus control function) (funkcja sterowania rozogniskowaniem)**

# **Tryb zapisu:**

**Gdy jest włączona ([ON]) [po](#page-48-1)zycja [Exposure Dial] (pokrętło naświetlenia)** (→49)

# *1* **<sup>O</sup>brotami pokrętła kompensacji naświetlenia dobierz jasność**

- Wartość kompensacji naświetlenia zawiera się w przedziale–od -3 EV do +3 EV.
- Rozmycie tła można ustawić operacjami dotykowymi (patrz poniżej).

# **Gdy pozycja [Exposure [Dial](#page-48-1)] jest wyłączona ([OFF])** (→49)

- *1* **<sup>W</sup>ciśnięciem pokrętła tylnego wyświetl ekran ustawień**
	- Pojawi się ekran jasności (naświetlenia). Wciśnięcem [Fn1] ustaw rozogniskowanie i wciśnij ten przycisk ponownie kończąc tę operację.

# *2* **<sup>O</sup>brotami tylnego pokrętła wybierz ustawienie**

• Aby wrócić do ekranu zapisu wciśnij [MENU/SET].

### **Podczas ustawiania jasności (naświetlenia)**

- Wartość kompensacji naświetlenia zawiera się w przedziale–od -5 EV do +5 EV.
- Przyciskami  $\triangle \blacktriangledown$  ustaw przedział naświetla[nia](#page-141-0). ( $\rightarrow$ 142)

### **Podczas ustawiania rozmycia tła**

- Wciśnięcie [Q.MENU/ cofnie ustawienie.
- Tryb Auto Focus jest w pozycji [ $\blacksquare$ ]. Miejsce obszaru AF można określić dotykowo na ekranie (wymiarów obszaru nie można zmienić).

# <span id="page-67-0"></span>■**Operacje dotykowe na ekranie**

- ① Dotknij [ [ ]
- Dotknij pozycji, którą chcesz ustawić
	- [ ]: Kolorystyka
	- [8]: Stopień rozogniskowania
	- [<sup>1</sup>]: Jasność (wyświetlana tylko gdy pozycja [Exposure Dial] jest wyłączona)
- Przeciągaj suwak lub światłomierz
	- Wciśnij [MENU/SET] aby wrócić do ekranu zapisu.
- ●Zależnie od używanego obiektywu podczas sterowania rozmyciem obrazu mogą pojawić się dźwięki towarzyszące zmianom wartości przysłony - nie jest to objaw awarii.
- ●Zależnie od typu obiektywu taki dźwięk przy operacji zmiany stopnia rozmycia może zostać zapisany wraz z dźwiękiem kręconego filmu.

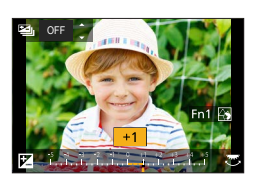

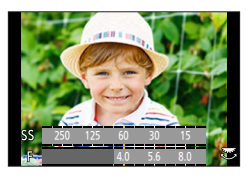

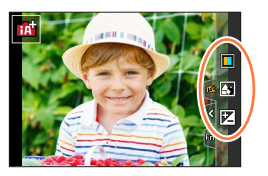

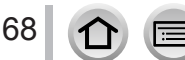

# <span id="page-68-0"></span>**Zdjęcia z automatycznym ustawieniem wartości przysłony i migawki (Programme AE Mode) (tryb zaprogramowanego naświetlania)**

# **Tryb zapisu:**

Zdjęcia z wykorzystaniem automatycznie ustawianych wartości przysłony i szybkości migawki odpowiednich dla jasności fotografowanego obiektu.

# *1* **<sup>P</sup>okrętło trybu pracy ustaw w pozycji [ <sup>P</sup>]**

# *2* **<sup>W</sup>ciśnij do połowy przycisk migawki**

- Wskazania przysłony i migawki migocące na czerwono oznaczają, że naświetlenie nie jest prawidłowe.
- *3* **Korzystając z funkcji zmiany parametrów obrotami pokrętła przedniego zmień pokazywane wartości w chwili wyświetlania wartości liczbowych (przez około 10 sekund)**

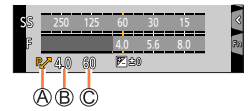

Wskazanie Programme Shift (zmiany zaprogramowanych wartości) Wartość przysłony  $\oslash$  Szybkość migawki

- Przy wyświetlanych wartościach (tylko przy wyłączonej ([OFF]) funkcji [Exposure Dial] (→49), [przy](#page-111-1) każdym wciśnięciu pokrętła tylnego aparat będzie przełączał tryb zmiany parametrów i kompensacji n[aśw](#page-48-1)ietlenia  $(\rightarrow 112)$ .
- Aby wyjść z trybu Programme Shift wyłącz aparat lub obracaj pokrętłem tylnym lub przednim do momentu wyłączenia wskazania Programme Shift.
- Tryb Programme Shift można łatwo wyłączyć ustawiając przycisk funkcyjny w pozycji [One [Pus](#page-59-0)[h A](#page-74-0)E] (automatyczne naświetlenie po jednym przyciśnięciu).  $(→60, 75)$

# **Informacje o funkcji Programme Shift**

Funkcja ta zachowuje to samo naświetlenie (jasność) przy różnych kombinacjach wartości przysłony i szybkości migawki. Programme Shift"umożliwia robienie zdjęć i dobieranie wartości przysłony i migawki nawet w trybie Programme AE (tryb zaprogramowanego automatycznego naświetlania).

●Funkcja Programme Shift nie może być używana w następujących przypadkach:

- Przy zapisie z użyciem flesza
- Przy zapisie zdjęć o rozdzielczości 4K
- Przy zapisie za pomocą funkcji [Post Focus]
- $\cdot$  Gdy czułość ISO ma wartość [ $\overline{H}$ ISO]

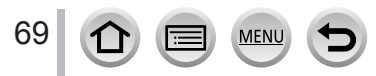

# **Robienie zdjęć przy ustalonej wartości przysłony i szybkości migawki**

# **Tryby zapisu:**

- Zmieniane wartości przysłony i migawki nie mają żadnego wpływu na obraz pokazywany na ekranie zapisu. Aby zobaczyć taki wpływ na ekranie zapisu skorzystaj z trybu Preview  $(p$ [odg](#page-73-0)ląd).  $(\rightarrow 74)$
- Jasność ekranu może się różnić od jasności zapisanych zdjęć. Jasność zdjęć sprawdzaj na ekranie odczytu.
- W trakcie regulacji przysłony i migawki jest wyświetlany światłomierz. Jeśli wartości przysłony i migawki są wyświetlane na czerwono - naświetlenie nie jest prawidłowe.
- Jeśli po wciśnięciu przycisku migawki wartości przysłony i migawki migocą i są pokazywane w kolorze czerwonym oznacza to, że naświetlenie nie jest prawidłowe.

# <span id="page-69-0"></span>**Zdjęcia z wybraną wartością przysłony (Aperture-Priority AE Mode) (tryb AE z priorytetem przysłony)**

Po wybraniu wartości przysłony aparat automatycznie optymalizuje szybkość migawki w celu uzyskania prawidłowej jasności fotografowanego obiektu.

# *1* **<sup>P</sup>okrętło trybu pracy ustaw w pozycji [ A ]**

- *2* **<sup>O</sup>brotami pokrętła tylnego lub przedniego wybierz wartość przysłony**
	- Przy każdym wciśnięciu pokrętła tylnego aparat będzie się przełączał pomiędzy ustawianiem [prz](#page-48-1)ysłony a kompensacją naświetlenia (tylko przy wyłączonej ([OFF]) pozycji [Exposure Dial]  $(\rightarrow 49)$
	- Wartość przysłony
	- Światłomierz

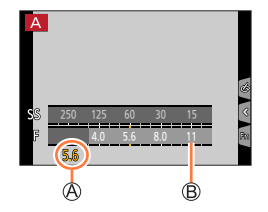

●W przypadku obiektywu z pierścieniem regulacji przysłony ustaw położenie tego pierścienia w pozycji [A] w celu wprowadzania ustawień pokrętłem przednim/tylnym. W innych niż [A] pozycjach aparat przyjmuje ustawienia wykonywane pierścieniem obiektywu.

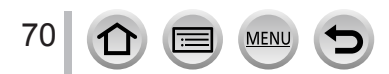

# Robienie zdjęć przy ustalonej wartości przysłony i szybkości migawki

# <span id="page-70-0"></span>**Zdjęcia z wybraną szybkością migawki (Shutter-Priority AE Mode) (tryb AE z priorytetem migawki)**

Po wybraniu wartości migawki aparat automatycznie optymalizuje wartość przysłony w celu uzyskania prawidłowej jasności fotografowanego obiektu.

*1* **<sup>P</sup>okrętło trybu pracy ustaw w pozycji [ S ]**

- *2* **<sup>O</sup>brotami pokrętła tylnego lub przedniego wybierz szybkość migawki**
	- Przy każdym wciśnięciu pokrętła tylnego aparat będzie się przełączał pomiędzy ustawianiem miga[wk](#page-48-1)i a kompensacją naświetlenia (tylko przy wyłączonej ([OFF]) pozycji [Exposure Dial]  $(\rightarrow 49)$

Szybkość migawki Światłomierz

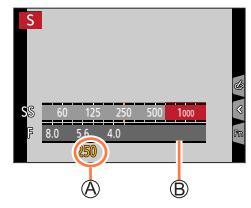

●Jeśli jest włączony flesz to najkrótszy możliwy do wybrania czas migawki wynosi 1/200 sekundy.

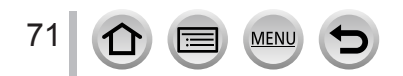

# Robienie zdjęć przy ustalonej wartości przysłony i szybkości migawki

# <span id="page-71-0"></span>**Zdjęcia robione przy ręcznym wybraniu wartości przysłony i szybkości migawki (Manual Exposure Mode) (tryb ręcznego naświetlania)**

Użytkownik ręcznie określa wartość przysłony i szybkość migawki.

### *1* **<sup>P</sup>okrętło trybu pracy ustaw w pozycji [ M ]**

### *2* **<sup>O</sup>brotami tylnego pokrętła wybierz szybkość migawki a obrotami pokrętła przedniego wartość przysłony**

Wartość przysłony

- Szybkość migawki
- Pomoc przy ręcznym naświetlaniu

Światłomierz

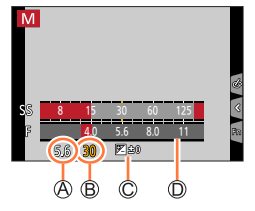

### **Szybkość migawki możliwa do wyboru (sekundy)**

T (Time, "na czas"), od 60 do 1/4000 (w przypadku mechanicznej migawki) od 1 do 1/16000 (w przypadku elektronicznej migawki)

# **Optymalizacja czułości ISO dla wybranej przysłony i migawki**

Jeśli parametr czułości ISO ma wartość [AUTO] - aparat automatycznie ustawia taką czułość, aby przy wybranej przysłonie i migawce naświetlenie było prawidłowe.

• Zależnie od warunków zdjęciowych prawidłowe naświetlenie może być niemożliwe lub czułość ISO może okazać się za duża.

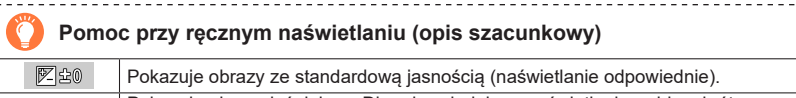

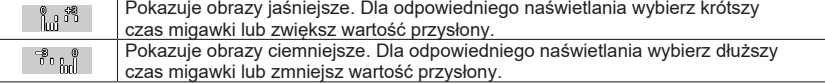

●W przypadku obiektywu z pierścieniem regulacji przysłony priotytet ma ten pierścień.

●Przy włączonym fleszu najkrótszy czas przysłony jaki można wybrać wynosi 1/200 sekundy.

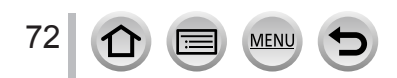
#### Robienie zdjęć przy ustalonej wartości przysłony i szybkości migawki

#### **Parametr [T] ("na czas")** (do około 30 minut)

Jeśli szybkość migawki będzie ustawiona w pozycji [T] - migawka otwiera się w chwili pełnego wciśnięcia przycisku migawki. Ponowne wciśnięcie tego przycisku zamyka migawkę. Korzystaj z tej funkcji, gdy migawka ma być otwarta przez dłuższy czas, na przykład przy zdjęciach pokazu ogni sztucznych lub scen nocnych.

- ●W pozycji [T] migawki zalecamy w celu eliminacji wstrząsów aparatu użycie statywu i robienie zdjęć ze zdalnym wyzwalaniem migawki łącząc aparat ze smartfonem poprzez łącze Wi-Fi. Pozycja [B] (Bulb) jest również możliwa przy skorzystaniu z łącza [Blue](#page-264-0)[toot](#page-266-0)h. (→265, 267)
	- ●W przypadku zdjęć z migawką w pozycji [T], zdjęcia mogą być bardziej zaszumione. <sup>J</sup>eśli chcesz stłumić taki szum zalecamy robienie zdjęć z włączonym ([ON]) ustawieniem [Long Shtr NR] (tłumienie szumu przy długich czas[ach m](#page-198-0)igawki) z menu [Rec]. (→199)
- ●Ta funkcja nie jest dostępna w następujących przypadkach:
	- Przy zdjęciach z fleszem (tylko gdy [Flash Synchro] ma wartość [2ND])
	- Przy zdjęciach o rozdzielczości 4K
	- Podczas korzystania z funkcji [Post Focus]
	- Podczas korzystania z funkcji [Bracket]
	- Gdy jest włączony ([ON]) parametr [HDR]
	- W przypadku korzystania z elektronicznej migawki
	- Gdy jest włączony ([ON]) tryb cichy [Silent Mode]
	- Przy zdjęciach [Time Lapse Shot] (co pewien określony czas)
	- Gdy jest włączony ([ON]) parametr [Auto Shooting] menu [Stop Motion Animation]

#### Robienie zdjęć przy ustalonej wartości przysłony i szybkości migawki

#### **Sprawdzanie wpływu przysłony i migawki (Preview Mode) (tryb podglądu)**

## **Tryby zapisu: m**  $\mathbb{E}$   $\mathbb{E}$   $\mathbb$

- **Sprawdzanie wpływu wybranej wartości przysłony:** umożliwia ocenę głębi ostrości (zakresu ogniskowania) poprzez fizyczne zawężenie listków przysłony w celu uzyskania wartości przysłony podczas rzeczywistego zapisu.
- **Sprawdzanie wpływu wybranej szybkości migawki:** umożliwia ocenę ruchu w scenie pokazując ekran przy migawce używanej w rzeczywistym zapisie.

#### **Przygotowania**

• Przyporządkuj funkcję [Preview] do przyci[sku](#page-59-0) funkcyjnego (→60)

Przykład przyporządkowania funkcji [Preview] do przycisku [Fn5].

#### *1* **<sup>W</sup>ciśnij przycisk [Fn5] w celu przejścia do ekranu potwierdzania**

• Każde wciśnięcie przycisku [Fn5] przełącza ekran.

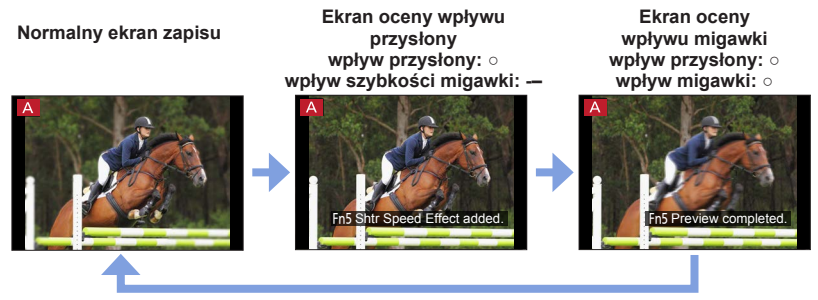

#### **Charakterystyka głębi ostrości**

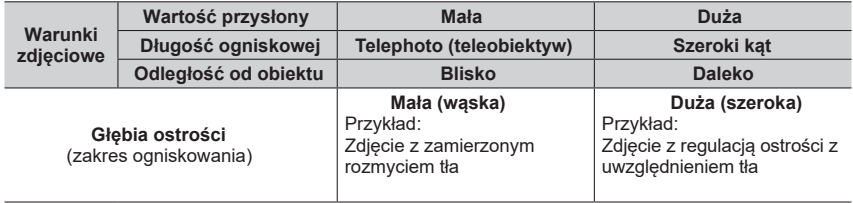

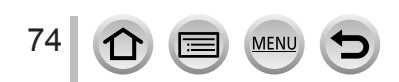

#### Robienie zdjęć przy ustalonej wartości przysłony i szybkości migawki

- ●W uruchomionym trybie podglądu (Preview Mode) można w dalszym ciągu robić zdjęcia.
- ●Zakres sprawdzania wpływu wybranej szybkości migawki wynosi od 8 sekund do 1/16000 sekundy.
- Tego trybu nie można używać z [ [ 14K Pre-Burst]) z menu 4K Photo.

## **Łatwy dobór przysłony/migawki dla odpowiedniego zdjęcia (One Push AE) (AE jednym przyciskiem)**

## **Tryby zapisu: <b>En EN PIAIS MEM**  $\Box$  SCN  $\Diamond$

Jeśli ustawienia naświetlania dają obraz za jasny lub za ciemny - w celu uzyskania odpowiedniego naświetlenia można skorzystać z funkcji "AE jednym przyciskiem".

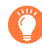

#### **Jak rozpoznać niewłaściwe naświetlenie**

Migoce w kolorze czerwonym

- Jeśli po wciśnięciu przycisku migawki wartości przysłony i migawki migocą na czerwono.
- Jeśli w trybie ręcznego naświetlania [wyn](#page-71-0)ik ręcznej pomocy naświetlania (→72) jest inny niż w przypadku [ $\mathbb{Z}$ @ ].

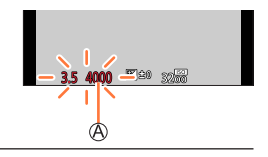

#### **Przygotowania**

• Przyporządkuj funkcję [One Push AE] przycisk[owi](#page-59-0) funkcyjnemu (→60)

#### *1* **(Gdy naświetlenie jest nieodpowiednie) Wciśnij przycisk funkcyjny**

Wybierz odpowiednie naświetlenie

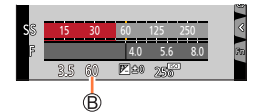

●W poniższych przypadkach nie można ustawić odpowiedniego naświetlenia:

- Gdy obiekt jest bardzo ciemny i nie można uzyskać prawidłowego naświetlenia zmieniając przysłonę i szybkość migawki
- Przy zapisie z fleszem
- W trybie Preview (podglądu)
- W przypadku korzystania z obiektywu, który ma pierścień regulacji przysłony

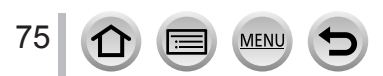

## **Zapis zdjęć panoramicznych (Panorama Shot Mode)**

## **Tryb zapisu:**

Poruszający się aparat wykonuje kolejno zdjęcia łączone potem w zdjęcie panoramiczne.

## *1* **<sup>P</sup>okrętło trybu pracy ustaw w pozycji [ ]**

- *2* **<sup>W</sup>ciśnij do połowy przycisk migawki aby wyostrzyć obraz**
- *3* **<sup>W</sup>ciśnij całkowicie przycisk migawki i rozpocznij zdjęcia przesuwając aparat powolnym ruchem obrotowym w ustalonym kierunku**

Linia prowadząca pozioma/pionowa Kierunek zapisu i postęp operacji (w przybliżeniu)

#### **Robienie zdjęć od lewej do prawej**

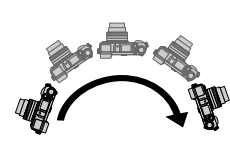

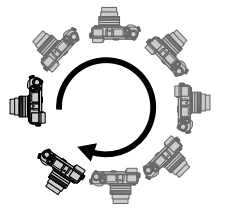

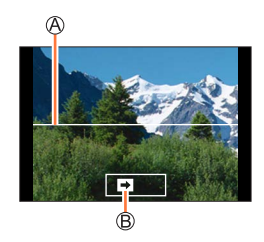

Rozmiar zdjęcia: [STANDARD] Rozmiar zdjęcia: [WIDE]

- Panoramuj aparatem ze stałą prędkością.
- Zbyt powolny lub zbyt szybki ruch aparatu może uniemożliwić wykonanie prawidłowych zdjęć.
- *4* **<sup>P</sup>onowne pełne wciśnięcie przycisku migawki kończy zapis zdjęć**
	- Zapis można również zakończyć zatrzymując panoramowanie aparatem.
	- Inne zakończenie zdjęcia to przesunięcie aparatu do końca miejsca panoramy.

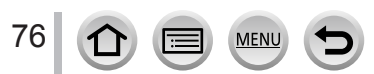

#### Zapis zdjęć panoramicznych (Panorama Shot Mode)

#### ■**Zmiana kierunku zapisu i kąta patrzenia (wymiarów obrazu) w zdjęciach panoramicznych**

#### **→ [Panorama Shot] → [Direction] / [Picture Size]**

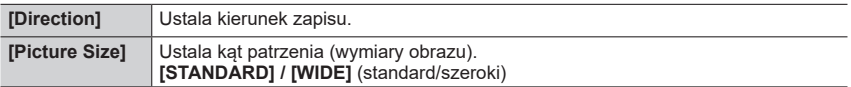

• Liczba zapisywanych pikseli przypadających na linię poziomą i pionową w zdjęciu panoramicznym zależy od wymiarów obrazu, kierunku zapisu i liczby łączonych zdjęć. Maksymalne liczby zapisywanych pikseli podano niżej:

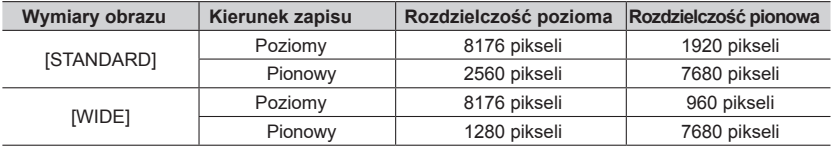

#### **Wskazówki**

Panoramuj aparatem w kierunku zapisu jak najbardziej stabilnie i łagodnie.

Jeśli aparat będzie się trząsł za bardzo - zrobienie zdjęć może być niemożliwe lub może się skończyć utworzeniem wąskiego zdjęcia panoramicznego (o małej panoramie)

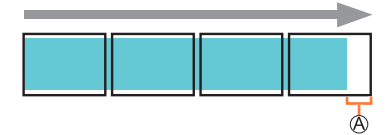

Przy panoramowaniu kieruj aparat na miejsce leżące nieznacznie przed punktem, który chcesz sfotografować.

(choć w takim przypadku ostatnia klatka nie zostanie zapisana do końca)

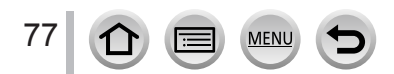

#### Zapis zdjęć panoramicznych (Panorama Shot Mode)

#### ■**Odczytywanie zdjęć panoramicznych**

Wciśniecie ▲ rozpocznie automatyczny odczyt z przewijaniem obrazu w tym samym kierunku, jaki był przy zapisie.

• Podczas odczytu z przewijaniem można wykonywać następujące operacje:

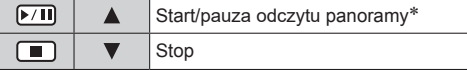

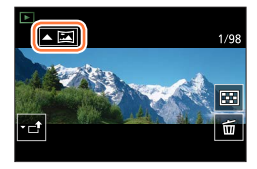

- \* Podczas pauzy w odczycie można przeciągając zdjęcie na ekranie przewijać je do przodu lub do tyłu. Dotknięcie paska przewijania powoduje przeskok miejsca odczytu do miejsca dotkniętego.
- ●Przy dużej ogniskowej (teleobiektyw) aparat należy przesuwać powoli.
- ●Ostrość, naświetlenie i balans bieli są wybrane jako wartości optymalne dla pierwszego zdjęcia. Jeśli ogniskowanie lub jasność kolejnych obrazów, zapisanych jako części zdjęcia panoramicznego, różnią się istotnie od pierwszego zdjęcia, zdjęcie panoramiczne (utworzone z połączonych zdjęć cząstkowych) może nie mieć jednolitej ostrości oraz jasności.
- ●Ponieważ panoramę tworzy kilka połączonych ze sobą zdjęć, niektóre obiekty na zdjęciu mogą być zniekształcone lub mogą być widoczne miejsca łączenia zdjęć.
- ●Zdjęcia panoramiczne mogą nie być tworzone lub zdjęcia mogą nie być zapisane poprawnie w przypadkach zdjęć podanych niżej obiektów lub przy zapisie w podanych niżej warunkach:
	- Obiekty, które mają ciągły jednotonowy charakter lub wzór (niebo, plaża, itp.)
	- Obiekty poruszające się (osoby, zwierzęta, pojazdy, fale lub kwiaty kołyszące się na wietrze itp.)
	- Obiekty o zmieniających się szybko kolorach (takie jak obrazy pojawiające się na wyświetlaczach)
	- Miejsca ciemne
	- Miejsca z migocącym oświetleniem (świetlówki, świece itp.)

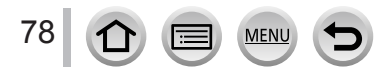

## **Zdjęcia robione odpowiednio do sceny (Scene Guide Mode)**

#### **Tryb zapisu:**

Jeśli wybierzesz scenę odpowiednią do obiektu i warunków zapisu (w odniesieniu do obrazów przykładowych) to aparat ustawi optymalne naświetlenie, kolor i ostrość umożliwiając zapis w sposób odpowiedni dla tej sceny.

## *1* **<sup>P</sup>okrętło trybu pracy ustaw w pozycji [SCN ]**

## **Przyciskami <2> Przyciskami**

• Scenę można również wybrać przeciągając przykładowy obraz lub operując suwakiem.

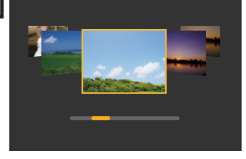

## *3* **<sup>W</sup>ciśnij [MENU/SET]**

Można również wyświetlać ekran wyboru poprzez dotknięcie ikony trybu zapisu na ekranie zapisu. Također iz kontrologija iz kontrologija iz kontrologija iz kontrologija iz kontrolog

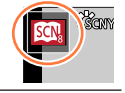

- ●Zależnie od sceny ekran zapisu może sprawiać wrażenie, że brakuje niektórych ramek.
- ●Aby zmienić scenę wybierz [Scene Switch] w menu [Scene Guide] i wciśnij [MENU/SET]. Potem możesz powrócić do kroku *2*.
- ●Niektórych pozycji menu zapisu nie można ustalać w trybie Scene Guide (przewodnika scen) ponieważ aparat automatycznie przywraca ustawieniom wartości optymalne.
- ●Mimo iż balans bieli jest ustalany funkcją [AWB], to dla niektóych typów scen można dokładnie dobrać balans bieli lub skorzystać z przedziału wartości dla balansu bieli wciskając przycisk kursora > na ekranie zapisu.

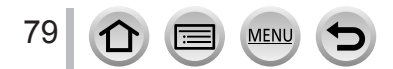

#### Robienie zdjęć odpowiednio do sceny (Scene Guide Mode)

## **Typy trybu Scene Guide (przewodnika scen)**

#### **Wyświetlanie opisu każdej sceny i wskazówek odnośnie zapisu**

#### **Podczas wyświetlania ekranu wyboru scen wciśnij przycisk [DISP.]**

• Przy wyświetlaniu przewodnika scen dla każdej sceny pokazywane są szczegółowe wyjaśnienia i wskazówki.<br>Wyświetlanie normalne

#### **Wyświetlanie normalne Wyświetlanie przewodnika Wyświetlanie listy**

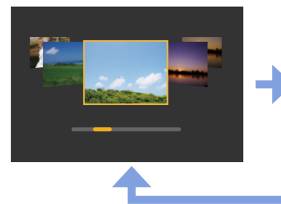

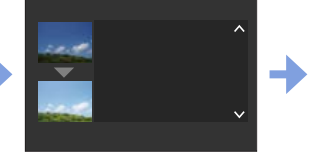

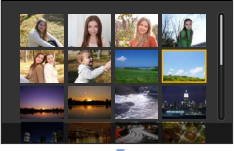

#### **1: [Clear Portrait] (czysty portret)**

#### **2: [Silky Skin] (jedwabista skóra)**

●Jeśli część tła itp. ma kolor zbliżony do koloru skóry, to taka część jest również wygładzana. ●Ten tryb może nie być skuteczny jeśli jasność nie jest wystarczająca.

#### **3: [Backlit Softness] (miękkie światło padające od tyłu)**

#### **4: [Clear in Backlight] (czysty portret z podświetleniem)**

#### **5: [Relaxing Tone] (odcień relaksujący)**

#### **6: [Sweet Child's Face] (słodki buziak dziecka)**

●Gdy dotkniesz twarzy zostanie zapisane zdjęcie z ostrością i naświetleniem ustawionym dla dotkniętego miejsca.

#### **7: [Distinct Scenery] (szczególny krajobraz)**

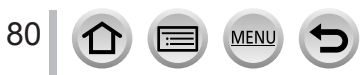

Robienie zdjęć odpowiednio do sceny (Scene Guide Mode)

#### **8: [Bright Blue Sky] (jasne błękitne niebo)**

**9: [Romantic Sunset Glow] (romantyczny zachód słońca)**

**10: [Vivid Sunset Glow] (żywy zachód słońca)**

#### **11: [Glistening Water] (migocąca woda)**

●Filtr gwiazdkowy używany w tym trybie może tworzyć efekty migotania na innych niż woda obiektach.

**12: [Clear Nightscape] (czysty pejzaż nocny)**

**13: [Cool Night Sky] (chłodne nocne niebo)**

**14: [Warm Glowing Nightscape] (ciepły rozżarzony pejzaż nocny)**

**15: [Artistic Nightscape] (artystyczny pejzaż nocny)**

**16: [Glittering Illuminations] (lśniące oświetlenie)**

#### **17: [Handheld Night Shot] (nocne zdjęcie "z ręki")**

●Po wciśnięciu przycisku migawki nie poruszaj aparatem podczas wykonywania serii zdjęć.

●Kąt patrzenia jest tu nieznacznie węższy.

#### **18: [Clear Night Portrait] (czysty portret nocny)**

● Zalecane statyw i samowyzwalacz.

●Po wybraniu [Clear Night Portrait] obiekt nie może się poruszać przez jeszcze jedną sekundę po wykonaniu zdjęcia.

#### **19: [Soft Image of a Flower] (miękki obraz kwiatu)**

●Przy zdjęciach ze zbliżeniem zalecamy unikać stosowania flesza.

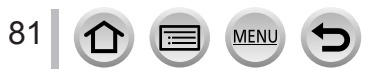

#### Robienie zdjęć odpowiednio do sceny (Scene Guide Mode)

#### **20: [Appetizing Food] (apetyczne pożywienie)**

●Przy zdjęciach ze zbliżeniem zalecamy unikać stosowania flesza.

#### **21: [Cute Dessert] (smaczny deser)**

●Przy zdjęciach ze zbliżeniem zalecamy unikać stosowania flesza..

#### **22: [Freeze Animal Motion] (zwierzę zatrzymane w ruchu)**

●Domyślnym ustawieniem [AF Assist Lamp] (lampki pomocy w autom. ostrości <sup>j</sup>est [OFF] (wyłączona).

#### **23: [Clear Sports Shot] (czyste zdjęcie sportowe)**

#### **24: [Monochrome] (zdjęcie monochromatyczne)**

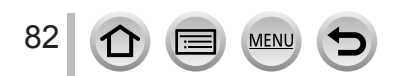

# **Zdjęcia z różnymi efektami (Creative Control Mode) (tryb kreatywnego sterowania)**

#### **Tryb zapisu:**  ادكهم

Można wybrać efekty, które zostaną zastosowane na próbnych zdjęciach i obejrzeć te efekty na ekranie.

## **1** Pokrętło trybu pracy ustaw w pozycji [  $\&$  ]

**2 PrzyciskamiA** ▼ wybierz efekt **obrazu (filtr)**

Wyświetlacz w trybie Preview (podgląd)

• Efekty obrazu (filtry) można wybrać również dotykając przykładowych obrazów.

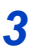

## *3* **<sup>W</sup>ciśnij [MENU/SET]**

Ekran wyboru można wyświetlić również po dotknięciu ikony trybu zapisu na ekranie zapisu.

- ●Zależnie od efektu ekran zapisu może sprawiać wrażenie, jakby brakowało ramek.
- ●[White Balance] musi mieć wartość [AWB] a czułość ISO [AUTO].
- ●W menu [Creative Control] można ustalać następujące pozycje:
	- [Filter Effect]: pozwala na wybranie efektu na obrazie (filtra).
	- [Simultaneous Record w/o Filter]: umożliwia (→195) ustawienie aparatu

robiącego zdjęcia jedn[ocze](#page-194-0)śnie z efektem i bez efektu.

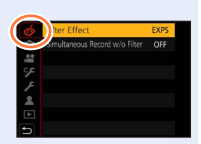

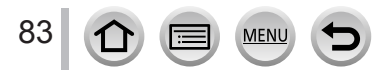

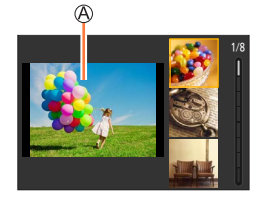

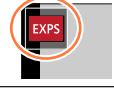

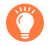

#### **Wyświetlanie opisu każdego efektu (filtra)**

#### **Podczas wyświetlania ekranu wyboru efektu wciśnij przycisk [DISP.]**

• Przy ustawieniu wyświetlania przewodnika są pokazywane objaśnienia każdego efektu.

**Wyświetlanie normalne Wyświetlanie przewodnika Wyświetlanie listy**

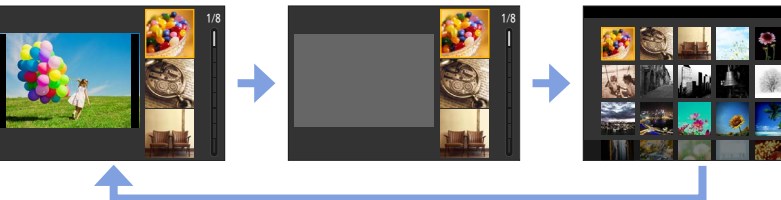

## **Typy efektów na obrazie**

**Regulacja efektów obrazowych zgodnie z preferencjami użytkownika**

- *1* **Przyciskiem wyświetl ekran ustawień**
- *2* **<sup>O</sup>brotami tylnego pokrętła dobierz warunki ustawień dla efektów obrazowych**
	- Aby powrócić do ekranu zapisu wciśnij [MENU/SET].

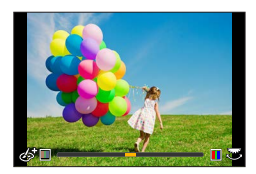

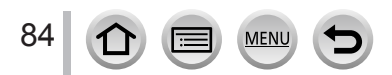

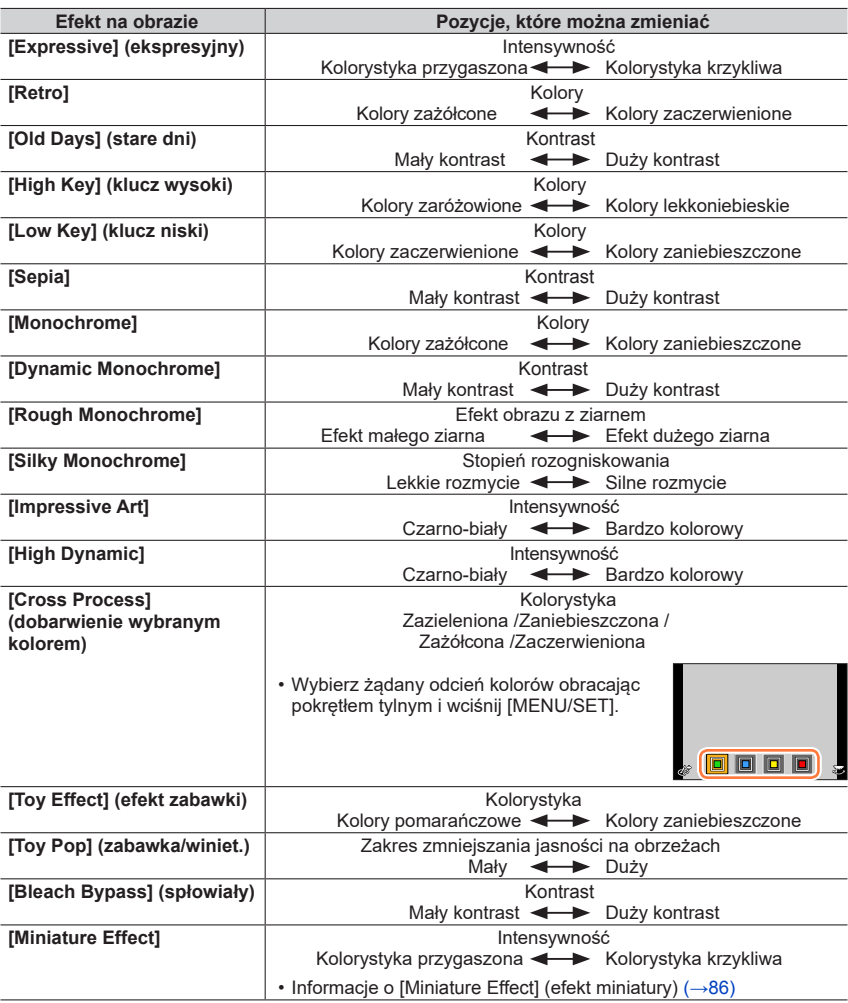

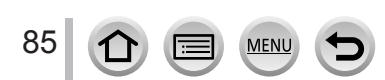

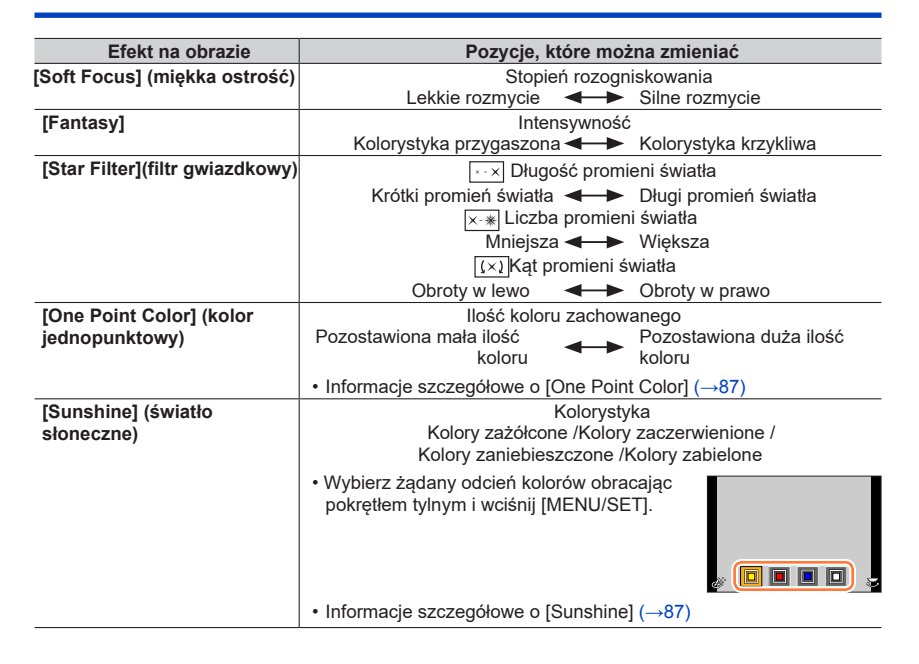

#### <span id="page-85-0"></span>■**Ustalenie typu rozmycia ([Miniature Effect])(efekt miniatury)**

#### ① Po dotknięciu [ .] dotknij [ <del>...</del>]

#### 2 Przyciskami A Vlub < > przesuń obszar ostrości (ramka)

- Możesz również przesunąć miejsce ostre dotykając ekranu na ekranie zapisu.
- Dotknięcie [n] pozwala określić zorientowanie zapisu (orientację rozogniskowania).
- Obrotami tylnego pokrętła wybierz rozmiar obszaru ostrości (ramka)
	- Na ekranie dotykowym rozchyl 2 palce aby powiększyć (zoom in) lub przybliż do siebie 2 palce aby zmniejszyć (zoom out) obraz.
	- Wciśnięcie przycisku [DISP.] przywraca ustawienia początkowe.

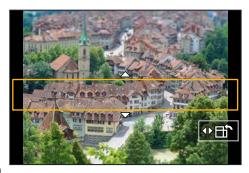

Wciśnij [MENU/SET]

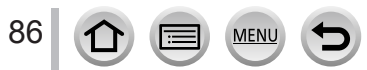

●Przy zapisie filmu nie jest zapisywany dźwięk.

●Przy zapisie filmu ukończony zapis będzie miał długość mniej więcej 1/8 rzeczywistego czasu, w jakim nakręcono film (jeśli kręcenie filmu trwało przez 8 minut to czas tak nakręconego filmu będzie równy mniej więcej 1 minutę). Czas możliwy dla zapisu pokazywany w aparacie jest około 8 razy większy od rzeczywistego czasu zapisu.

Zależnie od częstotliwości zapisu i dostępnego czasu zapisu - czas zapisu filmu i czas dostępny dla zapisu mogą się różnić od wartości podanych powyżej.

●Jeśli za wcześnie zatrzymasz zapis filmu aparat może kontynuować zapis aż do pewnej chwili.

#### <span id="page-86-0"></span>■**Wybór koloru jaki ma być zachowany ([One Point Color])**

① Po dotknięciu [@] dotknij [2]

- ⊘Wybierz kolor jaki ma być zachowany przyciskami A V < > wciśnij [MENU/SET]
	- Wyboru możesz dokonać operacją dotykową.
	- Po wciśnięciu przycisku [DISP.] przywracane są początkowe ustawienia.

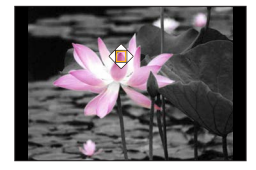

●W przypadku niektórych obiektów wybrany kolor może nie być zachowany.

#### <span id="page-86-1"></span>■**Ustalanie miejsca i rozmiaru źródła światła ([Sunshine])**

① Po dotknięciu [ . ] dotknij [ ] ]

- 2 Przyciskami A V < > przesuń środek źródła światła do innego miejsca
- Pozycjonowanie źródła światła może też być wykonane operacją dotykową.
- Obrotami pokrętła tylnego ustaw rozmiar źródła światła
	- Na ekranie dotykowym rozchyl 2 palce aby powiększyć (zoom in) lub przybliż do siebie 2 palce aby zmniejszyć (zoom out) obraz.
	- Po wciśnięciu przycisku [DISP.] przywracane są początkowe ustawienia.
- Wciśnij [MENU/SET]

#### **Wskazówka dotycząca umieszczania środka źródła światła**

Środek źródła światła można przenieść do punktu poza zdieciem, co daje bardziej naturalne wykończenie zdjęcia.

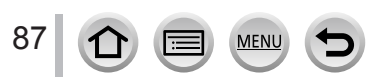

#### **Ustalanie jasności (naświetlenie)/rozmycia tła (Defocus control function) (funkcja sterowania rozogniskowaniem)**

#### **Gdy jest włączona ([ON]) [po](#page-48-0)zycja [Exposure Dial] (pokrętło naświetlania)** (→49)

#### *1* **Obrotami pokrętła kompensacji naświetlania ustaw jasność**

- Zakres wartości kompensacji naświetlania wynosi od -3 EV do +3 EV.
- Rozmycie tła można ustawić operacjami dotykowymi (patrz poniżej).

#### **Gdy jest wyłączona ([OF[F\]\) p](#page-48-0)ozycja [Exposure Dial]** (→49)

#### *1* **<sup>W</sup>ciśnięciem pokrętła tylnego wyświetl ekran ustawień**

• Pojawi się ekran ustawiania jasności (naświetlenia). Przyciskiem [Fn1] ustaw rozogniskowanie i wciśnij ten przycisk ponownie aby zakończyć operację.

#### *2* **Obrotami tylnego pokrętła wybierz ustawienie**

• Wciśnij [MENU/SET] aby powrócić do ekranu zapisu.

#### **Podczas ustawiania jasności (naświetlenia)**

- Zakres wartości kompensacji naświetlania wynosi od -5 EV do  $+5$  FV.
- Przyciskami A V ustal zakres naświetlania [\(→](#page-141-0)142)

#### **Podczas ustawiania rozogniskowania tła**

• Pzycisk [Q.MENU/  $\bigcirc$  cofa ustawienie.

## ■**Za pomocą operacji dotykowych**

#### ① Dotknij [ [ 6 ]

Dotknij pozycji, która ma być ustawiana

- [  $\blacksquare$ ]: Regulacja efektu obrazu
- [ $\overline{3}$ ]: Stopień rozogniskowania
- [ $\mathbb{Z}$ ]: Jasność (wyświetlana tylko w przypadku wyłączenia ([OFF]) funkcji [Exposure Dial]
- Przeciągnij suwak lub światłomierz
	- Przyciskiem [MENU/SET] wróć do ekranu zapisu.

●Operacja sterowania rozogniskowaniem nie jest dostępna dla [Miniature Effect] (Creative Control Mode).

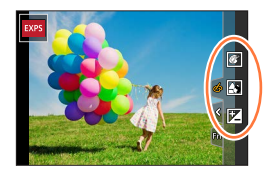

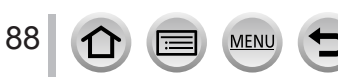

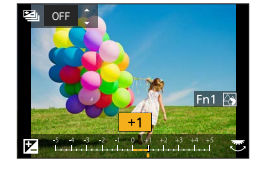

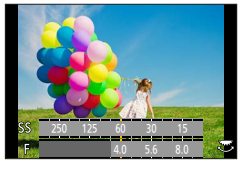

## **Zapis filmów przy wybraniu przysłony/migawki/ czułości ISO (Creative Video Mode) (tryb kreatywnego wideo)**

## **Tryb zapisu:**

Operacje zmiany wartości przysłony, szybkości migawki lub czułości ISO są takie same jak operacje ustawiania pokrętła trybu pracy w pozycji [ **P** ], [ **A** ], [ **S**] lub [ **M** ] (poza trybem Programme Shift - zmiany wartości parametrów programu).

## *1* **Pokrętło trybu pracy ustaw w pozycji [ ]**

## *2* **<sup>W</sup>ybierz menu**

 **→ [Creative Video] → [Exposure Mode]**

#### **Ustawienia: [P] / [A] / [S] / [M]**

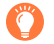

Ekran wyboru można również wyświetlić dotykając ikony trybu zapisu na ekranie zapisu. 50p

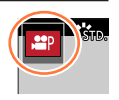

## *3* **<sup>A</sup>by rozpocząć zapis wciśnij przycisk filmu (lub przycisk migawki)**

 $\circledR$  Dotknij [ $\circledR$ ]

Dotknij ikony:

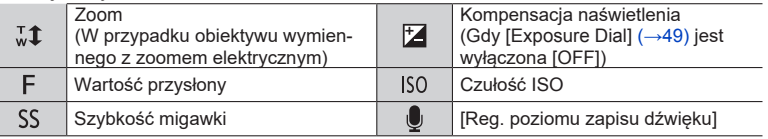

#### Przeciągnięciem suwaka wybierz ustawienie

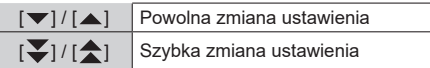

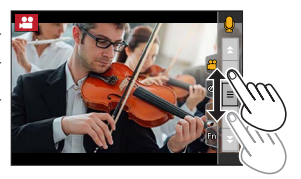

Korzystanie z ikon dotykowych zapewnia podczas kręcenia filmu cichą pracę aparatu.

## *4* **<sup>A</sup>by zakończyć zapis wciśnij przycisk filmu (lub przycisk migawki)**

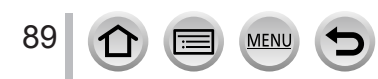

Zapis filmu przy ustawieniu przysłony/migawki/czułości ISO (Creative Video Mode) (tryb kreatywnego wideo)

- ●Czułość ISO można wybierać spośród podanych wartości.
	- [AUTO], [200] do [6400] ([L.100] do [6400] gdy [Extended ISO] ma wartość [ON])

#### ■**Ustanawianie wartości górnego progu czułości ISO, gdy [Sensitivity] (czułość) ma wartość [AUTO]**

 **→ [Motion Picture] → [ISO Auto Upper Limit (Video)]**

**Ustawienia: [AUTO] / [400] / [800] / [1600] / [3200] / [6400]**

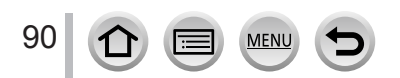

Zapis filmu przy ustawieniu przysłony/migawki/czułości ISO (Creative Video Mode) (tryb kreatywnego wideo)

## **Zdjęcia panoramiczne lub zoom robione za pomocą aparatu w jednej ustalonej pozycji ([4K Live Cropping])**

Odpowiednio kadrując zdjęcie w rozdzielczości 4K i oglądając efekt w rozdzielczości Full High Definition można uzyskać film z efektem panoramy lub zbliżeń wykonany aparatem ustawionym w jednej, niezmieniającej się pozycji, robiącym zdjęcia w rozdzielczości 4K.

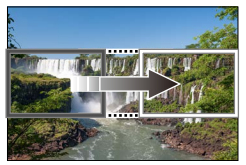

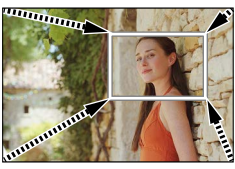

**Panorama Zbliżenie**

 $\circledR$ 

- Podczas zapisu postaraj się aby aparat nie zmieniał swej pozycji. • Zostanie zapisany film w standardzie [FHD/20M/25p] i formacie [MP4].
- *1* **<sup>P</sup>okrętło trybu pracy ustaw w pozycji [ ]**
- *2* **<sup>W</sup>ybierz menu**

#### **→ [Creative Video] → [4K Live Cropping]**

**Ustawienia: [40SEC] / [20SEC] / [OFF]**

#### *3* **<sup>W</sup>ybierz pierwszą klatkę kadrowania i wciśnij [MENU/SET]**

Początkowa ramka kadrowania

- Przy pierwszym ustawianiu zostanie wyświetlona ramka 1920×1080. (Po wybraniu ramek początku i końca kadrowania pojawią się ramki poprzedzające te wybrane ramki)
- Aparat będzie pamiętać miejsce i rozmiar ramki nawet jeśli zostanie w miedzyczasie wyłaczony.

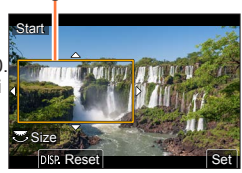

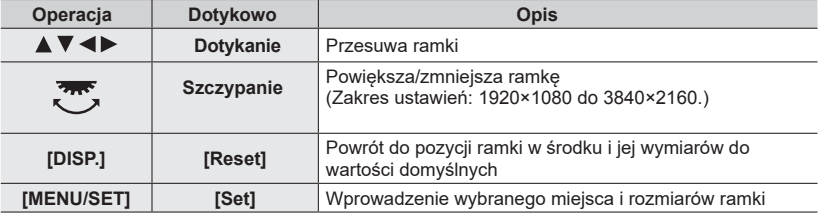

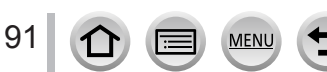

#### Zapis filmu przy ustawieniu przysłony/migawki/czułości ISO (Creative Video Mode) (tryb kreatywnego wideo)

#### *4* **<sup>P</sup>owtórz krok** *3* **<sup>i</sup> wybierz ramkę końcową kadrowania**

Końcowa ramka kadrowania

• Ustawienie [AF Mode] przechodzi do [...] (detekcja twarzy). (Detekcja oczu nie może być tu używana)

#### *5* **<sup>A</sup>by rozpocząć zapis wciśnij przycisk filmu (lub przycisk migawki)**

Czas zapisu jaki upłynął Ustawiony czas operacji

- Po wciśnięciu przycisku filmu (lub migawki) natychmiast go zwolnij.
- Po upływie ustawionego czasu operacji zapis automatycznie się kończy. Aby zakończyć zapis w dowolnym miejscu wciśnij ponownie przycisk filmu lub migawki.

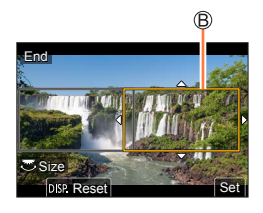

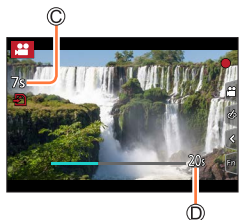

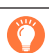

Gdy chcesz stworzyć efekt przybliżania/oddalania - wybierz różne kąty patrzenia dla ramki początkowej i końcowej. Na przykład dla zbliżenia ustaw większy kąt patrzenia dla ramki początkowej a mniejszy kąt patrzenia dla ramki końcowej.

#### ■**Zmiana miejsca i rozmiarów ramki kadrowania**

Na wyświetlanym ekranie zapisu wciśnij przycisk [Fn2] i wykonaj kroki *3* i *4*.

#### ■**Aby wycofać zapis [4K Live Cropping]**

W kroku *2* ustaw wartość [OFF].

- ●W tych operacjach kąt patrzenia ulega zawężeniu.
- ●Pomiar jasności i regulacja ostrości odbywa się w ramce początkowej kadrowania. <sup>P</sup>odczas zapisu filmu jasność i ostrość są mierzone i regulowane odpowiednio do ramki kadrowania. Aby ustalić ostrość wyłącz [OFF} funkcję [Continuous AF] (ciągłe AF) lub ustaw tryb regulacji ostrości na [MF] (ręcznie).
- Tryb pomiaru [Metering Mode] ma być [ (o)] (Multi Metering).

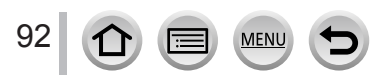

## **Rejestracja własnych ustawień i zapis w trybie użytkownika (Custom Mode) (Custom Mode) (tryb użytkownika)**

**Tryb zapisu:** 

## **Rejestracja własnych ustawień ([Cust.Set Mem.])**

W pamięci [Cust.Set.Mem] można zapisać do 3 zestawów aktualnych ustawień aparatu. ([ **C1** ], [ **C2** ], [ **C3** ])

• Początkowe ustawienia trybu Programme AE są rejestrowane jako początkowe ustawienia użytkownika.

#### **Przygotowania**

• Wybierz przedtem tryb zapisu i ustawienia menu tak, aby aparat był w stanie, w którym ustawienia te można zapisać w pamięci.

#### $MENU \rightarrow \mathcal{F}$  [Setup]  $\rightarrow$  [Cust.Set Mem.] **→ Zestaw użytkownika (C1 do C3) w którym mają być zarejestrowane ustawienia**

●Poniższe pozycje menu nie są rejestrowane jako ustawienia użytkownika.

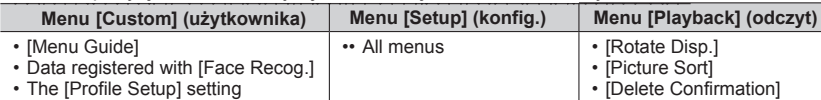

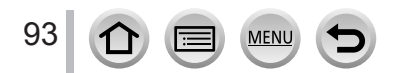

#### Zapis z własnymi zarejestrowanymi ustawieniami użytkownika (Custom Mode)(tryb użytkownika)

## **Zapis według zarejestrowanego zestawu użytkownika**

#### *1* **<sup>P</sup>okrętło trybu pracy ustaw w pozycji [ C ]**

• Zostanie przywołany ostatnio używany zestaw użytkownika.

#### ■**Aby wybrać inny zestaw użytkownika**

- Pokrętło trybu pracy ustaw w pozycji [ **C** ]
- Wciśnięciem [MENU/SET] przywołaj menu

 $\circled{3}$  Przyciskami A  $\Psi$  wybierz żądany zestaw użytkownika i wciśnij [MENU/SET]

• Ustawienia przybiorą wartości zgodne z ustawieniami wybranymi dla danego zestawu ustawień użytkownika.

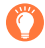

Ekran wyboru ustawień można również przywołać dotykając na ekranie zapisu ikony trybu zapisu.

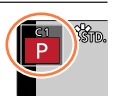

#### ■**Zmiana zarejestrowanej treści ustawienia**

Nawet jeśli ustawienia menu są chwilowo zmieniane, to przy ustawieniu pokrętła trybu pracy w pozycji [ **C** ] aktualnie zarejestrowane ustawienia nie ulegają zmianie. Aby zmienić takie aktualnie zarejestrowane ustawienia należy nadpisać zarejestrowane dane za pomocą [Cust.Set Mem.] w menu [Setup].

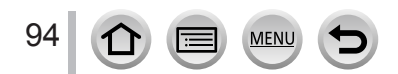

**Ustawienia ostrości, jasności (naświetlenie) i odcienia koloru**

## **Zdjęcia z Auto Focus (automatyczna ostrość)**

*1* **<sup>D</sup>źwignię trybu ostrości ustaw w pozycji [AFS/AFF] lub [AFC]**

• Zostanie wybrany tryb ostrości. [\(→](#page-95-0)96)

*2* **<sup>W</sup>ciśnij [ ] i przycisk ( )**

## *3* **Przyciskami wybierz tryb AF <sup>i</sup> wciśnij [MENU/SET]**

• Przełączanie trybu [AF [Mod](#page-96-0)e] (→97)

## *4* **<sup>W</sup>ciśnij do połowy przycisk migawki**

Wyświetlacz ostrości (Ostrość prawidłowa: świeci się Ostrość nieustawiona: migoce) Obszar AF

(Prawidłowa ostrość: zielony)

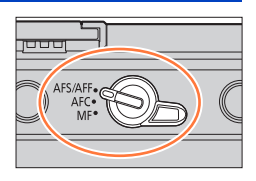

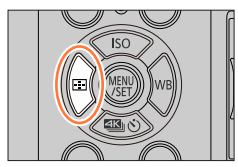

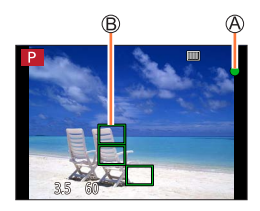

- Słychać dwa sygnały akustyczne, zostaje włączone AF.
- Przy zdjęciach w ciemnych miejscach na wyświetlaczu ostrości pojawia się wskazanie  $\left[\begin{array}{l}\bullet\\mathbb{R}\end{array}\right]$  - ustawianie ostrości może potrwać dłużej niż normalnie.
- $\cdot$  Jeśli po wyświetleniu  $\int_{\text{low}}$ ] aparat wykryje gwiazdy na niebie zostanie włączona funkcja Starlight AF. Po uzyskaniu ostrości jest pokazywane wskazanie ostrości [ $\epsilon$ <sub>ssa</sub>] oraz miejsca ostre AF (Starlight AF - ostrość przy świetle gwiazd, nie wykonuje detekcji na krawędziach ekranu).

Obiekty/środowiska, które mogą utrudniać uzyskiwanie ostrości:

- Obiekty poruszające się szybko lub bardzo jasne lub pozbawione kontrastów kolorów.
- Robienie zdjęć poprzez szybę lub w pobliżu obiektów emitujących światło.
- Zdjęcia w ciemności lub przy wyraźnych drganiach.
- Zdjęcia robione zbyt blisko obiektu lub fotografowanie obiektów dalszych i bliższych umieszczanych na jednym zdjęciu.
- ●Jeśli po ustawieniu ostrości na obiekcie zdjęcia wykonuje się przybliżanie/oddalanie ostrość może nie być już dokładna. W takim przypadku ponownie ustaw ostrość.

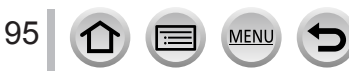

## <span id="page-95-0"></span>**Wybór trybu ostrości (AFS, AFF, AFC)**

## **Tryby zapisu:**

Ustalanie metody uzyskiwania ostrości po wciśnięciu przycisku migawki do połowy.

#### *1* **<sup>D</sup>źwignię trybu ostrości ustaw w pozycji [AFS/AFF] lub [AFC]**

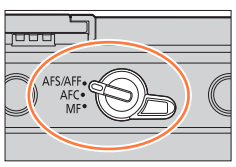

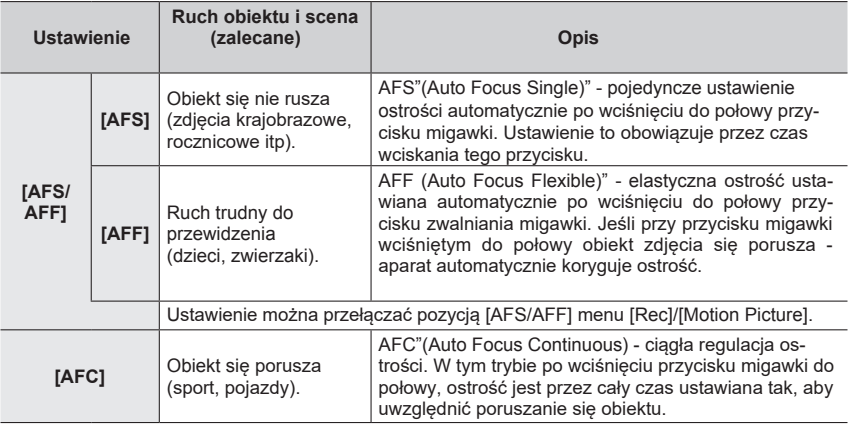

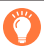

#### **Przy zapisie z ustawieniem ostrości [AFF], [AFC]**

- ●Gdy obiekt się porusza ogniskowanie jest wykonywane poprzez przewidywanie miejsca obiektu w czasie zapisu (Movement prediction - przewidywanie ruchu)
- ●Przy szybkich zmianach zoomu z pełnego szerokiego kąta (Wide) do minimalnego kąta (Tele) lub nagłego przejścia w kierunku obiektu znajdującego się w większej odległości - ustawienie ostrości trwa pewien czas.
- ●W razie trudności z ustawieniem ostrości wciśnij ponownie do połowy przycisk migawki.
- ●Przy wciśniętym do połowy przycisku migawki na ekranie mogą pojawić się drgania obrazu.

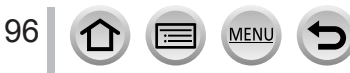

- [AFF] lub [AFC] działa jak [AFS] w następujących przypadkach:
	- Creative Video Mode (tryb kreatywnego wideo)
	- Przy zapisie za pomocą [  $[$  [4K Burst(S/S)]) funkcji 4K Photo.
	- Przy słabym oświetleniu.
- ●W przypadku wybrania trybu panoramy (Panorama Shot) tryb ostrości jest postaci [AFS].
- ●Przy używaniu obiektywu H-H020A nie można wybrać trybów [AFF] i [AFC].
- ●Funkcja [AFF] nie jest dostępna podczas zapisu zdjęć 4K. Przy zapisie działa Continuous AF.
- ●Ustawienie to nie może być wykorzystane przy zapisie za pomocą funkcji [Post Focus].

## <span id="page-96-0"></span>**Wybieranie trybu [AF Mode]**

#### **E ET PASMEMERS Tryby zapisu:**

Wybór takiej metody ustawiania, która pasuje do miejsca i liczby fotografowanych obiektów.

*1* **<sup>W</sup>ciśnij [ ] przycisk ( )**

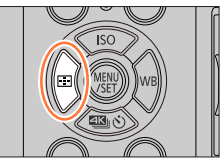

*2* **<sup>P</sup>rzyciskami wybierz tryb Auto Focus i wciśnij [MENU/SET]**

#### **Ustawienia: [ ] (Detekcja twarzy/oka) / [ ] (Śledzenie ostrości) / [ ] (Ostrość w 49 polach) / [ ] etc. (Użytkownika) / [ ] (Ostrość w 1 polu) / [ ] (O[stro](#page-97-0)[ść pu](#page-101-0)nktowa)** (→98 - 102)

- W trybach Intelligent Auto Mode i Intelligent Auto Plus Mode można wybrać [ [史] lub [ [ ].
- Tryb [AF Mode] przyjmuje wartość [10] w następującym przypadku:
	- Przy zapisie z funkcją [4K Live Cropping]
- Auto Focus przyjmuje wartość [□] w następujących przypadkach:
	- Przy używaniu cyfrowego zoomu
	- [Miniature Effect] w (Creative Control Mode)
- ●Tryb [AF Mode] nie może być wybrany w następujących przypadkach:
	- Zapis z funkcją [Post Focus]
	- Jest właczona ([ON]) funkcia [Pull Focus] w menu [Snap Movie]

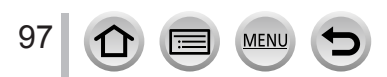

## <span id="page-97-0"></span>**Zdjęcia osób patrzących w obiektyw (Detekcja twarzy/Oczu)**

Aparat automatycznie wykrywa twarze i oczy fotografowanych osób. Aparat ustawia ostrość na tym oku, które jest bliższe aparatowi a naświetlenie oblicza na podstawie twarzy (gdy tryb pomiaru [Metering Mode] jest ustawiony w pozycji [@] (Multi Metering)).

- Aparat może wykryć do 15 twarzy, aparat może wykryć tylko to oko, na którym ma być ustawiona ostrość.
- Gdy aparat rozpoznaje twarz wyświetla się ekran obszaru AF oraz oko na którym ustawiana jest ostrość.

Oko wykorzystane do ustawienia ostrości

- Żółta ramka: po wciśnięciu przycisku migawki do połowy i wyostrzeniu obiektu ramka staje się zielona.
- Biała ramka: Wyświetlana wówczas, gdy zostaje wykryta więcej niż jedna twarz. Pozostałe twarze znajdujące się w tej samej odległości jak twarz w obszarze żółtym też są ostre.

#### ■**Zmiana oka, na które ustawiana jest ostrość**

#### **Dotknij na ekranie oka, które ma służyć do ustawiania ostrości**

• Jeśli dotkniesz [ $\sqrt{2}$ ] lub wciśniesz [MENU/SET] ustawienie ostrości na oku zostanie wycofane.

●Wybranie [ ] (Detekcja twarzy/oka) nie jest możliwe w następujących przypadkach:

- Efekty: [Clear Nightscape], [Cool Night Sky], [Warm Glowing Nightscape], [Artistic Nightscape], [Glittering Illuminations], [Handheld Night Shot], [Appetizing Food], [Cute Dessert] (Scene Guide Mode)
- ●Nie można zmienić oka na którym ustawia się ostrość po wybraniu funkcji [4K Live Cropping]t.
- ●Jeśli warunki zdjęciowe nie pozwalają na rozpoznanie twarzy (za szybki ruch obiektu) ustawienie AF Mode przełącza się na [mmi] (ogniskowanie w 49 polach).

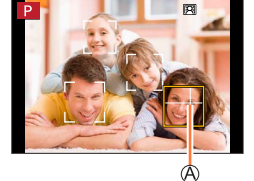

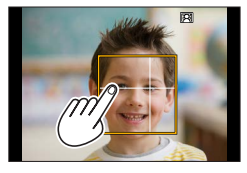

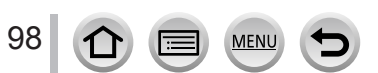

#### **Automatyczne ustawianie ostrości na obiekcie ruchomym (śledzenie)**

#### **Za pomocą przycisków kursora**

#### **Obszar śledzenia AF (AF Tracking) umieść na obiekcie i wciśnij do połowy przycisk migawki**

Obszar śledzenia AF

Po rozpoznaniu obiektu obszar śledzenia AF staje się zielony. Po zwolnieniu przycisku migawki obszar śledzenia AF zmienia kolor na żółty i obiekt automatycznie pozostaje dalej ostry.

• Aby wyjść z AF Tracking → Wciśnij [MENU/SET].

#### **Za pomocą ekranu dotykowego**

**Dotknij obiektu**

Czynności te wykonuj ze zwolnionym przyciskiem dotykowej migawki.

Obszar AF Tracking po zablokowaniu obiektu staje się żółty.

• Aby wyjść z AF Tracking → Dotknij [ $\left[\frac{12}{36}n\right]$ ].

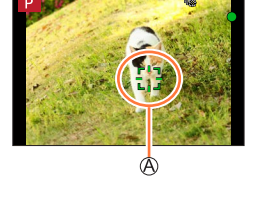

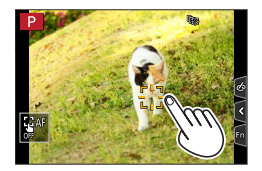

- ●Jeśli operacja blokowania AF się nie uda zacznie migotać czerwona ramka po czym zgaśnie.
- Jeśli tryb pomiaru [Metering Mode] bedzie postaci [ ③ ] (Multi Metering), to aparat ustawi naświetlenie w odniesie[niu d](#page-195-0)o zablokowanego obiektu. (→196)
- ●W niektórych warunkach zapisu, kiedy obiekt jest mały lub ciemny, funkcja AF Tracking może pracować nieprawidłowo. Gdy nie działa AF Tracking, to ostrość jest ustawiana w trybie [ $\blacksquare$ ] (ogniskowanie w 1 obszarze).
- ●Funkcja ta nie działa w następującym przypadku:
	- W trybie [Time Lapse Shot]
- $\bullet$  W poniższych przypadkach [ $I$ ten] wykonuje operację [ $\blacksquare$ ] (ogniskowanie w 1 obszarze): • Efekty: [Glistening Water], [Glittering Illuminations], [Soft Image of a Flower],
	- [Monochrome] (Scene Guide Mode) • Efekty: [Sepia], [Monochrome], [Dynamic Monochrome], [Rough Monochrome], [Silky Monochrome], [Soft Focus], [Star Filter], [Sunshine] (Creative Control Mode)
	- [Monochrome], [L.Monochrome], [L.Monochrome D] ([Photo Style])

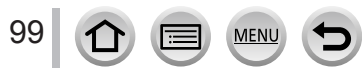

#### **Obiekt fotografowany nie jest w środku (ostrość w 49 polach)**

Ogniskowanie na obiekcie w szerokim zakresie umiejscowienia na ekranie zapisu (ostrość nawet w 49 polach).

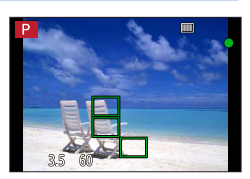

#### **Ustalanie kształtu obszaru AF etc. (Custom Multi) (Wiele obszarów ustalanych przez użytkownika)**

Można ukształtować obszar AF wybierając 49 punktów tego obszaru, odpowiednio do miejsca fotografowanego obiektu.

- *1* **<sup>W</sup>ciśnij [ ] przycisk ( )**
- 2 **Wybierz ikonę Custom Multi ([ ⊕ ], etc.), i wciśnij ▲**

Aktualny kształt obszaru AF

## **3** Przyciskami ◀▶ wybierz ustawianą pozycję

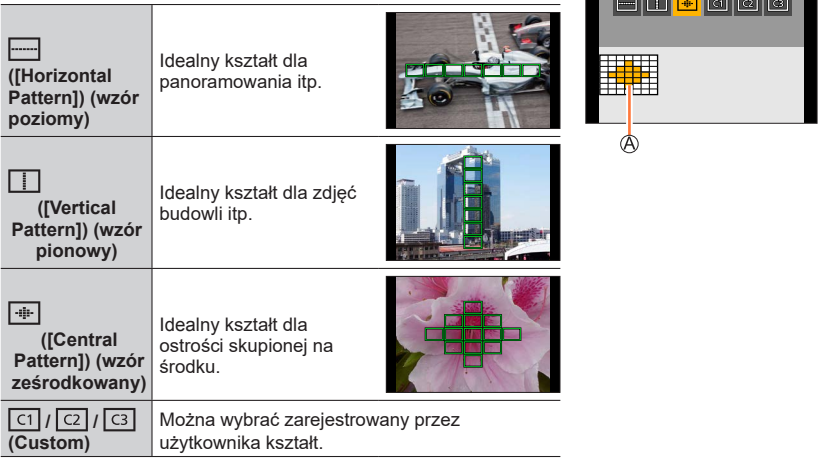

#### *4* **<sup>W</sup>ciśnij**

• Pojawi się ekran ustawień obszaru AF.

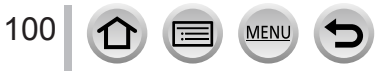

#### *5* **<sup>W</sup>ybierz obszar AF**

Wybrany obszar AF

## **Przy wyborze**  $[\ ]$  /  $[\ ]$  /  $[\ ]$  /  $[\ ]$  **]**

Zmiana kształtu obszaru AF

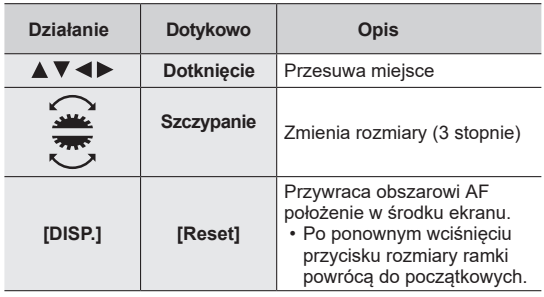

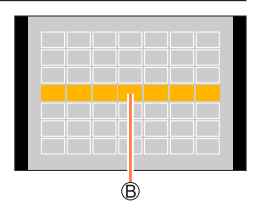

Wciśnij [MENU/SET]

## **Przy wyborze**  $[\csc] / [\csc] / [\csc]$

Zmiana kształtu obszaru AF

#### **Przyciskami kursora**

Przyciskami  $\blacktriangle \blacktriangledown \blacktriangle \blacktriangleright$  wybierz obszar AF i wciśnii [MENU/SET]

aby go wprowadzić (powtórz)

- Ponowne wciśnięcie [MENU/SET] wycofuje ustawienie.
- Wycofanie wszystkich ustawień wciśnij przycisk [DISP.].

#### **Na ekranie dotykowym**

Dotknij tych części, które mają tworzyć obszar AF

• Jeśli dotkniesz jednego z wybranych obszarów AF obszar ten zostanie usunięty z obszarów wybranych.

Wciśnij przycisk [Fn1]

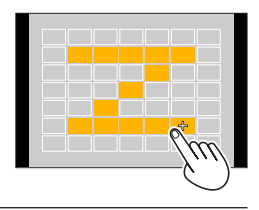

## ■**Rejestrowanie obszaru AF w [ ], [ ] i [ ] (Custom)(użytkownika)**

Wciśnij na ekranie w kroku *3*

2 Przyciskami A V wybierz ikonę docelową rejestracji i wciśnij [MENU/SET]

●Ustawienia dobrane w [ ], [ ] lub [ ] <sup>p</sup>owracają do wartości domyślnych jeśli aparat zostanie wyłączony.

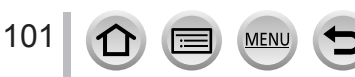

#### **Wyznaczone miejsce dla ostrości (ogniskowanie w 1 obszarze / (Pinpoint-focusing) (ogniskowanie w punkcie)**

#### **(ogniskowanie w 1 obszarze)**

Ostrość w obszarze AF w środku zdjęcia (zalecana, gdy są problemy z ostrością)

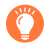

Gdy w przy ostrości [ $\blacksquare$ ] obiekt nie jest w środku kompozycji zdjęcia, można przenieść obiekt do obszaru AF, ustawić ostrość i naświetlenie wciskając przycisk migawki do połowy, przenieść obiektyw do kompozycji, którą chcesz wykonać (przy wciśniętym do połowy przycisku migawki, i wykonać zdjęcie (tylko gdy trybem ustawiania ostrości jest [AFS].)

#### <span id="page-101-0"></span> **(Pinpoint-focusing) (ogniskowanie w punkcie)**

Uruchamia bardziej precyzyjne ogniskowanie w mniejszym polu niż [n] (ogniskowanie w jednym obszarze). Po wciśnięciu do połowy przycisku migawki pojawia się powiększony wyświetlacz miejsca ostrości.

- Jeśli przy kręceniu filmu lub zdjęć 4K wybrano [ [ + ]] (Pinpoint-focusing), to ustawienie to zostaje zamienione na  $\sqrt{2}$  (1-area-focusing) (ogniskowanie w jednym obszarze).
- Ostrość [ + ]] (Pinpoint-focusing) nie jest możliwa w następującym przypadku:
- Gdy jako tryb ustawiania ostrości wybrano [AFF] lub [AFC]

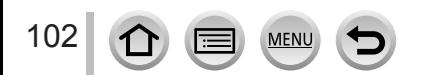

## **Zmiana położenia i wymiarów obszaru AF**

#### **Tryby zapisu:**

Po wybraniu [ $\bullet$ ], [ $\blacksquare$ ], [ $\blacksquare$ ] lub [ $\dashv$ ] w trybie Auto Focus Mode można zmienić położenie i rozmiary obszaru AF. W trybie [  $E_{13}$ ] można wybrać położenie zablokowane.

- Powyższe operacje wykonuj przy zwolnionym przycisku migawki.
- Ekran ustawień obszaru AF można wyświetlić po dotknięciu ekranu zapisu.

#### **→ [Custom] → [Operation] → [Touch Settings] → [Touch AF] → [AF]**

- Można skorzystać z menu [Custom] ([Focus / Release Shutter]) aby wybrać metodę wyświetlania obszaru AF zgodnie z preferenciami. [\(→](#page-206-0)207)
- ●Jeśli [Metering Mode] (tryb pomiaru) będzie postaci [ ] (ostrość w punkcie), to cel pomiaru będzie się przesuwać wraz z obszarem AF.
- ●Położenia i wymiarów obszaru AF nie można zmieniać w trybie cyfrowego zoomu.

#### ■ Wybierając [ **e** ] / [ [ ] / [ **□** ]

 $\mathbb O$  Wciśnij [ $\Box$ ] przycisk ( $\blacktriangleleft$ )

② Wybierz [  $\clubsuit$  ], [  $\Pi_{\mathbb{B}}$  ] lub [  $\blacksquare$  ] i wciśnij  $\blacktriangledown$ 

• Pojawi się ekran ustawień obszaru AF.

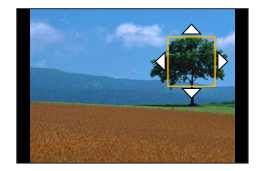

Zmiana obszaru AF

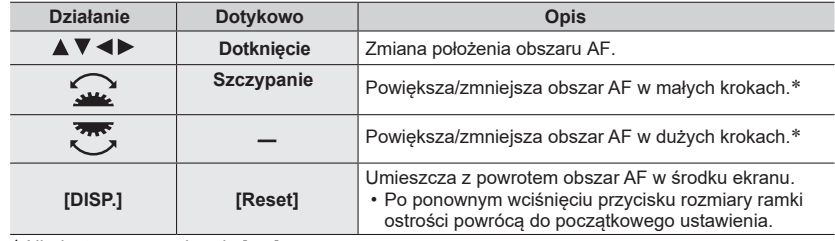

\* Niedostępne po wybraniu  $[\mathbf{F}_i]$ .

Wciśnij [MENU/SET]

• W dotykanym miejscu zostaje wyświetlony obszar AF o takiej samej funkcjonalności jak  $\lceil \cdot \rceil$ ], kiedy jest wybrana pozycja [2]. Ustawienie obszaru AF jest usuwane po wciśnięciu [MENU/ SET] lub dotknięciu [  $\left[\frac{1}{2}$ <sup>[ke]</sup>].

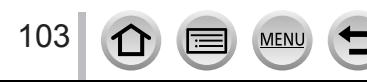

#### ■**Wybierając [ ]**

Miejsce ogniskowania można określić wybierając grupę obszarów AF. Obszar AF, skonfigurowany z 49 punktów jest podzielony na grupy składające się każda z 9 punktów (6 punktów lub 4 punkty dla grup umieszczonych na krawędziach ekranu).

① Wciśnij [**Ei]** przycisk ( ( ) Examples of group

2 Wybierz [**iiiiiii**] i wciśnij ▼

• Pojawi się ekran ustawień obszaru AF.

**③ Przyciskami A V < > Wybierz grupę obszarów AF** 

#### Wciśnij [MENU/SET]

• Ustawienie obszaru AF jest usuwane po wciśnięciu [MENU/SET] lub dotknięciu [ $\sqrt{2^{M}}$ ].

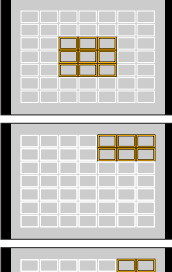

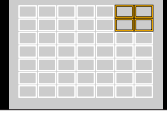

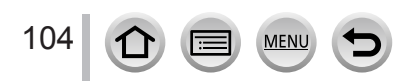

#### ■**Wybierając [ ]:**

Możesz powiększyć ekran w celu bardziej precyzyjnych ustawień pozycji ogniskowania. • Pozycji ogniskowania nie możesz ustawiać na krawędziach ekranu.

① Wciśnij [ **]** przycisk (◀)

2 Wybierz [**□**] i wciśnij

Przyciskami wybierz położenie ostrości i wciśnij [MENU/SET]

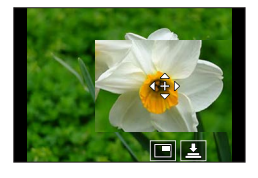

• Pojawi się powiększony ekran pomocy przy ustawianiu położenia ostrości.

 $\Phi$  Przesuń [+] do położenia ostrości

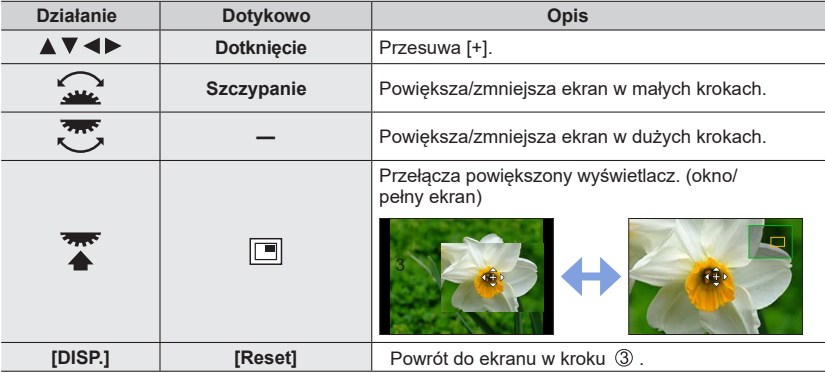

- Obraz części ekranu może być powiększony lub zmniejszony około 3 6 razy. Obraz całego ekranu można powiększać lub zmniejszać około 3 do 10 razy.
- Możliwy jest również zapis zdjęcia poprzez dotknięcie  $[\underline{\textbf{F}}]$ .

Wciśnij [MENU/SET]

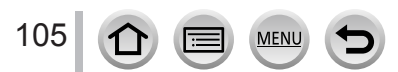

## **Wybór położenia obszaru AF za pomocą dotykowego monitora**

**Tryby zapisu:**

Obszar AF wyświetlany w wizjerze można przenosić dotykając monitora.

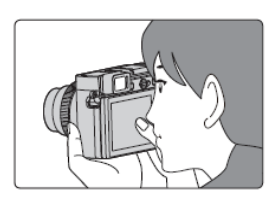

## **→ [Custom] → [Operation] → [Touch Settings] → [Touch Pad AF]**

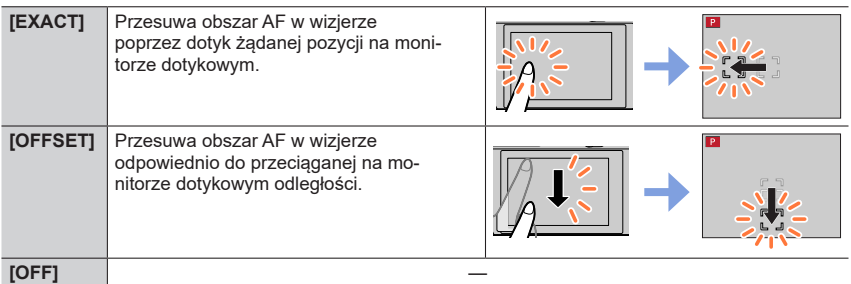

- Wciśnij do połowy przycisk migawki aby określić położenie ostrości. Jeśli przed określeniem tej pozycji wciśniesz przycisk [DISP.] to pozycja ogniskowania powróci do środka ekranu.
- Aby wycofać ustawienie obszaru AF gdy tryb Auto Focus ma wartość [  $\bullet$ ] (Detekcja twarzy/oka), [ $\mathbf{F}_{t}$ ] (śledzenie) lub [ $\mathbf{m}$ ] (ostrość w 49 polach) wciśnij [MENU/SET].
- ●Funkcja Touch Shutter (migawki dotykowej) podczas korzystania z [Touch Pad AF] (ostrość ustawiana na monitorze dotykowym) jest wyłączona.
- ●Funkcja [Touch Pad AF] nie działa w następujących przypadkach:
	- Podczas zapisu z kadrowaniem 4K [4K Live Cropping]
	- Gdy jest włączona [(ON]) funkcja [Pull Focus] w [Snap Movie].

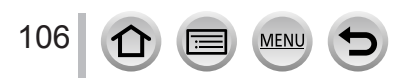

## **Optymalizacja ostrości i jasności w dotkniętym miejscu**

## **Tryby zapisu:**

 **→ [Custom] → [Operation] → [Touch Settings] → [Touch AF] → [AF+AE]**

#### *1* **<sup>D</sup>otknij obiektu dla którego ma być optymalizowana jasność**

- Pojawi się ekran ustawiania obszaru ostrości. (→103)
- W środku obszaru AF pojawi się miejsce optymalizacji jasności. Miejsce to będzie podążać za ruchem obszaru AF.
- [Metering Mode] (tryb pomiaru) ma wartość [ $\triangle$ <sub>Ma</sub>], co jest używane wyłącznie dla funkcji [Touch AE] (ostrość dotykiem).

#### *2* **<sup>D</sup>otknij [Set]**

- W dotkniętym miejscu pojawi się obszar AF o tej samej funkcjonalności jak [ $\blacksquare$ ].
- Jeśli dotkniesz  $[\frac{[76]}{36}]$  (dotkniesz  $[\frac{[76]}{36}]$  gdy jest włączony  $[\blacksquare]$ ) ustawienie [AF+AE] wyłączy się.

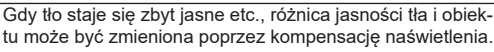

- Przy zapisie z Touch Shutter (migawka dotykowa), ostrość oraz jasność są optymalizowane w dotkniętym miejscu przed rozpoczęciem zapisu.
- ●Na krawędziach ekranu na pomiar światła może mieć wpływ jasność zdjęcia dokoła dotknietego miejsca.
- ●Funkcja [AF+AE] nie działa w następujących przypadkach:
	- Podczas korzystania z cyfrowego zoomu
	- Przy zapisie z kadrowaniem 4K [4K Live Cropping]

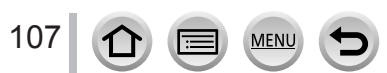

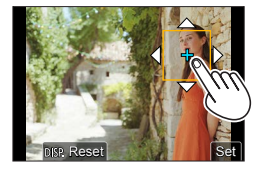

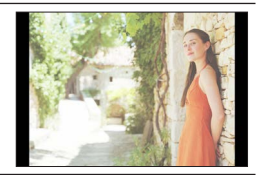

# **Zdjęcia z Manual Focus (ostrością ustawianą ręcznie)**

## **Tryby zapisu:**

Ręczne ustawianie ostrości przydaje się wówczas, gdy chcemy zablokować ostrość przy danych zdjęciach lub gdy automatyczne ustawianie ostrości sprawia problemy.

## *1* **<sup>U</sup>staw dźwignię trybu pracy w pozycji [MF]**

# 2 Wciśnij [**⊞] przycisk (◀)**<br>3 Przyciskami ▲ ▼ ◀ ► wyk

## **Przyciskami ▲ ▼ ◀ ▶ wybierz miejsce ogniskowania i wciśnij [MENU/SET]**

- Ekran zamienia się na ekran pomocy i pojawia się powiększony wyświetlacz pomocy (MF Assist). Część powiększoną można przesuwać przeciągając po ekranie.
- Obszar taki można również powiększyć wykonując jedną z poniższych operacji:
	- Obrotami pierścienia regulacji ostrości
	- Zmieniając położenie dźwigni ostrości
	- Szczypaniem ekranu lub podwójnym dotknięciem ekranu
- Aby miejsce ostrości wróciło do środka obrazu wciśnij przycisk [DISP.].

## *4* **<sup>U</sup>staw ostrość**

#### **Operacje ustawiania ostrości zależą od typu obiektywu.**

**W przypadku obiektywu wymiennego H-FS12032 bez pierścienia regulacji ostrości: Wciśnij** : ogniskowanie na bliskich obiektach **Wciśnij** : ogniskowanie na dalekich obiektach

Pasek suwaka

- Takie operacje są tylko możliwe na ekranie ustawiania ostrości.
- Wciśnięcie i przytrzymanie <>>> zwiększa szybkość regulacji ostrości.
- Ostrość można również regulować przeciągając suwak na pasku.

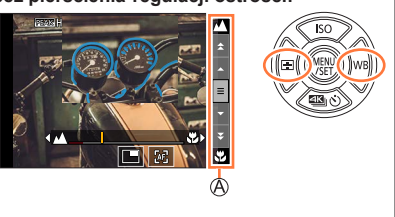

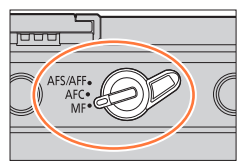

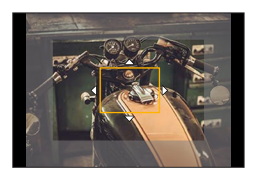

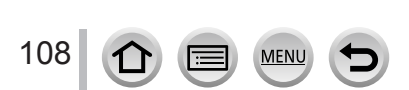
#### Zdjęcia z Manual Focus (ostrością ustawianą ręcznie)

®

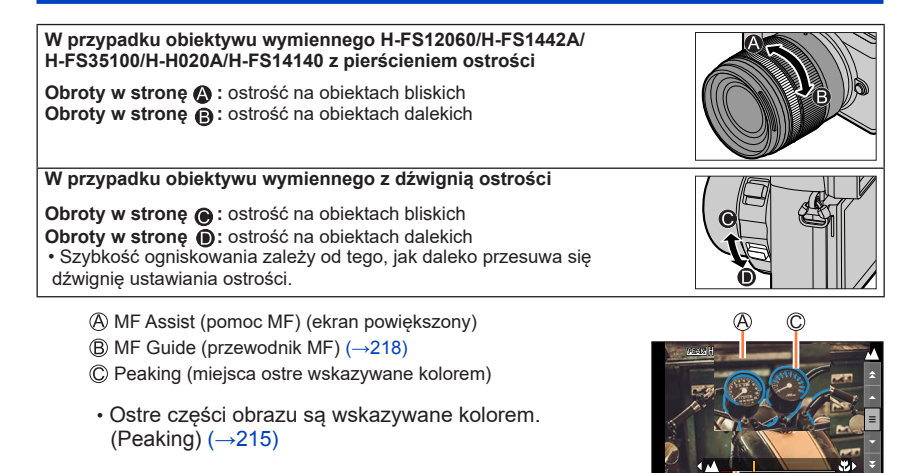

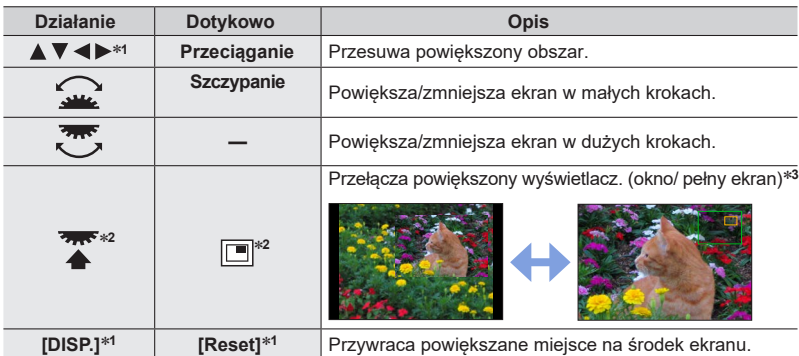

- \***<sup>1</sup>** W przypadku obiektywów wymiennych bez pierścienia ostrości można wykonać te operacje po wciśnięciu w celu wyświetlenia ekranu umożliwiającego wskazanie miejsca, które ma być powiększane<br>**\*2** Niemożliwe do wybrania podczas korzystania z trybu Intelligent Auto.
- 
- \***<sup>3</sup>** Obraz części ekranu może być powiększony lub zmniejszony około 3 6 razy. Obraz całego ekranu możne powiększać lub zmniejszać około 3 do 20 razy.

#### Zdiecia z Manual Focus (ostrościa ustawiana recznie)

# *5* **<sup>W</sup>ciśnij do połowy przycisk migawki**

- Pojawi się ekran zapisu.
- Takie samo działanie nastąpi po przyciśnięciu przycisku [MENU/SET].
- Jeśli obraz został powiększony poprzez obroty pierścienia ostrości lub przesuwanie dźwigni ostrości po 10 sekundach po operacji zamknie się ekran pomocy.
- ●MF Assist i MF Guide (pomoc i przewodnik) mogą się przy niektórych obiektywach nie pokazywać. Można jednak wyświetlić ekran MF Assist bezpośrednio, używając ekranu dotykowego lub przycisku.
- Gdy jest wybrany [Focus Switching for Vert / Hor] (przełączanie ostrości po osi pionowej/poziomej) w menu [Custom] ([Focus / Release Shutter]) - można wybrać miejsce dla powiększo nego obszaru MF Assist dla każdego kierunku aparatu.
- $\bullet$  Znacznik odniesienia odległości ogniskowania  $({\mathbb A})$  służy do pomiaru odległości ogniskowania. Znacznik jest wykorzystywany w trybie Manual Focus lub przy zdjęciach z małej odległości (zbliżenia).

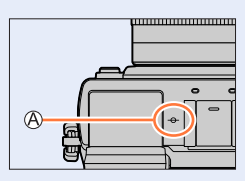

#### **Szybkie ustawianie ostrości za pomocą Auto Focus**

W trybie Manual Focus obiekt może być wyostrzany dzięki funkcji Auto Focus.

#### *1* **<sup>D</sup>otknij [ ]**

- Pośrodku ramki zostaje uruchomiona funkcja Auto Focus.
- Auto Focus działa również w poniższych operacjach:
- Wciśnięcie przycisku [AF/AE LOCK] do którego jest przyporząd kowane pol[ecen](#page-110-0)ie  $[AF-ON]$  ( $\rightarrow$ 111)
- Wciśnięcie przycisku funkcyjnego do którego jest przyporządko w[ane](#page-59-0) polecenie [AF-ON] (→60)
- Przeciągnięcie monitora i zwolnienie palca w miejscu, które ma być ostre
- Funkcja ta nie może być używana przy kadrowaniu 4K [4K Live Cropping].

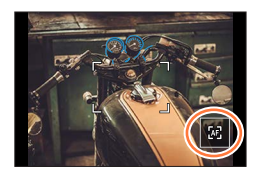

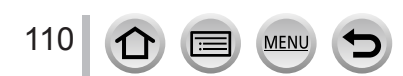

# <span id="page-110-1"></span>**Zdjęcia z zablokowaną ostrością i/lub naświetleniem (AF/AE Lock)**

# **Tryby zapisu:**

Funkcja AF/AE Lock ustala ostrość i naświetlenie przed zdjęciem i zmianą kompozycji zdjęcia podczas zapisu. Przydaje się to, kiedy chcemy ustawić ostrość na krawędzi ekranu lub kiedy obiekt zdjęcia jest podświetlony od tyłu.

# *1* **<sup>S</sup>kieruj aparat na obiekt**

- *2* **<sup>Z</sup>ablokuj ostrość i/lub naświetlenie wciskając i trzymając przycisk [AF/AE LOCK]** 
	- Po zwolnieniu przycisku [AF/AE LOCK] blokada ostrości i/lub naświetlenia są wyłączane.

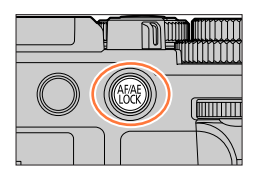

*3* **<sup>W</sup>ciskając i przytrzymując przycisk [AF/ AE LOCK] skieruj aparat w celu kompozycji obrazu i wciśnij całkowicie przycisk migawki**

### <span id="page-110-0"></span>■**Ustawienia funkcji [AF/AE LOCK]**

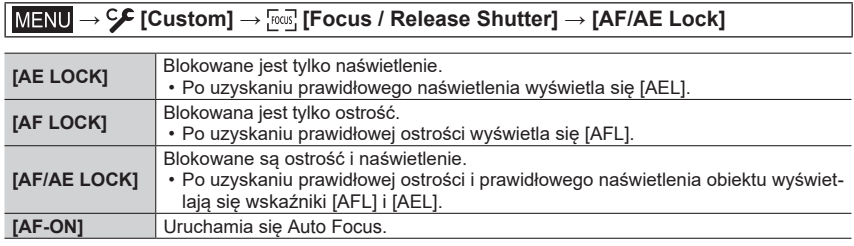

●W trybie Manual Exposure nie działa AE Lock.

●W trybie Manual Focus nie działa AF Lock.

●Programme Shift (zmiana parametrów) może być wykonywana nawet przy zablokowaniu AE.

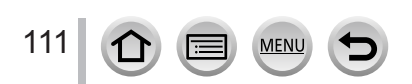

# **Zdjęcia z kompensacją naświetlenia**

#### **Tryby zapisu:**

**A MPASMAPISMA** 

Korekcja naświetlenia przy oświetleniu obiektu od tyłu lub wówczas, gdy obiekt jest za ciemny lub za jasny.

### *1* **<sup>O</sup>brotami pokrętła kompensacji naświetlenia skompensuj naświetlenie**

• Można wybrać wartość kompensacji naświetlenia w zakresie od -3 EV do +3 EV.

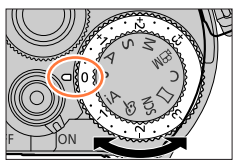

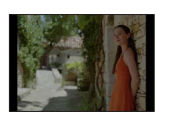

Zmiana naświetlenia w kierunku [+]

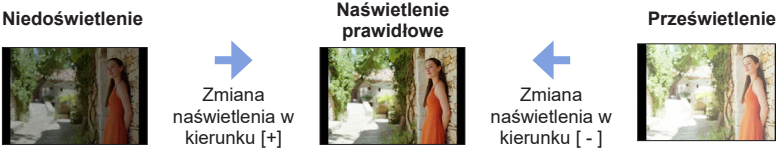

Zmiana naświetlenia w kierunku [ - ]

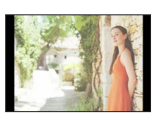

#### ■**Zwiększenie wartości kompensacji naświetlenia (kompensacja naświetlenia za pomocą pokrętła tylnego)**

#### **Przygotowanie**

112

Wyłącz pokrętło Exposure Compensation (kompensacji naświetlenia)

 **→ [Custom] → [Operation] → [Dial Set.] → [Exposure Dial] → [OFF]**

#### **Aby rozpocząć kompensację naświetlenia wciśnij pokrętło tylne Obrotami pokrętła tylnego skompensuj naświetlenie**

Zakres wartości naświetlenia

Kompensacja naświetlenia

[Flash Adjust.] (regulacja flesza)

- Można wybrać wartość kompensacji naświetlenia w zakresie od -5 EV do +5 EV.
- Przyciskami A ▼ ustaw zakres zmian naśw[ietle](#page-141-0)nia. (→142)
- Regulacja flesza [Flash Adjust.] ([→](#page-166-0)167) jest możliwa obrotami pokrętła przedniego.

(Przycisk [DISP.] przełącza działanie pomiędzy pokrętłem tylnym a przednim)

### **Wciśnięciem pokrętła tylnego wprowadź ustawienia**

• Gdy [Exposure Comp.] w [Dial Set.] jest postaci [ إين [ ookrętło przednie) lub [  $\pi$ (pokrętło tylne) - kompensacja naświetlenia jest możliwa w prosty sposób poprzez obracanie wybranego pokrętła tak samo ja[k po](#page-48-0)krętłem kompensacji naświetlenia.  $(\rightarrow 49)$ 

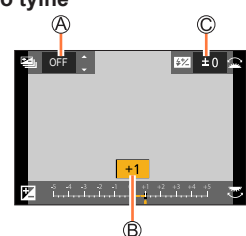

#### Zdjęcia z kompensacją naświetlenia

- ●W trybie Manual Exposure (ręcznego naświetlania) <sup>m</sup>ożna skorygować naświetlenie tylko wtedy, gdy czułość ISO jest ustawiona na [AUTO].
- ●Zakres ustawień wynosi od -3 EV do +3 EV podczas zapisu filmów, zdjęć 4K lub zapisie w trybie [Post Focus].
- ●Gdy [Auto Exposure Comp.] pozycji [Flash] w menu [Rec] ma wartość [ON], to światło flesza jest również regulowane automatycznie w oparciu o wartość kompensacji naświetlenia.
- ●Zależnie od jasności obrazu kompensacja naświetlenia może nie być możliwa.
- ●Gdy wartość kompensacji naświetlenia wychodzi poza zakres -3 EV do +3 EV, jasność ekranu zapisu już się nie zmienia. Można wprowadzić taką wartość kompensacji wciskając do połowy przycisk migawki lub wciskając przycisk [AF/AE LOCK] blokujący naświetlenie.
- ●Wprowadzona wartość kompensacji naświetlenia pozostaje w pamięci aparatu nawet po jego wyłączeniu. (gdy [Exposure Comp. Reset] wartość [OFF])

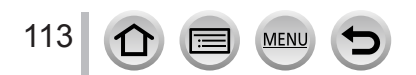

# **Wybieranie czułości ISO**

**the Eti PIAISIMEMED SCN & Tryby zapisu:** 

Ustalanie czułości ISO sensitivity (czułości na oświetleniu).

# *1* **<sup>W</sup>ciśnij [ ISO ] przycisk ( )**

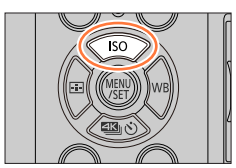

# *2* **<sup>O</sup>bracając tylnym pokrętłem wybierz czułość ISO**

Czułość ISO [ISO Auto Upper Limit Setting] (górny limit Auto ISO)

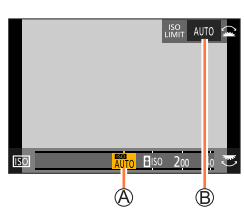

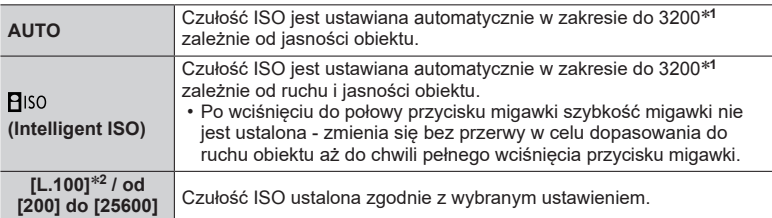

\***<sup>1</sup>** <sup>G</sup>dy [ISO Auto Upper Limit (Photo)] ma wartość [AUTO]. \***<sup>2</sup>** <sup>T</sup>ylko wtedy, gdy [Extended ISO] jest włączone ([ON]).

# *3* **<sup>O</sup>bracając pokrętłem przednim wybierz [ISO Auto Upper Limit Setting] (ustawienie górnego limitu Auto ISO)**

- Operacja ta działa gdy [Sensitivity] ma wartość [AUTO] lub [Also].
- Funkcje można przełączać pomiędzy pokrętłem tylnym a przednim wciskając przycisk [DISP.].

# *4* **<sup>W</sup>ciśnięciem pokrętła tylnego wprowadź wybraną wartość**

• Można tę wartość wprowadzić wciskając przycisk migawki do połowy.

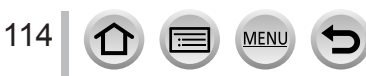

#### Wybieranie czułości ISO

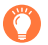

#### **Informacje o ustawieniach**

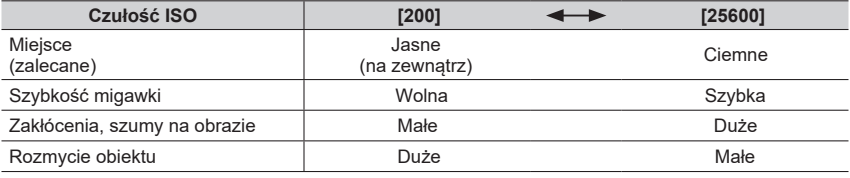

●Informacje o dostępnym zakresie flesza używanego wtedy gdy czułość ISO ma wartość [AUTO] patrz  $(\rightarrow 161)$ .

● [**P**iso] nie jest możliwe w następujących przypadkach:

• Tryb Shutter-Priority AE (autom. naświetlenie z priorytetem migawki)

• Tryb Manual Exposure (ręczne naświetlanie)

●Przy włączonej funkcji [Multi Exp.] maksymalna wartość ustawienia jest równa [3200].

●Czułość ISO ma wartość [AUTO] (dla filmów) podczas zapisu filmu. Przy zapisie w trybie Creative Video, zdjęć 4K lub przy korzystaniu z funkcji [Post Focus] można wybierać spośród podanych niżej czułości ISO.

• [AUTO], [200] do [6400] ([L.100] do [6400] gdy [Extended ISO] jest włączony [ON])

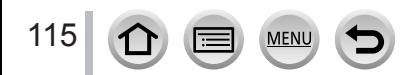

#### <span id="page-115-0"></span>**the for PIAISIM BIMENTS CALCE AT A Tryby zapisu:**

Pozycja menu regulująca barwę bieli, która powinna być, przy danym oświetleniu, jak najbliższa bieli postrzeganej przez ludzkie oko.

# *1* **<sup>W</sup>ciśnij [ WB ] przycisk ( )**

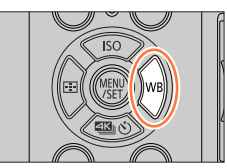

# *2* **<sup>O</sup>brotami pokrętła tylnego lub przedniego ustaw balans bieli**

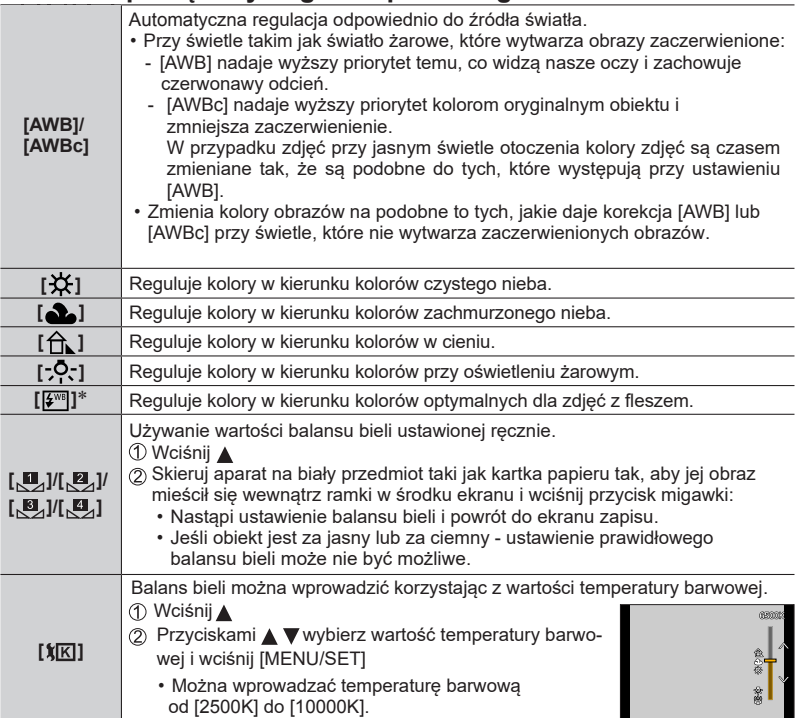

\* Ustawienie [AWB] jest stosowane podczas zapisu filmów, zdjęć w rozdzielczości 4K lub zapisu z wykorzystaniem funkcji [Post Focus].

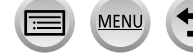

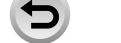

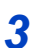

# *3* **<sup>W</sup>ciśnięciem pokrętła tylnego wprowadź ustawienie**

• Możesz również wcisnąć do połowy przycisk migawki.

W świetle fluoroscencyjnym, LED-owym itp. optymalny balans bieli może być, zależnie od typu oświetlenia, różny, należy więc korzystać z [AWB], [AWBc], [ [ ], [  $\Box$ ], [  $\Box$ ] lub [  $\Box$ ].

- ●Balans bieli może nie być odpowiedni przy zdjęciach z fleszem i obiekcie umieszczonym poza skuteczną odległością od światła flesza.
- ●W trybie Scene Guide (przewodnika scen) można wprowadzić ustawienia odpowiednie dla każdej sceny.
- ●W trybie Scene Guide, zmiana sceny lub trybu zapisu przywraca wartości ustawienia balansu bieli początkową wartość [AWB] (włącznie z jego dokładną wartością).

#### ■**Automatyczny balans bieli**

Po wprowadzeniu [AWB] (Automatic White Balance - automatyczny balans bieli), odpowiednio do oświetlenia ustala się odcień koloru. Jednak przy zbyt ciemnych lub jasnych scenach lub w innych warunkach ekstremalnych obraz może być zaczerwieniony lub zaniebieszczony. Balans bieli może też nie być prawidłowy przy kilku źródłach światła. W takim przypadku, aby skorygować odcień kolorów należy ustawić w [White Balance] wartość inną niż [AWB] lub [AWBc].

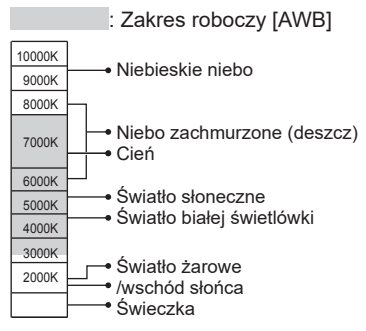

K=Kelwiny, jednostka temperatury barwowej

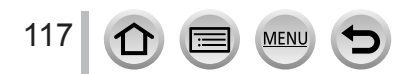

#### <span id="page-117-0"></span>**Dokładna regulacja balansu bieli**

Ustawienia balansu bieli można indywidualnie i dokładnie dobierać jeśli uzyskane kolory nie są takie, jak oczekiwano.

- *1* **<sup>W</sup> kroku** *2* **regulacji balansu bieli** (→116) **<sup>w</sup>ybi[erz](#page-115-0) White Balance (balans bieli) i wciśnij**
- *2* **<sup>P</sup>rzyciskami wykonaj dokładną regulację balansu bieli**
	- : A (bursztynowy: pomarańczowy) : B (niebieski: niebieskawe)
	- $\blacktriangle$ : G (zielony: zielonkawe)  $\blacktriangledown$ : M (magenta: czerwonawe)
	- Dokładne regulacje można też wykonać dotykając wykresu Balansu Bieli.
	- Wciśnięcie przycisku [DISP.] przywraca pozycję środkową na wykresie.

#### *3* **<sup>W</sup>ciśnij [MENU/SET] aby ukończyć ustawienie**

- Aby powrócić do ekranu zapisu wciśnij do połowy przycisk migawki.
- ●Podczas dokładnych regulacji balansu bieli w kierunku A (bursztynowe) lub (niebieskie), kolor pokazywanej na ekranie ikony balansu bieli zmienia się na taki dokładnie dobierany kolor.
- Podczas dokładnych regulacji balansu bieli w kierunku G (zielone) lub M (czerwonawe) w ikonie balansu bieli na ekranie będą wyświetlane symbole [+] (zielony) lub [-] (magenta).

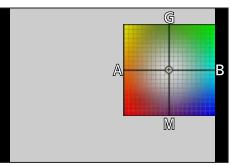

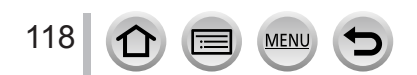

#### <span id="page-118-0"></span>**Zapis ze zmianą wartości parametrów balansu bieli**

Są tu wykonywane ustawienia w przedziale wartości w oparciu o dokładne wartości balansu bieli. Po jednorazowym wciśnięciu przycisku migawki aparat wykonuje trzy zdjęcia o różnych kolorach.

- *1* **<sup>W</sup>ykonaj dokładną regulację balansu bieli opisaną w kroku** *2* **"Dokładna regulacja balansu bieli"** (→118) **i ob[rota](#page-117-0)mi tylnego pokrętła wprowadź ustawienia w przedziale wartości balansu**
	- Przedziały wartości można ustalać dotykając  $[$   $| \cdot |$   $|$  $|$  $|$  $\cdot |$  $|$  $|$  $|$  $\uparrow |$  $\uparrow |$  $\uparrow |$

#### *2* **<sup>W</sup>ciśnięciem [MENU/SET] zakończ ustawianie**

• Wciśnij do połowy przycisk migawki aby powrócić do ekranu zapisu.

●Przedział wartości balansu bieli można też ustawić w pozycji [Bracket] menu [Rec]. (→141)

●Funkcja ta nie jest dostępna w następujących przypadkach:

- Panorama Shot Mode (Zdjęcia panoramiczne)
- Efekty typu [Glistening Water], [Glittering Illuminations], [Handheld Night Shot], [Soft Image of a Flower] (Tryb Scene Guide - przewodnika sceny)
- Zdjęcia seryjne [Burst]
- Zdjęcia o rozdzielczości 4K
- Zapis z funkcją [Post Focus]
- Zdjęcia zapisywane podczas kręcenia filmu
- Gdy [Quality] (jakość) ma wartość [RAW .], [RAW .] lub [RAW]
- Gdy działa funkcja [Multi Exp.]
- Zdjęcia w trybie [Time Lapse Shot] (co pewien określony czas)
- Gdy pozycja [Auto Shooting] w [Stop Motion Animation] jest włączona ([ON])

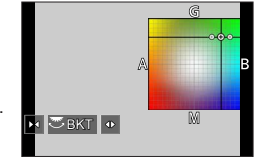

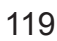

# <span id="page-119-0"></span>**Zapis zdjęć zgodnie z funkcją 4K Photo**

#### **Tryby zapisu: EEPASMALISMS**

Można tu wykonać serię zdjęć o rozdzielczości około 8 milionów pikseli z częstotliwością 30 zdjęć (klatek) na sekundę. Potem można wybrać z pliku serii zdjęć - zdjęcia przeznaczone do zapisania.

• Dla zapisu zdjęć używaj kart pamięci UHS o klasie szybkości 3.

# *1* **<sup>W</sup>ciśnij [ ] przycisk ( )**

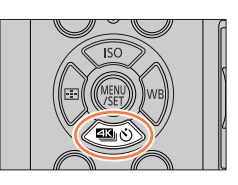

*2* **Przyciskami wybierz ikonę 4K photo<sup>i</sup> <sup>w</sup>ciśnij** 

# *3* **Przyciskami wybierz metodę zapisu i wciśnij [MENU/SET]**

• Metodę zapisu można również wybrać pozycją [4K  $PHOTO \rightarrow$  [Rec Method] w menu [Rec].

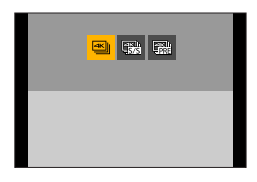

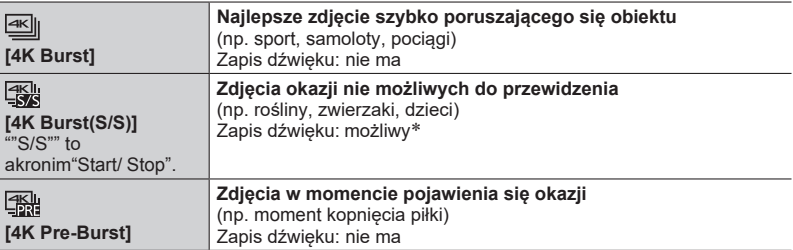

\* Przy odtwarzaniu z aparatu dźwięk nie jest odczytywany.

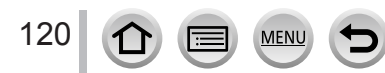

#### *4* **<sup>Z</sup>apis zgodnie z funkcją 4K Photo Wciśnij do połowy przycisk migawki Wciśnij i przytrzymaj przycisk migawki tak długo, jak ma trwać zapis** ••Zapis zacznie się około 0,5 sekundy po pełnym wciśnięciu przycisku migawki. Dlatego przedtem wciśnij lekko ten przycisk.  $\sqrt{4k}$ **[4K Burst] (seria)** Wciśnij i przytrzymaj Trwa zapis zdjęć ® **Wciśnij do końca przycisk migawki** • Rozpocznie się zapis. **Ponownie wciśnij do końca przycisk migawki** • Zapis się zatrzyma. Start (pierwsze wciśnięcie) 图 Stop (drugie wciśnięcie) **[4K Burst(S/S)]** Trwa zapis zdjęć ""S/S"" to akronim"Start/ Stop. Jeśli w czasie zapisu wciśniesz przycisk [Fn1] - możesz dodać do zdjęcia znacznik (do 40 znaczników na każdy zapis). W czasie wybierania i zapisu zdjęć z pliku serii 4K burst, możesz przeskakiwać do miejsc, w których dodałeś znacznik.

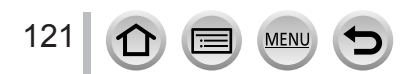

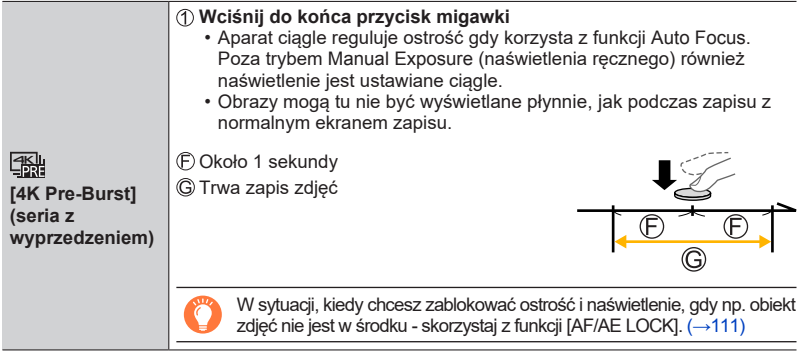

- Seria zdjęć jest zapisywana jako pojedynczy plik 4K w formacie MP4.
- Jeśli jest włączona funkcja [Auto Review] (automatyczne sprawdzanie ekran wyboru zdjęć pojawia się automatycznie. Aby kontynuować zapis wciśnij do połowy przycisk migawki w celu wyświetlenia ekranu zapisu.
- Informacje o tym, jak wybierać i zapisywać obrazy z plików 4K burst patrz  $(\rightarrow 124)$  $(\rightarrow 124)$ .

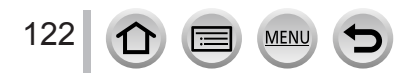

#### ■**Ustawienia Pre-Burst Recording ([4K Burst]/[4K Burst(S/S)]) (z wyprzedzeniem)**

W tym trybie aparat rozpoczyna zapis 1 sekundę przed pełnym wciśnięciem przycisku migawki co sprawia, że nie dochodzi tu nigdy do utraty okazji do dobrego zdjęcia.

#### **→ [Rec] → [4K PHOTO] → [Pre-Burst Recording]**

#### **Ustawienia: [ON] / [OFF]**

- ●Po włączeniu tej funkcji na ekranie zapisu pojawia się symbol [ **PRE** ].
- ●Ustawienia Auto Focus oraz menu, których nie można wybrać w tej funkcji, są takie same, jak te, pojawiające się podczas operacji [4K Pre-Burst].

#### ■**Ustawienia zapisu w pętli ([4K Burst(S/S)])**

Można realizować zapis połączony z usuwaniem najstarszych zapisanych danych, co pozwala na skupienie się tylko na zapisie i oczekiwanie na okazję do dobrego zdjęcia bez konieczności wymiany karty pamięci.

• Po rozpoczęciu zapisu uruchamia się zapis pliku serii zdjęć 4K, dzielonego mniej więcej co 2 minuty.

Zostaje zapisane ostatnie 10 minut (maksymalnie około 12 minut). Poprzedzające zdjęcia są usuwane.

#### **→ [Rec] → [4K PHOTO] → [Loop Recording(4K PHOTO)]**

#### **Ustawienia: [ON] / [OFF]**

- ●**Zalecamy korzystanie z odpowiednio naładowanego akumulatora lub zasilacza AC (opcjonalny) i przejściówki DC (opcjonalna).**
- ●Maksymalny czas nieprzerywanego zapisu wynosi 29 minut<sup>i</sup> <sup>59</sup> sekund.
- $\bullet$  Po włączeniu tej funkcji na ekranie zapisu pojawia się symbol  $[{\circ}]$ .
- ●Funkcja [Loop Recording(4K PHOTO)] nie działa jeśli na karcie pamięci jest za mało wolnego miejsca.

#### ■**Wychodzenie z funkcji 4K Photo**

W kroku 2 wybierz [┌┐] ([Single]) lub [ <u>அ</u>.).

123

#### **Rozładowanie akumulatora i temperatura aparatu**

●Przy wysokiej temperaturze otoczenia lub nieprzerwanym zapisie zdjęć 4K może być wyświetlany symbol [  $\triangle$  1 i może zatrzymać się zapis. Należy wówczas odczekać, aż aparat się ochłodzi.

●**Przy włączonym trybie [ ] ([4K Pre-Burst]) lub [Pre-Burst Recording] akumulator wyczerpuje się szybciej a temperatura aparatu rośnie.**

**Tryby [ ] ([4K Pre-Burst]) lub [Pre-Burst Recording] włączaj tylko dla takiego zapisu.**

# <span id="page-123-0"></span>**Wybieranie zdjęć z pliku serii 4K i ich zapis**

- *1* **<sup>N</sup>a ekranie zapisu wybierz zdjęcia za pomocą [ ] <sup>i</sup> wciśnij**
	- To samo działanie uzyskasz dotykając [  $\sqrt{2}$ ].
	- W przypadku zapisu [  $\mathbb{R}$ ] ([4K Pre-Burst]) przejdź do kroku 3.

#### *2* **<sup>P</sup>rzesunięciem suwaka wybierz z grubsza sceny**

- Informacje o używaniu suwaka patrz  $(\rightarrow 125)$ .
- Po [dotk](#page-124-0)nięciu  $\lceil \frac{1}{m} \rceil$  (lub wciśnięciu przycisku [Fn1]), możesz wybrać scenę na ekranie zdjęć 4K burst (→126)

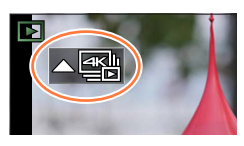

**Ekran pokazu slajdów**

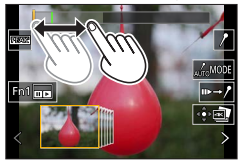

*3* **<sup>P</sup>rzeciągnięciem wybierz klatkę, którą chcesz zapisać jako zdjęcie**  $\cdot$  To samo działanie uzyskasz przyciskami $\blacktriangleleft$ .

#### *4* **<sup>D</sup>otknięciem [ ] zapisz obraz**

- Wybrany obraz będzie zapisany jako nowe oddzielne zdjęcie w formacie JPEG niezależnie od pliku serii zdjęć 4K burst.
- Zdjęcie będzie zapisane z informacjami o zapisie (Exif information) w tym o szybkości migawki, przysłony oraz czułości ISO.

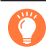

Jeśli korzystasz z funkcji [4K PHOTO Bulk Saving] w menu [Playback] możesz za jednym razem zapisać 5 sekund [mate](#page-241-0)riału o rozdzielczości 4K. (→242)

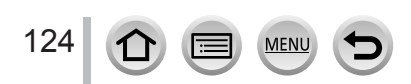

#### <span id="page-124-0"></span>**<Ekran pokazu slajdów>**

Miejsce wyświetlanej klatki

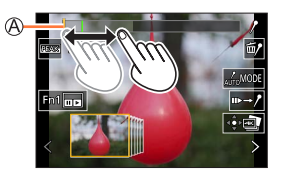

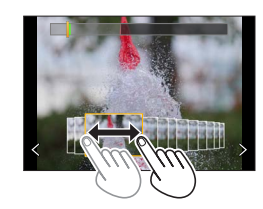

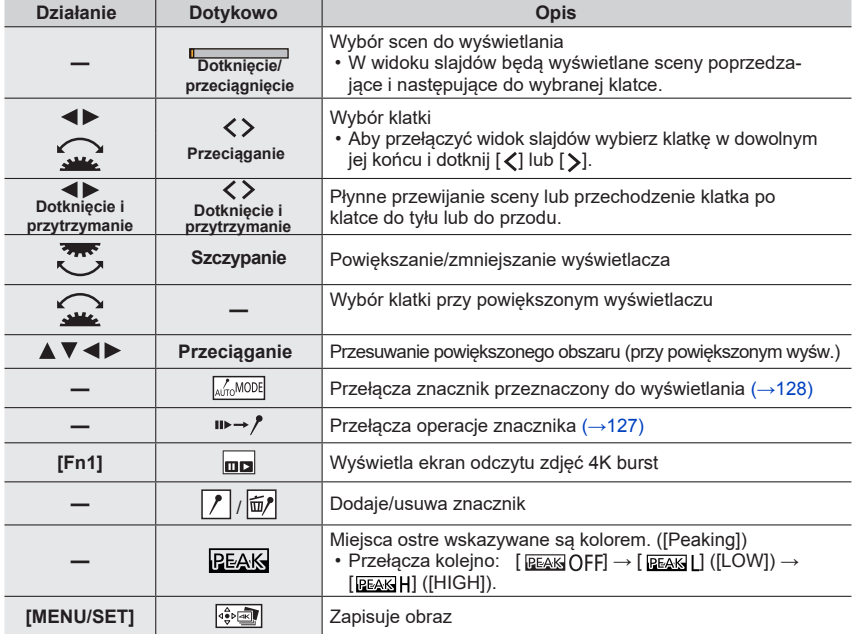

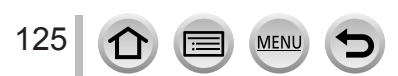

#### **<Ekran odczytu obrazów 4K burst>**

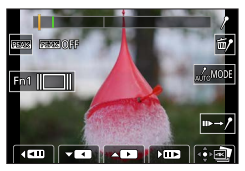

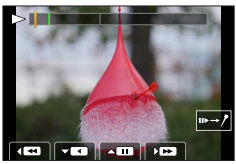

Podczas pauzy Podczas ciągłego odczytu

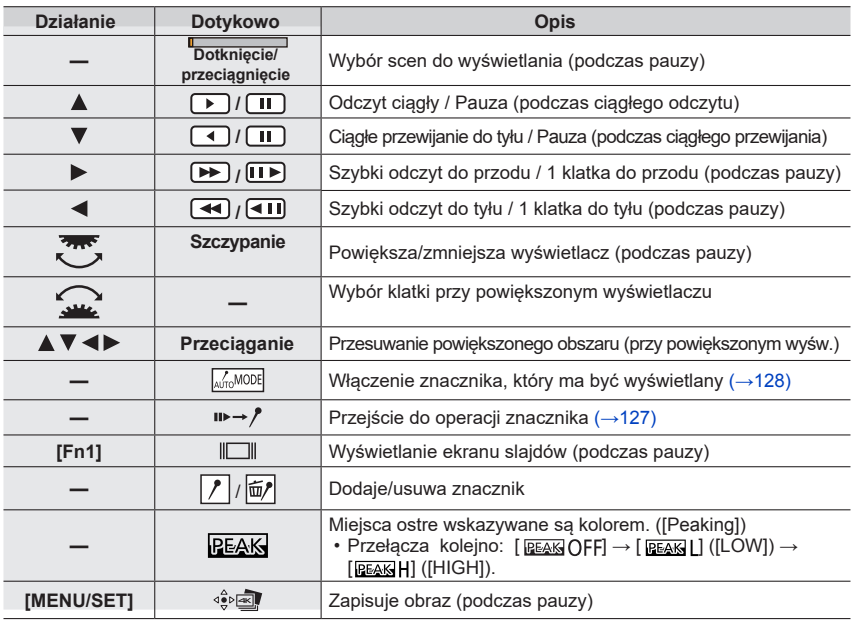

●Zoom można również włączyć poprzez szybkie dotknięcie ekranu dotykowego dwa razy (jeśli wyświetlacz był już powiększony - powraca do tego samego stopnia powiększenia).

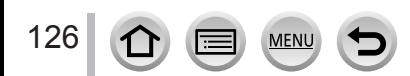

#### ■**Wybór i zapis zdjęć na ekranie telewizyjnym**

- [HDMI Mode (Play)] (tryb odczytu po HDMI) ustaw na [AUTO] lub [4K/25p]. W przypadku telewizora nie obsługującego filmów 4K - wybierz [AUTO].
- Po dołączeniu aparatu do telewizora i wyświetleniu plików serii 4K burst, będą one pokazywane tylko na ekranie odczytu 4K burst.
- Jeśli włożysz kartę pamięci SD do telewizora obsługującego rozdzielczość 4K i mającego gniazdo pamięci SD - nie będzie można na nim oglądać plików 4K burst zapisanych z [Aspect Ratio] (proporcjami obrazu) innymi niż [16:9] (stan na luty 2018).
- W niektórych telewizorach pliki 4K mogą nie być odczytywane poprawnie.

#### **Znacznik**

Podczas wybierania i zapisu obrazów z pliku 4K można ułatwić sobie wybór obrazów przeskakując po obrazach ze znacznikami (pomijając niezaznaczone).

#### <span id="page-126-0"></span>■**Skoki do zaznaczonych miejsc**

Gdy na ekranie slajdów lub ekranie 4K dotkniesz ikony  $\left[\mathbf{u} \rightarrow \mathbf{v}\right]$  pojawi się ekran operacji znacznikami, umożliwiającymi skoki do zaznaczonych pozycji. Dotknięcie [ $\rightarrow \rightarrow \rightarrow \rightarrow$ ] powoduje powrót do operacji początkowej.

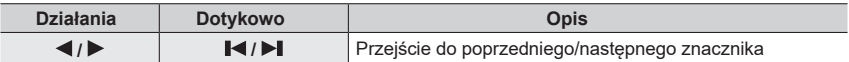

Dostępne są dwa typy znaczników:

**Biały znacznik:** ręcznie wstawiany podczas zapisu lub odczytu **Zielony znacznik:** automatycznie wstawiany przez aparat przy zapisie (funkcja Auto Marking)

Znacznik wstawiany ręcznie (biały)

Znacznik wstawiany dzięki funkcji Auto Marking (zielony)

Ekran operacji znacznika

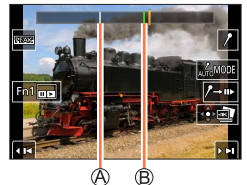

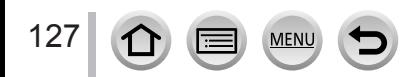

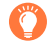

#### **Funkcja Auto Marking**

Aparat automatycznie wstawia znaczniki w scenach, w których wykryta została twarz lub ruch filmowanego obiektu.

(Przykład: scena przejazdu pojazdu, pęknięcia balonu lub obracającej się osoby)

- W każdym pliku wyświetlanych może być do 10 znaczników.
- W podanych niżej przypadkach znaczniki mogą nie być wstawiane przez funkcję Auto Marking zależnie od warunków zapisu i statusu obiektów.
	- Aparat się porusza wskutek drgań lub robienia zdjęć panoramicznych
	- -–Ruch obiektu jest mały/wolny lub sam obiekt jest za mały
	- -–Twarz fotografowanego obiektu nie pokazuje się od przodu

#### <span id="page-127-0"></span>■**Włączanie znacznika, który ma być wyświetlany**

Dotknij ikony [ ] na ekranie slajdów, odczytu serii 4K burst lub na ekranie operacji znacznikiem.

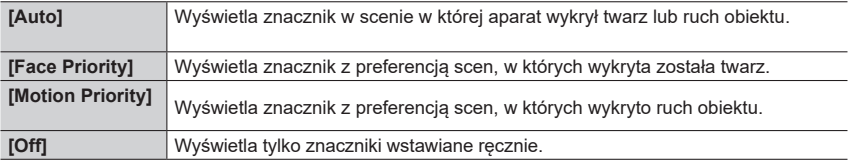

●Znaczniki wstawiane przez funkcję Auto Marking nie mogą być usuwane.

●Znaczniki wstawiane przez funkcję Auto Marking mogą nie być wyświetlane prawidłowo, jeśli plik 4K burst był dzielony w urządzeniu innym niż aparat i potem odtwarzany w aparacie.

- ●W poniższym przypadku znaczniki wstawiane przez funkcję Auto Marking nie są wyświetlane.
	- Pliki 4K burst zapisane w trybie [4K Pre-Burst]

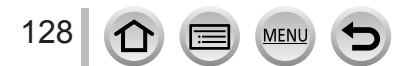

# **Uwagi odnośnie funkcji 4K Photo**

#### ■**Zmiana proporcji obrazu**

Wybranie [Aspect Ratio] w menu [Rec] pozwala na zmianę proporcji obrazów w pliku 4K photos.

#### ■**Zapis obiektu ze zmniejszonym rozmyciem**

Rozmycie obiektu można zmniejszyć wybierając większą szybkość migawki.

Pokrętło trybu pracy ustaw w pozycji [ **S** ]

- $\mathcal O$  Obrotami pokretła przedniego lub tylnego wybierz szybkość migawki
	- Przeciętna szybkość migawki dla zdjęć na zewnątrz w dobrych warunkach pogodowych wynosi: 1/1000 sekundy lub szybciej.
	- Przy zwiększeniu szybkości migawki rośnie czułość ISO, co może zwiększyć poziom szumów na obrazie.

#### ■**Zapobieganie wstrząsom aparatu podczas robienia zdjęć**

Podczas kompozycji światła [Light Composition] lub sekwencji [Sequence Composition] w celu eliminacji wstrząsów aparatu zalecamy użycie statywu i zdalne wyzwalanie migawki poprzez połączen[ie ap](#page-264-0)aratu ze smartfonem.  $(\rightarrow 265)$ 

#### ■**Dźwięk migawki w zdjęciach 4K photo**

- Korzystając z funkcji [అ] ([4K Burst]) lub [] ([4K Pre-Burst]) można zmienić ustawienia elektronicznie wytwarzanego dźwięku migawki w [Shutter Vol.] i [Shutter Tone] (głośność i ton dźwięku migawki). (→225)
- Zapisując z funkcją [ ] ([4K Burst(S/S)]) można wybrać głoś[ność](#page-224-0) dźwięku generowanego przy starcie/stopie w pozycji [Beep Volume].
- Zapis zdjęć seryjnych z wysoką prędkością może być cichy jeśli skorzystamy z funkcji 4K Photo w połączeniu z tr[ybem](#page-200-0) [Silent Mode].  $(\rightarrow 201)$

#### ■**Sceny nieodpowiednie dla funkcji 4K Photo**

#### **Zapis wewnątrz pomieszczeń**

Przy zapisie ze światłem fluoroscencyjnym lub światłem LED kolory i jasność mogą się zmieniać lub mogą się pojawić poziome pasy na ekranie. Pasy można zmniejszyć wybierając mniejszą szybkość migawki. (→205)

#### **Obiekty poruszające się szybko**

Obiekty poruszające się szybko mogą podczas zapisu wydawać się zniekształcone.

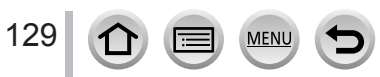

#### <span id="page-129-0"></span>■**Ustawienia aparatu dla funkcji 4K Photo**

Ustawienia aparatu są automatycznie optymalizowane dla zapisu 4K photo.

• Poniższe ustawienia są niezmienne.

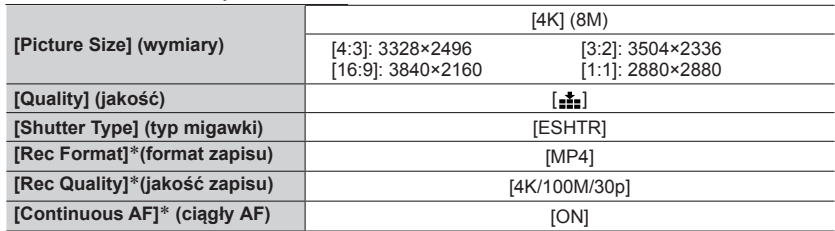

\* Ustawienia menu [Motion Picture] nie są stosowane dla plików 4K burst zapisywanych za pomocą funkcji 4K Photo.

• W funkcjach zapisu wymienionych poniżej obowiązują następujące ograniczenia.

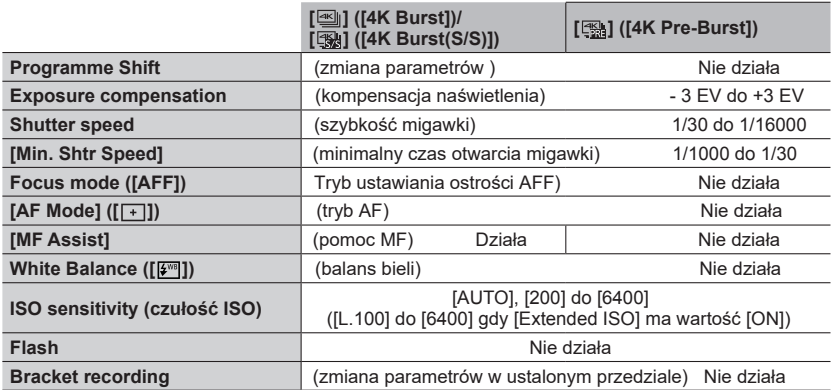

• Nie działają poniższe pozycje menu:

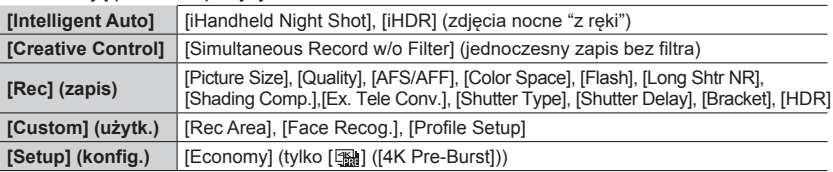

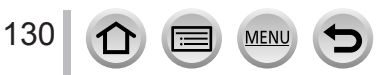

- ●Zapis zatrzymuje się, jeśli czas nieprzerywanego zapisu przekroczy 29 minut i 59 sekund. Przy karcie pamięci SDHC, jeśli rozmiar pliku przekracza 4GB - pliki takie są dzielone na mniejsze przeznaczone dla zapisu i odczytu (zapis trwa wówczas nadal, bez przerw). Przy karcie SDXC można zapisywać obraz w jednym pliku, nawet przekraczającym rozmiar 4 GB.
- Podczas zapisu kat patrzenia obiektywu się zawęża.
- ●Przy zapisie 4K photo pojawiają się następujące zmiany:
	- Nie można zapisywać informacji [Destination] w [Travel Date] (cel i data podróży).
	- Nie działa funkcja [Simultaneous Record w/o Filter] z [Filter Settings] (jednoczesny zapis bez filtra.
	- Nie można korzystać z wyjścia HDMI.
- Przy zapisie z funkcją [屬] ([4K Pre-Burst]) nie działa pozycja [Step Zoom] menu [Power Zoom Lens].
- ●Funkcja detekcji sceny w trybie Auto działa tak samo jak podczas zapisu filmów.
- ●Gdy tryb pracy jest ustawiony na 4K Photo,nie można robić zdjęć podczas kręcenia filmów (tylko przy włączonej opcji [ and ([Photo Priority]))
- ●Funkcja 4K Photo nie działa przy następujacych ustawieniach:
	- Efekty: [Clear in Backlight], [Glistening Water], [Artistic Nightscape], [Glittering Illuminations], [Handheld Night Shot], [Clear Night Portrait], [Soft Image of a Flower] (Scene Guide Mode)
	- [Rough Monochrome], [Silky Monochrome], [Miniature Effect], [Soft Focus], [Star Filter], [Sunshine] (w trybie sterowania kreatywnego - Creative Control)
	- Podczas zapisu filmów
	- Po włączeniu funkcji [Multi Exp.]
	- W trybie zdjęć [Time Lapse Shot]
	- podczas korzystania z funkcji [Stop Motion Animation]

●Aby wybierać i zapisywać obrazy z plików 4K burst w komputerze PC, skorzystaj z programu "PHOTOfunSTUDIO". Prosimy zauważyć, że nie jest tu możliwa edycja plików 4K burst w taki sposób, w jaki odbywa się edycja filmów.

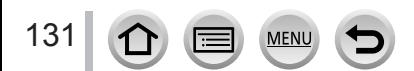

# <span id="page-131-0"></span>**Tryby zapisu: <b>in E**  $\mathbf{F}$  **E**  $\mathbf{F}$  **S**  $\mathbf{F}$   $\mathbf{F}$   $\mathbf{F}$   $\mathbf{F}$   $\mathbf{F}$   $\mathbf{F}$   $\mathbf{F}$   $\mathbf{F}$   $\mathbf{F}$

Można wykonać serię zdjęć 4K zmieniając punkt ustawiania ostrości a potem wybrać taki punkt już po zapisie zdjęć. Funkcja ta jest zwłaszcza przydatna w przypadku obiektów nie poruszających się.

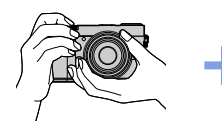

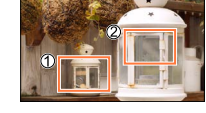

Zapis zdjęć serii 4K z automatyczną zmianą ostrości

Dotknij żądanego miejsca ostrości

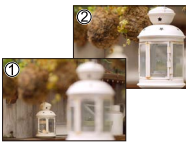

Gotowe zdjęcie zawiera żądane miejsce ostrości

- Zdjęcia zapisuj na kartach UHS o klasie szybkości 3.
- Dla funkcji [Focus Stacking] zalecamy korzystanie ze statywu.

# **Zapis z wykorzystaniem funkcji [Post Focus]**

*1* **<sup>W</sup>ciśnij przycisk [ ]**

#### *2* **Przyciskami <sup>w</sup>ybierz [ON] i wciśnij [MENU/SET]**

**A** Ikona [Post Focus]

- Można ją również włączyć ([ON]) wciskając  $[\Xi\mathbb{B}_0\check{\diamond}]$  ( $\P$ ) i za pomocą  $\P$  wybrać ikonę  $[Post$  Focus]  $([E_2]_1]$ .
- *3* **<sup>W</sup>ybierz kompozycję obrazu i wciśnij do połowy przycisk migawki**
	- Uruchomi się funkcja Auto automatycznie wykrywająca punkt ogniskowania na ekranie.
	- Jeśli takiego punktu nie ma zacznie migotać wskaźnik ostrości ( ) i zapis nie będzie możliwy.

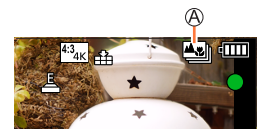

**Od chwili wciśnięcia przycisku migawki do połowy aż do zakończenia zapisu:** • Nie zmieniaj odległości od obiektu lub kompozycji obrazu.

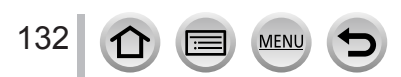

#### *4* **<sup>W</sup>ciśnij całkowicie przycisk migawki i rozpocznij zapis**

Pasek postępu zapisu

- W czasie zapisywania automatycznie zmienia się ostrość. Po zniknięciu paska postępu zapisu zapis zatrzymuje się automatycznie.
- Dane zdjęciowe zostaną zapisane w postaci jednego pliku w formacie MP4.
- Jeśli działa funkcja [Auto Rev[iew\]](#page-133-0) (sprawdzania) to pojawi się ekran pozwalający na wybranie punktu ogniskowania. (→134)

#### ■**Wyłączanie funkcji [Post Focus]**

W kroku *2*.wybierz [OFF]

- Operację można też wyłączyć wciskając przycisk  $[\mathbf{g}_{\mathsf{IN},i},]$  ( ) i wybierając
	- Uporus<sub>) ર</sub><br>[ \_\_] ([Single]) lub [<sub>ઈ</sub>.

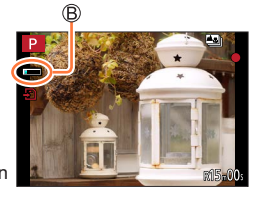

#### **Temperatura aparatu**

Przy zbyt wysokiej temperaturze otoczenia lub ciągłym korzystaniu z zapisu [Post Focus] może pojawić się wskazanie [  $\frac{1}{6}$  ] i zapis może się zatrzymać. Zaczekaj wówczas aż aparat się ochłodzi.

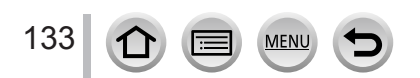

# <span id="page-133-1"></span>**Wybór miejsca ostrości i zapis zdjęcia ([Post Focus])**

*1* **<sup>N</sup>a ekranie odczytu wybierz zdjęcie z ikoną [ ] i wciśnij** 

• Taką samą operację wykonasz dotykając [<a>[<a>].

#### <span id="page-133-0"></span>*2* **<sup>D</sup>otknij miejsca ustawiania ostrości**

- Jeśli nie ma zdjęć, które są ostre w wybranym miejscu, wyświetli się czerwona ramka a zdjęcie nie będzie mogło być zapisane.
- Nie można wybierać tutaj miejsc leżących na krawędzi ekranu.

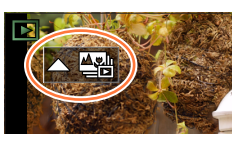

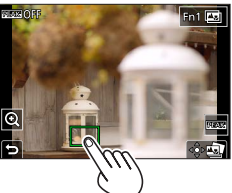

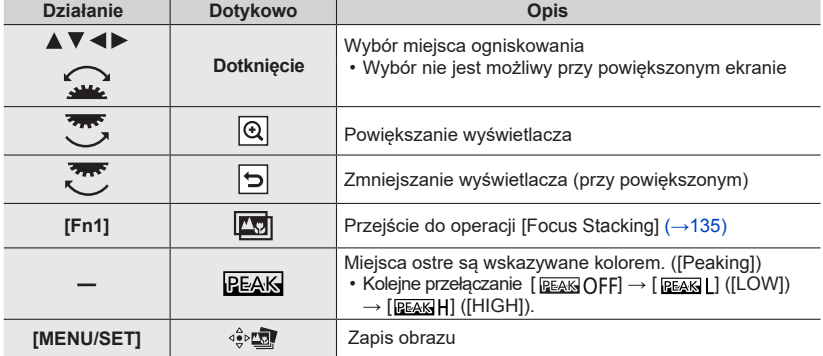

• Dokładna regulacja ostrości jest możliwa poprzez przeciąganie suwaka przy powiększonym wyświetlaczu. (Takie samo działanie można wykonać przyciskami (+).

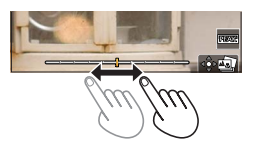

#### *3* **<sup>D</sup>otknięciem [ ] zapisz obraz**

• Wybrany obraz zostanie zapisany jako nowy oddzielny plik w formacie JPEG.

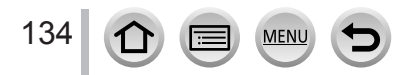

### <span id="page-134-0"></span>**Wybór zakresu ostrości na wielu zdjęciach w celu połączenia ich w jedno ([Focus Stacking])**

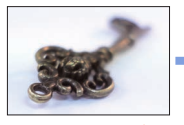

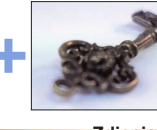

**Zdjęcie ostre**

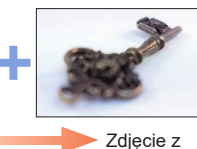

ostrością "daleką"

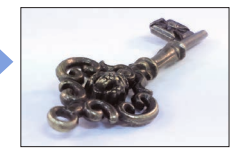

Zdiecie z ostrością "bliską"

- *1* **<sup>W</sup> kroku** *2* **<sup>p</sup>rocedury "Wybór miejsca ostrości i zapis zdjęcia ([Post Focus])" dotknij na ekranie [ikon](#page-133-1)y [**  $\boxed{}$  **Ⅰ (→134)** 
	- Taką samą operację można wykonać wciskając przycisk funkcyjny [Fn1].

#### *2* **<sup>W</sup>ybierz metodę łączenia zdjęć i dotknij takiej pozycji**

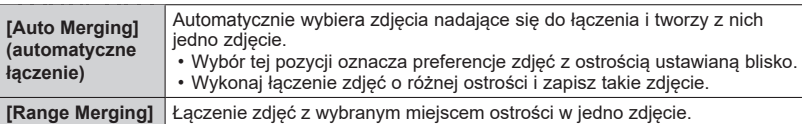

# **(W przypadku pozycji [Range Merging])**

#### *3* **Dotknij miejsca ustawiania ostrości**

- Dotknij ekranu w dwóch lub więcej miejscach.
- Zostaną wybrane miejsca ogniskowania leżące pomiędzy tak wybranymi punktami.
- Miejsca niemożliwe do wybrania lub takie, które tworzą nienaturalny wygląd, pojawią się w kolorze szarym.
- Aby zrezygnować z wyboru dotknij miejsca ponownie.
- Przeciągnięciem na ekranie możesz kontynuować wybór pozycji.

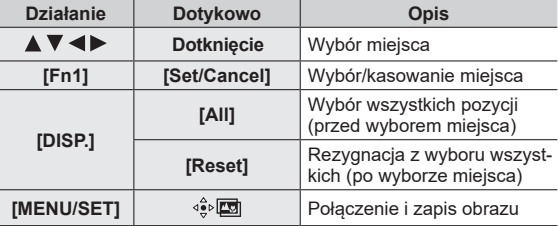

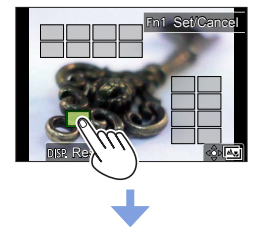

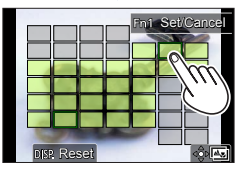

#### *4* **Dotknij [ ] aby połączyć zdjęcia i zapisać jedno zdjęcie wynikowe**

• Zdjęcie zostanie zapisane w formacie JPEG z informacjami o zapisie (Exif information) dotyczącymi zdjęcia z najbliższego miejsca, w tym szybkość migawki, przysłona i czułość ISO.

# **Uwagi dotyczące funkcji [Post Focus]/[Focus Stacking]**

#### ■ **Konfiguracja aparatu dla pracy w trybie [Post Focus]**

- Ponieważ zapis jest realizowany z tą samą jakością jak zdjęcia 4K funkcje zapisu i ustawienia menu podlegają pewnym ograniczeniom. Informacje szczegółowe są w punkcie "Ustawienia aparatu dla funkcji 4K P[hoto](#page-129-0)" (→130).
- Poza ograniczeniami w funkcji 4K Photo, w stosunku do zapisu w trybie [Post Focus] obowiązują poniższe ograniczenia:
	- Nie można wybierać trybu [AF].
	- Nie można korzystać z Manual Focus.
	- Nie można wybierać pozycji [Shutter AF] menu [Custom]
	- Nie można zapisywać filmów.
	- Nie jest dostępna funkcja [Digital Zoom].

●Podczas zapisu kąt patrzenia obiektywu się zawęża.

- ●Funkcja [Post Focus] nie działa przy następujacych ustawieniach:
	- Efekty: [Clear in Backlight], [Glistening Water], [Artistic Nightscape], [Glittering Illuminations], [Handheld Night Shot], [Clear Night Portrait], [Soft Image of a Flower] (Scene Guide Mode)
	- [Rough Monochrome], [Silky Monochrome], [Miniature Effect], [Soft Focus], [Star Filter], [Sunshine] (w trybie sterowania kreatywnego - Creative Control)
	- Po włączeniu funkcji [Multi Exp.]
	- W trybie zdjęć [Time Lapse Shot]
	- Podczas korzystania z funkcji [Stop Motion Animation]
- ●Podczas wybierania ostrości i zapisu obrazów nie można wybierać i zapisywać obrazu z ekranu telewizora nawet gdy aparat jest połączony z telewizorem kablem HDMI micro.
- ●W poniższych przypadkach [Focus Stacking] może tworzyć nienaturalne obrazy:
	- Obiekt jest w ruchu
	- Duże różnice w odległości od obiektu •
	- Przy dużym rozmyciu (zapis z mniejszą przysłoną może tworzyć obrazy mniej nienaturalne)
- ●W funkcji <sup>F</sup>ocus <sup>S</sup>tacking stosowana jest autokompensacja różnic w zdjęciach wywołanych drganiami aparatu. W takich przypadkach kąt patrzenia może być, w chwili obróbki Focus Stacking, nieznacznie węższy.
- ●Do obróbki typu [Focus Stacking] mogą być wykorzystane tylko zdjęcia w trybie [Post Focus] wykonane tym aparatem.

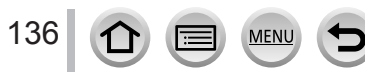

# <span id="page-136-0"></span>**Wybór trybu pracy migawki**

**Tryby zapisu:** 

EDERPASMEM SKN3

Można tu wybierać działania wykonywane po wciśnięciu przycisku migawki.

# *1* **<sup>W</sup>ciśnij [ ] przycisk ( )**

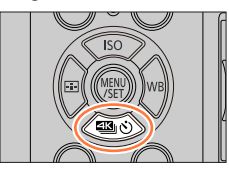

# 2 **Przyciskami ID** wybierz tryb pracy **migawki i wciśnij [MENU/SET]**

Tryb pracy migawki

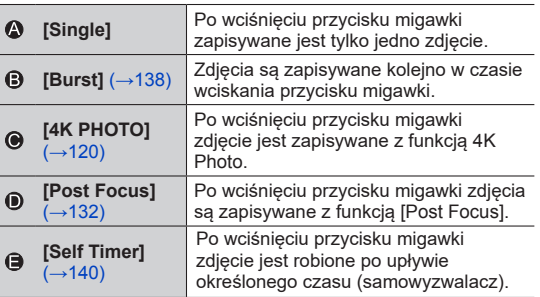

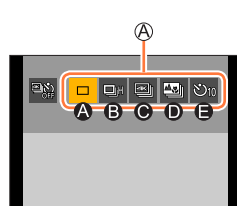

#### ■**Aby opuścić tryb pracy migawki**

W kroku 2 wybierz [□] ([Single]) lub [<sup>2</sup>.].

• Z trybu samowyzwalacza można wyjść wyłączając aparat (gdy [Self Timer Auto Off] jest ustawione na wartość [ON] (włączone))

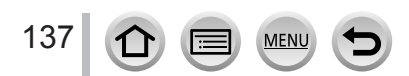

# <span id="page-137-0"></span>**Funkcja Burst (serii zdjęć)**

#### ■**Ustalanie [Burst Rate] (częstotliwości zdjęć)**

Wybór [Burst] i przyciśnięcie w kroku *2* [\(→](#page-136-0)137)

 $\oslash$  Wybranie czestotliwości przyciskami  $\blacktriangleleft$  i wciśniecie [MENU/SET]

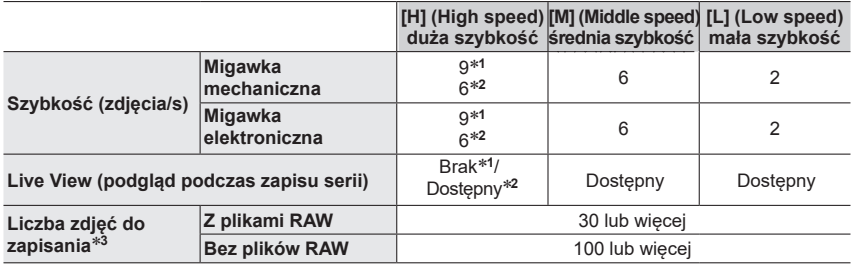

\***<sup>1</sup>** <sup>G</sup>dy jako tryb ogniskowania wybrano [AFS] lub [MF] \***<sup>2</sup>** <sup>G</sup>dy jako tryb ogniskowania wybrano [AFF] lub [AFC] \***<sup>3</sup>** <sup>G</sup>dy zapis jest wykonywany zgodnie z warunkami testowymi określonymi przez firmą Panasonic. Zdjęcia mogą trwać aż do wypełnienia karty pamięci. Szybkość wykonywania zdjęć spadnie do połowy w całym czasie zapisu. Liczba zdjęć w serii jest ograniczona warunkami zdjęciowymi oraz typem, i/lub statusem używanej karty pamięci.

#### ■**Informacje o maksymalnej liczbie zdjęć, które aparat może zrobić bez przerwy**

Po wciśnięciu do połowy przycisku migawki pojawi się maksymalna liczba zdjęć możliwych do wykonania bez przerwy. Można sprawdzić przybliżoną liczbę zdjęć, które można zrobić przed obniżeniem szybkości zdjęć seryjnych. Przykład: gdy można zrobić 20 zdjęć: [r20]

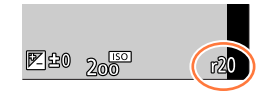

- Po rozpoczęciu zapisu maksymalna liczba zdjęć, które można robić bez przerwy, zacznie się zmniejszać. Gdy pojawi się wskazanie [r0] szybkość serii opadnie.
- Wskazanie [r99+] oznacza, że można zrobić nieprzerwanie 100 lub więcej zdjęć.

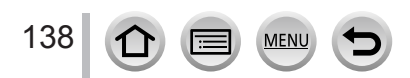

#### Wybór trybu pracy migawki

#### **Ogniskowanie w trybie burst**

Uzyskiwanie ostrości zależy od ustawień ostrości i ustawień [Focus/Release Priority] (priorytet ostrości/zwalniania migawki) w menu [Custom] ([Focus / Release Shutter]).

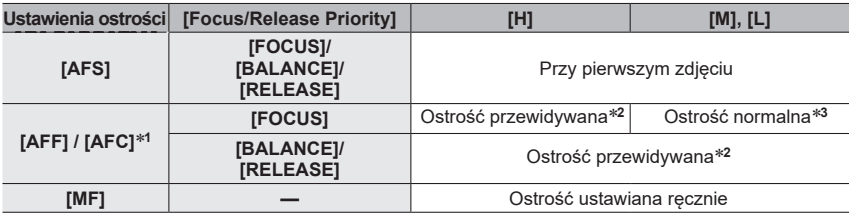

\*1 Przy zapisie ciemnych obiektów ostrość jest ustalana dla pierwszego zdjęcia.<br>\*<sup>2</sup> Aparat przewiduje ostrość w możliwym przedziale dając wyższy priorytet szybkości serii.<br>\*<sup>3</sup> Ponieważ aparat zapisuje serie zdjeć jednoc może być mniejsza.

- ●Szybkość zdjęć w serii może się zmniejszyć zależnie od następujących ustawień: [Sensitivity], [Picture Size], [Quality], tryb ostrości, [Focus/Release Priority]
- ●Gdy szybkość serii ma wartość [H] (tryb ostrości [AFS] lub [MF]), to naświetlanie oraz balans bieli są ustanawiane dla pierwszych zdjęć. Gdy szybkość serii ma wartość [H] (tryb ostrości [AFF] lub [AFC]), [M] lub [L], to naświetlenie oraz

balans bieli są regulowane indywidualnie dla każdego zdjęcia.

●**Zapis zdjęć zrobionych za pomocą funkcji serii zdjęć zajmuje pewien czas. Jeśli podczas zapisu w pamięci odbywa się zapis kolejnych zdjęć - liczba zdjęć, które można zrobić zmniejsza się. Funkcja burst wymaga używania kart pamięci o dużej szybkości.**

●Ta funkcja nie jest dostępna w następujących przypadkach:

- Efekty: [Glistening Water], [Glittering Illuminations], [Handheld Night Shot], [Soft Image of a Flower] (Scene Guide Mode)
- [Rough Monochrome], [Silky Monochrome], [Miniature Effect], [Soft Focus], [Star Filter], [Sunshine] (Creative Control Mode)
- Przy zdjęciach z fleszem
- Gdy jest wybrana funkcja [Multi Exp.]
- W przypadku zdjęć w trybie [Time Lapse Shot]
- Gdy jest włączona ([ON]) pozycja [Auto Shooting] menu [Stop Motion Animation]

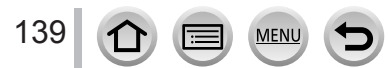

Wybór trybu pracy migawki

# <span id="page-139-0"></span>**Zdjęcia z samowyzwalaczem**

#### ■**Ustawienia działania samowyzwalacza**

Wybierz [Self Timer] i wciśnij w kroku *2* (→1[37\)](#page-136-0) Przyciskami wybierz działanie samowyzwalacza i wciśnij [MENU/SET]

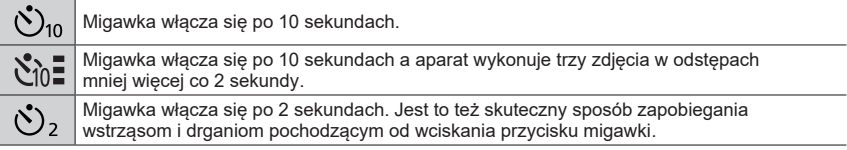

- ●Po zamigotaniu flesza rozpoczyna się zapis.
- ●Po wciśnięciu przycisku migawki do połowy ustalone są ostrość i naświetlenie.
- ●Zalecamy korzystanie ze statywu.
- ●Z ustawienia [ ] nie można korzystać w następujących przypadkach:
	- Zapis z przedziałem wartości [Bracket]
	- Wybrana funkcja [Multi Exp.]
	- Włączenie ([ON]) funkcji [Simultaneous Record w/o Filter] z menu [Filter Settings]
- ●Ta funkcja nie działa w następujących przypadkach:
	- Podczas zapisu filmu
	- Przy zapisie w trybie [Time Lapse Shot]
	- Gdy jest włączona ([ON]) funkcja [Auto Shooting] menu [Stop Motion Animation]

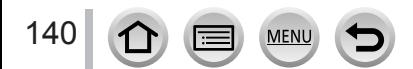

# <span id="page-140-0"></span>**Tryby zapisu: <b>na mi PASM** AN  $\Box$  **SM**

Można zrobić kilka zdjęć z automatyczną zmianą wartości wybranych parametrów uzyskiwaną wciśnięciem przycisku migawki.

# *1* **<sup>W</sup>ybierz menu**

#### **→ [Rec] → [Bracket] → [Bracket Type]**

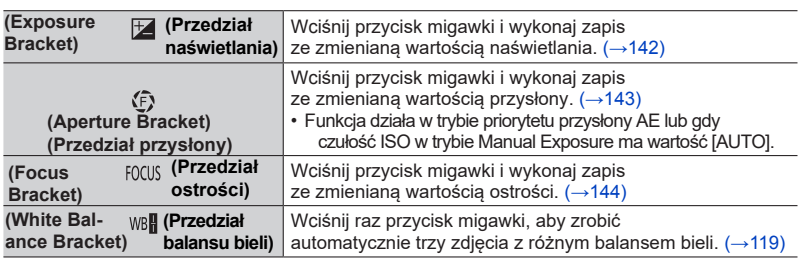

# **2** Wciśnij ▼ aby wybrać [More Settings] (więcej ustawień) i wciśnij  **[MENU/SET]**

- I nformacje o [More Settings] patrz strony, na których opisano każdą z funkcji.
- Aby wyjść z menu wciśnij przycisk migawki do połowy.

# *3* **Ustaw ostrość na obiekcie i zrób zdjęcie**

• W przypadku wybrania pozycji Exposure Bracket, migoce wyświetlacz tej funkcji aż do momentu zrobienia wszystkich ustalonych zdjęć. Jeśli zmienisz ustawienia przedziałów wartości lub wyłączysz aparat przed zrobieniem wszystkich zdjęć, aparat rozpocznie znowu zapis od pierwszego zdjęcia.

### ■**Aby wyłączyć funkcję [Bracket]**

W kroku *1* wybierz [OFF].

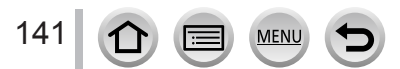

●Zdjęcia z automatyczną zmianą parametrów nie mogą być wykonywane w poniższych sytuacjach:

- Efekty: [Glistening Water], [Glittering Illuminations], [Handheld Night Shot], [Soft Image of a Flower] (Scene Guide Mode)
- [Rough Monochrome], [Silky Monochrome], [Miniature Effect], [Soft Focus], [Star Filter], [Sunshine] (w trybie Creative Control - sterowania kreatywnego)
- Zapis z fleszem (poza zmianami balansu bieli)
- Podczas zapisu filmów
- Przy zapisie zdjęć 4K
- W zapisie z funkcją [Post Focus]
- Przy wybraniu funkcji [Multi Exp.]
- Przy zdjęciach w trybie [Time Lapse Shot]
- Gdy jest włączona ([ON]) pozycja [Auto Shooting] menu [Stop Motion Animation]

# <span id="page-141-0"></span>**Exposure Bracket (przedział wartości naświetlenia)**

#### ■**Informacje o [More Settings] (więce[j us](#page-140-0)tawień) (krok** *2* (→141)**)**

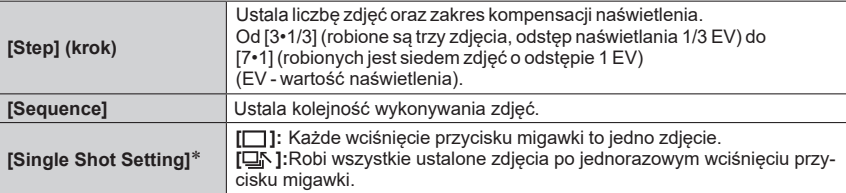

\* Niedostępne przy zdjęciach seryjnych, podczas takiego zapisu jeśli wciśniesz i przytrzymasz przycisk migawki to zapis będzie się odbywał bez przerwy aż do wykonania określonej liczby zdjęć.

#### **[Step]: [ 3**•**1/3 ], [Sequence]: [0/–/+] Pierwsze zdjęcie Drugie zdjęcie Trzecie zdjęcie**

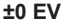

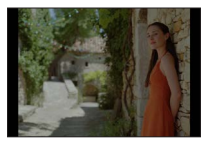

#### **±0 EV -1/3 EV +1/3 EV**

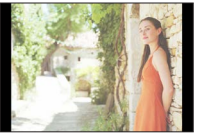

 $\bullet$  W przypadku zdieć ze zmiana naświetlenia po ustaleniu wartości kompensacii naświetlenia, zdjęcia są wykonywane przy takiej wybranej wartości kompensacji ekspozycji.

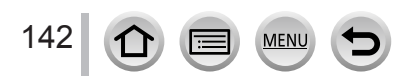

# <span id="page-142-0"></span>**Aperture Bracket (przedział wartości przysłony)**

**Tryby zapisu:** 

■**Informacje o [More Settings] (więce[j us](#page-140-0)tawień) (krok** *2* (→141)**)**

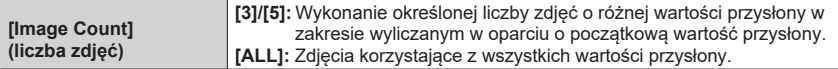

• W zapisie seryjnym po wciśnięciu i przytrzymaniu przycisku migawki nastąpi ciągły zapis określonej liczby zdjęć.

Dostępne wartości przysłony zależą od używanego obiektywu.

**Przykład: używany jest obiektyw wymienny H-FS12032**

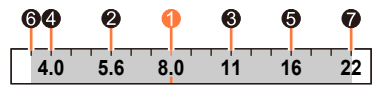

**Gdy początkowa pozycja została ustalona na F8.0:**

**O** pierwsze zdjęcie, **@** drugie zdjęcie, **@** trzecie zdjęcie... @ siódme zdjęcie

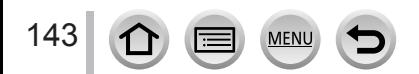

# <span id="page-143-0"></span>**Focus Bracket (przedział wartości ostrości)**

#### ■**Informacje o [More Settings] (więce[j us](#page-140-0)tawień) (krok** *2*(→141)**)**

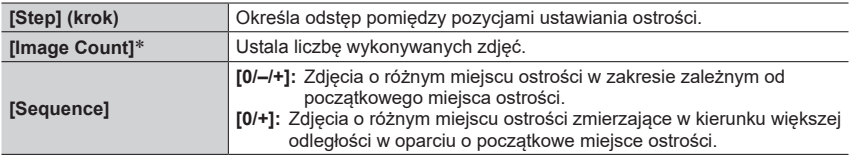

\* Funkcja niedostępna przy zdjęciach seryjnych. Podczas takiego zapisu, jeśli wciśniesz i przytrzymasz przycisk migawki to zapis będzie się odbywał bez przerwy aż do wykonania określonej liczby zdjęć.

**[Sequence]: Przykład wybrania [0/-/+] [Sequence]: Przykład wybrania [0/+]**

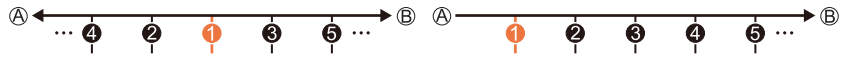

Zbliżenie

Nieskończoność

**O** pierwsze zdjęcie, **@** drugie zdjęcie... **@** piąte zdjęcie...

● Zdjęcia wykonane w trybie Focus Bracket są wyświetlane jako zestawy grup zdjęć.

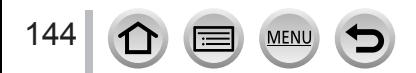
## **Zdjęcia robione automatycznie w ustalonych odstępach czasu [Time Lapse Shot]**

## **Tryby zapisu: <b>nd m**  $\mathbb{F}$   $\mathbb{F}$   $\mathbb{F}$

Można ustalić i zapisać dane takie jak czas początku zapisu oraz upływ czasu do chwili zrobienia kolejnego zdjęcia, aby aparat mógł potem automatycznie zrobić takie zdjęcia. Przydaje się to przy fotografowaniu w stałych odstępach czasu krajobrazów, stopniowej zmiany w wyglądzie zwierząt/roślin oraz innych zastosowaniach. Takie zdjęcia są zapisywane jako grupy zdjęć.

#### • **Przed rozpoczęciem ustaw w aparacie datę i czas.** ([→](#page-39-0)40)

### *1* **<sup>W</sup>ybierz menu**

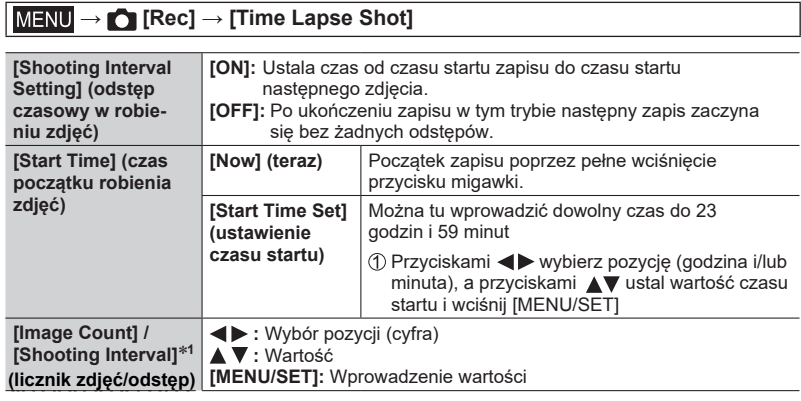

\***<sup>1</sup>** Może być ustalony tylko gdy [Shooting Interval Setting] ma wartość [ON].

• Na ekranie ustawień jest wyświetlany szacowany czas końca zapisu. Gdy [Shooting Interval Setting] jest wyłączone ([OFF]), to czas końca jest wyświetlany tylko wówczas, gdy tryb ostrości jest ustawiony na [MF] w trybie Shutter-Priority AE lub Manual Exposure.

• Aparat może nie być w stanie zapisywać w ustalonych odstępach czasu zakładanej liczby zdjęć a w niektórych okolicznościach może nie ukończyć zapisu w oczekiwanym czasie.

## *2* **<sup>W</sup>ciśnij aby wybrać [Start] i wciśnij [MENU/SET]**

*3* **<sup>W</sup>ciśnij do połowy przycisk migawki aby wyostrzyć obraz**

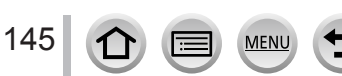

#### Zdjęcia robione automatycznie w odstępach czasu [Time Lapse Shot]

## *4* **<sup>W</sup>ciśnij do końca przycisk migawki**

- Rozpocznie się automatyczny zapis.
- W stanie gotowości aparat wyłącza się automatycznie, gdy w ustalonym czasie nie wykonuje się żadnych działań. Zapis [Time Lapse Shot] będzie kontynuowany nawet jeśli aparat zostanie wyłączony, aparat będzie się wówczas automatycznie włączał w chwilach startu zapisu. Jeśli trzeba wyłączyć aparat ręcznie należy wcisnąć do połowy przycisk migawki.
- Działania w stanie gotowości w zapisie (aparat jest włączony)

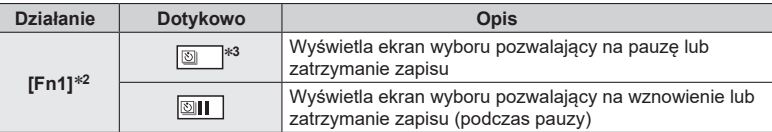

\***<sup>2</sup>** Przy zapisie zdjęć z wyłączoną ([OFF]) pozycją [Shooting Interval Setting] można wciskać przycisk [Fn1] nawet podczas trwającego zapisu. Po zapisie zdjęcia (ekspozycji)<br>zrobionego w chwili zakończenia wciskania przycisku [Fn1] pojawia się ekran wyboru.

zrobionego w chwili zakończenia wciskania przycisku [Fn1] pojawia się ekran wyboru. \***<sup>3</sup>** Przy zapisie zdjęć z wyłączoną ([OFF]) pozycją [Shooting Interval Setting] nie można wykonywać działań dotykowych.

## *5* **<sup>W</sup>ybór metody tworzenia filmu**

• [Rec Format] (format zapisu): [MP4]

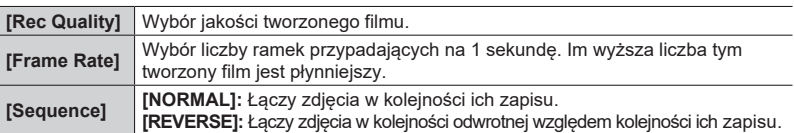

# **6 Wiciśnij ▲ aby wybrać** [OK] **i wciśnij [MENU/SET]**<br>• Taki film można również utworzyć za pomocą [Time Lapse Video] w menu

[Playback].

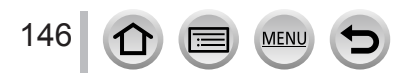

#### Zdjęcia robione automatycznie w odstępach czasu [Time Lapse Shot]

- ●Opisywana funkcja nie jest przewidziana do specyficznych zastosowań (systemy monitoringu).
- ●[Time Lapse Shot] wchodzi do trybu pauzy w następujących przypadkach:
	- Gdy akumulator jest bliski wyładowania
	- Przy wyłączaniu aparatu

Jeśli nie została wykonana wybrana liczba zdjęć, można zacząć operację od nowa wyłączając w stanie pauzy aparat, wymieniając akumulator lub kartę pamięci i ponownie włączając aparat. (Uwaga - zdjęcia wykonane po restarcie są zapisywane jako oddzielne zestawy grup zdjęć)

- ●Przy dużych wartościach [Shooting Interval] (odstępu między zdjęciami), kiedy aparat automatycznie wyłącza się pomiędzy zdjęciami, zalecamy używanie automatycznego ustawiania ostrości.
- ●Przy tworzeniu filmów o jakości obrazu [4K], czas zapisu jest ograniczony do 29 minut i <sup>59</sup> sekund.

Przy kartach pamięci typu SDHC nie można utworzyć plików filmowych większych od 4 GB. Przy kartach SDXC, można tworzyć pliki o rozmiarze przekraczającym 4 GB.

- ●Przy tworzeniu filmów o jakości obrazu [FHD] lub [HD], filmu nie da się utworzyć, jeśli czas zapisu przekracza 29 minut i 59 sekund lub gdy rozmiar pliku jest większy od 4 GB.
- ●Funkcja ta nie jest dostępna w następujących przypadkach:
	- [Handheld Night Shot] (Scene Guide Mode) (zdjęcia nocne "z ręki")
	- Włączona funkcja [Multi Exp.]
	- Używanie funkcji [Stop Motion Animation]

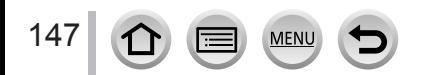

## **Tworzenie filmów Stop Motion [Stop Motion Animation]**

## **Tryby zapisu: <b>m**  $f(x)$   $\infty$   $\infty$

Można połączyć ze sobą zdjęcia tworząc w ten sposób film (animację). Zdjęcia są tu zapisywane jako zestaw grup zdjęć.

#### • **Przed tworzeniem filmu ustaw w aparacie datę i czas[.](#page-39-0)** (→40)

### *1* **<sup>W</sup>ybierz menu**

#### **→ [Rec] → [Stop Motion Animation]**

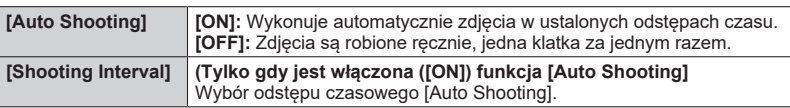

## *2* **<sup>W</sup>ciśnij aby wybrać [Start] i wciśnij [MENU/SET]**

- *3* **<sup>W</sup>ciśnij aby wybrać [New] (nowy) <sup>i</sup> wciśnij [MENU/SET]**
- *4* **<sup>W</sup>ciśnij do połowy przycisk migawki i ustaw ostrość**

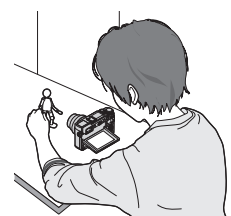

*5* **<sup>W</sup>ciśnij do końca przycisk migawki** • Można zapisać do 9999 klatek.

## *6* **<sup>U</sup>staw obiekt zdjęć i wybierz kompozycję obrazu**

- Powtórz taki zapis zdjęć w taki sam sposób.
- Gdy podczas zapisu wyłączysz aparat po jego ponownym włączeniu pojawi się komunikat proszący o wznowienie zapisu zdjęć.

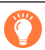

#### **Jak tworzyć dobre filmy typu Stop Motion Animation**

- ●Na ekranie zapisu wyświetla się do dwóch uprzednio zapisanych zdjęć. Taki widok może posłużyć jako wskazówka do określenie stopnia wymaganego ruchu obiektu.
- $\bullet$  Można wcisnąć przycik  $[\bullet]$ ] (odczyt) aby sprawdzić zapisane zdjęcia. Wciśnięcie przycisku [ $\text{m}$ ] usuwa niepotrzebne zdjęcia. Powrót do ekranu zapisu - wciśnij ponownie przycisk [ $\blacktriangleright$ ].

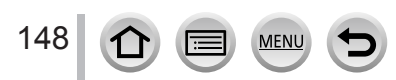

#### Tworzenie filmów Stop Motion [Stop Motion Animation]

## *7* **<sup>D</sup>otknij [ ] aby zakończyć zapis**

- Zapis można też zakończyć wybierając [Stop Motion Animation] w menu [Rec] i wciskając potem [MENU/SET].
- Gdy jest włączone [Auto Shooting] ([ON]), na ekranie potwierdzania wybierz [End] (jeśli wybierzesz [Pause], wciśnij całkowicie przycisk migawki aby wznowić zapis).

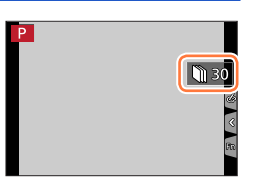

## *8* **<sup>W</sup>ybór metody tworzenia filmu Stop Motion Animation**

• [Rec Format] (format zapisu): [MP4]

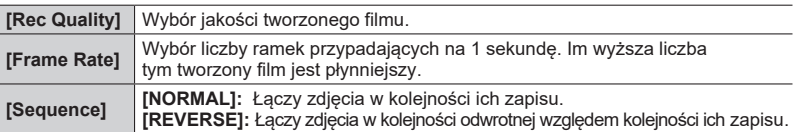

# **9 • Wciśnij ▲ aby wybrać [OK] <b>i** wciśnij [MENU/SET]<br>• Taki film można również utworzyć za pomocą [Stop Motion Video] w menu

[Playback].

#### ■ Dodawanie zdjeć do już zapisanej grupy animacji Stop Motion

Gdy w kroku *3* wybierzesz [Additional] (dodatkowe) to zostanie pokazana grupa zdjęć zapisanych w trybie [Stop Motion Animation]. Wybierz zestaw zdjęć grupowych i wciśnij [MENU/ SET]. Następnie na ekranie potwierdzania wybierz [Yes].

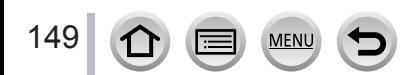

#### Tworzenie filmów Stop Motion [Stop Motion Animation]

- ●[Auto Shooting] może nie być wykonane zgodnie z ustalonym odstępem czasu, ponieważ w niektórych warunkach zapisu sam zapis zajmuje pewien czas, na przykład przy robieniu zdjęć z fleszem.
- ●Przy tworzeniu filmów z jakością obrazu [4K], czas zapisu jest ograniczony do 29 minut i<sup>59</sup> sekund.

Przy karcie pamięci typu SDHC nie można utworzyć plików filmowych większych od 4 GB. Przy kartach SDXC, można tworzyć pliki o rozmiarze przekraczającym 4 GB.

- ●Przy tworzeniu filmów o jakości obrazu [FHD] lub [HD], filmu nie da się utworzyć jeśli czas zapisu przekracza 29 minut i 59 sekund lub gdy rozmiar pliku jest większy od 4 GB.
- ●Przy pomocy funkcji [Additional] nie można wybrać tylko jednego zdjęcia.
- ●Funkcja ta nie jest dostępna w następujących przypadkach:
	- Wybrany tryb [Multi Exp.]
	- Zdjęcia typu [Time Lapse Shot]
- Funkcia [Auto Shooting] w menu [Stop Motion Animation] nie może być używana w następującym przypadku:
	- [Handheld Night Shot] (Scene Guide Mode) (zdjęcia nocne "z ręki")

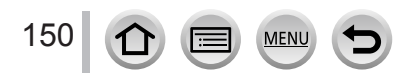

## **Korekcja drgań aparatu**

Aparat może włączyć stabilizator wbudowany w obiektyw lub wbudowany w korpus lub korzystać z obu w celu lepszego zmniejszenia drgania obrazu (tryb Dual I.S.). Podczas zapisu filmów aparat może korzystać z 5-osiowego hybrydowego stabilizatora obrazu składającego się ze stabilizatora w obiektywie, w korpusie oraz stabilizatora elektronicznego.

• Stabilizatory które można wykorzystywać zależą od obiektywu. Na ekranie zapisu jest wyświetlana ikona aktualnie włączonego stabilizatora obrazu.

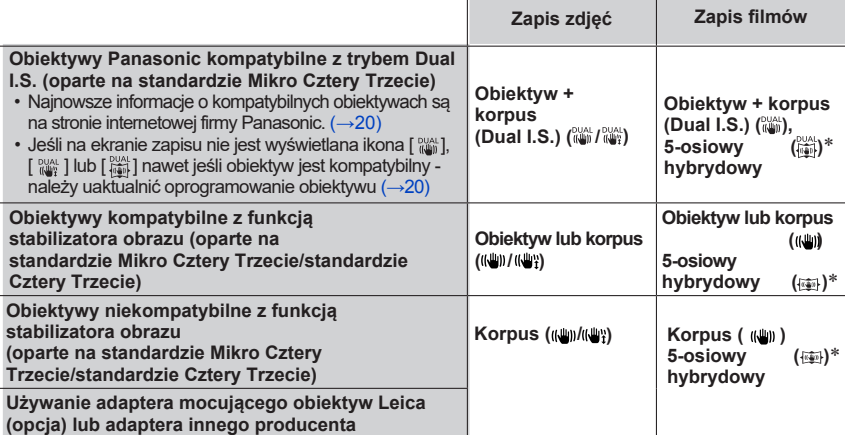

Gdy jest włączona ([ON]) funkcja [E-Stabilization (Video)]

#### **Zapobieganie drganiom aparatu**

Jeśli pojawia się ostrzeżenie o drganiach - skorzystaj z opcji [Stabilizer], ze statywu lub z [Self Timer] (samowyzwalacza).

- Stosowanie dłuższych czasów otwarcia migawki może powodować rozmycie obrazu. Szybkość migawki jest mniejsza zwłaszcza w poniżej opisanych przypadkach. Nie poruszaj aparatem od chwili wciśnięcia migawki do momentu pojawienia się zdjęcia na ekranie. Zalecamy korzystanie ze statywu.
	- [Slow Sync.]
	- [Slow Sync./Red-Eye]
	- [Clear Nightscape], [Cool Night Sky], [Warm Glowing Nightscape], [Artistic Nightscape], [Glittering Illuminations], [Clear Night Portrait] (Scene Guide Mode)

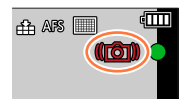

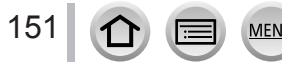

## **Tryby zapisu:**

• W przypadku używania obiektywu wymiennego z przełącznikiem O.I.S (np. H-FS14140),funkcja stabilizatora jest włączana, jeśli przełącznik O.I.S obiektywu jest w pozycji [ON]. (w czasie zakupu jest ustawiona funkcja stabilizatora [((إلاس)]).

### **→ [Rec] / [Motion Picture] → [Stabilizer]**

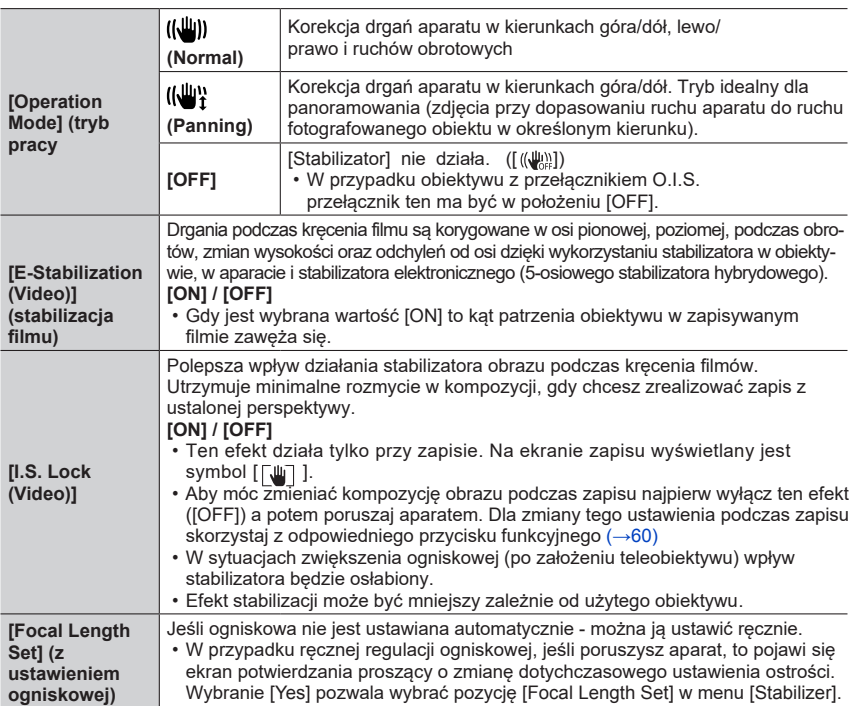

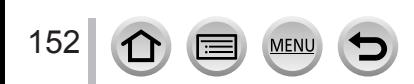

#### Korekcja drgań aparatu

## **Wybór ogniskowej obiektywu**

#### **→ [Rec] / [Motion Picture] → [Stabilizer] → [Focal Length Set]**

#### *1* **<sup>W</sup>prowadź wartość ogniskowej**

**EXECT:** Wybór pozycji (cyfra); A V: Wartość

- Można wybrać wartość ogniskowej od 0,1 mm do 1000 mm.
- *2* **<sup>W</sup>ciśnij [MENU/SET]**

### etting Range (0.1mm - 1000.0mm)  $0 \text{ mm}$  $3<sub>5</sub>$  $24mn$  $25mm$  $50<sub>mn</sub>$

etting Range (0.1mm - 1000.0mm)  $0 \t 0 \t 3 \t 5$ 

> $24mn$ DISP. Save

 $0 \, mm$  $50<sub>mr</sub>$ 

#### ■**Zapis (rejestracja) długości ogniskowej**

Wykonaj krok *1*

 $\oslash$  Wciśnij ► aby wybrać długość ogniskowej która ma być zapisana i wciśnij przycisk [DISP.].

• Można zapisać do 3 ustawień wartości ogniskowej.

#### ■**Wybór zapisanej długości ogniskowej**

⊕Na ekranie w kroku 1, przyciskami <br />
wybierz zapisaną długość ogniskowej i wciśnij [MENU/SET]

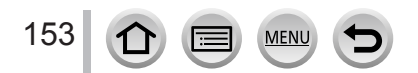

#### Korekcja drgań aparatu

- ●**Stabilizator obrazu może wytwarzać podczas pracy dźwięki lub drgania, nie są to objawy złego funkcjonowania.**
- ●Przy korzystaniu ze statywu zalecamy wyłączyć ([OFF]) tryb [Operation Mode].
- ●Funkcja [Stabilizer] nie może być używana poprzez wybranie [ ] (Normal) w trybie Panorama Shot.
- W poniższych przypadkach [Stabilizer] przełączy się do stanu [((())] (Normal), nawet jeśli
- będzie ustawiony na [((\\muming) (panoramowanie):
	- W czasie zapisu filmu
	- Przy zapisie zdjęć 4K
	- Przy zapisie w trybie [Post Focus]
- ●Przypadki, gdy działanie stabilizatora nie będzie skuteczne:
	- Duże drgania
	- Duże powiększenie zoomu (również dotyczy zoomu cyfrowego)
	- Podczas zdjęć z podążaniem aparatu za poruszajacym się obiektem
	- Gdy dla zdjęć na zewnątrz lub w ciemnych miejscach czas otwarcia migawki jest wydłużony
- Efekt panoramowania uzyskany poprzez [ ((()) nie jest w pełni osiągany w sytuacjach:
	- Jasne letnie dni lub inne jasne miejsca
	- Gdy szybkość migawki jest większa niż 1/100 sekundy
	- Gdy obiekt porusza się z małą prędkością a szybkość ruchu aparatu jest również za mała (niemożliwe jest uzyskanie przyjemnego rozmycia tła)
	- Gdy aparat niedokładnie śledzi ruch fotografowanego obiektu
- ●[E-Stabilization (Video)] nie jest dostępny w następujących przypadkach:
	- W przypadku używania cyfrowego zoomu
	- Przy właczonej funkcji kadrowania [4K Live Cropping]

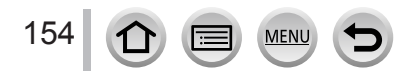

### **Zoom optyczny**

## **Tryby zapisu:**

Większy zoom przybliża ludzi i inne obiekty, mniejszy zoom jest stosowany przy zdjęciach krajobrazów itp.

### **Po stronie :** Powiększa odległe obiekty

**Po stronie :** Rozszerza kąt patrzenia obiektywu

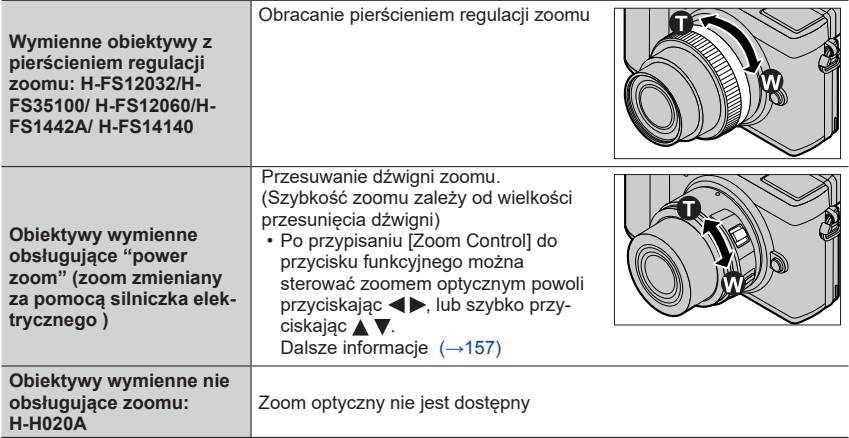

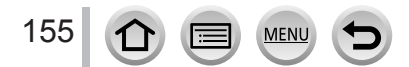

## **Zwiększanie efektu teleskopowego**

<span id="page-155-0"></span>**[Ex. Tele Conv.]**

**Tryby zapisu:** 

Extra Tele Conversion (dodatkowy telekonwerter) umożliwia zdjęcia jeszcze bardziej powiększone bez utraty jakości obrazu.

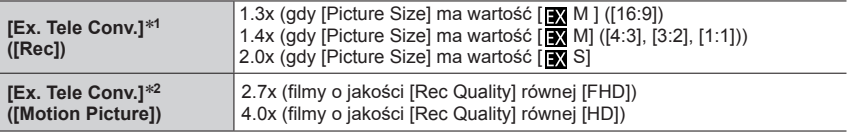

\***<sup>1</sup>** <sup>D</sup>ziała gdy [Picture Size] ma wartość [M] lub [S] (liczba pikseli z funkcją [ ]). \***<sup>2</sup>** <sup>D</sup>ziała gdy [Rec Quality] ma wartość [FHD] lub [HD].

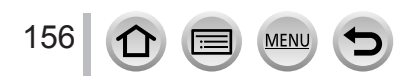

#### <span id="page-156-0"></span>■**Zwiększanie stopnia zoomu w krokach**

• Funkcja używana tylko podczas zapisu.

#### $MENU \rightarrow \bullet$  [Rec]  $\rightarrow$  [Ex. Tele Conv.]  $\rightarrow$  [ZOOM]

Wybierz przycisk funkcyjny dla [Zoom Co[ntro](#page-59-0)l] (→60)

Wciśnij przycisk funkcyjny

#### 3 Wciśnij <▶ lub ▲▼

- : Tele (powiększa odległy przedmiot)
- : Wide (poszerza kąt patrzenia obiektywu)
- Działanie zoomu kończy się po ponownym wciśnięciu przycisku funkcyjnego lub po upływie określonego czasu.

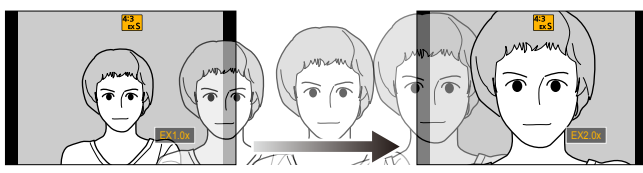

Zakres zoomu optycznego (długość ogniskowej)\*

Zakres Extra Telekonwertera dla zapisu zdjęć (powiększenie Zoomu)

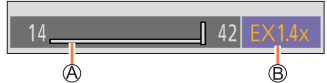

- \* Taki suwak regulacji zoomu pojawia się w przypadku obiektywu wymiennego który obsługuje funkcję "power zoom".
- Zostanie wprowadzona stała szybkość zoomu.
- Wskazywane powiększenie zoomu jest wartością przybliżoną.
- ■**Ustawianie powiększenia zoomu na poziomie maksymalnym**

#### **→ [Rec] → [Ex. Tele Conv.] → [TELE CONV.]**

#### **→ [Motion Picture] → [Ex. Tele Conv.] → [ON]**

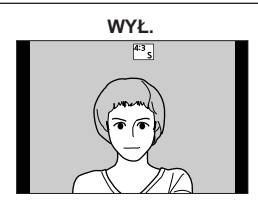

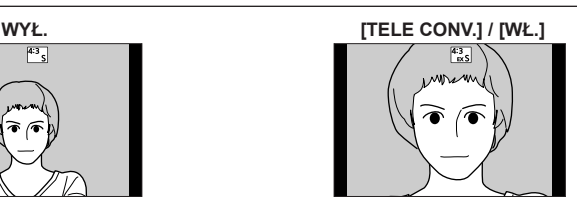

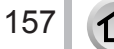

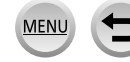

- ●Po przypisaniu do [Ex. Tele Conv.] przycisku [Fn Button Set] w menu [Custom] ([Operation]), po jego przyciśnięciu można pokazać ekran ustawień dodatkowego konwertera dla zdjęć i filmów. W czasie pokazywania tego ekranu można zmienić [Picture Size] wciskając przycisk [DISP.].
- ●Ta funkcja nie jest dostępna w następujących przypadkach:
	- [Toy Effect], [Toy Pop] (Creative Control Mode)
	- Gdy [Quality] (jakość) ma wartość [RAW]
	- Przy zapisie zdjęć 4K
	- Przy zapisie z funkcją [Post Focus]
	- Przy włączonej ([ON]) pozycji [HDR]
	- Po wybraniu [Multi Exp.]
	- Przy kadrowaniu [4K Live Cropping]

●[Ex. Tele Conv.] ([Rec]) nie jest dostępny w poniższym przypadku:

- [Handheld Night Shot] (Scene Guide Mode) (zdjęcia nocne "z ręki")
- ●[Ex. Tele Conv.] ([Motion Picture]) nie jest dostępny w poniższym przypadku:
	- Gdy podczas zapisu używane jest wyjście HDMI (poza trybem Creative Video)

### **[Digital Zoom] (zoom cyfrowy)**

#### **ED EN PIAIS MEM HE SON EST Tryby zapisu:**

Stopień powiększenia zoomu można tu zwiększyć do 4 razy w porównaniu z oryginalnym.

Powiększenie cyfrowego zoomu obniża jakość obrazu.

### **→ [Rec] / [Motion Picture] → [Digital Zoom]**

### **Ustawienia: [4x] / [2x] / [OFF]**

- ●Przy używaniu [Digital Zoom] zalecamy podczas zdjęć stosowanie statywu i sa[mow](#page-139-0)yzwalacza  $(\rightarrow 140)$ .
- Obszar ostrości AF jest wyświetlany w środku zakresu cyfrowego zoomu.
- ●Funkcja ta nie jest dostępna w następujących przypadkach:
	- [Toy Effect], [Toy Pop], [Miniature Effect] (tryb Creative Control)
	- Przy zapisie z funkcją [Post Focus]
	- Przy włączonej ([ON]) pozycji [HDR]
	- Przy wybranej pozycji [Multi Exp.]
	- Gdy [Quality] ma wartość [ RAW ...], [ RAW ...] lub [ RAW]

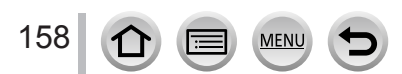

### **Zmiana ustawień dla obiektywu z "power zoom" (sterowanego elektrycznie)**

## **Tryby zapisu:**

Ustala wyświetlanie na ekranie i operacje przy obiektywie wymiennym kompatybilnym z "power zoom" (zoom sterowany elektrycznie).

• Poniższe ustawienia stosuje się przy obiektywach wymiennych kompatybilnych z "power zoom" (zoom sterowany elektrycznie).

#### **→ [Custom] → [Lens / Others] → [Power Zoom Lens]**

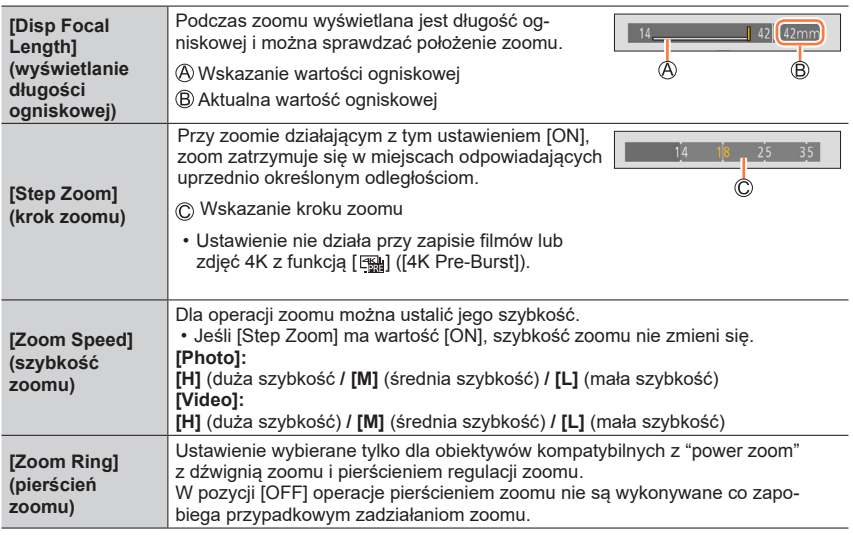

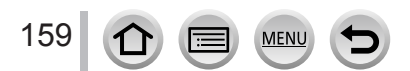

## **Dotykowa obsługa zoomu (Touch zoom)**

#### **(Można ustawiać zoom optyczny oraz Extra Telekonwerter przy zapisie zdjęć)**

- Jeśli używasz obiektywu wymiennego nie obsługującego funkcji "power zoom" (H-FS12032/ H-FS35100/H-FS12060/H-FS1442A/H-H020A/H-FS14140), możesz tylko sterować operacjami Extra Telekonwertera poprzez ustawienie [Ex. Tele Conv.] ([Rec])  $(→156)$  [w p](#page-155-0)ozycji [ZOOM].
- *1* **<sup>D</sup>otknij [ ]**
- *2* **<sup>D</sup>otknij [ ]**
	- Pokaże się pasek suwaka.

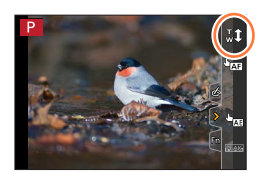

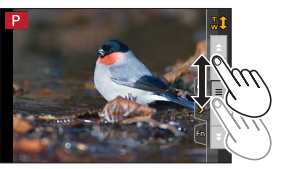

#### *3* **<sup>P</sup>rzesuwaniem suwaka wykonuj operacje zoomu**

• Szybkość zoomu zależy od dotkniętej pozycji.

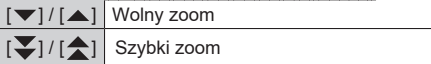

• Dotknij ponownie [Tt] aby zakończyć pracę zoomu.

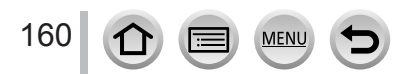

## **Zdjęcia z fleszem**

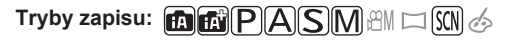

#### ■**Otwieranie/zamykanie wbudowanego flesza**

**COtwieranie flesza** 

**Wciśnij przycisk [ ] (flesz otwarty).**

• **Zachowaj ostrożność przy otwieraniu, flesz może wyskoczyć.**

#### **B**Zamykanie flesza

**Wciśnij flesz aż do zatrzaśnięcia.**

- **Przy zamykaniu flesza zachowaj ostrożność, aby nie przytrzasnąć sobie palca.**
- Zamknięcie flesza "na siłę" grozi uszkodzeniem aparatu.
- Nie używany flesz należy zamykać.
- Po zamknięciu flesza lampa jest w trybie [ 2 ] (Forced Flash Off) (wymuszone wyłączenie).

#### ■**Zakres świecenia flesza**

**Niektóre obiektywy mogą zasłaniać światło flesza, światło wówczas może nie pokrywać pola widzenia obiektywu, co daje ciemne miejsca na zdjęciach.**

Odległość przy której światło flesza jest zasłaniane przez obiektyw oraz odległość do jakiej dociera światło flesza zależy od używanego obiektywu. Podczas robienia zdjęć należy sprawdzić odległość obiektu od aparatu.

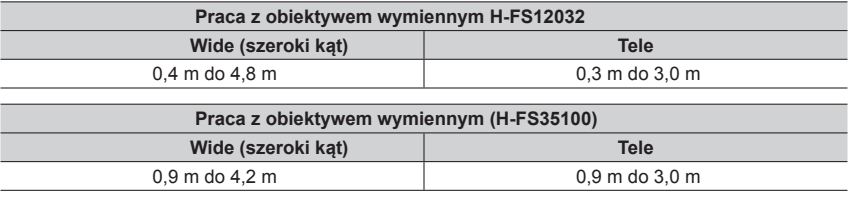

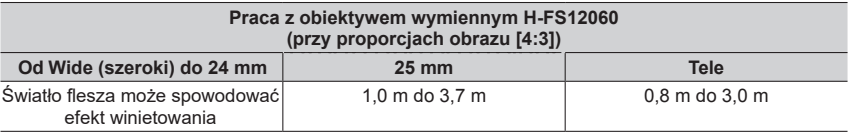

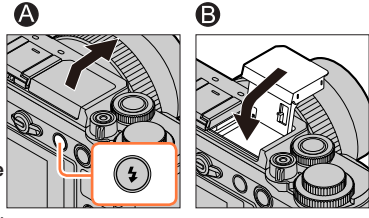

161

#### Zdiecia z fleszem

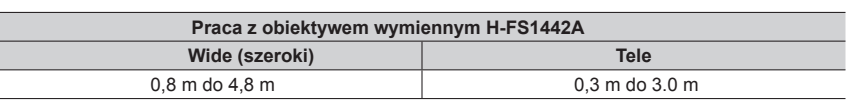

#### **Praca z obiektywem wymiennym H-H020A**

0,5 m do 9,8 m

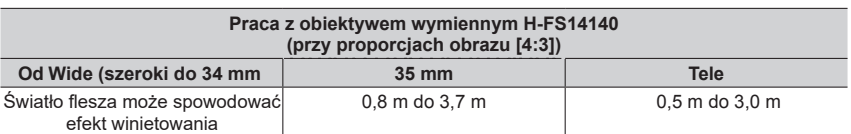

• Zakresy uzyskane przy czułości ISO w pozycji [AUTO] i parametrze [ISO Auto Upper Limit (Photo)] w pozycji [AUTO].

#### **Odpowiednie korzystanie z flesza**

Przy zdjęciach z fleszem i założoną osłoną obiektywu dolna część zdjęcia może być ciemniejsza a sterowanie fleszem może być wyłączone ponieważ światło flesza może być zasłonięte osłoną. Zalecamy w takiej sytuacji zdejmować osłonę z obiektywu.

- ●Unikaj podanych niżej sytuacji, ciepło lub światło może zdeformować aparat lub zmienić jego kolor. ••Umieszczanie flesza za blisko obiektu
	- Przysłanianie ręką błyskającego flesza
	- Zamykanie flesza, który właśnie rozbłyska
- ●Nie zamykaj flesza natychmiast po błysku wstępnym i przed zrobieniem zdjęć przy wymuszonej redukcji efektu czerwonych oczu i innych ustawieniach flesza. Natychmiastowe zamknięcie flesza może spowodować nieprawidłowe działanie aparatu.
- ●Ładowanie flesza zajmuje pewien czas, zwłaszcza przy częściowo wyładowanym akumulatorze lub często powtarzanych błyskach. Podczas ładowania flesza migoce na czerwono jego ikonka i nie jest możliwe wykonanie zdjęcia po pełnym wciśnięciu przycisku spustu migawki.
- ●W przypadku dołączenia flesza zewnętrznego będzie on miał pierwszeństwo przed fleszem wbudowanym. Informacie o fles[zu ze](#page-312-0)wnetrznym - patrz  $(\rightarrow 313)$ .

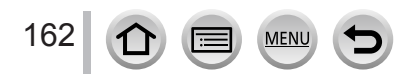

## **Ustawienia funkcji flesza**

## **Zmiana trybu błysku (Manual flash) (flesz ręczny)**

## **Tryby zapisu: <b>En EN PIAIS M**  $\boxplus$  SCN  $\&$

Można wybrać czy światło flesza ma być ustalane automatycznie czy ręcznie. Pozycja ta jest dostępna tylko przy używaniu flesza wbudowanego w aparat.

### **→ [Rec] → [Flash] → [Firing Mode]**

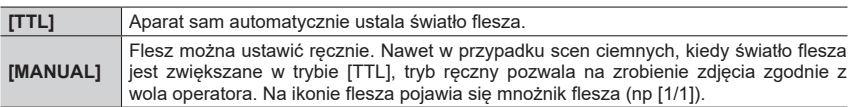

#### ■**Ustalanie mnożnika flesza (w przypadku wybranego trybu [MANUAL])**

#### **→ [Rec] → [Flash] → [Manual Flash Adjust.]**

**10 Przyciskami <→ wybierz pozycję i wciśnij [MENU/SET].** 

• Mnożnik flesza można wybierać od [1/1] (pełna moc błysku) do [1/128] w krokach 1/3.

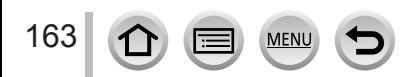

#### Ustawienia funkcii flesza

## **Zmiana trybu pracy flesza**

#### **EDET PASMENT SON Tryby zapisu:**

Ustawienia dopasowujące flesz do zapisu.

### **→ [Rec] → [Flash] → [Flash Mode]**

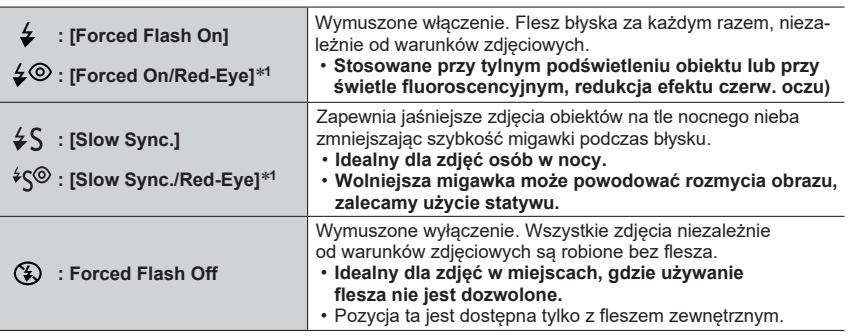

\***<sup>1</sup>** Dostępne tylko gdy [Wireless] w [Flash] jest wyłączone ([OFF]) a [Firing Mode] (błysk) jest równe [TTL].

• Zależnie od ustawień flesza zewnętrznego niektóre tryby flesza mogą być niedostępne.

#### **Flesz błyska dwa razy. Czas pomiędzy pierwszym a drugim błyskiem jest dłuższy przy wybraniu [ ] lub [ ]. Do czasu pojawienia się drugiego błysku obiekt powinien pozostawać w bezruchu.**

• Redukcja efektu czerwonych oczu zależy od fotografowanego obiektu oraz od takich czynników jak odległość od obiektu i czy obiekt patrzy na aparat przy pierwszym błysku. W niektórych przypadkach taka redukcja może być niezauważalna.

#### ■**Szybkości migawki dla poszczególnych trybów flesza**

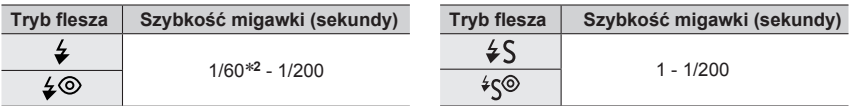

\***<sup>2</sup>** Szybkość migawki jest równa 60 sekund w trybie Shutter-Priority AE (automatyczna ekspozycja z priorytetem migawki). Szybkość migawki jest równa T (Time, czas) w trybie Manual Exposure (ręcznej ekspozycji.

• W trybie Intelligent Auto ([n]] lub [n]), szybkość migawki zmienia się zależnie od typu wykrytej sceny.

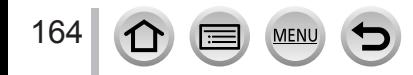

#### Ustawienia funkcji flesza

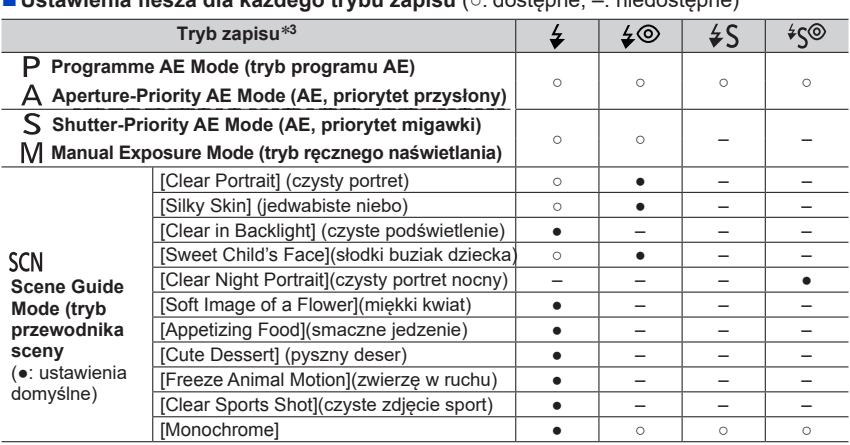

#### ■**Ustawienia flesza dla każdego trybu zapisu** (○: dostępne, –: niedostępne)

 $*$ <sup>3</sup> Ustawienia flesza w trybach Intelligent Auto Mode ([ $\left[\frac{1}{\ln 2}\right]$  lub  $\left[\frac{1}{\ln 2}\right]$ ) - patrz (→65).

- Flesz ma wartość [  $)$  (wymuszone wyłączenie) w następujących przypadkach:
	- Efekty: [Backlit Softness], [Relaxing Tone], [Distinct Scenery], [Bright Blue Sky], [Romantic Sunset Glow], [Vivid Sunset Glow], [Glistening Water], [Clear Nightscape], [Cool Night Sky], [Warm Glowing Nightscape], [Artistic Nightscape], [Glittering Illuminations], [Handheld Night Shot] (Tryb Scene Guide - przewodnika scen)
	- Przy zapisie filmów
	- Przy zapisie zdjęć 4K
	- Przy zapisie z funkcją [Post Focus]
	- **W przypadku migawki elektronicznej**
	- Gdy jest włączona ([ON]) pozycja [HDR]
	- **Gdy jest włączony ([ON]) tryb cichy [Silent Mode]**
	- Gdy jest wybrany efekt obrazu w [Filter Effect] w menu [Filter Settings]

●Ustawienie flesza w trybie Scene Guide powraca do wartości początkowej przy każdej zmianie sceny.

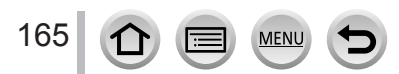

## **Ustawianie synchronizacji drugiej kurtynki**

## **Tryby zapisu: <b>ELIET PIAIS M**EM  $\Box$  SCN  $\phi$

Synchronizacja drugiej kurtynki to metoda zapisu, w której flesz błyska tuż przed zamknięciem kurtynki migawki przy zdjęciach obiektów poruszających się (takich jak samochód) przy małej szybkości migawki (dużym czasie otwarcia).

#### **→ [Rec] → [Flash] → [Flash Synchro]**

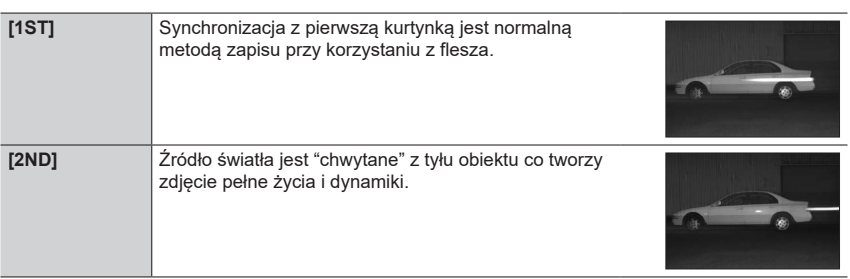

●Po wybraniu [2ND], na ekranie na ikonce flesza będzie pokazywany symbol [2nd].

●Ta funkcja jest dostępna, gdy pozycja [Wireless] w menu [Flash] jest wyłączona ([OFF]).

●Ustawienia [Flash Synchro] działają nawet w przypadku używania flesza zewnętrznego.

●Przy szybkiej migawce efekt synchronizacji z fleszem, [Flash Synchro] może być niewystarczający.

 $\bullet$  Gdy jest wybrana pozycja [2ND] nie można wybrać dla ustawienia flesza pozycji [ $\neq \circledcirc$ ] lub [ $\circledcirc$ ].

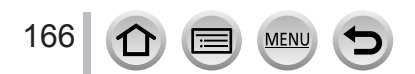

#### Ustawienia funkcii flesza

### **Ustawianie błysku flesza**

## **Tryby zapisu: E E F ASM**  $\text{EM}$

Regulacja światła flesza w przypadku zbyt jasnych lub zbyt ciemnych zdjęć z fleszem.

#### **→ [Rec] → [Flash] → [Flash Adjust.]**

- *1* **Przyciskami <sup>u</sup>staw światło flesza i wciśnij [MENU/SET] Ustawienia: - 3 EV do +3 EV (skok: 1/3 EV)** Jeśli nie chcesz dobierać natężenia światła wybierz pozycję [±0 EV].
- ●Po wybraniu światła flesza na ikonie flesza wyświetla się symbol [+] lub [-].
- ●Funkcja [Flash Adjust.]jest dostępna tylko wtedy, gdy pozycja [Wireless] w menu [Flash] jest wyłączona ([OFF]) a [Firing Mode] (tryb błysku) ma wartość [TTL].
- ●Ustawienie [Flash Adjust.] obowiązuje nawet w przypadku flesza zewnętrznego.

#### **Synchronizacja światła flesza z aparatem podczas funkcji Exposure Compensation (kompensacji naświetlenia)**

### **Tryby zapisu: 面面PASM** A DSM  $\leq$

Światło flesza jest automatycznie regulowane zgodnie z wartością kompensacji naświetlenia.

#### **→ [Rec] → [Flash] → [Auto Exposure Comp.]**

#### **Ustawienia: [ON] / [OFF]**

- ●Informacje o kompensacji naświetl[enia](#page-111-0) (→112)
- ●Ustawienie [Auto Exposure Comp.] obowiązuje nawet w przypadku flesza zewnętrzne[go](#page-312-0). (→313)

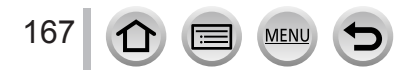

## **Zdjęcia z fleszami bezprzewodowymi**

## **Tryby zapisu: <b>En EN PIAISIM**  $\mathbb{H}$  IM  $\Box$  SCN  $\phi$

Używając fleszy (opcjonalne typy DMW-FL200L, DMW-FL360L, DMW-FL580L) z funkcją zapisu z fleszem bezprzewodowym, można oddzielnie sterować błyskiem flesza w trzech grupach oraz fleszem założonym na gorącej stopce aparatu.

• Flesz wbudowany aparatu nie obsługuje sterowania bezprzewodowego.

#### ■**Zakres sterowania fleszem**

Umieść na planie bezprzewodowy flesz z czujnikiem skierowanym na aparat. Na rysunku pokazano przykładowy zakres miejsc, gdzie można ustawiać flesz. Zakres sterowania fleszem zależy od środowiska i warunków zdjęciowych.

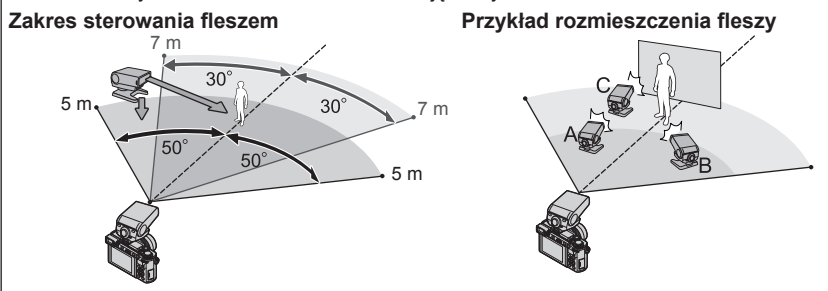

- Przykładowe rozmieszczenie fleszy pokazuje sytuację, w której flesz oznaczony jako "C" ma za zadanie usuwać cień obiektu ukazujący się w tle a wytwarzany przez flesz "A" i flesz "B" z grupy fleszy.
- Jeśli chodzi o liczbę fleszy bezprzewodowych zalecamy ustawianie do trzech fleszy w każdej grupie.
- Gdy obiekt jest za blisko, emisja światła synchronizującego może wpłynąć na naświetlenie zdjęcia. Można to zjawisko zmniejszyć obniżając natężenie światła flesza ustawiając wartość parametru [Communication Light] na [LOW] lub użyć dyfuzora dla światła fleszu lub podobnego urządzenia.

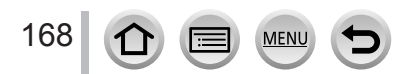

#### Zdjęcia z fleszem bezprzewodowym

#### **Przygotowania**

Dołącz do aparatu (opcjonalny) flesz.

- *1* **<sup>T</sup>ryb pracy flesza bezprzewodowego ustaw na "RC" i ustaw flesz na planie**
	- Wybierz kanał i grupę dla flesza bezprzewodowego.

#### *2* **<sup>W</sup>ybierz menu**

### **→ [Rec] → [Flash]**

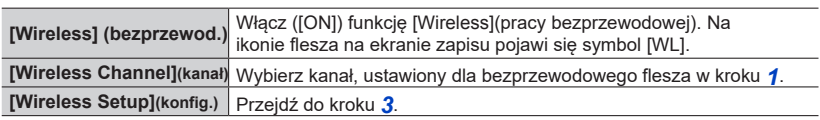

#### *3* **<sup>P</sup>rzyciskami wybierz pozycję i wciśnij [MENU/SET]**

- Tryb błysku
- Natężenie światła flesza
- Mnożnik flesza
- Testowy błysk pojawi się po wciśnięciu przycisku [DISP.].

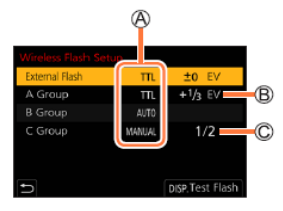

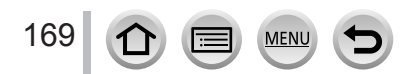

#### Zdjęcia z fleszem bezprzewodowym

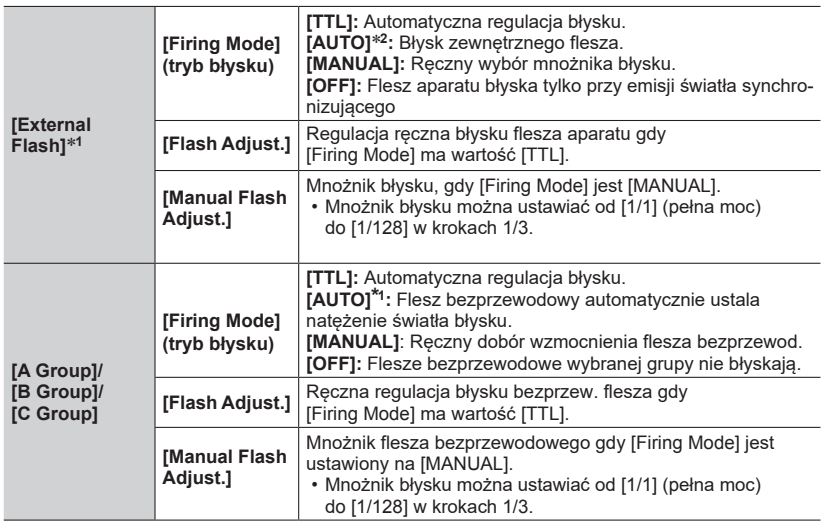

\***<sup>1</sup>** <sup>N</sup>iedostępne gdy [Wireless FP] ma wartość [ON]. \***<sup>2</sup>** <sup>T</sup>a opcja nie jest dostępna gdy do aparatu jest dołączony flesz typu DMW-FL200L (opcjonalny).

#### ■**Błyski typu FP we fleszach bezprzewodowych**

Przy zapisie bezprzewodowym flesz zewnętrzny emituje błysk typu FP (błyski powtarzane z dużą częstotliwością). Takie błyski umożliwiają zdjęcia z fleszem przy szybkiej migawce.

#### **→ [Rec] → [Flash] → [Wireless FP]**

**Ustawienia: [ON] / [OFF]**

#### ■**Ustawienie emisji światła synchronizującego używanego przy zapisie zdjęć z fleszem bezprzewodowym**

 **→ [Rec] → [Flash] → [Communication Light]**

**Ustawienia: [HIGH] / [STANDARD] / [LOW] (wysoka/standardowa/niska)**

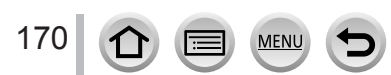

## **Zapis filmów/filmów 4K Motion**

#### **Tryby zapisu:**

**AD PASMA** DS

Można zapisywać obrazy o jakości pełnej wysokiej rozdzielczości (FHD) spełniające wymagania standardu AVCHD oraz filmy zapisywane w schemacie kompresji MP4. Filmy 4K [rów](#page-172-0)nież mogą być zapisywane w formacie MP4. (→173)

Dźwięk jest zapisywany w wersji stereo.

### *1* **<sup>A</sup>by rozpocząć zapis wciśnij przycisk filmu**

- Wskaźnik stanu zapisu
- Czas zapisu jaki upłynął do tej pory
- $\copyright$  Czas zapisu jaki pozostaje do wykorzystania
- Możliwy jest zapis filmów odpowiedni dla każdego trybu filmu.
- Przycisk filmu zwolnij natychmiast po jego wciśnieciu
- Przy zapisie filmu wskaźnik stanu zapisu migoce w kolorze czerwonym.

### *2* **<sup>A</sup>by zatrzymać zapis wciśnij ponownie przycisk filmu**

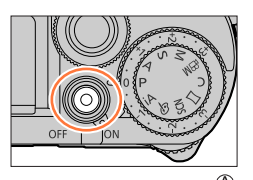

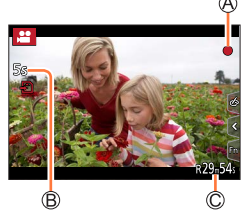

#### **Dźwięk wydawany przez aparat w momencie zatrzymania zapisu**

Jeśli dźwięk, wydawany przez aparat w momencie zatrzymania zapisu wydaje się nieprzyjemny: ●Kontynuuj zapis przez dodatkowe trzy sekundy a następnie oddziel nadmiarowy materiał dzieląc ostatni fragment filmu za pomocą funkcji edycyjnej [Video Divide] (podział wideo) (→249) w menu [Playback].

#### ■**Zapis filmów w trybie Creative Video (kreatywnego wideo)**

Można kręcić filmy przy ustalonej dotykowo przysłonie, szybkości migawki i czułości ISO. (→89)

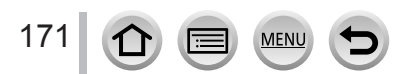

#### Zapis filmów/filmów 4K Motion

- ●Przy wysokiej temperaturze otoczenia lub ciągłym zapisie filmu na ekranie pojawia się ostrzeżenie [  $\triangle$  ] i zapis może się zatrzymać. Zaczekaj, aż aparat się ochłodzi.
- ●Przy operacjach typu zoom, wciskanie i obracanie przycisków i pokręteł do filmu dogrywane są towarzyszące tym operacjom dźwięki.
- ●Funkcje dostępne podczas kręcenia filmu zależą od typu używanego obiektywu. Na filmie mogą być też zapisywane towarzyszące pracy obiektywu dźwięki.
- ●Jeśli proporcje wymiarów są różne dla zdjęć i dla filmów, po uruchomieniu zapisu filmu kąt patrzenia obiektywu może ulec zmianie.
- Jeśli [Rec Area] ma wartość [ $, 2$ ], to zostaje wyświetlone ustawienie kąta patrzenia obiektywu. ●Zależnie od typu karty pamięci po starcie zapisu może pojawić się wskaźnik dostępu do
- karty. Nie jest to objaw nieprawidłowego działania.
- ●Podczas zapisu filmu czułość ISO jest ustawiona na [AUTO]. Moźna wybrać czułość ISO i zapisywać film w trybie Creative Video (kreatywnego wideo).
- ●W podanych niżej przypadkach są ustawiane tryby zapisu filmu:

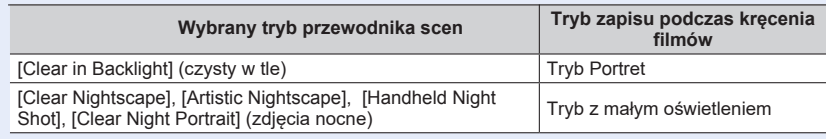

●Funkcja ta nie jest dostępna w następujących przypadkach:

- Efekty: [Glistening Water], [Glittering Illuminations], [Soft Image of a Flower] (Scene Guide Mode)
- [Rough Monochrome], [Silky Monochrome], [Soft Focus], [Star Filter], [Sunshine] (tryb Creative Control)
- Włączona funkcja [Post Focus]
- Używana jest funkcja [Time Lapse Shot]
- Używana jest funkcja [Stop Motion Animation]

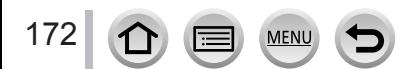

### **Wybieranie formatu, wymiarów obrazu i częstotliwości ramek**

#### *1* **<sup>W</sup>ybierz menu**

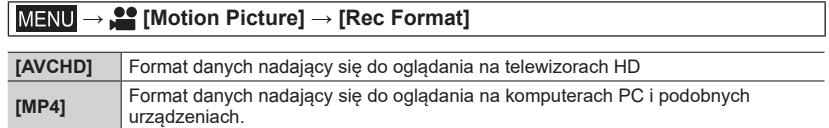

#### *2* **<sup>P</sup>rzyciskami wybierz [Rec Quality] (jakość zapisu) i wciśnij [MENU/SET]**

#### **W przypadku wybrania [AVCHD]**

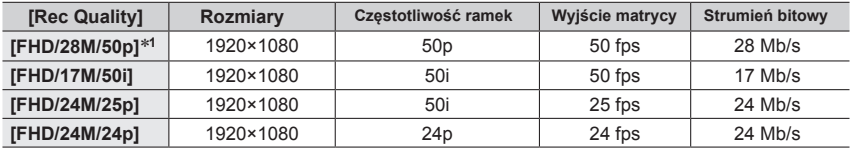

#### <span id="page-172-0"></span>**W przypadku wybrania [MP4]**

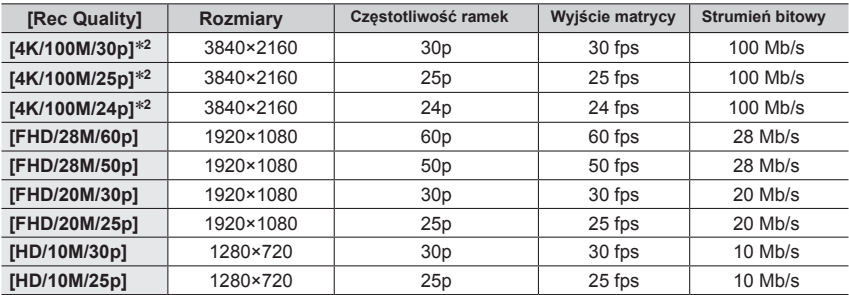

\***<sup>1</sup>** Format AVCHD Progresywny \***<sup>2</sup>** Filmy 4<sup>K</sup>

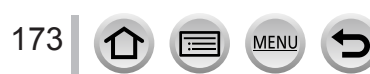

#### Zapis filmów/filmów 4K Motion

- Większy strumień bitów oznacza lepszą jakość filmu. Aparat stosuje metodę zapisu "VBR" (ze zmienną wielkością strumienia bitów, automatycznie dostosowywaną do obiektu i rodzaju zapisu). Dlatego czas zapisu skraca się przy zapisie szybko poruszających się obiektów.
- Nie można wybrać filmu 4K podczas korzystania z efektu [Miniature Effect] (w trybie Creative Control).
- Do zapisu filmów 4K używaj kart pamięci UHS o klasie szybkości 3.
- Przy zapisie filmów 4K kąt patrzenia obiektywu będzie węższy niż przy innych rozdzielczościach.
- Aby zapewnić wysokiej jakości ostrość filmy 4K są zapisywane przy wolniej działającej funkcji Auto Focus. W tym trybie mogą się pojawić problemy z ustawieniem ostrości, ale nie jest to objaw złego funkcjonowa[nia](#page-34-0) aparatu.
- Informacje o ograniczeniach nieprzerywanego zapisu patrz  $(\rightarrow 35)$

#### ■**Kompatybilność zapisanych filmów**

Filmy zapisane w formacie [AVCHD] lub [MP4] mogą mieć niską jakość obrazu lub dźwięku lub też mogą nie być odczytywane nawet w urządzeniach kompatybilnych z tymi formatami. Mogą też nie być prawidłowo wyświetlane informacje o zapisie.

- Dla odczytu i importu filmów zapisanych w postaci [FHD/28M/50p], [FHD/ 24M/25p] lub [FHD/24M/24p] w [AVCHD] do urządzenia innego niż ten aparat wymagana jest kompatybilna nagrywarka Blu-ray lub komputer PC z zainstalowanym programem "PHOTOfunSTUDIO".
- Informacje o filmach zapisanych w postaci [4K/100M/30p], [4K/100M/25p] lub [\[4K](#page-297-0)/ 100M/24p] w formacie [MP4] - patrz "Radość z oglądania filmów 4K" (→298).

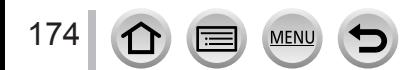

### **Regulacja ostrości podczas zapisu filmów ([Continuous AF]) (ciągła automatyczna regulacja ostrości)**

## **Tryby zapisu:**

Ogniskowanie zmienia się zależnie od ustawienia ostrości oraz ustawienia pozycji [Continuous AF] w menu [Motion Picture].

#### **→ [Motion Picture] → [Continuous AF]**

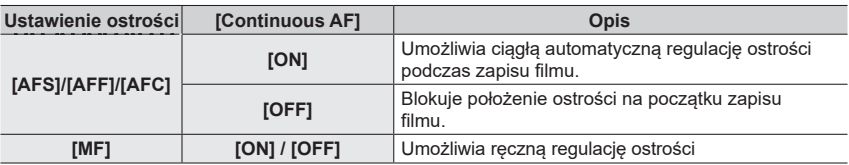

● Obiektyw wymienny H-H020A ma układ soczewek tworzących kompaktowy i jasny obiektyw o jasności F1.7. Podczas działania obiektywu mogą być słyszalne dźwięki, ale nie jest to objaw awarii.

●Przy ustawieniach ostrości typu [AFS], [AFF] lub [AFC], aparat ponownie ustawia ostrość jeśli przycisk migawki zostanie podczas zapisu filmu wciśnięty do połowy.

●Gdy podczas zapisu zostanie uruchomiony tryb Auto Focus - w niektórych okolicznościach może dojść do zapisu na filmie dźwięków towarzyszących regulacji ostrości. Jeśli taki dźwięk bardzo przeszkadza zalecamy kręcenie filmu przy ustawieniu [Continuous AF] w pozycji [OFF] (wyłączeniu).

●Używanie zoomu podczas zapisu filmu spowoduje, ż ustawienie ostrości nieco się wydłuża.

●Funkcja ta nie jest dostępna w podanym niżej przypadku:

• Gdy działa funkcja [Pull Focus] podczas kręcenia [Snap Movie] (krótki film).

175

## **Robienie zdjęć podczas zapisu filmu**

## **Tryby zapisu: <b>in in FASM**  $\oplus$  **M**  $\Box$   $\widehat{\text{SM}}$

### *1* **<sup>P</sup>odczas zapisu filmu wciśnij całkowicie przycisk migawki**

- Przy zapisie zdjęć wyświetlany jest wskaźnik zapisu jednoczesnego.
- Dostępna jest także funkcja zapisu za pomocą migawki dotykowej.

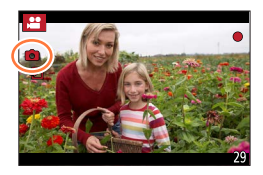

#### ■**Wybór trybu priorytetu filmu lub priorytetu zdjęcia**

**Tryby zapisu: <b>E**I EI PASM<sup>BIN</sup>  $\Box$  **SCN** 

#### **→ [Motion Picture] → [Picture Mode in Rec.]**

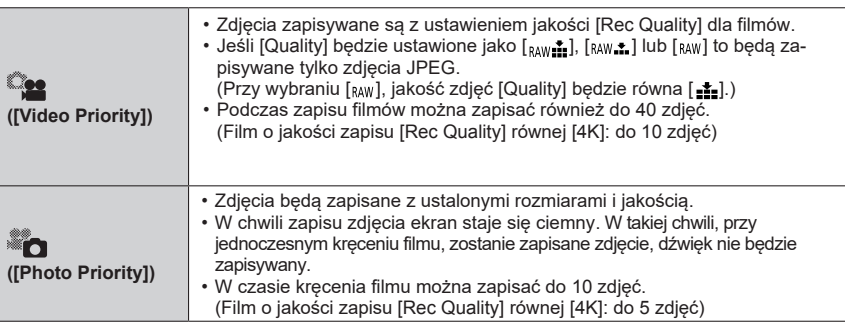

●Proporcje obrazu dla zdjęcia są ustalone i wynoszą [16:9].

- ●Funkcja ta nie jest dostępna w następujących przypadkach:
	- Gdy [Rec Format] jes ustawiony dla filmu o częstotliwości ramek [24p] (tylko gdy jest wybrany priorytet zdjęcia [ and ([Photo Priority]).
	- Gdy jest wybrany [4K PHOTO] (tylko gdy jest wybrany priorytet zdjęcia [ $\epsilon$ ] ([Photo Priority])
	- Gdy jest wybrany [Ex. Tele Conv.] w menu [Motion Picture] (tylko gdy jest wybrany priorytet zdjęcia [and] ([Photo Priority])
	- Gdy jest włączony ([ON]) [Snap Movie]

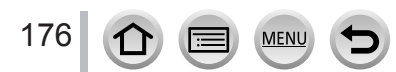

## **Zapis Snap Movies (krótkich filmów)**

## **Tryby zapisu:**

Można ustalić czas zapisu i kręcić przypadkowe filmy, tak jak się robi zdjęcia. Ta funkcja pozwala rónież na przesunięcie ostrości przy starcie zapisu i dodawanie efektów rozjaśniania i ściemniania na początku i końcu zapisu filmu.

- Filmy są zapisywane w postaci [FHD/20M/25p] w formacie [MP4].
- Dzięki aplikacji dla smartfonu/tableta "Panasonic Image App" można łączyć ze sobą filmy sporządzone tym aparatem. Można dodać muzykę i wykonywać różne operacje edycyjne. Poza tym, zmontowany fi[lm m](#page-272-0)ożna wysłać do sieci, do serwisów społecznościowych. (→273)

### **→ [Motion Picture] → [Snap Movie] → [ON]**

• Aby wyjść z menu wciśnij przycisk migawki do połowy.

### *1* **<sup>P</sup>rzyciskiem filmu rozpocznij zapis filmu**

Czas jaki minął przy zapisie filmu Ustawiony czas zapisu

- Po wciśnięciu przycisku filmu natychmiast go zwolnij.
- Zapisu takiego nie można zatrzymać w dowolnej chwili, zapis zatrzyma się automatycznie po upływie ustalonego czasu zapisu.

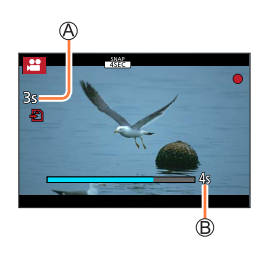

#### ■**Wyłączanie Snap Movie**

Ustaw [Snap Movie] w pozycji [OFF].

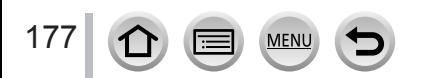

#### Zapis Snap Movies

#### ■**Zmiana ustawień**

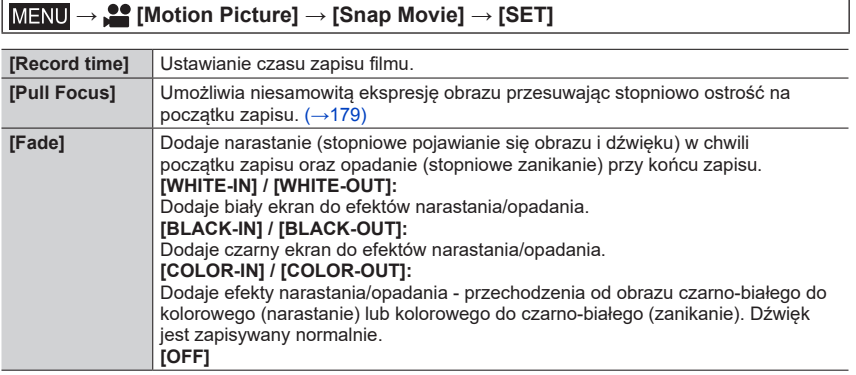

- ●Filmy zapisane z efektem [WHITE-IN] lub [BLACK-IN] są wyświetlane w trybie odczytu jako tylko białe lub tylko czarne miniaturki.
- ●Jeśli [Snap Movie] przypiszesz do przycisku [Fn Button Set] w menu [Custom] ([[Op](#page-59-0)eration]) (→60), to możesz wyświetlić ekran pozwalający na włączanie/wyłączanie [Snap Movie] [ON]/ [OFF] poprzez wciskanie przypisanego przycisku funkcyjnego. Jeśli wciśnie się przycisk [DISP.] przy wyświetlanym ekranie - można zmieniać ustawienia dla filmu Snap Movie.
- ●[Snap Movie] wyłącza się ([OFF]), gdy jest połączenie Wi-Fi dzięki [Remote Shooting & View] (zdalne filmowanie i oglądanie).
- ●Ta funkcja nie jest dostępna w następujących przypadkach:
	- [Miniature Effect] (Creative Control Mode)
	- Gdy jest włączona funkcja [4K PHOTO]
	- Gdy jest włączony tryb [Post Focus]
	- Gdy jest włączone kadrowanie [4K Live Cropping]

178 MEN

#### Zapis Snap Movies

#### <span id="page-178-0"></span>**Ustawianie [Pull Focus] (ostrość "wyciągana")**

Wybór klatek, które określają miejsce startu funkcji [Pull Focus] (pierwsze miejscce) i stopu (drugie miejsce).

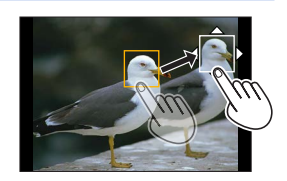

#### **Operacje dotykowe**

Dotknij obiektu (pierwsze miejsce), przeciągnij palec do żądanego miejsca (drugie miejsce) i cofnij palec.

• Aby cofnąć ustawienie klatek dotknij [ $\sqrt{\frac{1}{2}}$ ].

#### **Operacje przyciskami**

Wciśnii ◀

29 Przyciskami A  $\blacktriangledown$  <  $\blacktriangleright$  przesuń klatkę i wciśnij[MENU/SET] (pierwsze miejsce)

- Jeśli wciśniesz przycisk [DISP.] przed wciśnięciem [MENU/SET], klatka powróci do środka.
- **3 Powtórz krok (2) (drugie miejsce)**

• Aby cofnąć ustawienie klatki wciśnij [MENU/SET].

●Większy efekt nastąpi po stworzeniu uderzającego kontrastu ostrości w miejscach początku i końca, na przykład przenosząc ostrość z planu tylnego do planu przedniego lub odwrotnie. ●Po ustaleniu ostrości staraj się nie zmieniać odległości pomiędzy obiektem a aparatem.

●Gdy aparat nie jest w stanie ustawić odpowiednio klatki, powraca do pierwszego miejsca.

- ●Gdy jest włączona funkcja [Pull Focus] ([ON]):
	- Tryb Auto Focus jest przełączony na [ $\blacksquare$ ], ustawienie specialnie przeznaczone dla [Pull Focus].
	- Gdy robisz zdjęcie w klatce pierwszej pozycji odbywa się proces Auto Focus  $[$  $\blacksquare$ ].
- ●Gdy [Metering Mode] (tryb pomiaru) ma wartość [ ] (Spot), to miejsce docelowe pomiaru jest umieszczone w pozycji startowej (pierwsza pozycja) [Pull Focus].
- ●Funkcja nie jest dostępna w następujących przypadkach:
	- Manual Focus (ręczne ustawianie ostrości)
	- Używanie Digital Zoom (zoomu cyfrowego)

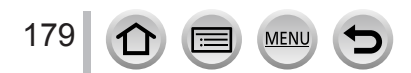

## **Oglądanie zdjęć**

*1* **<sup>W</sup>ciśnij przycisk [ ] (odczyt)**

### *2* **<sup>P</sup>rzyciskami wybierz zdjęcie, które ma być wyświetlane**

- Gdy wciśniesz i przytrzymasz <>>> zdjęcia będą pokazywane jedno po drugim.
- Zdjęcia można również przesuwać do przodu lub do tyłu pokrętłem przednim lub poziomym przeciąganiem po ekranie.
- Jeśli po przewinięciu zdjęć będziesz dotykać lewej lub prawej krawędzi ekranu - zdjęcia będą przewijane. (Zdjęcia są pokazywane o zmniejszonych wymiarach)

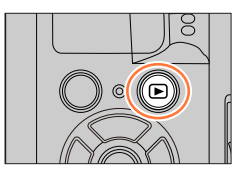

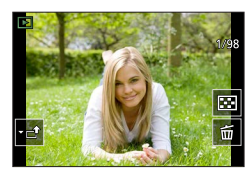

#### **Wysyłanie zdjęć do serwisów sieciowych WEB**

Jeśli wciśniesz ▼ podczas pokazywania pojedynczego zdjęcia możesz w szybki sposób wysłać to zdjęcie do [serw](#page-285-0)isu internetowego WEB. (→286)

#### ■**Koniec odczytu**

Ponownie wciśnij przycisk [D] (odczyt). Odczyt można też zakończyć wciskając do połowy przycisk migawki.

- $\bullet$  Jeśli aparat jest właczany przy wciskanym przycisku  $[\triangleright]$  (odczyt), pojawia się ekran odczytu.
- ●Aparat jest zgodny ze zunifikowanym systemem DCF (Design rule for Camera File system) standardem utworzonym przez Japan Electronics and Information Technology Industries Association (JEITA), oraz z formatem Exif (Exchangeable image file format). Pliki nie zgodne z systemem DCF nie mogą być odczytywane.
- ●Może okazać się niemożliwe prawidłowe odczytywanie zdjęć zrobionych innym aparatem lub korzystanie z funkcji tego aparatu w odniesieniu do takich zdjęć.

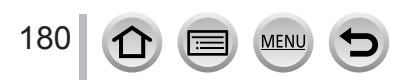
# **Oglądanie filmów**

Ten aparat odtwarza filmy zapisane w formatach AVCHD oraz MP4.

• Filmy są pokazywane z ikoną filmu ( $[$  **.**•).

## *1* **<sup>W</sup>ciśnij aby rozpocząć odczyt**

Czas zapisu filmu

- Dotknięcie [ $\sqrt{ }$ ] pośrodku ekranu pozwala na odczyt filmów.
- Filmy zapisane w trybie [Snap Movie] są odtwarzane automatycznie.
- Dla filmów w formacie [AVCHD] niektóre informacje nie są pokazywane.

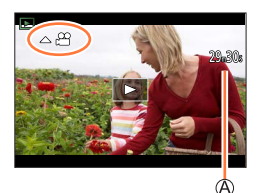

#### ■**Działania podczas odczytu filmów**

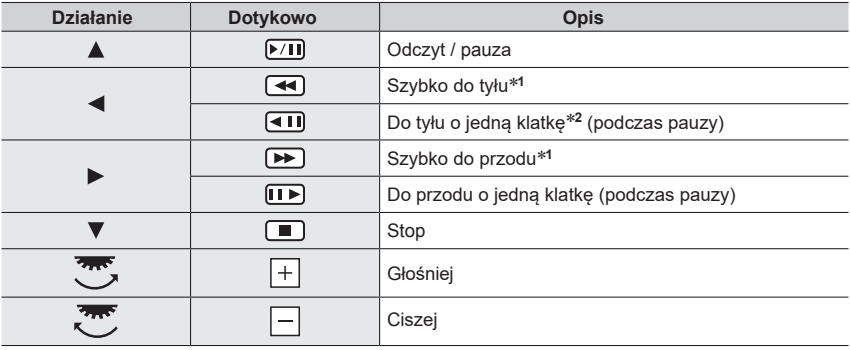

\***<sup>1</sup>** <sup>S</sup>zybkość "przewijania" do tyłu/przodu zwiększa się po ponownym wciśnięciu . \***<sup>2</sup>** <sup>F</sup>ilmy zapisane w formacie [AVCHD] są przewijane klatka po klatce mniej więcej co pół sekundy.

#### ■**Działania podczas automatycznego odczytu Snap Movie**

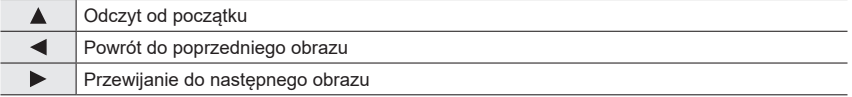

• Dotknięcie ekranu automatycznie zatrzymuje odczyt.

●Filmy można oglądać na komputerze z zainstalowanym programem "PHOTOfunSTUDIO".

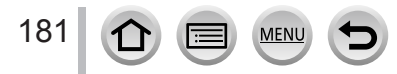

## **Przechwytywanie zdjęć z klatek filmów**

- *1* **<sup>W</sup>yświetl klatkę, która ma być przechwycona jako zdjęcie wciskając i jednocześnie wprowadzając pauzę do filmu odtwarzanego przez aparat**
	- Jeśli podczas pauzy wciśniesz <>>
	to możesz dokładnie wybrać położenie klatki w filmie.

### *2* **<sup>W</sup>ciśnij [MENU/SET]**

- Takie samo działanie osiągniesz dotykając [ ...].
- Zostanie zapisane zdjęcie o proporcjach obrazu [16:9] i jakości [Quality] równej [ ]. Rozmiar obrazu zależy od odczytywanego filmu.

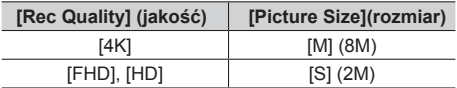

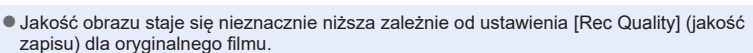

 $\bullet$  Podczas przechwytywania zdjęcia z odtwarzanego filmu wyświetlana jest ikona [ $E$ R].

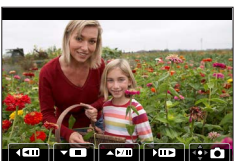

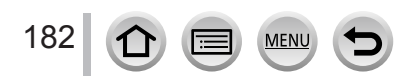

# **Przełączanie sposobu odczytu**

## **Zoom przy odczycie "Playback Zoom" "**

#### *1* **<sup>P</sup>rzekręć tylne pokrętło w prawo**

Aktualne miejsce zoomu

• Każde przekręcenie tylnego pokrętła w prawo zwiększa po większenie obrazu w czterech stopniach: 1x, 2x, 4x, 8x i 16x.

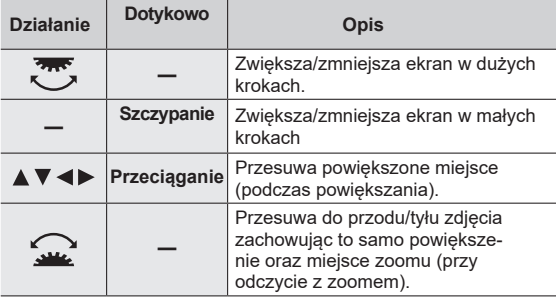

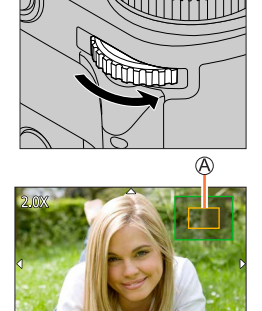

• Zoom można szybko włączyć dotykając dwa razy wyświetlacza. (Jeśli ekran był powiększony - powraca do tego samego stopnia powiększenia).

## **Oglądanie listy zdjęć "Multi Playback""**

#### *1* **<sup>P</sup>rzekręć pokrętło tylne w lewo**

- Obracanie tylnego pokrętła w lewo zmienia sposób wyświetlania w kolejności: 1 zdjęcie na ekranie (pełny ekran) → 12 zdjęć → 30 zdjęć → ekran z kalendarzem (powrót następuje po obróceniu pokrętła w prawo).
- Ekran odczytu można też przełączać dotykając ikon:
	-
- [ ]: 1 zdjęcie [ ]: 12 zdjęć -  $\lceil$   $\lceil$   $\lceil$   $\lceil$   $\lceil$   $\lceil$  ekran z kalendarzem ( $\rightarrow$ [184](#page-183-0))
- Ekran można przełączać stopniowo przeciągając go do góry lub na dół.
- Na ekranie z 12 lub 30 zdjęciami po wybraniu zdjęcia przyciskiem kursora i wciśnięciu [MENU/SET] - wybrane zdjęcie jest pokazywane na ekranie z jednym zdjęciem (pełnym ekranie) (w przypadku wybrania filmu następuje automatycznie jego odczyt)

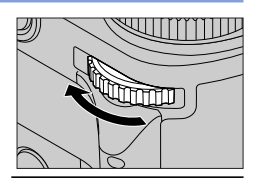

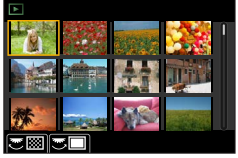

●Zdjęcia oznaczone symbolem [!] nie mogą być odczytywane.

#### Przełączanie sposobu odczytu

## <span id="page-183-0"></span>**Oglądanie zdjęć zgodnie z datą zapisu "Calendar Playback""**

*1* **<sup>O</sup>bracając pokrętło tylne w lewo wybierz wyświetlanie ekranu kalendarza**

#### *2* **<sup>P</sup>rzyciskami wybierz datę zapisu i wciśnij [MENU/SET]**

Wybrana data

- Zdjęcia są pokazywane na ekranie z 12 zdjęciami.
- Obróceniem pokrętła tylnego w lewo wraca się do wyświetlania ekranu z kalendarzem.
- ●Wyświetlany kalendarz zawiera daty pomiędzy styczniem 2000 a grudniem 2099.
- Zdjęcia wykonane bez informacji o czasie są pokazywane z datą 1 stycznia 2018.
- ●Zdjęcia z ustawieniem miejsca docelowego i czasu [World Time] są wyświetlane na ekranie kalendarza z datą odpowiednią dla strefy czasowej miejsca docelowego.

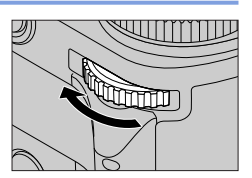

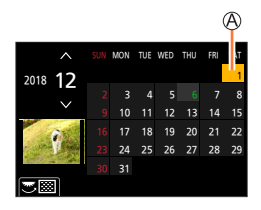

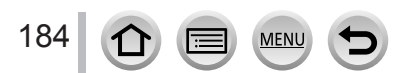

# **Oglądanie zdjęć w grupach**

Można kolejno odczytywać wiele zdjęć w grupie lub odczytywać grupy zdjęć jedna po drugiej.

[ <del>ان</del> ]: Grupa zdjęć zapisanych jako [4K PHOTO Bulk Saving]

**wich**: Grupa zdjęć zapisanych z funkcją Focus Bracket

 $\sqrt{\frac{1}{\sqrt{|\mathbb{S}\mathbb{S}_0|}}}$ : Grupa zdjęć zapisanych w trybie [Time Lapse Shot]

[ $\frac{1}{\sqrt{2}}$ ]: Grupa zdjęć zapisanych jako [Stop Motion Animation]

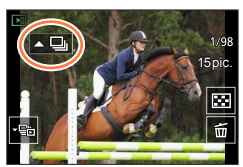

- Można usuwać lub edytować zdjęcia w kategoriach grupy (na przykład jeśli usunie się jedno ze zdjęć w grupie - zostaną usunięte wszystkie zdjęcia z tej grupy).
- ●Zdjęć bez informacji czasowych [Clock Set] nie można grupować.

## **Odczyt kolejnych zdjęć z grupy**

## *1* **<sup>W</sup>ciśnij**

- Takie samo działanie nastąpi po dotknięciu ikony zdjęć grupowych ([<u>[ [ ]],</u> [ [ [ [ ]], [ [ ],
- Przy odczycie zdjęć grupowych "jedno po drugim" są wyświetlane opcjonalne ustawienia. Po wybraniu [Burst Play] (lub [Sequential Play]) należy wybrać jedną z poniższych metod: [From the first picture]: odczyt zdjęć grupowych kolejno począwszy od pierwszego zdjęcia w grupie.

[From the current picture]: odczyt zdjęć grupowych kolejno począwszy od aktualnie oglądanego zdiecia.

#### ■**Działania przy ciągłym odczycie**

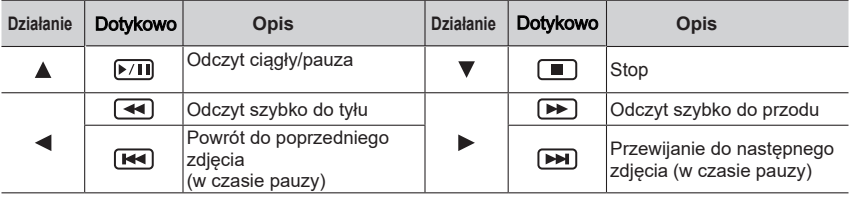

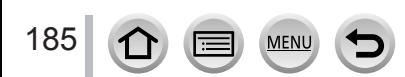

## Oglądanie zdjęć w grupach

## **Oglądanie zdjęć w grupach jedno za drugim**

## *1* **<sup>W</sup>ciśnij**

• Takie samo działanie można wykonać dotykając [ कि ] / [  $\boxed{\color{red}\text{m}}$  ] /  $[$  **a**  $] / [$  **n**.

## *2* **<sup>P</sup>rzyciskami przewijaj zdjęcia**

- Ponowne wciśnięcie v lub dotknięcie [ d ] spowoduje powrót do normalnego ekranu odczytu.
- Można wykonywać te same działania dla zdjęć zapisanych w grupie jak podczas odczytu normalnego (funkcje Multi Playback, Playback Zoom, usuwanie zdjęć itp.)

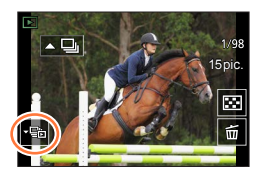

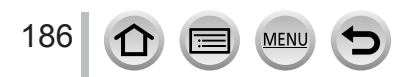

# **Usuwanie zdjęć**

Usuniętych zdjęć nie da się przywrócić.

## **[Delete Single] (usuwanie jednego zdjęcia)**

- *1* **<sup>W</sup>ciśnij przycisk [ ] aby usunąć wyświetlane zdjęcie** • Takie samo działanie nastąpi po dotknięciu  $\lceil \frac{1}{m} \rceil$ .
- *2* **<sup>P</sup>rzyciskiem <sup>w</sup>ybierz [Delete Single] i wciśnij [MENU/SET]**

## **Usuwanie wielu zdjęć (do 100**\***)/usuwanie wszystkich zdjęć**

- \* Grupa zdjęć jest traktowana jako jedno (wszystkie zdjęcia z wybranej grupy zostaną usunięte).
- *1* **<sup>W</sup>ciśnij przycisk [ ] w chwili oglądania zdjęcia**
- *2* **<sup>P</sup>rzyciskami wybierz [Delete Multi]/[Delete All] i wciśnij [MENU/SET]**
	- Można wybrać [Delete All Non-rating] w [Delete All] jeśli istnieją zdjęcia, które zostały zakwalifikowane jako [Rating](ocenione).

#### **(Jeśli jest wybrana pozycja [Delete Multi])**

- *3* **<sup>P</sup>rzyciskami wybierz zdjęcie i wciśnij [MENU/SET]**  (powtórz)
	- **A** m Wybrane zdjęcie
	- Aby zrezygnować → wciśnij ponownie [MENU/SET].

#### *4* **<sup>W</sup>ciśnij przycisk [DISP.] aby usunąć zdjęcia**

• Zależnie od liczby usuwanych zdjęć może to zająć pewien czas.

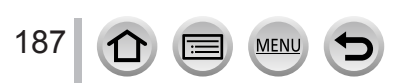

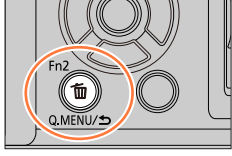

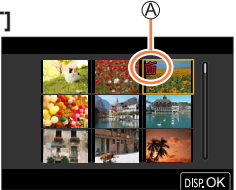

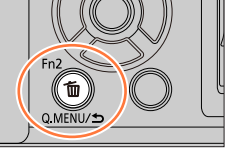

# **Lista różnych menu aparatu**

## **Menu wyświetlane w każdym trybie zapisu**

## **面面的**[Intelligent Auto] (inteligentna automatyka)

- [Intelligent Auto Mode] (→[64\)](#page-63-0)
- [iHandheld Night Shot] (z[djęc](#page-65-0)ia nocne z ręki) (→66)
- $\cdot$  [iHDR]  $(\rightarrow 67)$  $(\rightarrow 67)$

## **[Creative Video] (kreatywne wideo)**

- [Exposure Mode] (tr[yb n](#page-88-0)aświetlania) (→89)
- [4K Live Cropping] (k[adro](#page-90-0)wanie 4K)  $(\rightarrow 91)$

## **[Custom Mode] (tryb użytkownika)**

Można wybierać swoje ustawienia z zestawów [Set1], [Set2] i [Set3]. (→94)

## **[Panorama Shot] (zdjęcia panoramiczne)**

- [Direction] (ki[eru](#page-76-0)nek)  $(\rightarrow 77)$
- [Picture Size] (w[ymi](#page-76-0)ary obrazu)  $(\rightarrow 77)$

## **[Scene Guide] (przewodnik scen)**

• [Scene Switch] (pr[zeł](#page-78-0)ącznik scen)  $(\rightarrow 79)$ 

## **[Creative Control] (sterowanie kreatywne)**

- [Filter Effect] (ef[ekt](#page-82-0) zastosowania filtra) (→83)
- [Simultaneous Record w/o Filter] (za[pis](#page-82-0) jednoczesny bez filtra)  $(\rightarrow 83)$

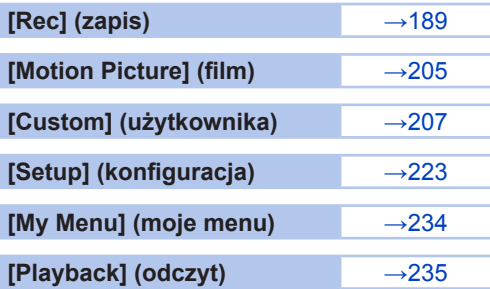

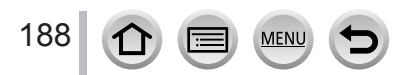

## <span id="page-188-0"></span>**[Rec] (zapis)**

- Pozycje menu [AFS/AFF], [Photo Style], [Filter Settings], [Metering Mode], [Highlight Shadow], [i.Dynamic], [i.Resolution], [Diffraction Compensation], [Stabilizer] i [Digital Zoom] należą zarówno do menu [Rec] jak i [Motion Picture]. Zmiana ustawień w jednym z tych menu pociąga za sobą automatycznie zmianę tych samych ustawień w drugim.
- [Aspect Ratio]  $(\rightarrow 189)$  $(\rightarrow 189)$
- [Picture Size]  $(\rightarrow 190)$  $(\rightarrow 190)$
- [Quality]  $(\rightarrow 190)$  $(\rightarrow 190)$
- $\cdot$  [AFS/AFF] ( $\rightarrow$ [96\)](#page-95-0)
- [Photo Style]  $(\rightarrow 192)$  $(\rightarrow 192)$
- [Filter Settings]  $(\rightarrow 194)$  $(\rightarrow 194)$
- $\cdot$  [Color Space] ( $\rightarrow$ [196](#page-195-0))
- [Metering Mode]  $(\rightarrow 196)$  $(\rightarrow 196)$
- [Highlight Shadow]  $(\rightarrow 197)$  $(\rightarrow 197)$
- [i.Dynamic]  $(\rightarrow 198)$  $(\rightarrow 198)$
- [i.Resolution]  $(\rightarrow 198)$  $(\rightarrow 198)$
- [Flash]  $( \rightarrow 164 170)$  $( \rightarrow 164 170)$  $( \rightarrow 164 170)$
- [Red-Eye Removal]  $(\rightarrow 198)$  $(\rightarrow 198)$  $(\rightarrow 198)$
- [ISO Auto Upper Limit (Photo)]  $(\rightarrow 199)$  $(\rightarrow 199)$
- [Min. Shtr Speed]  $(\rightarrow 199)$  $(\rightarrow 199)$
- [Long Shtr NR]  $(\rightarrow 199)$  $(\rightarrow 199)$
- [Shading Comp.]  $(\rightarrow 200)$  $(\rightarrow 200)$
- [Diffraction Compensation] (→[200\)](#page-199-1)
- [Stabilizer]  $(\rightarrow 152)$  $(\rightarrow 152)$  $(\rightarrow 152)$
- $\cdot$  [Ex. Tele Conv.] ( $\rightarrow$ [156\)](#page-155-0)
- [Digital Zoom]  $(\rightarrow 158)$  $(\rightarrow 158)$
- [Burst Rate] ( $\rightarrow$ [138\)](#page-137-0)
- $\cdot$  [4K PHOTO] ( $\rightarrow$ [120](#page-119-0))
- [Self Timer]  $(\rightarrow 140)$  $(\rightarrow 140)$
- [Time Lapse Shot]  $(\rightarrow 145)$  $(\rightarrow 145)$  $(\rightarrow 145)$
- [Stop Motion Animation]  $(\rightarrow 148)$  $(\rightarrow 148)$
- [Silent Mode]  $(\rightarrow 201)$  $(\rightarrow 201)$  $(\rightarrow 201)$
- [Shutter Type]  $(\rightarrow 201)$  $(\rightarrow 201)$  $(\rightarrow 201)$
- [Shutter Delay]  $(\rightarrow 202)$  $(\rightarrow 202)$
- [Bracket]  $(\rightarrow 141)$  $(\rightarrow 141)$
- $\cdot$  [HDR] ( $\rightarrow$ [203\)](#page-202-0)
- [Multi Exp.]  $(\rightarrow 204)$  $(\rightarrow 204)$

## <span id="page-188-1"></span>**[Aspect Ratio] (proporcje obrazu)**

# **Tryby zapisu:**  $\textbf{m}(\mathbf{m}(\mathbf{F})|\mathbf{A})=\textbf{m}(\mathbf{F})$

Umożliwia wybór proporcji obrazu w celu dopasowania do wymagań drukowania lub metody odczytu.

#### **→ [Rec] → [Aspect Ratio]**

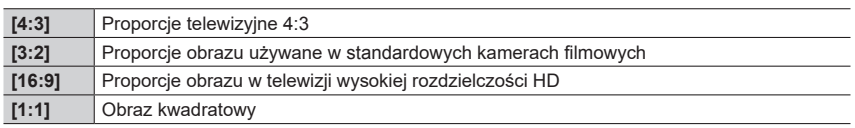

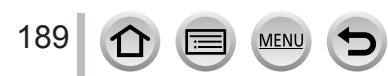

## <span id="page-189-0"></span>**[Picture Size] (wymiary obrazu)**

#### **EEPASM HIM SING Tryby zapisu:**

Im wyższa jest liczba pikseli tym obraz jest dokładniejszy, nawet w przypadku drukowania w dużym formacie.

## **→ [Rec] → [Picture Size]**

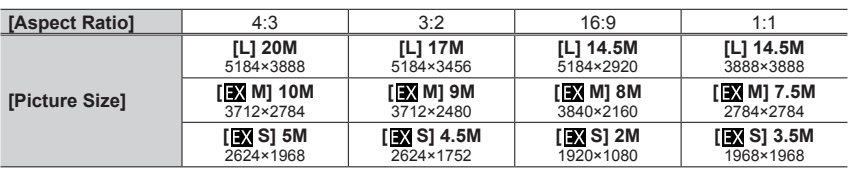

●W przypadku wybrania dodatkowego telekonwertera [Ex. Tele Conv.]([Rec]) przy każdej proporcji obrazu poza [L] wyświetlany jest przy rozmiarach obrazu symbol [**EX**].

●Wymiary obrazu są równe [4K] przy zapisie zdjęć w formacie 4K photos lub zapisie [Post Focus].

## <span id="page-189-1"></span>**[Quality] (jakość)**

# **Tryby zapisu:**

Wybór stopnia kompresji dla zapisu obrazów.

## **→ [Rec] → [Quality]**

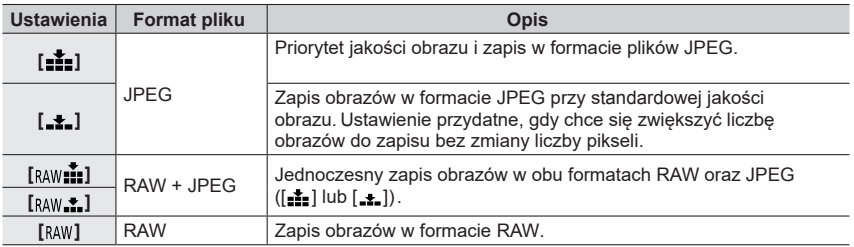

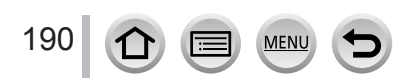

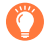

#### **Informacje o plikach RAW**

Dane formatu RAW są zapisywane bez jakiejkolwiek obróbki obrazu w aparacie. Aby odczytywać i edytować obrazy RAW należy korzystać z tego aparatu lub ze specjalnego oprogramowania.

- Obrazy w formacie RAW można wykończać za pomocą [RAW Processing] w menu [Playback] ([→](#page-239-0)240)
- Wykończanie i edycja obrazów RAW w komputerze PC wymaga programu "SILKYPIX Developer Studio" (Ichikawa Soft Laboratory). Program można ściągnąć ze strony dostawcy i zainstalować w komputerze  $(\rightarrow 306)$ .
- ●Zdjęcia w formacie RAW są zawsze zapisywane w postaci [4:3] (5184×3888).
- $\bullet$  Przy usuwaniu obrazu zapisanego w aparacie jako  $\left[\lim_{n\to\infty}1\right]$  lub  $\left[\lim_{n\to\infty}1\right]$  usuwane są też odpowiadające mu obrazy RAW i JPEG.
- $\bullet$  Przy odczycie obrazu zapisanego jako  $\left[\begin{smallmatrix} a & w \end{smallmatrix}\right]$ , wyświetlany jest szary obszar zgodnie z proporcjami obrazu podczas zapisu.
- **· Ustawienie to jest równe [** $\frac{1}{2}$ **]** podczas zapisu 4K photos lub zapisu z funkcją [Post Focus].
- $\bullet$  Nie można wybierać ustawień  $\left[\frac{1}{RAW} \cdot \frac{1}{2}\right]$ ,  $\left[\frac{1}{RAW}\right]$  w następujących przypadkach:
	- Panorama Shot Mode (tryb zdjęć panoramicznych)
	- [Handheld Night Shot] (Scene Guide Mode) (nocne zdjęcia "z ręki", tryb przewodnika scen)

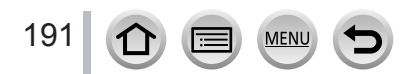

## <span id="page-191-0"></span>**[Photo Style] (styl foto)**

## **Tryby zapisu:**

Można dostosować kolorystykę i jakość obrazu zgodnie z koncepcją tworzonego obrazu.

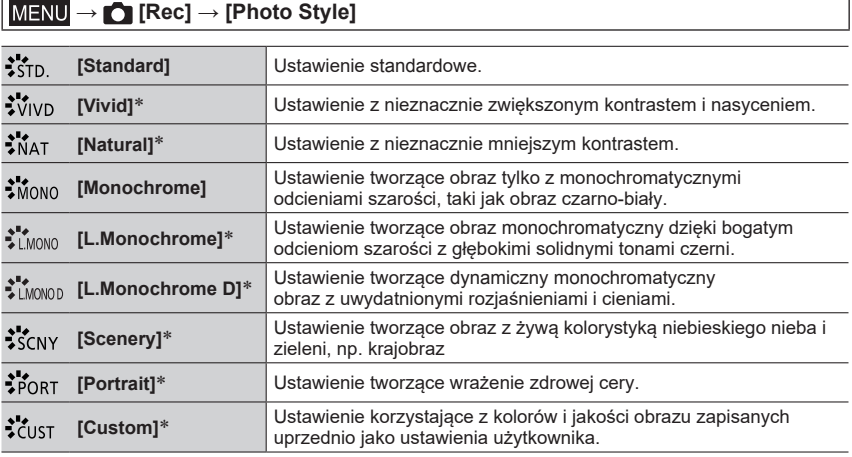

\* Ustawienie to nie jest dostępne w trybie Intelligent Auto Plus.

●W trybie Intelligent Auto Plus, gdy aparat jest przełączany do innego trybu zapisu lub jest wyłączany i włączany, ustawienie to jest resetowane do [Standard].

●W trybie Scene Guide można tylko regulować jakość obrazu. (→193)

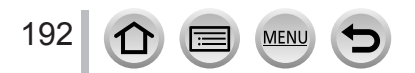

#### ■**Regulacja jakości obrazu**

- Jakość obrazu nie może być ustawiana w trybie Intelligent Auto Plus.
- 1 Przyciskami < > wybierz typ stylu foto (Photo Style)
- $\oslash$  Przyciskami $\blacktriangle$  Wybierz pozycję menu i wyreguluj

 $przv$ ciskami $\blacktriangleleft$ .

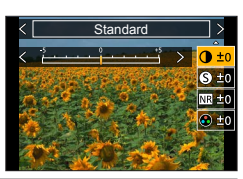

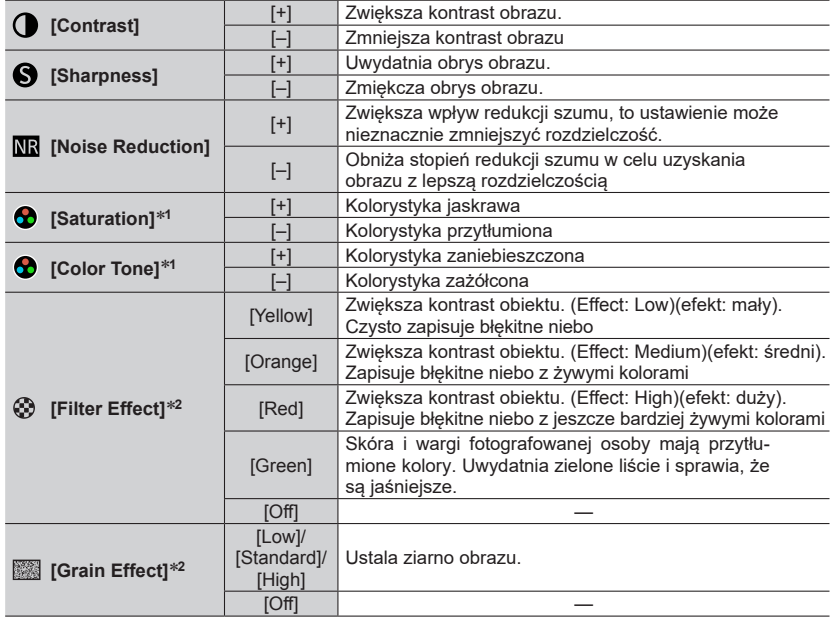

\***<sup>1</sup>** [Color Tone] jest wyświetlane tylko wtedy, gdy jest wybrana opcja [Monochrome], [L.Monochrome]

<sup>l</sup>ub [L.Monochrome D]. W przeciwnym przypadku wyświetlane jest [Saturation] (nasycenie). \***<sup>2</sup>** Wyświetlane tylko wtedy gdy jest wybrana opcja [Monochrome], [L.Monochrome] lub [L.Monochrome D].

• Podczas regulacji jakości obrazu, w ikonie [Photo Style] jest wyświetlany symbol [+]. Wciśnij [MENU/SET]

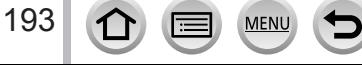

### ■**Zapis ustalonej jakości obrazu w pamięci [Custom] (użytkownika)**

Wykonaj regulację jakości obrazu wykonaną w kroku "Regulacja jakości obrazu" i wciśnij przycisk [DISP.]

●[Grain Effect] (efekt ziarna) nie pojawia się na ekranie zapisu.

●[Grain Effect] (efekt ziarna) nie jest dostępny w następujących przypadkach:

- Tryb zdjęć panoramicznych
- Podczas zapisu filmów
- Podczas zapisu zdjęć 4K
- Przy zapisie z funkcją [Post Focus]

## <span id="page-193-0"></span>**[Filter Settings] (ustawienia filtru)**

## **Tryby zapisu: <b>EX PASMEM** SOM  $\phi$

Można zastosować efekty na obrazie (filtry), dostępne w trybie kreatywnego sterowania (Creative Control) w odniesieniu do obrazów w innych trybach, takich jak Ap[ertu](#page-82-1)re-Priority AE lub Panorama Shot. (→83)

### **→ [Rec] → [Filter Settings] → [Filter Effect]**

## **Ustawienia: [ON] / [OFF] / [SET]**

#### ■**Operacje dotykowe**

① Dotknij [ 4]

Dotknij pozycji którą chcesz ustawić

[%]: Włączanie/wyłączanie efektów

[EXPS]: Efekty na obrazie (Filtry)

[  $\blacksquare$ ]: Regulacja efektu obrazu

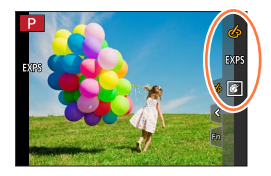

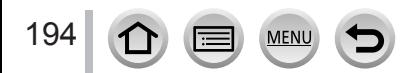

- ●Efekty: [Rough Monochrome], [Silky Monochrome], [Soft Focus], [Star Filter] oraz [Sunshine] nie są dostępne w następujących przypadkach:
	- Tryb Creative Video
	- Podczas zapisu filmów
- ●Poniższe funkcje nie są dostępne w trybie Panorama Shot:
	- [Toy Effect], [Toy Pop], [Miniature Effect], [Sunshine]
- ●Podczas zdjęć panoramicznych poniższe efekty nie dotyczą ekranu zapisu:
- [Rough Monochrome], [Silky Monochrome], [Soft Focus], [Star Filter]
- ●Przy zdjęciach panoramicznych scen o niskiej jasności może okazać się niemożliwe uzyskanie żądanych rezultatów, jeśli w trybie panoramicznych korzysta się z techniki [High Key].
- ●Dostępna czułość ISO może być ograniczona do [3200].
- ●Czułość ISO dla pozycji [High Dynamic] ma postać [AUTO].
- ●Korzystając z [Filter Effect] nie można korzystać z tych menu lub funkcji zapisu, które nie są dostępne w trybie Creative Control.
- ●Funkcja nie jest dostępna w poniższym przypadku:
	- Przy zapisie z kadrowaniem [4K Live Cropping]
- **Wykonywanie dwóch zdjęć, jedno z efektami, drugie bez efektów [Simultaneous Record w/o Filter])(jednoczesny zapis z efektami i bez efektów)**

Jednorazowym przyciśnięciem migawki można wykonać dwa zdjęcia w tym samym czasie jedno z zastosowanym efektem, drugie bez.

#### **→ [Rec] → [Filter Settings] → [Simultaneous Record w/o Filter]**

#### **Ustawienia: [ON] / [OFF]**

- Aparat wykona zdjęcie z zastosowanym efektem a następnie to samo zdjęcie bez efektu.
- Po zrobieniu zdjęć funkcja sprawdzania [Auto Review] wyświetli tylko zdjęcie z zastosowanym efektem.

●Funkcja nie jest dostępna w poniżej podanych przypadkach:

- Tryb zdjęć panoramicznych Panorama Shot Mode
- Seria zdjęć [Burst]
- Zdjęcia 4K photos
- Zapis z funkcją [Post Focus]
- Robienie zdjęć podczas zapisu filmu (tylko gdy jest wybrany tryb [ [e] ([Video Priority]))
- Gdy jakość [Quality] ma wartość [RAW ], [RAW ] lub [RAW]
- Zapis ze zmianą parametrów [Bracket]
- Zapis typu [Time Lapse Shot] (w ustalonych momentach)
- Podczas używania [Stop Motion Animation]

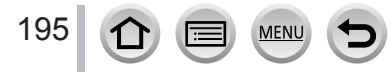

## <span id="page-195-0"></span>**[Color Space] (przestrzeń kolorów)**

# **Tryby zapisu: <b>E E**  $\mathbf{E}$  **P**  $\mathbf{A}$  **S**  $\mathbf{M}$   $\mathbf{B}$   $\mathbf{M}$   $\mathbf{B}$   $\mathbf{M}$

Można wybrać metodę odwzorowywania kolorów w celu prawidłowego wyświetlania zapisanych obrazów na ekranach komputera PC lub drukarki itp. urządzeń.

## **→ [Rec] → [Color Space]**

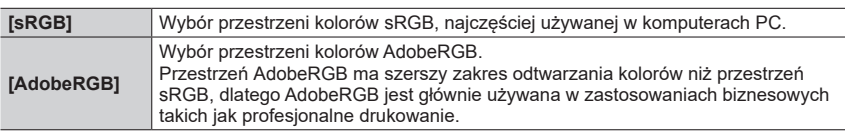

●Wybierz [sRGB] jeśli nie masz eksperckiej wiedzy o przestrzeni kolorów AdobeRGB.

●Ustawienie [sRGB] obowiązuje podczas zapisu filmów, zdjęć 4K lub przy zapisie z używaniem funkcji [Post Focus].

## <span id="page-195-1"></span>**[Metering Mode] (tryb pomiaru)**

## **Tryby zapisu: <b>En ET P A S M EM**  $\Box$  S (N  $\odot$

Można zmieniać metodę pomiaru stosowaną do mierzenia jasności.

## **→ [Rec] → [Metering Mode]**

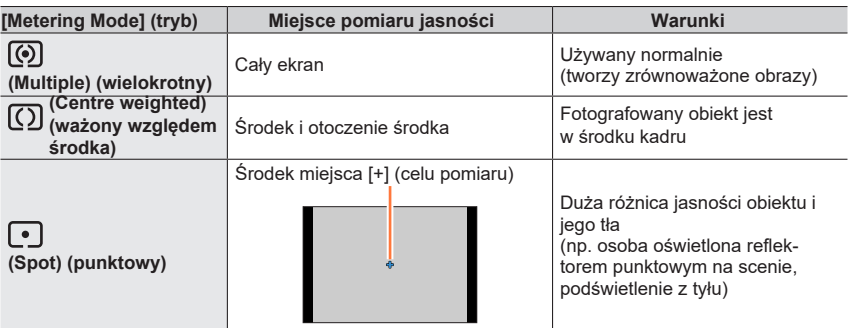

●Jeśli miejsce pomiaru punktowego zostanie ustawione na krawędzi ekranu, na pomiar może wpłynąć jasność obrazu elementów dokoła miejsca pomiaru.

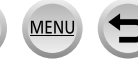

## <span id="page-196-0"></span>**[Highlight Shadow] (rozjaśnienie, cień)**

## **Tryby zapisu: <b>E E F P A** S **M EM**  $\Box$  SCN  $\Diamond$

Można regulować rozjaśnienia i cienie obrazu określając jasność w tych miejscach na ekranie.

#### *1* **<sup>W</sup>ybierz menu**

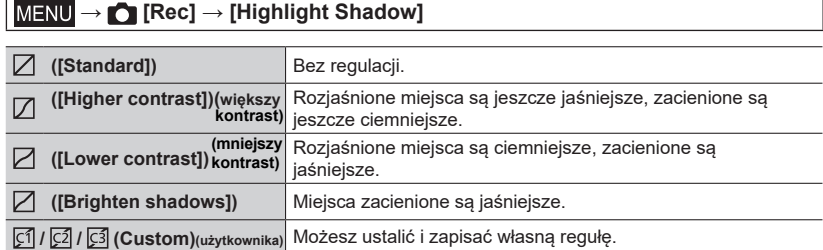

#### *2* **<sup>O</sup>brotami pokrętła przedniego ustaw jasność rozjaśnionych miejsc a obrotami pokrętła tylnego jasność miejsc zacienionych**

Miejsce rozjaśnione **B** Mieisce zacienione

Podgląd

- Regulacje są możliwe po przeciągnięciu krzywej na rysunku.
- Aby zapisać preferowane ustawienia wciśnij A aby wybrać ikonę miejsca (pamięci) do zapisania - (Custom 1, Custom 2 i Custom 3).

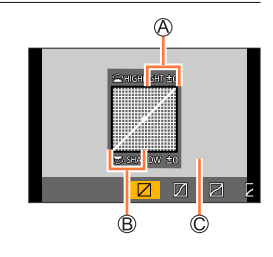

## *3* **<sup>W</sup>ciśnij [MENU/SET]**

●Można wcisnąć przycisk [DISP.] na ekranie regulacji jasności aby przejść do wyświetlacza ekranu.

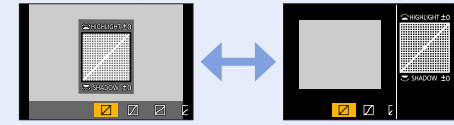

 $\bullet$  Ustawienia zapisane w [ $\boxtimes$ ], [ $\boxtimes$ ], [ $\boxtimes$ ] lub [ $\boxtimes$ ] powrócą do wartości domyślnych po wyłączeniu aparatu.

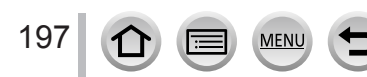

## <span id="page-197-0"></span>**[i.Dynamic] (inteligentna dynamika)**

## **Tryby zapisu:**

Automatyczna regulacja kontrastu i naświetlenia w celu uzyskania naturalniejszych kolorów w sytuacji, gdy występuje duży kontrast między obiektem a tłem.

## **→ [Rec] → [i.Dynamic]**

### **Ustawienia: [AUTO] / [HIGH] / [STANDARD] / [LOW] / [OFF]**

●Zależnie od warunków zdjęciowych taki efekt może nie być widoczny.

- ●Funkcja nie jest dostępna w podanym niżej przypadku:
	- Gdy jest włączona ([ON]) funkcja [HDR]

## <span id="page-197-1"></span>**[i.Resolution] (inteligentna rozdzielczość)**

## **Tryby zapisu:**

Zastosowane w aparacie rozwiązanie inteligentnej rozdzielczości umożliwia zapis zdjęć o ostrzejszych zarysach oraz przejrzystszej rozdzielczości.

#### **→ [Rec] → [i.Resolution]**

## **Ustawienia: [HIGH] / [STANDARD] / [LOW] / [OFF]**

## <span id="page-197-2"></span>**[Red-Eye Removal] (usuwanie efektu czerwonych oczu)**

## **Tryby zapisu: <b>ET ET PASM** AME SOM

Automatycznie wykrywa czerwone oczy i koryguje zdjęcie podczas zapisu z fleszem w trybie  $([4 \circledcirc]$  lub  $[4 \circledcirc])$ .

## **→ [Rec] → [Red-Eye Removal]**

## **Ustawienia: [ON] / [OFF]**

- $\bullet$  Po właczeniu ([ON]) tej funkcji ikona flesza przyjmuje postać [ $\angle$  M  $\angle$  S.
- ●Zależnie od warunków, w pewnych sytuacjach redukcja lub korekcja efektu czerwonych oczu może nie być możliwa.

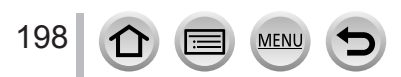

## <span id="page-198-0"></span>**[ISO Auto Upper Limit (Photo)] (automatyczny górny limit ISO)**

## **Tryby zapisu: 面面PASM** AMESM 6

Można określić wartość czułości ISO, gdy parametr ten (ISO sensitivity) ma wartość  $[AUTO]$  lub  $[Blso]$ .

#### **→ [Rec] → [ISO Auto Upper Limit (Photo)]**

#### **Ustawienia: [AUTO] / [400] / [800] / [1600] / [3200] / [6400] / [12800] / [25600]**

●Funkcja nie jest dostępna w podanych poniżej przypadkach:

• Efekty: [Clear Nightscape], [Cool Night Sky], [Warm Glowing Nightscape], [Handheld Night Shot] (Scene Guide Mode)

### <span id="page-198-1"></span>**[Min. Shtr Speed] (minimalna szybkość migawki)**

## **Tryby zapisu:**  $\mathbf{m}$   $\mathbf{m}$   $\mathbf{m}$   $\mathbf{P}$   $\mathbf{A}$   $\mathbf{S}$   $\mathbf{M}$   $\mathbf{m}$   $\mathbf{m}$   $\mathbf{m}$   $\phi$

Ustalana jest minimalna wartość szybkości migawki używana wówczas, gdy czułość ISO jest ustawiona na [AUTO] lub [**B**iso].

#### **→ [Rec] → [Min. Shtr Speed]**

## **Ustawienia: [AUTO] / [1/16000] do [1/1]**

●W warunkach zdjęciowych, w których nie można uzyskać prawidłowego naświetlenia szybkość migawki może być mniejsza niż wartość tutaj ustawiona.

## <span id="page-198-2"></span>**[Long Shtr NR] (wolna migawka i redukcja szumów)**

## **Tryby zapisu: 面面PIAISIM**图IIII(SNIG)

Aparat może automatycznie eliminować szum towarzyszący zdjęciom wykonywanym przy wolnej migawce (np. zdjęcia nocne).

## **→ [Rec] → [Long Shtr NR]**

#### **Ustawienia: [ON] / [OFF]**

- ●Podczas eliminacji szumu przez aparat i w czasie takiej obróbki, wyświetlany jest komunikat [Long shutter noise reduction ongoing] (trwa redukcja szumu przy wolnej migawce) w tym samym momencie, w jakim wyświetlana jest szybkość migawki.
- ●Funkcja ta nie jest dostępna w następujących przypadkach:
	- Podczas zapisu filmu

199

- Przy zapisie zdjęć 4K photos
- Przy korzystaniu z funkcii [Post Focus]
- Przy używaniu elektronicznej migawki

## <span id="page-199-0"></span>**[Shading Comp.] (kompensacja cieni)**

## **Tryby zapisu: 面面PASM 圖圖**

W przypadku ciemniejszych obrzeży ekranu powstałych wskutek charakterystyki obiektywu, można zapisać obraz ze skorygowaną wartością jasności na obrzeżach ekranu.

## **→ [Rec] → [Shading Comp.]**

### **Ustawienia: [ON] / [OFF]**

●Skutek kompensacji może nie być osiągnięty, zależy to od warunków zdjęciowych.

- ●Szum na obrzeżach zdjęcia może też zależeć od wyższej wartości czułości ISO.
- ●Taka korekcja nie jest możliwa w podanych niżej przypadkach:
	- Przy zapisie filmów
	- Pozyskiwaniu zdjeć podczas kręcenia filmu (tylko gdy jest wybrana opcja [ L (Video Priority])
	- Zapis zdjęć 4K
	- Zapis z używaniem funkcji [Post Focus]
	- Przy używaniu [Ex. Tele Conv.] ([REC])
	- Przy używaniu cyfrowego zoomu

## <span id="page-199-1"></span>**[Diffraction Compensation] (kompensacja dyfrakcji)**

## **Tryby zapisu:**

Aparat zwiększa rozdzielczość korygując rozmycia spowodowane przez dyfrakcję (ugięcie promieni świetlnych) przy małych otworach przysłony.

#### **→ [Rec] → [Diffraction Compensation]**

#### **Ustawienia: [AUTO] / [OFF]**

●Szum na obrzeżach zdjęć może występować przy wyższych wartościach czułości ISO.

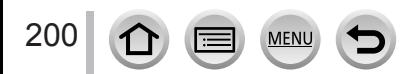

## <span id="page-200-0"></span>**[Silent Mode] (tryb cichy)**

#### **EEPASM HIGHS Tryby zapisu:**

Blokada sygnałów akustycznych oraz flesza.

### **→ [Rec] → [Silent Mode]**

#### **Ustawienia: [ON] / [OFF]**

• W tym trybie aparat wyłącza sygnały akustyczne i włącza tryb flesza [  $\odot$  [ Forced Flash Off)(wymuszone wyłączenie) oraz wyłącza lampkę pomocy AF Assist Lamp. Ustawienia poniższych funkcji przyjmują następujące wartości:

- [Flash Mode]: [3] (Forced Flash Off) (wymuszone wyłączenie)
- [Shutter Type]: [ESHTR] (migawka elektroniczna)
- [AF Assist Lamp]: [OFF]
- [Beep Volume]: [ $\frac{d}{d}$ ] (Off) (głośność sygnału akustycznego wyciszona)
- [Shutter Vol.]:  $\left[\Delta x\right]$  (Off) (głośność migawki dźwięk wyłączony)

●Nawet przy włączonym ([ON]) cichym trybie świecą się lub migocą następujące lampki/wskaźniki:

- Wskaźnik samowyzwalacza
- Lampka połączenia bezprzewodowego WIRELESS

●Dźwięki wytwarzane przez aparat podczas pracy (przysłona obiektywu) nie są wyciszane.

## <span id="page-200-1"></span>**[Shutter Type] (typ migawki)**

## **Tryby zapisu: <b>na mi PASM** AND SMG

W aparacie można korzystać z dwóch trybów pracy migawki: migawki mechanicznej i migawki elektronicznej.

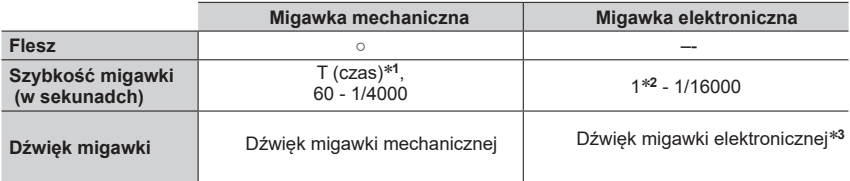

\***<sup>1</sup>** <sup>T</sup>o ustawienie jest dostępne tylko w trybie Manual Exposure (naświetlania ręcznego) \***<sup>2</sup>** <sup>G</sup>dy czułość ISO jest wyższa od [ISO3200], szybkość (czas otwarcia) migawki jest krótsza od <sup>1</sup> sekundy.<br><sup>∗3</sup> Re[gula](#page-224-0)tory [Shutter Vol.] i [Shutter Tone] regulują głośność i dźwięk elektronicznej migawki (→225)

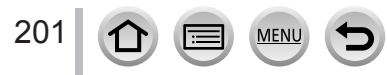

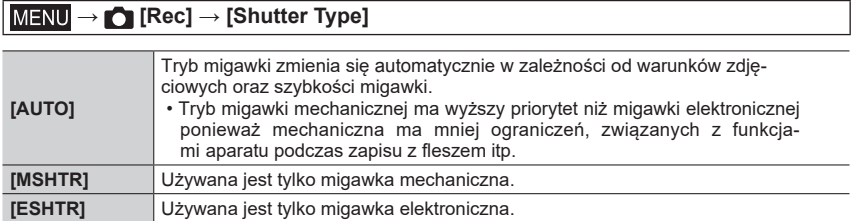

 $\bullet$  Zapis z migawką elektroniczną jest wskazywany na ekranie symbolem [ $E$ ].

- ●**W przypadku zdjęć obiektów ruchomych przy pomocy migawki elektronicznej obiekt na zdjęciu w niektórych przypadkach może być przekrzywiony.**
- ●**W przypadku zdjęć przy oświetleniu fluoroscencyjnym lub LED na zapisanym obrazie mogą pojawić się poziome pasy. Pasy takie można zmniejszyć stosując mniejszą szybkość migawki.**

### <span id="page-201-0"></span>**[Shutter Delay] (opóźnienie migawki)**

## **Tryby zapisu: <b>na millet**  $\mathbf{P}[\mathbf{A}|\mathbf{S}|\mathbf{M}]$   $\cong$   $\mathbb{S}(\mathbb{N}|\mathscr{S})$

W cellu zmniejszenia wpływu drżenia rąk lub drgań samej migawki - migawka jest zwalniana po upływie określonego czasu.

#### **→ [Rec] → [Shutter Delay]**

#### **Ustawienia: [8SEC] / [4SEC] / [2SEC] / [1SEC] / [OFF]**

●Funkcja ta nie jest dostępna w podanych niżej przypadkach:

- Podczas zapisu filmów
- Przy zapisie zdjęć 4K
- Przy zapisie z wykorzystaniem funkcji [Post Focus]
- Przy włączonej ([ON]) pozycji [HDR]

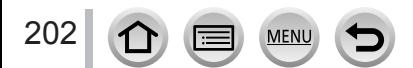

## <span id="page-202-0"></span>**[HDR]**

## **Tryby zapisu: EI EI PASM** BM  $\Box$  SCN  $\Diamond$

Można połączyć 3 zdjęcia o różnych poziomach ekspozycji w jedno zdjęcie, charakteryzujące się wówczas bogatą gradacją. Poszczególne zdjęcia używane do tworzenia zdjęć HDR nie są zapisywane. Można tu zminimalizować utratę gradacji w miejscach jasnych i ciemnych, do jakiej dochodzi na przykład wtedy, kiedy występuje duży kontrast pomiędzy tłem a fotografowanym obiektem.

Utworzone zdjęcie HDR jest zapisywane w formacie JPEG.

## $MENU \rightarrow \bullet$  [Rec]  $\rightarrow$  [HDR]

### **Ustawienia: [ON] / [OFF] / [SET]**

#### ■**Zmiana ustawień**

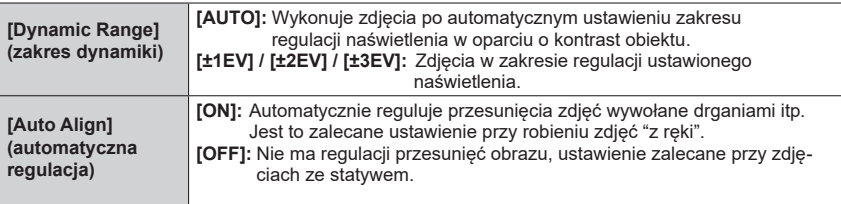

- ●Po wciśnięciu przycisku migawki nie należy poruszać aparatem podczas serii zdjęć.
- ●Ponieważ seria zdjęć jest łączona w jedno po ich tymczasowym zapisie przed kolejnym takim zdjęciem musi upłynąć pewien czas.
- ●Jeśli fotografowany obiekt poruszał się mógł zostać zapisany jako "poobraz".
- ●Włączona ([O]) funkcja [Auto Align] nieznacznie zawęża kąt patrzenia aparatu.
- $\bullet$  Przy zdjęciach z fleszem, tryb flesza zostaje ustawiony na  $[$   $]$  (wymuszone wyłączenie).
- ●Funkcja nie działa przy przechwytywaniu zdjęć podczas kręcenia filmu.
- ●Funkcja ta nie jest dostępna w podanych niżej przypadkach:
	- Zdjęcia seryjne [Burst]
	- Zdjęcia 4K
	- Zapis z wykorzystaniem funkcji [Post Focus]
	- Zapis ze zmianą wartości parametrów [Bracket]
	- Gdy [Quality] (jakość) ma wartość  $\lceil_{\text{RAW}}\rceil$ ,  $\lceil_{\text{RAW}}\rceil$ ,  $\lceil_{\text{RAW}}\rceil$
	- Zdjęcia w trybie [Time Lapse Shot]
	- Gdy jest włączona ([ON]) funkcja [Auto Shooting] z [Stop Motion Animation]

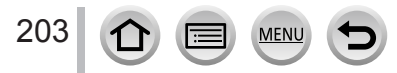

## <span id="page-203-0"></span>**[Multi Exp.] (wiele naświetlań)**

## **Tryby zapisu: <b>E E F P A S M**  $\oplus$  **M**  $\cong$  **S M**

Możliwy jest tu efekt podobny do zastosowania do czterech różnych naświetleń (umieszczenia czterech zdjęć) na jednym zdjęciu.

### **→ [Rec] → [Multi Exp.]**

### *1* **Przyciskiem <sup>w</sup>ybierz [Start] i wciśnij [MENU/SET]**

#### *2* **<sup>W</sup>ybierz kompozycję zdjęcia i zrób pierwsze zdjęcie**

- Po zapisie pierwszego zdjęcia wciśnij przycisk migawki do połowy aby przejść do następnego zdjęcia.
- Przyciskami  $\blacktriangle \blacktriangledown$  wybierz pozycie i wciśnii [MENU/SET]. Możesz wykonać następujące operacje:
	- [Next]: Przejście do następnego zapisu.
	- [Retake]: Usunięcie ostatnio zrobionego zdjęcia i zrobienie zdjęcia innego.
	- [Exit]: Wyjście z trybu Multi Exposure i zapis zrobionego zdjęcia.

#### *3* **<sup>Z</sup>apisz drugie, trzecie i czwarte zdjęcie**

• Po wciśnięciu przycisku [Fn2] podczas zdjęć, zdjęcia te są zapisywane a tryb Multi Exposure zostaje zamknięty.

## *4* **Przyciskiem wybierz [Exit] i wciśnij [MENU/SET]**

• Operację tę można też zakończyć wciskając do połowy przycisk migawki.

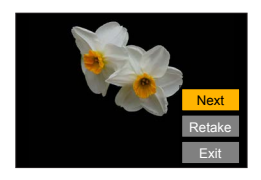

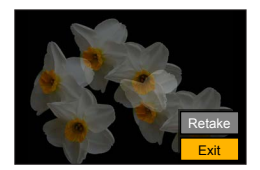

#### ■**Zmiana ustawień**

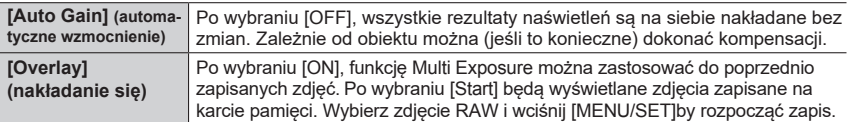

●W funkcji Multi Exposure informacje o zdjęciu pochodzą z takich informacji dołączanych do ostatnio wykonanego zdjęcia.

●Nakładanie się [Overlay] plików obrazowych RAW jest możliwe tylko na tym aparacie.

- ●Funkcja nie jest dostępna w następujących przypadkach:
	- Zdjęcia typu [Time Lapse Shot]
	- Używanie funkcji [Stop Motion Animation]

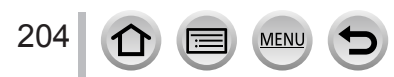

# <span id="page-204-0"></span>**[Motion Picture] (film)**

- Pozycje menu: [AFS/AFF], [Photo Style], [Filter Settings], [Metering Mode], [Highlight Shadow], [i.Dynamic], [i.Resolution], [Diffraction Compensation], [Stabilizer] oraz [Digital Zoom] są wspólne dla obu menu [Rec] i [Motion Picture]. Jeśli zmieni się ustawienie w jednym z menu - ustawienie o tej samej nazwie w drugim menu zostanie automatycznie zmienione. Szczegóły - patrz odpowiednie pozycje menu [Rec].
- [Rec Format]  $(\rightarrow 173)$  $(\rightarrow 173)$
- [Rec Quality]  $(\rightarrow 173)$  $(\rightarrow 173)$
- [Snap Movie]  $(\rightarrow 177)$  $(\rightarrow 177)$
- [Continuous AF]  $(\rightarrow 175)$  $(\rightarrow 175)$
- [ISO Auto Upper Limit (Video)] (→[90\)](#page-89-0)
- [Flkr Decrease]  $(\rightarrow 205)$  $(\rightarrow 205)$

<span id="page-204-1"></span>**[Flkr Decrease] (zmniejszenie migotania)**

**Tryby zapisu: <b>***n* **n**<sup>t</sup> **PASM** all  $\leq$  *S*<sup>A</sup>

Można wybrać stałą wartość szybkości migawki by zmniejszyć migotanie oraz pasy.

 **→ [Motion Picture] → [Flkr Decrease]**

**Ustawienia: [1/50] / [1/60] / [1/100] / [1/120] / [OFF]**

## <span id="page-204-2"></span>**[Sound Rec Level Disp.] (wyświetlanie poziomu zapisywanego dźwięku)**

**Tryby zapisu: 面面PASM图**口SMA

Poziom zapisywanego dźwięku jest wyświetlany na ekranie zapisu.

 **→ [Motion Picture] → [Sound Rec Level Disp.]**

**Ustawienia: [ON] / [OFF]**

<span id="page-204-3"></span>**[Sound Rec Level Adj.] (regulacja poziomu zapisywanego dźwięku)**

**Tryby zapisu: E ENPAS MEN**  $\Box$  SCNeS

Regulacja poziomu wejściowego dźwięku w postaci 4 różnych poziomów (-12 dB do +6 dB).

 **→ [Motion Picture] → [Sound Rec Level Adj.]**

●Wartości wyświetlane w dB są wartościami przybliżonymi.

- $\cdot$  [Ex. Tele Conv.] ( $\rightarrow$ [156\)](#page-155-0)
- [Picture Mode in Rec.]  $(\rightarrow 176)$  $(\rightarrow 176)$  $(\rightarrow 176)$
- [Sound Rec Level Disp.]  $(\rightarrow 205)$  $(\rightarrow 205)$
- [Sound Rec Level Adj.]  $(\rightarrow 205)$  $(\rightarrow 205)$
- [Wind Noise Canceller] (→[206\)](#page-205-0)

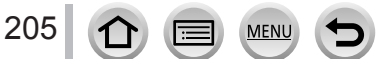

## <span id="page-205-0"></span>**[Wind Noise Canceller] (eliminator szumu wiatru)**

## **Tryby zapisu:**

Jest to redukcja szumu wiatru dochodzącego do mikrofonu wewnętrznego aparatu wykonywana przy zachowaniu jakości dźwięku.

## **→ [Motion Picture] → [Wind Noise Canceller]**

#### **Ustawienia: [HIGH] / [STANDARD] / [OFF]**

- [HIGH] w przypadku wykrycia silnego wiatru skutecznie zmniejsza szum wiatru zmniejszając poziom dźwięków niskich .
- [STANDARD] oddziela szum od sygnału i zmniejsza go bez obniżenia jakości dźwięku.

●Zależnie od warunków zdjęciowych pełne działanie tych funkcji może nie być zauważalne.

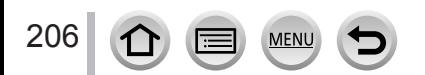

## <span id="page-206-0"></span>**[Custom] (użytkownika)**

#### **[Exposure] (naświetlanie)**

- $\cdot$  [ISO Increments] ( $\rightarrow$ [208\)](#page-207-0)
- [Extended ISO]  $(→208)$  $(→208)$
- [Exposure Comp. Reset]  $(\rightarrow 208)$  $(\rightarrow 208)$

#### **[Focus / Release Shutter] (ostrość zwalnianie mi[gawk](#page-110-0)i[\)](#page-207-3)**

- [AF/AE Lock]  $(\rightarrow 111)$
- [AF/AE Lock H[old\]](#page-207-4)  $(\rightarrow 208)$  $(\rightarrow 208)$
- [Shutter AF]  $(\rightarrow 208)$
- [Half Press R[eleas](#page-207-6)e] [\(→](#page-208-0)208)
- $\cdot$  [Quick AF] ( $\rightarrow$ 208)
- [Eye Sensor AF]  $(\rightarrow 209)$  $(\rightarrow 209)$
- [Pinpoint AF Setting]  $(\rightarrow 209)$
- [AF Assist Lamp]  $(\rightarrow 209)$  $(\rightarrow 209)$
- [Direct Focus Area] (→210)
- [Focus/Release Priority] (→210)
- [Focus Switching for Vert / Hor] (→[210\)](#page-210-0)
- [Loop Movement Fo[cus F](#page-210-1)rame] (→211)
- [AF Area Di[splay](#page-210-2)]  $(\rightarrow 211)$
- [AF+MF]  $(\rightarrow 211)$  $(\rightarrow 211)$
- [MF Assist]  $(\rightarrow 212)$
- [MF Assist Display]  $(\rightarrow 212)$

#### **[Operation] (op[era](#page-59-0)cje)**

- [Fn Button Se[t\]](#page-58-0)  $(\rightarrow 60)$
- $\cdot$  [Q.MENU] ( $\rightarrow$ [59](#page-48-0))
- [Dial Set.]  $(\rightarrow 49)$
- [Operation Lock [Settin](#page-212-0)g] (→213)
- [Video Button]  $(\rightarrow 213)$  $(\rightarrow 213)$
- [Touch Settings]  $(\rightarrow 213)$
- [Dial Guide]  $(\rightarrow 213)$

## **[Monitor / Display] (monitor/wyświetlacz**

- [Auto Review]  $(\rightarrow 214)$  $(\rightarrow 214)$
- [Monochrome Live View] (→[214\)](#page-213-1)
- [Constant Preview] (→[214\)](#page-213-2)
- [Live View Boost]  $(\rightarrow 215)$  $(\rightarrow 215)$
- [Peaking]  $(\rightarrow 215)$  $(\rightarrow 215)$
- [Histogram]  $(\rightarrow 216)$  $(\rightarrow 216)$
- [Guide Line]  $(\rightarrow 216)$  $(\rightarrow 216)$
- [Center Marker]  $(\rightarrow 216)$  $(\rightarrow 216)$
- [Highlight] (→[217\)](#page-216-0)
- [Zebra Pattern] (→[217\)](#page-216-1)
- [Expo.Meter]  $(\rightarrow 218)$  $(\rightarrow 218)$
- [MF Guide] (→[218\)](#page-217-1)
- [LVF/Monitor Disp. Set]  $(\rightarrow 50)$  $(\rightarrow 50)$  $(\rightarrow 50)$
- [Monitor Info. Disp.]  $(\rightarrow 51)$  $(\rightarrow 51)$
- [Rec Area]  $(\rightarrow 218)$  $(\rightarrow 218)$
- [Remaining Disp.] (→[218\)](#page-217-3)
- [Menu Guide]  $(\rightarrow 218)$  $(\rightarrow 218)$

#### **[Lens / Others] (obiektyw/inne)**

- [Lens Position Resume]  $(\rightarrow 219)$  $(\rightarrow 219)$
- [Power Zoom Lens]  $(\rightarrow 159)$  $(\rightarrow 159)$
- [Lens Fn Button Setting]  $(\rightarrow 219)$  $(\rightarrow 219)$
- [Self Timer Auto Off]  $(\rightarrow 219)$  $(\rightarrow 219)$
- [Face Recog.]  $(\rightarrow 219)$  $(\rightarrow 219)$
- [Profile Setup]  $(\rightarrow 222)$  $(\rightarrow 222)$

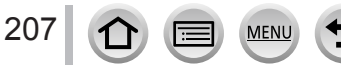

 **→ [Custom] → [Exposure]**

## <span id="page-207-0"></span>**[ISO Increments] (przyrosty wartości ISO)**

Zmieniając to ustawienia można zwiększać czułość ISO o 1 EV lub 1/3 EV.

## <span id="page-207-1"></span>**[Extended ISO] (rozszerzone ISO)**

Można powiększyć wartości liczbowe używane dla ustalenia czułości ISO. [\(→](#page-113-0)114)

### <span id="page-207-2"></span>**[Exposure Comp. Reset] (reset kompensacji naświetlenia)**

Po zmianie trybu zapisu lub wyłączeniu aparatu wartość kompensacji naświetlenia jest resetowana.

## **→ [Custom] → [Focus / Release Shutter]**

## <span id="page-207-3"></span>**[AF/AE Lock Hold] (przytrzymanie blokady AF/AE)**

Ostrość i naświetlenie pozostają zablokowane nawet po wciśnięciu i zwolnieniu przycisku [AF/AE LOCK] (lub klawisza funkcyjnego do którego została przypisana funkcja [AF/AE LOCK]). Odblokowanie nastąpi po ponownym wciśnięciu przycisku.

#### <span id="page-207-4"></span>**[Shutter AF] (automatyczne ogniskowanie a migawka)**

Wybór czy ostrość ma być, czy nie ma być automatycznie regulowana po wciśnięciu przycisku migawki do połowy.

## <span id="page-207-5"></span>**[Half Press Release] (zwalnianie migawki po wciśnięciu do połowy)**

Po wciśnięciu do połowy przycisku migawki - migawka jest wyzwalana natychmiast.

## <span id="page-207-6"></span>**[Quick AF] (szybki autofocus)**

Przy małym rozmyciu obiektu w aparacie, ostrość jest ustawiana automatycznie nawet w przypadku nie wciśnięcia przycisku migawki (zwiększa to pobór energii z akumulatora).

●Ta funkcja nie jest dostępna w następujących przypadkach:

- Tryb Preview (podglądu)
- Słabe oświetlenie

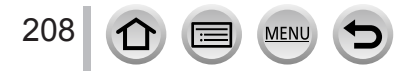

## **→ [Custom] → [Focus / Release Shutter]**

### <span id="page-208-0"></span>**[Eye Sensor AF] (autofocus uruchamiany czujnikiem obecności oka)**

Automatyczna regulacja ostrości po uruchomieniu czujnika obecności oka w wizjerze.

●Ta funkcja [Eye Sensor AF] może nie działać przy słabym oświetleniu.

## <span id="page-208-1"></span>**[Pinpoint AF Setting] (ustawienie AF punktowe)**

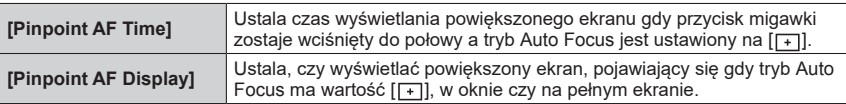

## <span id="page-208-2"></span>**[AF Assist Lamp] (lampka pomocnicza dla AF)**

Lampka pomocy podczas AF włącza się, gdy przycisk migawki jest wciśnięty do połowy a jest za ciemno, aby wykonać proces ustawiania ostrości.

●Skuteczny zakres świecenia lampki AF Assist zależy od używanego obiektywu.

- Obiektyw wymienny H-FS12032 w pozycji Wide (szeroki kąt patrzenia): Od około 1,0 m do 3,0 m
- Obiektyw wymienny (H-FS35100) w pozycji Wide (szeroki kąt patrzenia): Od około 1,0 m do 3,0 m
- Obiektyw wymienny (H-FS12060) w pozycji Wide (szeroki kąt patrzenia): Od około 1,0 m do 3,0 m
- Obiektyw wymienny (H-FS1442A) w pozycji Wide (szeroki kąt patrzenia): Od około 1,0 m do 3,0 m
- Obiektyw wymienny (H-H020A): Od około 1,0 m do 5,0 m
- Obiektyw wymienny (H-FS14140) iw pozycji Wide (szeroki kąt patrzenia): Od około 1,0 m do 3,0 m
- Zdejmij osłonę obiektywu.

209

- ●Lampka AF Assist jest nieznacznie przysłaniana w przypadku obiektywów wymiennych H-FS12032/H-FS35100/ H-FS12060/H-FS1442A/H-H020A/H-FS14140, ale nie ma to wpływu na pracę aparatu i jego parametry.
- ●Lampka AF Assist może być bardziej zasłaniana a ustawienie ostrości może być trudniejsze w przypadku obiektywów o dużej średnicy.
- ●To ustawienie ma wartość [OFF] (wyłączenie) w następujących przypadkach:
	- Efekty: [Distinct Scenery], [Bright Blue Sky], [Romantic Sunset Glow], [Vivid Sunset Glow], [Glistening Water], [Clear Nightscape], [Cool Night Sky], [Warm Glowing Nightscape], [Artistic Nightscape], [Handheld Night Shot] (Scene Guide Mode)
	- Gdy jest włączony ([ON]) tryb cichy [Silent Mode]

## **→ [Custom] → [Focus / Release Shutter]**

#### <span id="page-209-0"></span>**[Direct Focus Area] (bezpośredni obszar ostrości)**

Przenoszenie podczas zapisu obszaru AF lub MF assist za pomocą przycisku kursora.

- Jeśli jest wybrane [ [ ], [ | ], [ ] | lub [ | ] można przesuwać obszar AF, gdy jest wybrane [ [t͡::]] można przesunąć miejsce początkowe blokowania a gdy jest wybrane [[+]], można przesuwać miejsce ogniskowania.
- ●Wykonaj ustawieni[e pr](#page-59-0)zypisywania funkcji do przycisków kursora za pomocą Quick men[u](#page-57-0) (→58) lub do przycisków funkcyjnych (→60).
- ●Funkcja [Direct Focus Area] ma ustaloną wartość [OFF] (jest wyłączona) w następujących przypadkach:
	- Efekt: [Glistening Water] (Scene Guide Mode)
	- Tryb Creative Control
	- Zapis z kadrowaniem [4K Live Cropping]

#### **[Focus/Release Priority] (priorytet ostrości/zwalnianie migawki)**

Podczas zdjęć w trybie Auto Focus można wybrać, czy wyższy priorytet ma mieć ustawianie ostrości czy chwila zwalniania migawki.

Dla każdego trybu ogniskowania ([AFS/AFF], [AFC]) można ustalić oddzielnie jego priorytet.

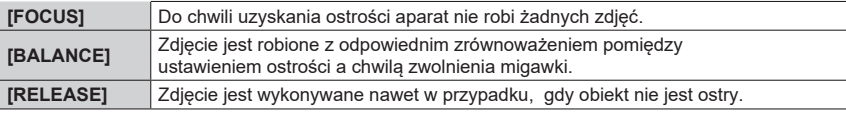

#### **[Focus Switching for Vert / Hor] (przełączanie ostrości w pionie/poziomie)**

Aparat zapisuje miejsce ostrości zdjęcia oddzielnie gdy jest wykonywane aparatem trzymanym pionowo i poziomo. Aparat zapisuje poniższe pozycje na właśnie zrobionym zdjęciu:

- Miejsce AF (gdy są wybrane  $[\cdot, \cdot]$ ,  $[\cdot, \cdot]$ )
- Miejsce wyświetlane przez MF Assist

210 **MFN** 

## **→ [Custom] → [Focus / Release Shutter]**

### <span id="page-210-0"></span>**[Loop Movement Focus Frame] (ruch w pętli ramki ostrości)**

Gdy jest wybrana pozycja wyświetlania pola AF lub pole MF Assist - pole ostrości można przesuwać w pętli z jednego krańca ekranu do krańca przeciwnego.

### <span id="page-210-1"></span>**[AF Area Display] (wyświetlanie obszaru AF)**

Można wybrać ustawienie wyświetlania pola AF, gdy tryb Auto Focus ma wartość [ (ostrość w 49 polach) lub Custom Multi.

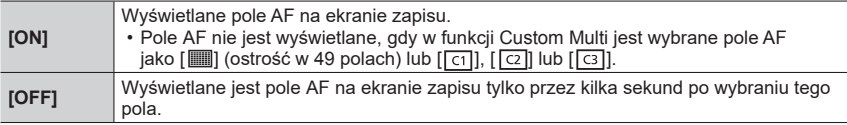

●Ustawienie [ON] ma wartość [OFF] w następujących przypadkach:

- Podczas zapisu filmów
- W trybie Creative Video
- Przy zapisie zdjęć 4K

#### <span id="page-210-2"></span>**[AF+MF]**

Można ręcznie wykonać dokładną regulację ostrości w chwili uruchomienia funkcji AF Lock (poprzez wciśnięcie przycisku migawki do połowy, gdy tryb ostrości ma wartość [AFS] lub przy ustawieniu AF Lock za pomocą [AF/AE LOCK]).

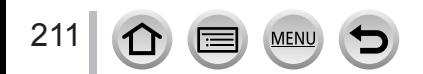

## **→ [Custom] → [Focus / Release Shutter]**

### <span id="page-211-0"></span>**[MF Assist] (pomoc w trybie MF)**

Ustalanie metody wyświetlania MF Assist (na powiększonym ekranie).

• Dostępne ustawienia zależą od używanego obiektywu.

#### **Obiektywy wymienne z pierścieniem regulacji ostrości H-FS12060/H-FS1442A/ H-FS35100/H-H020A/H-FS14140**

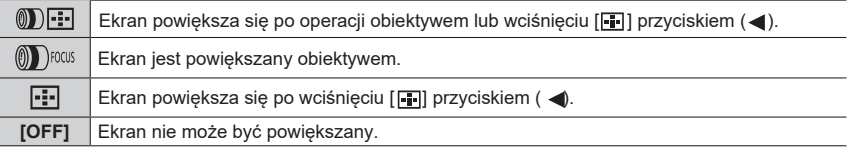

#### **Obiektyw wymienny bez pierścienia regulacji ostrości H-FS12032 Ustawienia: [ON] / [OFF]**

● MF Assist nie jest wyświetlane w następujących przypadkach:

- Przy zapisie filmu
- Przy zapisie z funkcją [ [ ] ([ 4K Pre-Burst]) funkcji 4K Photo
- Przy korzystaniu z cyfrowego zoomu

## **[MF Assist Display] (wyświetlanie MF Assist)**

Ustalenie, czy MF Assist (na ekranie powiększonym) ma być wyświetlane w oknie czy na pełnym ekranie.

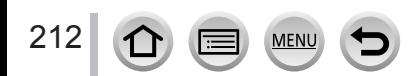

## **→ [Custom] → [Operation]**

## **[Operation Lock Setting] (ustawienia blokowania operacji)**

Można wybrać obiekt, dla którego operacja jest niedostępna, gdy [Operation Lock] jest przypisany do przycisku funkcyjnego za pomocą [Fn Bu[tton](#page-59-0) Set] (→60) w menu [Custom] ([Operation]).

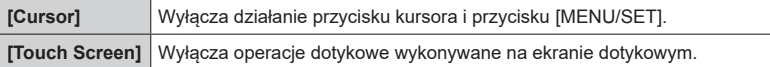

## <span id="page-212-0"></span>**[Video Button] (przycisk wideo)**

Włączanie/wyłączanie przycisku filmu.

### <span id="page-212-1"></span>**[Touch Settings] (ustawienia dotykowe)**

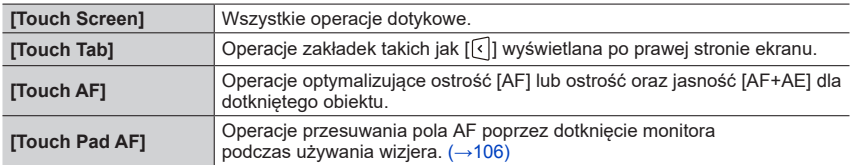

Włączanie/wyłączanie operacji wykonywanych dotykiem.

### <span id="page-212-2"></span>**[Dial Guide] (przewodnik pokręteł)**

Włączanie/wyłączanie wyświetlania przewodnika operacji podczas przełączania trybów zapisu (działa gdy [\[](#page-48-1)Exposure Dial] (pokrętło naświetlania) (→49) jest wyłączone ([OFF]).

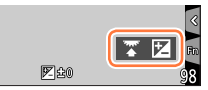

Przykład

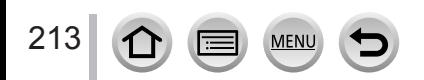

## **→ [Custom] → [Monitor / Display]**

#### <span id="page-213-0"></span>**[Auto Review] (automatyczne sprawdzanie)**

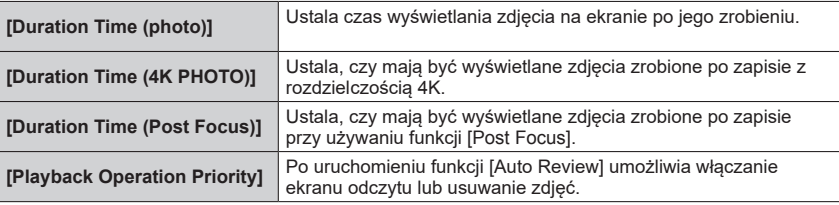

●Gdy parametr [Duration Time (photo)] ma wartość [HOLD], zdjęcia są wyświetlane do chwili wciśnięcia do połowy przycisku migawki. Wtedy [Playback Operation Priority] ma wartość [ON].

● Gdy dla [Photo Style] wybrano [Grain Effect] funkcja [Auto Review] nie jest pokazywana podczas zdjęć w trybie [Time Lapse Shot] i zapisie [Stop Motion Animation].

#### <span id="page-213-1"></span>**[Monochrome Live View] (widok monochromatyczny na żywo)**

Ekran zapisu można wyświetlać w postaci czarno-białej. Przydaje się to przy ustawianiu ostrości, gdzie czasem łatwiej jest tego dokonać ręcznie na ekranie czarno-białym.

●W przypadku korzystania z wyjścia HDMI podczas zapisu obraz nie jest wyświetlany jako czarno-biały.

●Funkcja ta nie wpływa na zapisywane obrazy.

## <span id="page-213-2"></span>**[Constant Preview] (ciągły podgląd)**

W trybie ręcznego naświetlania można sprawdzać wpływ wybranej przysłony i szybkości migawki na ekranie zapisu.

●Funkcja ta jest wyłączona przy zdjęciach z fleszem.

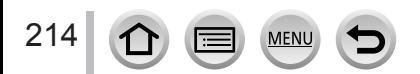

### **→ [Custom] → [Monitor / Display]**

#### <span id="page-214-0"></span>**[Live View Boost] (wzmocnienie ekranu na żywo)**

Ekran jest tu jaśniejszy niż normalnie, można wtedy lepiej ocenić kompozycję obrazu w otoczeniu o słabym oświetleniu, np. w nocy.

• Wybierz [SET] podając tryb zapisu w którym ma działać funkcja [Live View Boost].

●Szum może być łatwiej zauważalny na ekranie niż na zapisanym obrazie.

- ●Funkcja jest wyłączona w następujących przypadkach:
	- Przy regulacji naświetlenia (np. po wciśnięciu do połowy przycisku migawki)
	- Podczas zapisu filmu lub zdjęć 4K
	- Gdy jest włączona funkcja [Filter Effect] w ustawieniach [Filter Settings]
	- Podczas korzystania z [Constant Preview] (ciągłego podglądu)

#### <span id="page-214-1"></span>**[Peaking] (pokazywanie miejsc ostrych kolorem)**

W trybie ręcznego ustawiania ostrości ta funkcja automatycznie dodaje koloru w tych miejscach obrazu, które są ostre (miejsca na ekranie z wyraźnym obrysem).

- Gdy [Detect Level] (poziom detekcji) w [SET] ma wartość [HIGH], miejsca wyróżnione są zredukowane co pozwala na bardziej precyzyjne ustawianie ostrości.
- ●Zmiana poziomu detekcji [Detect Level] zmienia też ustawienie [Display Color].

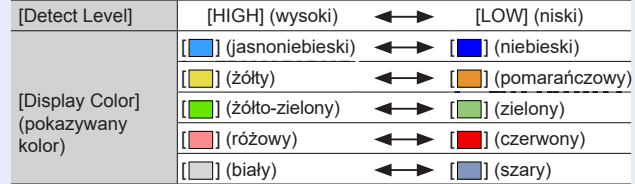

- Każde dotknięcie [ $\overline{ \mathbb{R} \mathbb{R} \mathbb{S} }$ ] w [  $\leq$  ] przełącza ustawienie kolejności [ $\overline{ \mathbb{R} \mathbb{R} \mathbb{S} }$  [ ] ([Detect Level]:  $[LOW] \rightarrow [EBK]$ H $]$  ([Detect Level]:  $[HIGH] \rightarrow [OFF]$ .
- ●Funkcja [Peaking] nie jest dostępna w trybie [Live View Boost].
- ●Funkcja ta nie jest dostępna w następującym przypadku:
- Efekt: [Rough Monochrome] (Creative Control Mode)

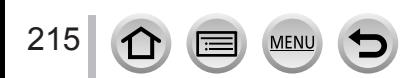

 **→ [Custom] → [Monitor / Display]**

## <span id="page-215-0"></span>**[Histogram]**

Włączanie/wyłączanie wyświetlania histogramu.

Po włączeniu ([ON]), można przesunąć miejsce wyświetlania histogramu przyciskami  $\blacktriangle \blacktriangledown \blacktriangle \blacktriangleright$ . • Możłiwa jest również operacja dotykowa na ekranie zapisu.

Jest to wyświetlanie rozkładu jasności w obrazie np. jeśli szczyty wykresu występują po prawej stronie oznacza to, że w obrazie jest kilka jasnych miejsc. Szczyt w środku to prawidłowa jasność (prawidłowe naświetlenie). Pomaga to w korekcji naświetlenia itd.

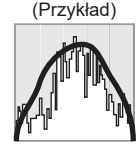

Ciemny ← OK → Jasny

●**Gdy histogram nie jest taki sam jak histogram obrazu zapisanego w poniżej podanych przypadkach, to taki histogram jest pokazywany w kolorze pomarańczowym:**

- Podczas kompensacji naświetlenia.
- W chwili błysku flesza.
- W przypadku nie uzyskania właściwego naświetlenia, np. przy zbyt słabym oświetleniu.

## <span id="page-215-1"></span>**[Guide Line] (linia prowadząca)**

Ustalanie wzoru linii prowadzących wyświetlanych podczas zapisu.

- $\bullet$  Po wybraniu [ $\Box$ ], można zmienić miejsce linii prowadzących przyciskami  $\blacktriangle \blacktriangledown \blacktriangle \blacktriangleright$ .
- ●Miejsce można też wybrać dotykając [ ] na liniach prowadzących obecnych na ekranie zapisu.
- ●Linie prowadzące nie są wyświetlane podczas zapisu obrazów panoramicznych.

## <span id="page-215-2"></span>**[Center Marker] (znacznik środka)**

Na ekranie zapisu jest wyświetlany znak [+] wskazujący środek ekranu. Jest to przydatne podczas operacji zoomu przy utrzymywaniu obiektu pośrodku ekranu.

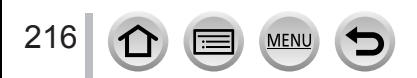
# **→ [Custom] → [Monitor / Display]**

### **[Highlight] (wyróżnienie)**

Miejsca prześwietlone (za jasne, bez odcieni szarości) mogą, przy włączonej funkcji [Auto Review] (automatyczne sprawdzanie) lub podczas odczytu ostrzegawczo migotać.

- ●Aby zredukować miejsca prześwietlone korzystaj z ujemnej kompensacji naświetlenia posiłkując się wyświetlanym histogramem i podobnymi danymi.
- ●Funkcja ta nie działa przy zdjęciach 4K, odczycie obrazów zapisanych z funkcją [Post Focus], odczytów Multi Playback, Calendar Playback lub Play-back Zoom.
- Funkcia ta nie wpływa w żaden sposób na zapisywane obrazy.

# **[Zebra Pattern] (wzór zebry)**

Miejsca na zdjęciu, które mogą okazać się prześwietlone można pokazać wyświetlając je wraz z wzorem zebry.

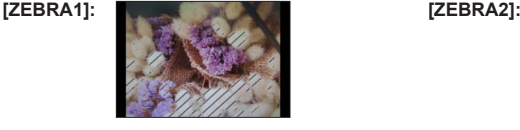

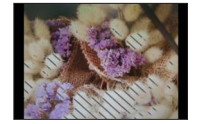

Wybierz [SET] aby ustalić jasność każdego wyświelanego wzoru zebry.

- Jasność można ustawiać w granicach od [50%] do [105%]. Ustawienie [OFF] jest dostępne dla wzoru [Zebra 2]. W przypadku wybrania [100%] lub [105%], z wzorem zebry są wyświetlane tylko miejsca prześwietlone. Przy mniejszej wartości liczbowej zakres pokazywanych przez wzór zebry wartości jasności jest większy.
- ●Aby zredukować miejsca prześwietlone korzystaj z ujemnej kompensacji naświetlenia posiłkując się wyświetlanym histogramem i podobnymi danymi.
- ●Wyświetlany wzór zebry nie jest zapisywany.
- Gdy [Zebra Pattern] jest przyporządkowany przyciskowi funkcyjnemu za pomocą [\[F](#page-59-0)n Button Set] (→60) w menu [Custom] ([Operation]) - każde wciśnięcie takiego przycisku zmienia ustawienie w następującej kolejności: [Zebra 1] → [Zebra 2] → [Zebra OFF]. Gdy [Zebra 2] jest wyłączony ([OFF]), zmiany ustawienia mają kolejność: [Zebra 1] → [Zebra OFF].

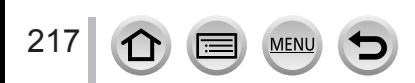

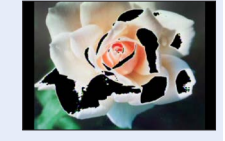

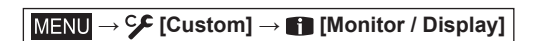

# **[Expo.Meter] (światłomierz)**

Włącza/wyłącza wyświetlanie światłomierza.

# Światłomierz

- Po włączeniu ([ON]), w trybie Programme Shift oraz ustawieniach przysłony i szybkości migawki wyświetlany jest światłomierz.
- ●Z miejscach oznaczonych na czerwono nie jest możliwe prawidłowe naświetlenie.
- ●Jeśli światłomierz nie jest wyświetlany wciśnij przycisk [DISP.] aby włączyć wyświetlanie na monitorze.
- ●Jeśli nie wykonuje się żadnych operacji przez około 4 sekundy - światłomierz zostaje wyłączony.

# **[MF Guide] (przewodnik ręcznego ustawiania ostrości)**

Przy ręcznej regulacji ostrości na ekranie wyświetlany jest przewodnik MF. Można sprawdzić, czy miejsce ostre leży bliżej czy dalej od aparatu.

 $\textcircled{A}$  Wskazanie  $\infty$  (nieskończoność)

# **[Rec Area] (obszar zapisu)**

Przełączanie ustawienia kąta patrzenia stosowane przy zapisie zdjęć i filmów.

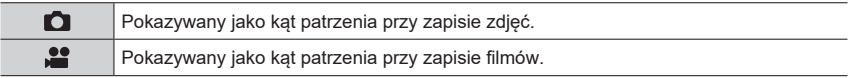

●Wskazywany obszar zapisu jest pokazywany w przybliżeniu.

 $\bullet$  W zapisie 4K photo lub zapisie z funkcja [Post Focus] parametr [Rec Area] ma wartość [ $\bullet$ ]

# **[Remaining Disp.] (wyświetlanie liczby zdjęć możliwych do zapisu)**

Wyświetla liczbę zdjęć możliwych do zapisania oraz dostępny czas zapisu.

# **[Menu Guide] (przewodnik po menu)**

Wyświetla/nie wyświetla ekran wyboru, kiedy pokrętło trybu pracy jest w pozycji  $[SCN]/[65]$ .

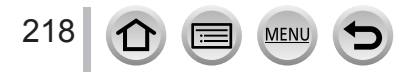

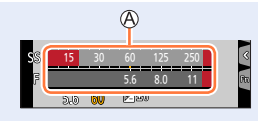

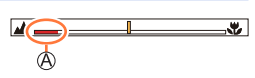

 **→ [Custom] → [Lens / Others]**

# **[Lens Position Resume] (wznowienie ustawienia obiektywu)**

Zapamiętuje położenie ostrości w chwili wyłączenia aparatu. Gdy jest używany obiektyw z funkcją "power zoom" zostaje również zapamiętana pozycja zoomu.

# **[Lens Fn Button Setting] (ustawienie przycisku funkcyjnego dla obiektywu)**

Ustala funkcję przyporządkowywaną przyciskowi ostrości w obiektywie wymiennym.

• Można przywołać przypisaną funkcję ustawiając przełącznik wyboru ostrości kompaty-

bilnego obiektywu wymiennego w pozycji [Fn] i wciskając przycisk ostrości obiektywu. **Ustawienia: [Focus Stop] / [AF/AE LOCK] / [AF-ON] / [Stabilizer] / [Focus Area Set] / [AF Mode/MF] / [Preview] / [Off] / [Restore to Default]**

●W ustawieniu [Focus Stop] ostrość jest zablokowana przy wciśniętym i trzymanym przycisku ostrości.

# **[Self Timer Auto Off] (wyłączenie samowyzwalacza)**

Samowyzwalacz jest wyłączany gdy aparat zostaje wyłączony.

# **[Face Recog.] (rozpoznawanie twarzy)**

Funkcja Face Recognition rozpoznaje twarz podobną do zapisanej w pamięciu aparatu i automatycznie dobiera ostrość i naświetlenie dla tej twarzy, ustawienie to ma najwyższy priorytet. Nawet jeśli taka osoba, która ma wypaść ostro, stoi z tyłu lub z boku zdjęcia grupowego - aparat automatycznie rozpozna tę osobę i zapisze ostro i wyraźnie jej twarz.

### **Ustawienia: [ON] / [OFF] / [MEMORY]**

#### ■**Jak działa funkcja rozpoznawania twarzy Podczas zapisu**

- Aparat rozpoznaje zapamiętaną i zapisaną uprzednio twarz i ustawia ostrość i przysłonę.
- Jeśli zapamiętane twarze mają dopisane nazwisko takie nazwisko jest wyświetlane (maksymalnie 3 osoby).

#### **Podczas odczytu**

• Wyświetlana jest nazwisko i wiek osoby.

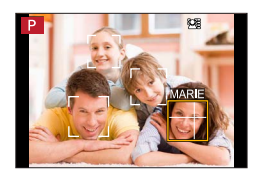

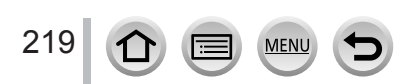

 **→ [Custom] → [Lens / Others]**

#### ■**Rejestracja twarzy**

Można zarejestrować twarze do 6 osób wraz z takimi informacjami jak nazwisko i data urodzenia.

Przyciskiem wybierz [MEMORY] i wciśnij [MENU/SET]

2 Przyciskami A ▼ < > wybierz [New] i wciśnij [MENU/SET]

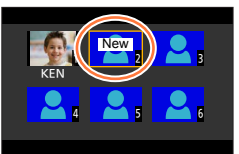

Umieść twarz w pokazywanej ramce i zapisz

- Twarze obiektów innych niż ludzie (np. zwierzęta) nie mogą być rejestrowane.
- Po dotknięciu > lub [ ] wyświetlane jest objaśnienie.

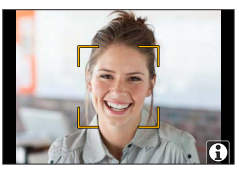

 $\alpha$  Przyciskami wybierz pozycję do edycji i wciśnij [MENU/SET]

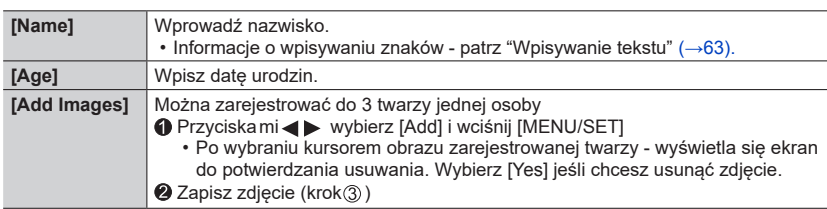

### ■**Edycja lub usuwanie informacji o zarejestrowanych osobach**

Przyciskiem wybierz [MEMORY] i wciśnij [MENU/SET]

2 Przyciskami A  $\blacktriangledown$  <  $\blacktriangleright$  wybierz zdjęcie osoby, której dane chcesz zmienić lub usunąć i wciśnij [MENU/SET]

### **3 Przyciskami A wybierz pozycję i wciśnij [MENU/SET]**

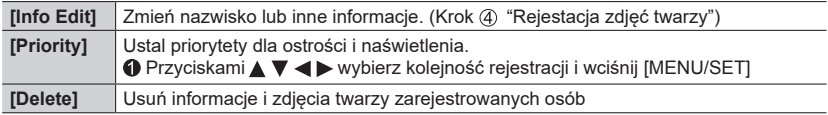

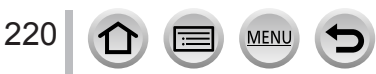

# **→ [Custom] → [Lens / Others]**

#### **Wskazówki odnośnie rejestrowania zdjęć twarzy**

- Oczy rejestrowanej osoby powinny być otwarte a usta zamknięte; osoba powinna bezpośrednio patrzeć na aparat a zarysy twarzy, oczy i brwi nie są przysłonięte włosami.
- Na twarzy nie powinny występować wyraźne cienie (przy zdjęciu nie należy korzystać z flesza).

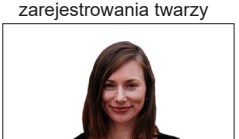

Przykład dobrego

#### **Jeśli przy zapisie aparat ma trudności w rozpoznawaniu twarzy**

- Zarejestruj dodatkowe zdjęcia twarzy tej samej osoby, w pomieszczeniu i na zewnątrz lub z inną miną lub pod innym kątem.
- Dodatkowe zdjęcia rejestruj w miejscu zapisu.
- Jeśli osoba nie jest rozpoznawana zarejestruj ją ponownie.
- W niektórych przypadkach, zależnie od miny osoby lub środowiska, aparat nie rozpoznaje lub rozpoznaje nieprawidłowo nawet osoby zarejestrowane .

#### ●**Funkcja [Face Recog.] działa tylko wtedy, gdy tryb Auto Focus ma wartość [ ].**

- ●Informacje rozpoznawania twarzy są tylko w pierwszym zdjęciu z serii zdjęć.
- ●W przypadku zdjęć zbiorowych jest wyświetlane nazwisko rozpoznawanej osoby w pierwszym zdieciu.
- ●Ta funkcja nie jest dostępna w następujących przypadkach:
	- [Miniature Effect] (Creative Control Mode)
	- Przy zapisie filmu
	- Przy zapisie zdjęć 4K
	- Przy zapisie z funkcją [Post Focus]
	- Przy zapisie w trybie ITime Lapse Shotl

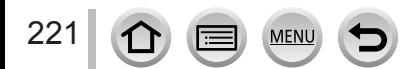

 $MENU \rightarrow C \mathcal{F}$  [Custom]  $\rightarrow \textcircled{?}$  [Lens / Others]

# **[Profile Setup] (konfiguracja profilu)**

Przed zrobieniem zdjęcia w celu zapisu nazwiska lub wieku (miesiąc/rok) można wpisać nazwisko lub urodziny dziecka lub zwierzaka.

#### **Ustawienia: [ ] ([Baby1], dziecko 1) / [ ] ([Baby2], dziecko 2) / [ ] ([Pet], zwierzak) / [OFF] / [SET]**

#### ■**Wpisywanie nazwiska lub wieku w miesiącach/latach**

- Przyciskiem wybierz [SET] i wciśnij [MENU/SET]
- 29 Przyciskami A vybierz [Baby1], [Baby2] lub [Pet] i wciśnij [MENU/SET]
- ③ Przyciskami A vybierz [Age] (wiek) lub [Name] (nazwisko) i wciśnij [MENU/SET]
- Przyciskiem wybierz [SET] i wciśnij [MENU/SET]

Wpisz [Age](wiek).

- Wpisz [Name] (nazwisko/nazwa).
- Informacje o wpisywaniu znaków patrz "Wpisywanie tekstu"  $( \rightarrow 63)$  $( \rightarrow 63)$

#### ■**Rezygnacja z wyświetlania nazwiska i wieku w miesiącach/latach**

Ustaw dla [Profile Setup] wartość [OFF].

- ●Ustawienia drukowania dla [Name] (nazwisko) i [Age] (wiek) można wykonać na komputerze z programem "PHOTOfunSTUDIO, możliwym do ściągnięcia z sieci. Tekst można również wystemplować na zdjęciu za pomocą funkcji aparatu o nazwie [Text Stamp].
- ●[Profile Setup] nie jest dostępny dla zapisu zdjęć 4K lub zapisu z użyciem funkcji [Post Focus].
- ●Nie można zapisywać nazwiska lub wieku w miesiącach/latach w poniższych przypadkach:
	- Podczas zapisu filmu
	- Zapisu zdjęć podczas zapisu filmu

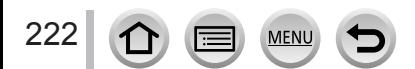

# **[Setup] (konfiguracja)**

**MENU →** *▶* [Setup]

- [Online Manual]  $(\rightarrow 223)$  $(\rightarrow 223)$
- [Cust.Set Mem.]  $(\rightarrow 93)$  $(\rightarrow 93)$
- $\cdot$  [Clock Set] ( $\rightarrow$ [40\)](#page-39-0)
- [World Time]  $(\rightarrow 223)$  $(\rightarrow 223)$
- [Travel Date]  $(\rightarrow 224)$  $(\rightarrow 224)$  $(\rightarrow 224)$
- $\cdot$  [Wi-Fi] ( $\rightarrow$ [224\)](#page-223-1)
- $\cdot$  [Bluetooth] ( $\rightarrow$ [225\)](#page-224-0)
- [Wireless Connection Lamp]  $(\rightarrow 225)$  $(\rightarrow 225)$
- $\cdot$  [Beep] ( $\rightarrow$ [225\)](#page-224-2)
- $\cdot$  [Economy] ( $\rightarrow$ [226\)](#page-225-0)
- [Monitor Display Speed] (→[227\)](#page-226-0)
- [Monitor Display] / [Viewfinder]  $(\rightarrow 227)$  $(\rightarrow 227)$
- [Monitor Luminance] (→[228](#page-227-0))
- $\cdot$  [Eye Sensor] ( $\rightarrow$ [228\)](#page-227-1)
- $\cdot$  [USB Mode] ( $\rightarrow$ [228\)](#page-227-2)
- [TV Connection] (→[229\)](#page-228-0)
- $\cdot$  [Language] ( $\rightarrow$ [230\)](#page-229-0)
- [Version Disp.]  $(\rightarrow 230)$  $(\rightarrow 230)$
- [Folder / File Settings] (→[230\)](#page-229-2)
- $\cdot$  [No. Reset] ( $\rightarrow$ [232\)](#page-231-0)
- $\cdot$  [Reset] ( $\rightarrow$ [232\)](#page-231-1)
- [Reset Network Settings] (→[232\)](#page-231-2)
- $\cdot$  [Pixel Refresh] ( $\rightarrow$ [233\)](#page-232-0)
- [Sensor Cleaning] (→[233\)](#page-232-1)
- [Level Gauge Adjust.] (→[233\)](#page-232-2)
- $\cdot$  [Demo Mode] ( $\rightarrow$ [233\)](#page-232-3)
- [Format]  $(\rightarrow 34)$  $(\rightarrow 34)$

# <span id="page-222-0"></span>**[Online Manual] (instrukcja on-line)**

**Ustawienia: [URL display] (wyświetlanie adresu URL)/ [QR Code display] (kodu QR)**

# <span id="page-222-1"></span>**[World Time] (czas na świecie)**

Ustalanie czasu dla miejsca w którym mieszkasz i dla celu podróży. • Cel [Destination] można ustawić po ustawieniu [Home] (miejsce zamieszkania). **Ustawienia: [Destination] / [Home]**

# *1* **<sup>P</sup>rzyciskami wybierz [Destination] lub [Home] i wciśnij [MENU/SET]**

*2* **<sup>P</sup>rzyciskami wybierz miejsce i wciśnij [MENU/SET]**

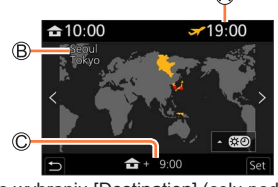

Po wybraniu [Destination] (celu podróży) Po wybraniu [Home] (miejsca

- zamieszkania) <sup>A</sup>ktualny czas dla wybranego celu
- Nazwa miasta, kraju

Różnica w stosunku do czasu miejsca zamieszkania

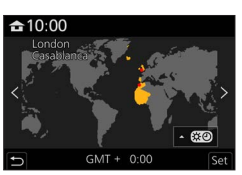

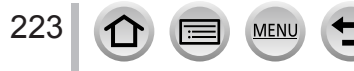

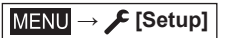

#### ■**Ustawianie czasu zimowego/letniego**

W kroku 2. wciśnij ▲ (ponowne wciśnięcie opuszcza ustawienie)

• W czasie letnim [  $\mathbb{C}$  o] do czasu aktualnego dodawana jest jedna godzina. Po wycofaniu tego nastawienia czas wraca do wartości aktualnej.

#### ■**Po powrocie z podróży**

W kroku *1* wybierz [Home] i wciśnik [MENU/SET].

●Jeśli nie możesz na ekranie znaleźć miejca docelowego - ustaw czas w oparciu o czas domowy.

# <span id="page-223-0"></span>**[Travel Date] (data podróży)**

#### ■**[Travel Setup] (konfiguracja podróży)**

Jeśli ustaliłeś przebieg podróży i zapis zdjęć, to na zdjęciu zostanie dopisana data podróży.

#### ■**Aby zapisać [Location] (miejsce)**

Po ustawieniu [Travel Setup] można ustalić miejsce.

- Informacje o wpisywaniu znaków patrz "Wpisywanie tekstu"  $(\rightarrow 63)$
- ●Aby drukować [Location] (lokalizacja) <sup>l</sup>ub liczbę dni, które minęły, skorzystaj z [Text St[amp\]](#page-245-0)  (→246) lub wydrukuj te dane za pomocą programu PHOTOfunSTUDIO.
- ●Data podróży jest wyliczana z daty wyjazdu i daty zegara aparatu. <sup>J</sup>eśli czas miejsca docelowego jest wpisany w [World Time], to dni, jakie upłynęły są wyliczane w opariu o miejscowy czas w miejscu przeznaczenia.
- ●Gdy [Travel Setup] jest wyłączony ([OFF]) nie jest zapisywana liczba dni, które minęły. <sup>N</sup>ie jest to wyświetlane nawet jeśli po zapisie [Travel Setup] zostanie ustawiony w pozycji [SET].
- ●Jeśli dane aktualnej daty przekraczają datę powrotu, [Travel Setup] zostaje automatycznie wycofana.
- ●[Travel Date] (data podróży) nie może być zapisywana w filmach AVCHD .
- ●[Location] nie może być zapisana podczas kręcenia filmu, zapisu zdjęć 4K lub zapisu z wykorzystaniem funkcji [Post Focus].

### <span id="page-223-1"></span>**[Wi-Fi]**

■**[Wi-Fi Function] (fu[nkcj](#page-290-0)e Wi-Fi** (→291)

■**[Wi-Fi Setup] (k[onfig](#page-296-0)uracja Wi-Fi** (→297)

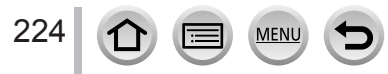

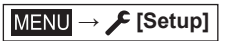

### <span id="page-224-0"></span>**[Bluetooth]**

- ■**[Bluetooth]** (→[257\)](#page-256-0)
- ■**[Remote Wakeup]** (→[264](#page-263-0))
- ■**[Returning from Sleep Mode]** (→[268\)](#page-267-0)
- ■**[Auto Transfer]** (→[270](#page-269-0))
- ■**[Location Logging]** (→[272](#page-271-0))
- ■**[Auto Clock Set]** (→[273](#page-272-0))

#### ■**[Wi-Fi network settings]**

Rejestracja bezprzewodowego punkt[u dos](#page-290-1)tępowego (→291)

- Bezprzewodowy punkt dostępowy dla łącza Wi-Fi jest rejestrowany automatycznie.
- Można zarejestrować do 17 punktów dostępowych. Przy rejestracji punktu kolejnego usuwane są dane najstarszego takiego punktu.
- Wykonanie [Reset Network Settings] usuwa zarejestrowane punkty dostępowe.

### <span id="page-224-1"></span>**[Wireless Connection Lamp] (lampka połączenia bezprzewodowego)**

Lampka ta świeci się podczas działania funkcji bezprzewodowych. **Ustawienia: [ON] / [OFF]**

# <span id="page-224-2"></span>**[Beep] (sygnał akustyczny)**

Ustawienia dźwięków sygnalizacyjnych lub dźwięków migawki

- ■**[Beep Volume] (głośność sygnału)**
- ■**[Shutter Vol.] (głośność migawki)**
- ■**[Shutter Tone] (dźwięk migawki)**

●Po włączeniu ([ON]) trybu cichego [Silent Mode] sygnał [Beep] nie jest dostępny.

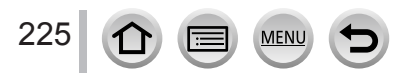

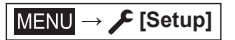

# <span id="page-225-0"></span>**[Economy] (oszczędzanie)**

#### ■**[Sleep Mode] (tryb uśpienia)**

Aparat jest automatycznie wyłączany jeśli nie był używany przez czas wybrany w tym ustawieniu.

• Powrót do używania aparatu - wciśnij do połowy przycisk migawki lub włącz aparat.

#### ■**[Sleep Mode(Wi-Fi)] (tryb uśpienia Wi-Fi)**

Aparat jest automatycznie wyłączany, jeśli nie był używany przez około 15 minut bez połączenia poprzez Wi-Fi.

• Powrót do używania aparatu - wciśnij do połowy przycisk migawki lub włącz aparat.

#### ■**[Auto LVF/Monitor Off] (automatyczne wyłączanie wizjera/monitora)**

Monitor/wizjer jest wyłączany automatycznie, jeśli aparat nie był używany przez czas określony w tym ustawieniu.

• Aby włączyć ponownie monitor/wizjer wciśnij jakikolwiek przycisk.

### ■**[Power Save LVF Shooting]**

Gdy wyświetlanie na monitorze zależy od automatycznego przełączania pomiędzy wizjerem i monitorem - aparat automatycznie się wyłącza, jeśli przez jakiś czas nie są wykonywane jakiekolwiek operacje.

• Powrót do używania aparatu - wciśnij do połowy przycisk migawki lub włącz aparat.

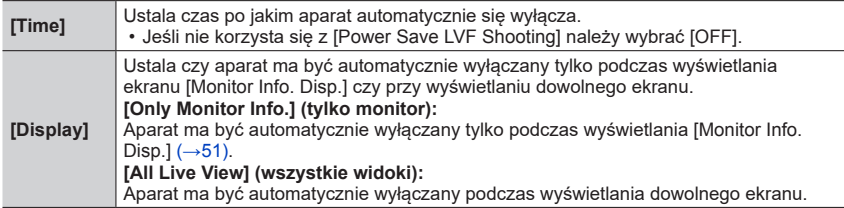

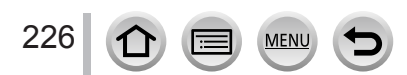

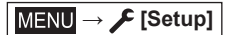

- ●Funkcja ta nie jest dostępna w podanych niżej przypadkach:
	- Podczas zapisu/odczytu filmów
	- Przy zapisie [ [ ] ([ 4K Pre-Burst]) funkcji 4K Photo
	- Przy zapisie w trybie [Multi Exp.]
	- W przypadku połączenia z komputerem/drukarką
	- Podczas pokazu slajdów
	- Przy zdjęciach w trybie [Time Lapse Shot]
	- Gdy jest włączona ([ ON ]) funkcja [Auto Shooting] z [Stop Motion Animation]
	- Gdy dla zapisu jest używane wyjście HDMI.
- ●W przypadku korzystania z zasilacza AC (opcja) i przejściówki DC (opcja) funkcje
	- [Sleep Mode], [Sleep Mode(Wi-Fi)] lub [Power Save LVF Shooting] są niedostępne.

### <span id="page-226-0"></span>**[Monitor Display Speed] (odświeżanie monitora)**

Ustala wartość odświeżania monitora

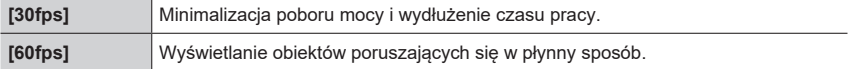

●Ustawienie [Monitor Display Speed] nie wpływa na zapisywane obrazy.

● Odświeżanie wiziera jest stałe i wynosi [60fps].

### <span id="page-226-1"></span>**[Monitor Display] / [Viewfinder] (wyświetlanie monitor/wizjer)**

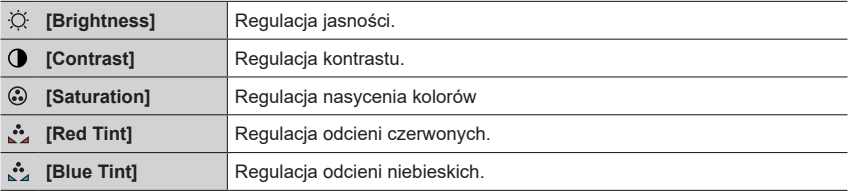

Regulacja jasności i kolorów monitora lub wizjera

●Możliwe są regulacje monitora i wizjera podczas ich używania.

●Po takich regulacjach niektóre obiekty mogą wyglądać inaczej niż w rzeczywistości, ale regulacje te nie mają żadnego wpływu na zapisywany obraz.

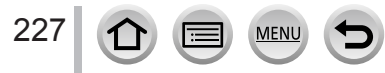

**MENU → E** [Setup]

### <span id="page-227-0"></span>**[Monitor Luminance] (luminancja monitora)**

Ustala jasność monitora w zależności od oświetlenia zewnętrznego.

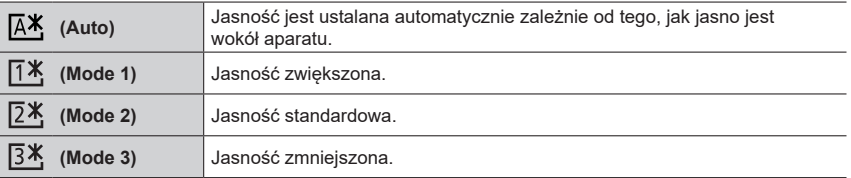

●Niektóre obiekty mogą wyglądać inaczej niż w rzeczywistości, ale regulacje te nie mają żadnego wpływu na zapisywany obraz.

●[ ] powraca do zwykłej jasności jeśli przy zapisie przez 30 sekund nie były wykonywane żadne operacje (ponowne rozjaśnienie ekranu - wciśnij dowolny przycisk lub dotknij ekranu).

● Ustawienie [  $\sqrt{4}$ ] lub [  $\sqrt{7}$ ] skraca czas wykonywania operacji.

 $\bullet$  Pozycji [ $\overline{A^*}$ ] nie można wybrać podczas odczytu.

●W przypadku korzystania z zasilacza AC (opcja) i przejściówki DC (opcja) ustawieniem początkowym jest  $[2*]$ .

# <span id="page-227-1"></span>**[Eye Sensor] (czujnik obecności oka)**

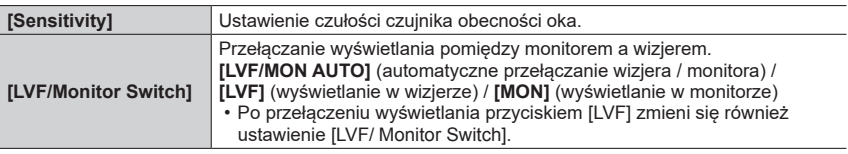

# <span id="page-227-2"></span>**[USB Mode] (tryb USB)**

Wybiera metodę komunikacji w przypadku połączenia aparatu z komputerem lub drukarką za pomocą kabla połączeniowego USB (dostarczonego z aparatem)

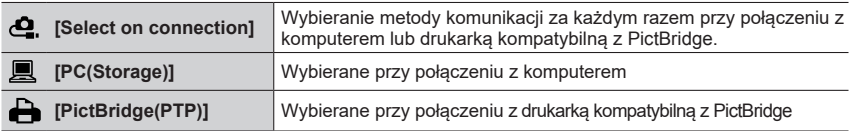

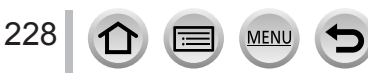

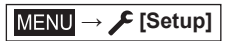

# <span id="page-228-0"></span>**[TV Connection] (połączenie z telewizorem)**

### ■**[HDMI Mode (Play)] (tryb HDMI (odczyt))**

Ustalanie formatu na wyjściu.

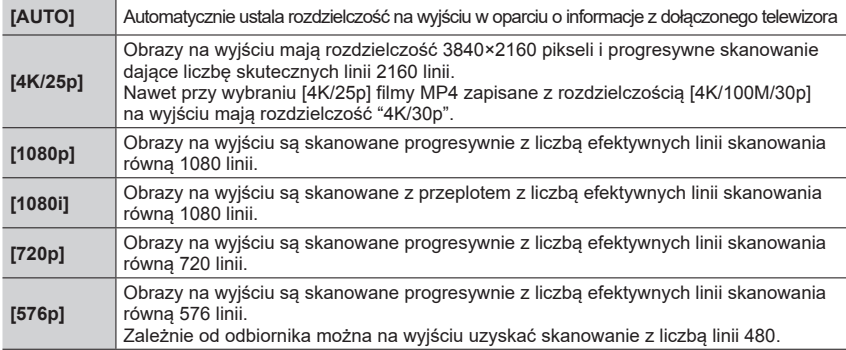

●Jeśli w położeniu [AUTO] nie ma obrazu na telewizorze - przełącz ustawienie na inne niż [AUTO] i wprowadź format, który obsługuje Twój telewizor (przeczytaj jego instrukcję obsługi).

#### ■**[HDMI Info Display (Rec)] (wyświetlanie informacji HDMI (zapis))**

Wybiera, czy informacja o zapisie ma być wyświetlana podczas oglądania na ekranie telewizora lub innego urządzenia połączonego z aparatem kablem HDMI micro. (→[302](#page-301-0))

# ■**[VIERA Link] (połączenie VIERA)**

Po włączeniu ([ON]) następuje automatyczne połączenie (link) aparatu i urządzenia kompatybilnego z formatem VIERA Link połączonego z aparatem za pomocą kabla HDMI micro, co pozwala na sterowanie aparatu za pomocą pilota urządzenia kompatybilnego z łąc[zem](#page-302-0) VIERA Link. (→303)

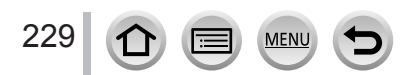

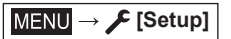

# <span id="page-229-0"></span>**[Language] (język)**

Wybór języka wyświetlanego na ekranie

 $\bullet$  Jeśli ustawiłeś inny język przez pomyłkę, wybierz  $[$   $]$  z ikon menu i ustaw żądany język.

### <span id="page-229-1"></span>**[Version Disp.] (wyświetlanie wersji firmware'u aparatu)**

Sprawdzanie wersji firmware'u (programu sprzętowego) aparatu i obiektywu.

●Po wciśnięciu [MENU/SET] w chwili wyświetlania wersji, zostaje pokazana informacja o oprogramowaniu urządzenia, np. licencja.

# <span id="page-229-2"></span>**[Folder / File Settings] (ustawienia folderów / plików)**

Ustala nazwy folderów oraz plików w których są zapisywane obrazy

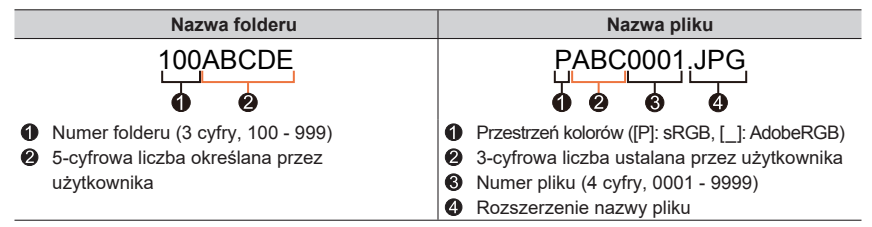

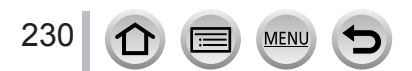

**MENU → E** [Setup]

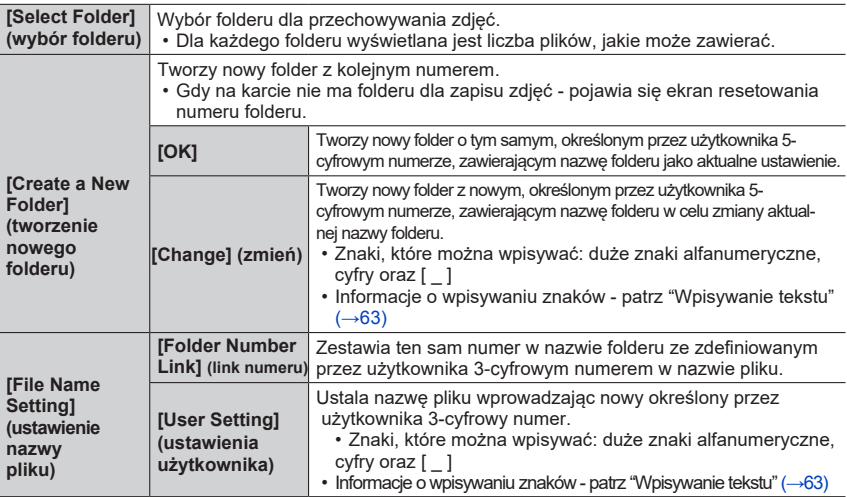

●W jednym folderze można przechowywać do 1000 plików.

●Numery seryjne od 0001 do 9999 są przypisywane do plików zapisywanych w kolejności robienia zdjęć. Gdy zmieni się miejsce docelowe, plik jest zapisywany z numerem pliku kolejnym w stosunku do numeru poprzedzającego.

●W przypadkach poniższych jest tworzony automatycznie nowy folder poprzez podwyższanie numeru folderu przy zapisie nowego pliku:

- Gdy w folderze jest zapisanych 1000 plików
- Gdy w folderze zostaje zapisany plik o numerze pliku 9999

●Gdy już istnieją foldery o numerach od 100 do 999 - nie można utworzyć nowego folderu. Zalecamy zapisanie wszystkich niezbędnych obrazów w komputerze lub w innym urządzeniu i sformatowanie karty pamięci.

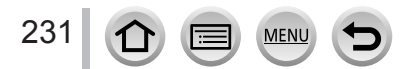

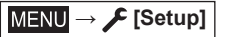

#### <span id="page-231-0"></span>**[No.Reset] (resetowanie numeru)**

Reset numeru pliku z obrazami (zostaje aktualizowany numer folderu a numer pliku rozpoczyna się od 0001).

- Aby zresetować numer folderu do 100: Najpierw sformatuj kartę pamięci i zresetuj numery plików funkcją [No.Reset]. Następnie na ekranie resetowania numeru folderu wybierz [Yes].
- ●Można używać numery folderów od 100 do 999. Po dojściu numeru folderu do 999, numerów tych nie można zresetować. W takim przypadku zapisz wszystkie potrzebne obrazy w komputerze [i sf](#page-33-0)ormatuj kartę pamięci. (→34).

### <span id="page-231-1"></span>**[Reset]**

Domyślnie resetowane są podane niżej ustawienia:

- ■**Ustawienia zapisu oraz trybu pracy migawki**
- ■**Ustawienia konfiguracji ([Wi-Fi Setup] oraz ustawienia [Bluetooth])**
- ■**Ustawienia użytkownika ([Face Recog.] oraz ustawienia [Profile Setup])**
- ■**Ustawienia konfiguracyjne/użytkownika (poza [Wi-Fi Setup], [Bluetooth], [Face Recog.] i [Profile Setup])**

●Przy resetowaniu ustawień konfiguracji/użytkownika resetowane są również:

- Ustawienie [World Time] (czas światowy)
- Ustawienia [Travel Date] (daty podróży) (Departure date, Return date, [Location]) (data wyjazdu/ powrotu, miejsce)
- Ustawienia [Rotate Disp.], [Picture Sort] i [Delete Confirmation] menu [Playback]

●Numery folderów i ustawienia zegara nie są resetowane

### <span id="page-231-2"></span>**[Reset Network Settings] (resetowanie ustawień sieciowych)**

Ustawienia sieciowe są resetowane do wartości domyślnych, takich jak informacje sprzętowe zarejestrowane dla funkcji [Wi-Fi Setup] lub [Bluetooth]. (Za wyjątkiem [LUMIX CLUB])

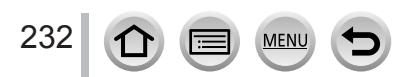

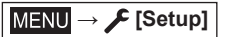

### <span id="page-232-0"></span>**[Pixel Refresh] (odświeżanie pikseli)**

Optymalizacja przetwornika obrazowego i obróbki danych obrazowych.

●Przetwornik obrazowy i obróbka danych obrazowych są optymalizowane w chwili zakupu aparatu. Korzystaj z tej funkcji, kiedy na obrazach pojawiają się jasne plamki, uprzednio nieobecne podczas zapisu. ●Po korekcji pikseli wyłącz i włącz aparat.

# <span id="page-232-1"></span>**[Sensor Cleaning] (czyszczenie matrycy)**

Wykonywane jest odkurzanie i wydmuchiwanie brudu i kurzu, które przylegają do przedniej części urządzenia obrazowego (matrycy).

●Funkcja odkurzania włącza się automatycznie po włączeniu aparatu, ale można ją uruchamiać osobno, kiedy zauważy się kurz na matrycy.

# <span id="page-232-2"></span>**[Level Gauge Adjust.] (regulacja poziomicy)**

#### ■**[Adjust.] (regulacja)**

Trzymaj aparat w położeniu poziomym i wciśnij [MENU/SET]. Zostanie wyregulowany czujnik położenia poziomego.

#### ■**[Level Gauge Value Reset] (reset wartości poziomicy)**

Przywraca ustawienia domyślne czujnika położenia poziomego.

### <span id="page-232-3"></span>**[Demo Mode] (tryb pokazowy)**

Umożliwia próbne ustawianie ostrości, wyróżnianie ostrości w funkcji [Post Focus] na przykładowym obrazie.

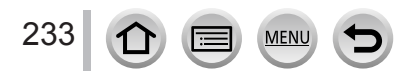

# **[My Menu] (moje menu)**

Można zarejestrować często używane menu i wyświetlać je jako [My Menu]. Można zarejestrować do 23 różnych menu.

# **→ [My Menu] → [My Menu Setting]**

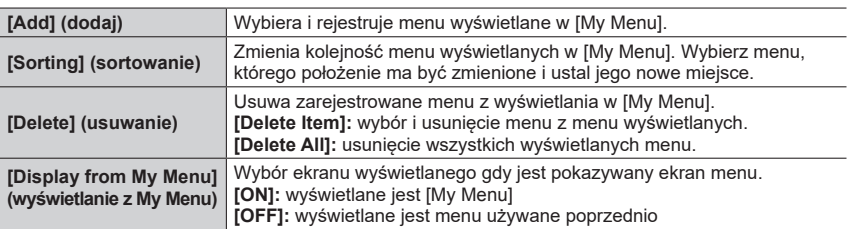

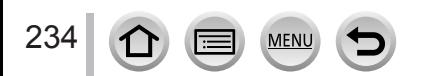

# **[Playback] (odczyt)**

- [Slide Show]  $(\rightarrow 236)$  $(\rightarrow 236)$  $(\rightarrow 236)$
- [Playback Mode]  $(\rightarrow 237)$  $(\rightarrow 237)$  $(\rightarrow 237)$
- [Protect]  $(\rightarrow 238)$  $(\rightarrow 238)$
- [Rating]  $(\rightarrow 238)$  $(\rightarrow 238)$
- [Title Edit]  $(\rightarrow 239)$  $(\rightarrow 239)$  $(\rightarrow 239)$
- [Face Rec Edit]  $(\rightarrow 239)$  $(\rightarrow 239)$
- [RAW Processing]  $(\rightarrow 240)$  $(\rightarrow 240)$
- [4K PHOTO Bulk Saving]  $(\rightarrow 242)$  $(\rightarrow 242)$  $(\rightarrow 242)$
- [Light Composition]  $(\rightarrow 243)$  $(\rightarrow 243)$  $(\rightarrow 243)$
- [Sequence Composition]  $(\rightarrow 244)$  $(\rightarrow 244)$  $(\rightarrow 244)$
- [Clear Retouch] (→[245\)](#page-244-0)
- [Text Stamp]  $(\rightarrow 246)$  $(\rightarrow 246)$  $(\rightarrow 246)$
- [Resize]  $(\rightarrow 247)$  $(\rightarrow 247)$
- [Cropping]  $(\rightarrow 248)$  $(\rightarrow 248)$
- [Rotate]  $(\rightarrow 248)$  $(\rightarrow 248)$
- [Video Divide]  $(→249)$  $(→249)$
- [Time Lapse Video] (→[249](#page-248-1))
- [Stop Motion Video] (→[250](#page-249-0))
- [Rotate Disp.]  $(\rightarrow 250)$  $(\rightarrow 250)$  $(\rightarrow 250)$
- [Picture Sort]  $(\rightarrow 250)$  $(\rightarrow 250)$  $(\rightarrow 250)$
- [Delete Confirmation] (→[251\)](#page-250-0)

●Może okazać się niemożliwe obrabianie i edycja zdjęć zrobionych przez inne aparaty.

### <span id="page-234-0"></span>■**Wybór zdjęcia (zdjęć) po wybraniu [Single] lub [Multi]**

Gdy funkcje [Single] i [Multi] nie są dostępne wybierz obraz w taki sam sposób, jak przy wybieraniu [Single].

#### **[Single]**

1 Przyciskami <→ wybierz zdjęcie i wciśnij [MENU/SET]

• Jeśli w prawym dolnym rogu ekranu wyświetla się [Set/Cancel] to ustawienie jest kasowane po ponownym wciśnięciu [MENU/ SETI.

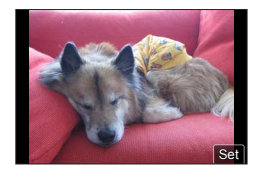

# **[Multi]**

235

#### **Gdy jest wyświetlany ekran podobny do jednego z pokazywanych z prawej:**

- $\textcircled{1}$  Przyciskami $\blacktriangle \blacktriangledown \blacktriangleleft \blacktriangleright$  wybierz zdjęcie i wciśnij [MENU/SET] (powtórz)
	- Aby cofnąć → wciśnij [MENU/SET] ponownie.

Przyciskiem [DISP.] wykonaj czynność

### **Gdy jest wyświetlany ekran podobny do jednego z prawej:**

- 1 Przyciskami A  $\Psi \blacktriangleleft$  wybierz zdjęcie i wciśnij [MENU/SET] (powtórz)
	- Aby cofnąć → wciśnij [MENU/SET] ponownie.

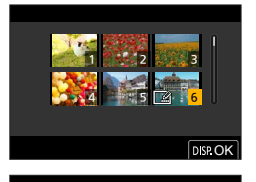

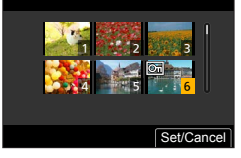

# <span id="page-235-0"></span>**[Slide Show] (pokaz slajdów)**

Automatyczny odczyt zapisanych zdjęć, jedno po drugim. Można utworzyć pokaz slajdów złożony tylko ze zdjęć lub tylko filmów. Pokaz slajdów jest zalecany, gdy zamierza się oglądać zdjęcia/filmy na ekranie telewizora.

# **→ [Playback] → [Slide Show]**

#### *1* **<sup>P</sup>rzyciskami wybierz pozycję i wciśnij [MENU/SET]**

- Przy wybraniu [Picture Only] będą również odtwarzane zdjęcia serii 4K i zdjęcia z wykorzystywaną funkcją [Post Focus].
- Spośród zdjęć wykonanych z funkcją [Post Focus] będą pokazywane tylko zdjęcia reprezentatywne z prawidłową ostrością.

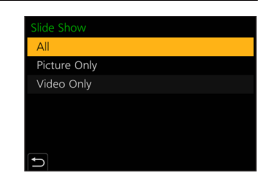

### *2* **<sup>P</sup>rzyciskiem wybierz [Start] i wciśnij [MENU/SET]**

#### ■**Operacje wykonywane podczas pokazu slajdów**

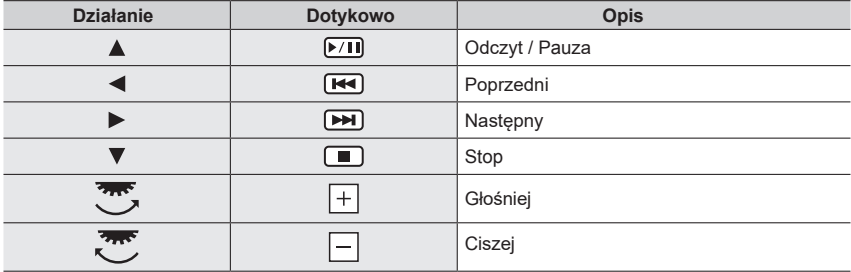

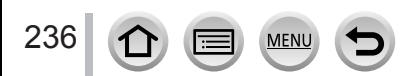

#### ■**Zmiana ustawień**

Wybierz [Effect] lub [Setup] i wciśnij [MENU/SET].

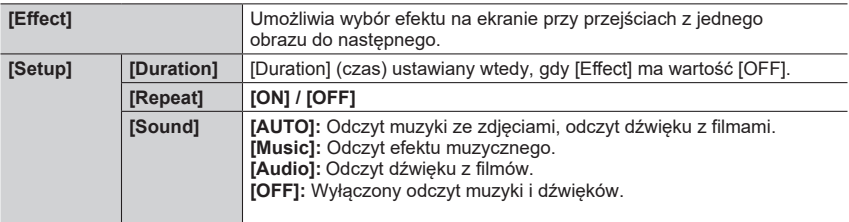

● Podczas pokazu slajdów zdjęć 4K, zdjęć z funkcją [Post Focus] lub grup zdjęć, efekty ekranowe są wyłączone, nawet w przypadku włączenia pozycji [Effect].

●Podczas pokazu slajdów i odczytu poniżej podanych obrazów ustawienie [Duration] jest niedostępne:

- Filmy
- Pliki serii zdjęć 4K
- Obrazy z funkcją [Post Focus]
- Zdjęcia panoramiczne
- Grupy zdjęć

# <span id="page-236-0"></span>**[Playback Mode] (tryb odczytu)**

Wybór rodzaju obrazów i ich odczyt. ([Normal Play] (normalny), [Picture Only] (tylko obraz), [Video Only]) (tylko wideo)

### **→ [Playback] → [Playback Mode]**

#### *1* **<sup>P</sup>rzyciskami wybierz pozycję i wciśnij [MENU/SET]**

• Jeśli wybierzesz [Picture Only], będą również odtwarzane pliki serii 4K oraz obrazy zapisane z funkcją [Post Focus].

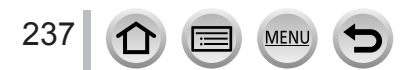

### <span id="page-237-0"></span>**[Protect] (ochrona)**

Ustawia zabezpieczenie eliminujące usunięcie obrazu. Zapobiega usuwaniu ważnych obrazów.

### **→ [Playback] → [Protect]**

### *1* **<sup>W</sup>ybierz obraz** (→[235](#page-234-0))

#### ■**Aby wyczyścić wszystkie**

Wybierz [Protect] → [Cancel] → [Yes] i wciśnij [MENU/SET]

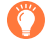

Jeśli przełącznik karty pamięci chroniący przed zapisem jest w pozycji"LOCK"- to obrazu nie można usunąć.

●Obraz jest usuwany również podczas formatowania, nawet jeśli jest zabezpieczony.

●Może nie być skuteczne przy używaniu innych urządzeń.

### <span id="page-237-1"></span>**[Rating] (ocena)**

Zdjęciom można przypisać (oznakować) pięć poziomów (ocen). Po wykonaniu procedury [Rating] stają się możliwe następujące działania:

- Usuwanie wszystkich obrazów poza tymi oznakowanymi.
- W systemach operacyjnych Windows 8, Windows 8.1 i Windows 10 (tylko zdjęcia JPEG) można sprawdzić ocenę zdjęcia wyświetlając szczegóły pliku.

#### **→ [Playback] → [Rating]**

*1* **<sup>W</sup>ybierz obraz** (→[235](#page-234-0))

#### *2* **<sup>P</sup>rzyciskami wybierz poziom oceny (1 do 5) i wciśnij [MENU/SET]**

(Powtórz kroki *1* oraz *2* aby wprowadzić ustawienie dla trybu [Multi].)

#### ■**Aby usunąć wszystkie**

Wybierz [Rating] → [Cancel] → [Yes] i wciśnij [MENU/SET]

- ●Po wykonaniu procedury [Rating] dla grup zdjęć, ustawienia te są stosowane we wszystkich zdjęciach w grupie a wartość oceny jest wskazywana na ikonie ustawienia oceny pierwszego zdjęcia. Przy całkowitej luczbie zdjęć równej 1000 lub więcej wyświetlany jest symbol [999+].
- ●Wybranie [Cancel] jest możliwe tylko wtedy, gdy [Playback Mode] ma wartość [Normal Play].

●Dla filmów AVCHD można wybrać tylko ocenę [5].

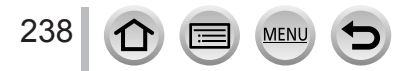

# <span id="page-238-0"></span>**[Title Edit] (edycja napisu)**

Na zapisanym zdjęciu można wpisać znaki (napisy etc.). Po zarejestrowaniu tekstu może on być wstemplowany w wydrukach za pomocą [narzę](#page-245-0)dzia [Text Stamp] (→246).

#### **→ [Playback] → [Title Edit]**

#### *1* **<sup>W</sup>ybierz zdjęcie** (→235[\)](#page-234-0)

• Na zdjęciach zawierających już tekst wyświetlany jest symbol  $\lceil \frac{1}{2} \rceil$ .

### *2* **<sup>W</sup>prowadź znaki**

- Informacje o wpisywaniu znaków patrz "Wpisywanie tekstu"  $(→63)$  $(→63)$
- Aby usunąć tekst na ekranie wprowadzania znaków usuń wszystkie znaki.
- ●Tekst można drukować dzięki oprogramowaniu "PHOTOfunSTUDIO.
- ●W wersji [Multi] można wprowadzić jednorazowo do <sup>100</sup> zdjęć.
- ●Ta funkcja nie jest dostępna w następujących przypadkach:
	- Filmy
	- Zdjęcia serii 4K
	- Zdjęcia zapisane z wykorzystaniem funkcji [Post Focus]
	- Zdjęcia zapisane z ustawieniem  $[Quality]$  w postaci  $\lceil_{\text{RAW}}\rceil$ ,  $\lceil_{\text{RAW}}\rceil$  lub  $\lceil_{\text{RAW}}\rceil$

### <span id="page-238-1"></span>**[Face Rec Edit] (edycja danych rozpoznawania twarzy)**

Edycja lub usuwanie nieprawidłowej informacji dotyczącej rozpoznawania twarzy.

 **→ [Playback] → [Face Rec Edit] → [REPLACE] lub [DELETE]**

- *1* **<sup>P</sup>rzyciskami wybierz zdjęcie i wciśnij [MENU/SET]**
- *2* **<sup>P</sup>rzyciskami wybierz osobę i wciśnij [MENU/SET]**
	- Jeśli osoba ma być usunięta [DELETE] przejdź do kroku *4*.
- *3* **<sup>P</sup>rzyciskami wybierz osobę, która zastąpi poprzednio wybraną i wciśnij [MENU/SET]**
- *4* **<sup>P</sup>rzyciskiem wybierz [Yes] i wciśnij [MENU/SET]**
- ●Gdy informacja Face Recognition zostanie usunięta nie może być potem przywrócona.
- Edytuj informacje Face Recognition w kategoriach grupowych dla grupy zdjęć (nie można edytować informacji oddzielnie dla każdego zdjęcia w grupie).
- ●Edycji podlega tylko pierwsze zdjęcie z grupy.

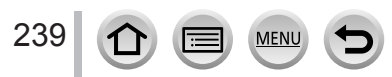

# <span id="page-239-0"></span>**[RAW Processing] (obróbka zdjęć RAW)**

Aparat może być używany do obróbki zdjęć zapisanych w formacie RAW. Tak utworzone zdjęcia są zapisywane w formacie JPEG.

# **→ [Playback] → [RAW Processing]**

### *1* **<sup>P</sup>rzyciskami <sup>w</sup>ybierz plik RAW i wciśnij [MENU/SET]**

*2* **Przyciskami wybierz pozycję i wciśnij [MENU/SET], aby ją wprowadzić**

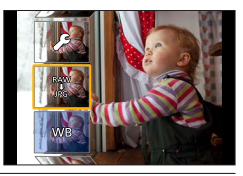

• Można zmieniać poniżej podane pozycje. Ustawienia używane podczas zapisu są wprowadzane podczas ich ustawiania.

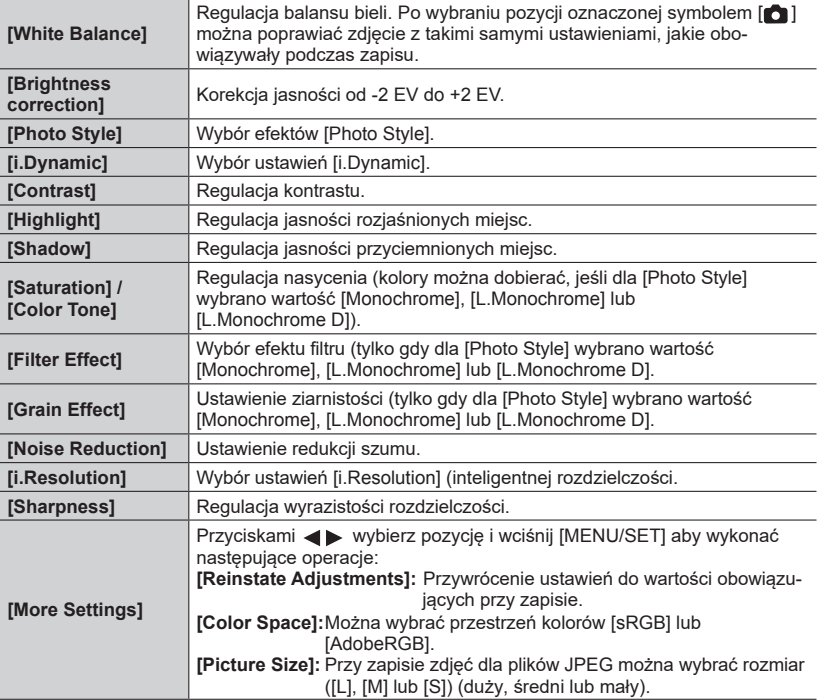

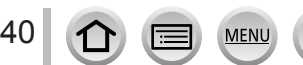

### *3* **<sup>W</sup>ciśnięciem [MENU/SET] zakończ ustawienia**

• Pojawi się ponownie ekran z kroku *2*. Aby ustawić inną pozycję powtórz kroki od *2* do *3*.

*4* **Przyciskami wybierz [Begin Processing] (rozpocznij obróbkę) i wciśnij [MENU/SET]**

#### ■**Ustawianie**

Przy wybieraniu pozycji pojawia się ekran ustawień.

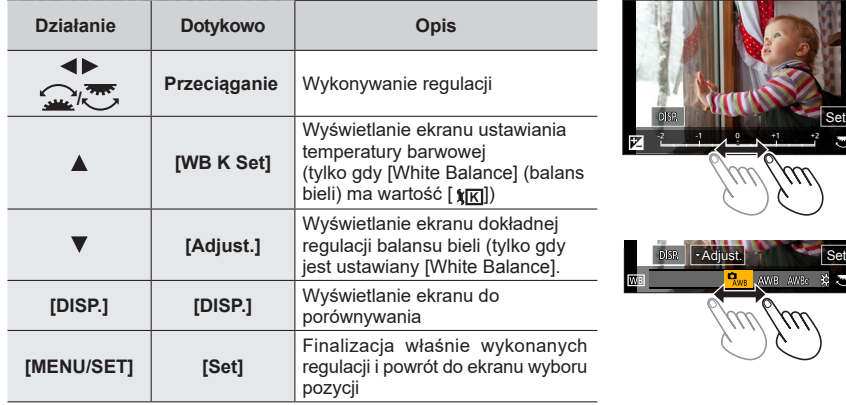

- Po wybraniu pozycji [Noise Reduction], [i.Resolution] lub [Sharpness] ekran dla porównań nie jest wyświetlany.
- Podwójne dotknięcie wyświetlacza powoduje jego szybkie powiększenie (a jeśli ekran był powiększony - powraca do poprzedniego stopnia powiększenia).

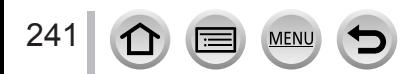

Dla regulacji wykonywanych na ekranie porównań dostępne są podane niżej metody działania.

Aktualne ustawienie

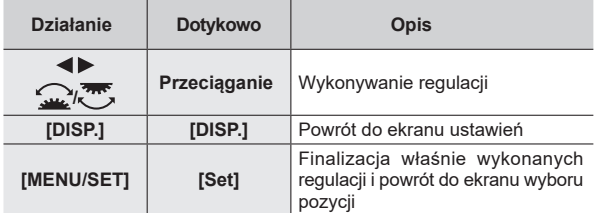

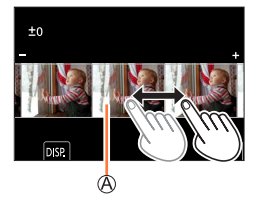

• Jeśli dotkniesz środka zdjęcia, zostanie ono powiększone. Jeśli dotkniesz  $[\rightarrow]$ , zdjęcie powróci do początkowych rozmiarów.

- ●Wygląd pliku RAW obrobionego przez aparat i pliku RAW obrobionego w programie"SILKYPIX Developer Studio"nie będzie dokładnie taki sam.
- ●Zdjęcie RAW zapisane w aparacie ma zawsze proporcje wymiarów [4:3] (5184×3888), ale jeśli w menu [Playback] wykonasz obróbkę [RAW Processing], zdjęcie będzie obrabiane z proporcją wymiarów wybraną podczas zapisu i kątem patrzenia ustawionym przez [Ex. Tele Conv.]([Rec]).
- ●Zdjęcia powiększone i wykonane przez [Ex. Tele Conv.]([Rec]) nie mogą być obrabiane, jeśli wybierzesz [Picture Size] (wymiary zdjęcia) większe niż wymiary podczas zapisu.
- ●Ustawienie [White Balance] dla zdjęć zapisanych funkcją [Multi Exp.] ma wartość ustawienia używanego podczas zapisu.
- ●Zdjęcia grupowe edytuje się jedno po drugim. Zdjęcia poddane edycji są zapisywane na nowo, niezależnie od grupy zdjęć oryginalnych.
- ●W przypadku połączenia kablem HDMI micro obróbka [RAW Processing] jest niedostępna.
- ●Możliwa jest obróbka RAW tylko tych zdjęć, które były zrobione tym aparatem.

# <span id="page-241-0"></span>**[4K PHOTO Bulk Saving] (zapis zbiorowy 4K PHOTO)**

Można zapisać 5 sekund materiału 4K z pliku serii 4K.

#### **→ [Playback] → [4K PHOTO Bulk Saving]**

- *1* **Przyciskami wybierz pliki serii 4K i wciśnij [MENU/SET]**
	- Jeśli czas serii wynosi 5 sekund lub mniej wszystkie klatki mogą być zapisane jako zdjęcia.

#### *2* **<sup>W</sup>ybierz pierwszą klatkę, która ma być zapisana zbiorow[o jak](#page-124-0)[o zd](#page-125-0)jęcie** (→125, 126)

• Zdjęcia będą zapisane w formacie JPEG jako pojedyncza grupa zdjęć.

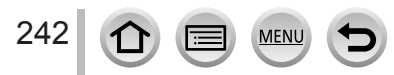

#### Lista menu aparatu

# <span id="page-242-0"></span>**[Light Composition] (kompozycja światła)**

Wybierz klatki z pliku serii 4K, które mają być połączone. Części obrazu, które są jaśniejsze niż w klatce poprzedzającej będą nałożone na tę klatkę poprzedzającą w celu połączenia obu klatek w jeden obraz.

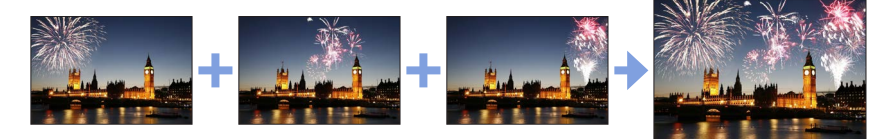

 **→ [Playback] → [Light Composition]**

- *1* **<sup>P</sup>rzyciskami wybierz pliki 4K burst i wciśnij [MENU/SET]**
- *2* **<sup>W</sup>ybierz metodę łączenia i wciśnij [MENU/SET]**

#### ■**[Composite Merging] (łączenie kompozytowe): Wybierz klatki do łączenia**

- ① Przeciągnij suwak lub przyciskami A  $\blacktriangledown$  <  $\blacktriangleright$  wybierz klatki do łączenia
- Wciśnij [MENU/SET]
	- Wybrane klatki zostaną zapamiętane, a na wyświetlaczu pokaże się ekran poprzedni.
	- Przyciskami Wwybierz pozycje i wciśnij [MENU/SET] aby wykonać następujące operacje.
		- [Next]: Wybór dalszych klatek do łączenia.
		- [Reselect]: Odrzucenie klatki wybranej tuż przed chwilą i wybór innego obrazu.

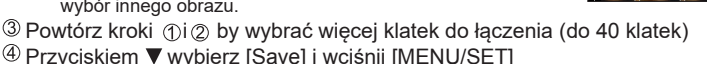

#### ■**[Range Merging] (łączenie w zakresie): Wybór zakresu do łączenia**

Wybierz klatkę pierwszego zdjęcia i wciśnij [MENU/SET]

• Metoda wyboru jest taka sama jak w kroku ① ustawienia [Composite Merging]. Wybierz klatkę ostatniego zdjęcia i wciśnij [MENU/SET]

# *3* **<sup>N</sup>a ekranie do potwierdzeń wybierz [Yes] i wciśnij [MENU/SET]**

• Zdjęcia zostaną zapisane w formacie JPEG. Informacje o zapisie (Exif) zawarte w pierwszej klatce, takie jak szybkość migawki, przysłona i czułość ISO zostaną również zapisane.

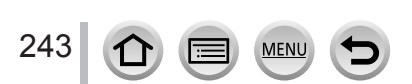

# <span id="page-243-0"></span>**[Sequence Composition] (kompozycja sekwencji zdjęć)**

Z pliku z serią zdjęć 4K można wybrać pewne klatki, z których można utworzyć kompozycję poruszającego się obiektu umieszczonego w jednym zdjęciu.

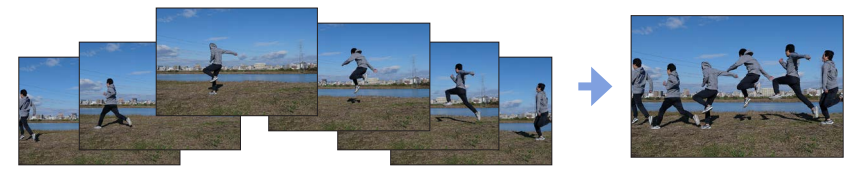

 **→ [Playback] → [Sequence Composition]**

### *1* **Przyciskami wybierz pliki serii zdjęć 4K i wciśnij [MENU/SET]**

### *2* **Wybierz klatki przeznaczone do kompozycji**

Zdjęcia wybieraj tak, aby poruszający się obiekt nie nakładał się na siebie w kolejnych zdjęciach poprzedzających lub następujących (jeśli obiekt będzie się nakładał nie uda się utworzenie prawidłowej sekwencji).

① Suwakiem lub przyciskami A  $\blacktriangledown$  <  $\blacktriangleright$  wybierz klatki do połączenia

#### Wciśnij [MENU/SET]

- Wybrane zdjęcia zostają zapamiętane a wyświetlacz powróci do ekranu podglądu.
- Przyciskami  $\blacktriangle$  Wybierz pozycie i wciśnii [MENU/SET] aby wykonać podane niżej operacje.
	- [Next]: wybór kolejnych klatek do połączenia.
	- [Reselect]: odrzucenie klatki wybranej tuż przed chwilą i umożliwienie wybrania innej klatki

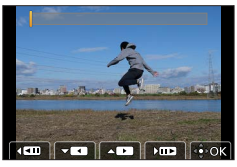

 $\circled{3}$  Powtórz kroki  $\circled{1}$ i $\circled{2}$ aby wybrać dalsze klatki do łączenia (od 3 do 40 klatek). Wciśnięciem wybierz [Save] (zapisz) i wciśnij [MENU/SET].

# *3* **Na ekranie potwierdzania wybierz [Yes] i wciśnij [MENU/SET]**

• Zdjęcia zostaną zapisane w formacie JPEG. Informacje o zapisie (Exif) zawarte w pierwszej klatce, takie jak szybkość migawki, przysłona i czułość ISO zostaną również zapisane.

# **Wskazówki odnośnie [Sequence Composition]**

Zalecamy robić zdjęcia przeznaczone do łączenia funkcją [Sequence Composition] ze statywu.

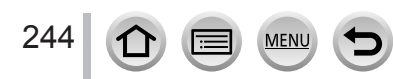

# <span id="page-244-0"></span>**[Clear Retouch] (retusz czyszczący)**

- Ze zdjęć można usuwać niepotrzebne elementy.
- Operacja usuwania może być wykonana tylko dotykowo. [Clear Retouch] automatycznie umożliwia taką operację.

# **→ [Playback] → [Clear Retouch]**

# *1* **Przyciskami wybierz zdjęcie i wciśnij [MENU/SET]**

### *2* **<sup>P</sup>rzesuń palcem po elemencie, który ma być usunięty**

- Usuwane elementy są oznakowane kolorem.
- Dotknięcie [Undo] przywraca zakolorowanym miejscom ich poprzedni wygląd.

### **Usuwanie szczegółów (powiększanie wyświetlacza)**

#### Dotknij [SCALING] (skaluj)

- Na ekranie dotykowym szczypaniem dwoma palcami powiększ zdjęcie lub zmniejsz jego wymiary.
- Przeciąganie po ekranie pozwala na przesunięcie powiększonej części obrazu
- Dotknij [REMOVE] (usuń)
	- Powróć operację przeciągania palcem na części, która ma być usunięta. Część, którą chcesz usunąć, może być przeciągana nawet w przypadku powiększenia zdjęcia.

# *3* **<sup>D</sup>otknij [Set]**

# *4* **<sup>D</sup>otknij [Save] lub wciśnij [MENU/SET]**

- ●Zdjęcia mogą czasem wypaść nienaturalnie, ponieważ tło w miejscu usuniętych części jest wytwarzane sztucznie.
- ●Zdjęcia w grupach edytuj jedno po drugim. Zdjęcia po edycji są zapisywane niezależnie od początkowych grup zdjęć.
- ●Funkcja ta nie jest dostępna przy korzystaniu z wizjera.
- ●<sup>W</sup> przypadku połączenia kabla HDMI micro funkcja [Clear Retouch] jest wyłączona.
- ●Funkcja nie jest dostępna w podanych niżej przypadkach:
	- Zdjęcia panoramiczne
	- Filmy
	- Pliki serii 4K
	- Zdjęcia zapisane przy użyciu funkcji [Post Focus]
	- Zdjęcia wykonane z ustawieniem [Quality] (jakość) o wartości [RAW]

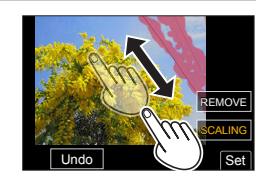

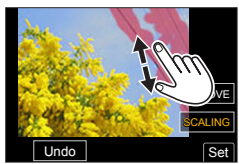

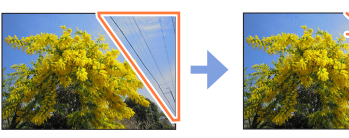

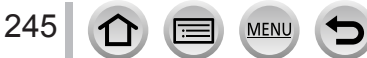

# <span id="page-245-0"></span>**[Text Stamp] (stempel tekstowy)**

Zapisane zdjęcia można "ostemplować" danymi typu data i czas zapisu, nazwiska, cel podróży, daty podróży itp.

### **→ [Playback] → [Text Stamp]**

#### *1* **<sup>W</sup>ybierz zdjęcie** (→235[\)](#page-234-0)

• Jeśli zdjęcie zawiera już stempel, na ekranie pojawia się symbol  $\lceil \frac{1}{n} \rceil$ .

#### *2* **Przyciskiem wybierz [Set] i wciśnij [MENU/SET]**

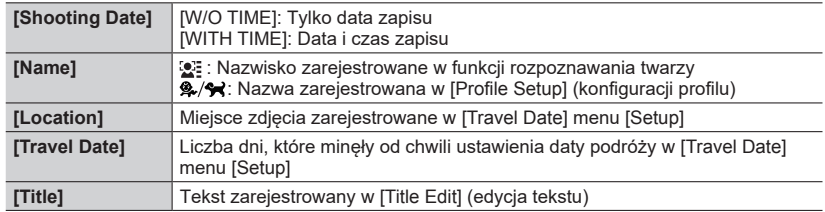

### *3* **<sup>W</sup>ciśnij przycisk [Q.MENU/ ]**

### *4* **<sup>P</sup>rzyciskiem wybierz [OK] i wciśnij [MENU/SET]**

- ●**W przypadku zdjęć ze stemplem daty w punktach drukowania zdjęć nie żądaj drukowania daty, nie włączaj też na drukarce drukowania daty (w druku data może się nakładać).**
- ●W funkcji [Multi] można jednocześnie oznakować do 100 zdjęć.
- ●Jakość zdjęcia może się obniżyć (mniej szczegółów).
- ●Jeśli opatrzysz stemplem zdjęcia w grupie, tak oznakowane zdjęcia zostaną zapisane oddzielnie od oryginalnych zdjęć w grupie.
- ●Ta funkcja nie jest dostępna w następujących przypadkach:
	- Filmy
	- Pliki serii 4K
	- Pliki zapisane z funkcją [Post Focus]
	- Zdjęcia zapisane z ustawieniem [Quality] (jakość) o wartości [RAW]
	- Zdjęcia panoramiczne
	- Zdjęcia ze stemplami z innym tekstem
	- Zdjęcia robione z nieustawionym zegarem

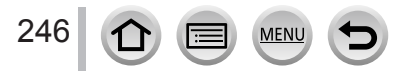

### <span id="page-246-0"></span>**[Resize] (zmiana wymiarów)**

Wymiary zdjęć można zmniejszyć, aby umożliwić ich dołączanie do emaili, stron www itp.

### **→ [Playback] → [Resize]**

#### *1* **<sup>W</sup>ybierz zdjęcie i rozmiary**

#### **[Single] (pojedyncze)**

① Przyciskami < ▶ wybierz zdjęcie i wciśnij [MENU/SET] 2 Przyciskami ▲ ▼ wybierz rozmiar i wciśnij [MENU/SET]

#### **[Multi] (do 100 zdjęć)**

 $\textcircled{1}$  Przyciskami $\blacktriangle \blacktriangledown$  wybierz rozmiar i wciśnij [MENU/SET]

2 Przyciskami <sup>W</sup> < > wybierz zdjęcie i wciśnij [MENU/SET] (powtarzaj)

• Aby wycofać działanie → ponownie wciśnij [MENU/SET].

Wciśnij przycisk [DISP.] aby wykonać działanie

#### ●Po zmianie rozmiaru jakość zdjęcia się zmniejsza.

●Funkcja nie jest dostępna w następujących przypadkach:

- Filmy
- Pliki serii 4K burst
- Zdjęcia zapisane przy pomocy funkcji [Post Focus]
- Zdjęcia zapisane z ustawieniem [Quality] w postaci [RAW]
- Zdjęcia panoramiczne
- Zdjęcia w grupach
- Zdjęcia ze stemplami z innym tekstem

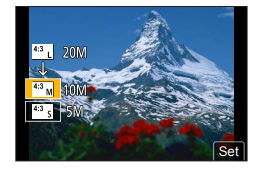

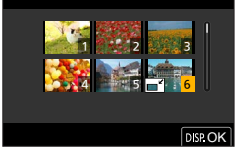

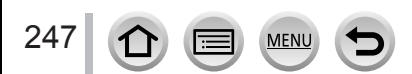

# <span id="page-247-0"></span>**[Cropping] (kadrowanie)**

Powiększanie zdjęć i odcinanie niepożądanych miejsc

### **→ [Playback] → [Cropping]**

### *1* **Przyciskami wybierz zdjęcie i wciśnij [MENU/SET]**

#### *2* **<sup>W</sup>ybierz miejsce do przycięcia i wciśnij [MENU/SET]**

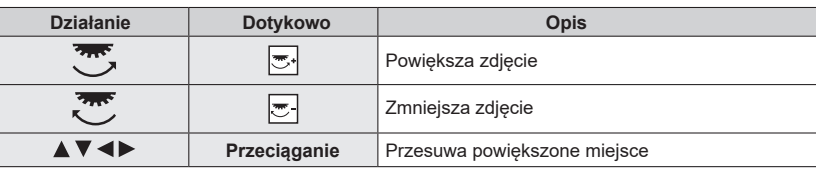

- ●Edycję zdjęć w grupie wykonuj metodą jedno zdjęcie za drugim. Poddane edycji zdjęcia zostaną zapisane na nowo niezależnie od początkowych zdjęć w grupie.
- ●Oryginalna informacja rozpoznawania twarzy nie będzie kopiowana po kadrowaniu zdjęcia.
- ●Jakość zdjęcia po kadrowaniu ulega obniżeniu.
- ●Ta funkcja nie działa w następujących przypadkach:
	- Filmy
	- Pliki serii 4K burst
	- Zdjęcia zapisane przy pomocy funkcji [Post Focus]
	- Zdjęcia zapisane z ustawieniem [Quality] w postaci [RAW]
	- Zdjęcia panoramiczne
	- Zdjęcia ze stemplami z innym tekstemmi z innym tekstem

# <span id="page-247-1"></span>**[Rotate] (obracanie)**

Zdjęcia można ręcznie obracać w krokach co 90 stopni.

• Pozycji [Rotate] nie można wybrać jeśli [Rotate Disp.] jest wyłączone ([OFF]).

# **→ [Playback] → [Rotate]**

### *1* **<sup>P</sup>rzyciskami wybierz zdjęcie i wciśnij [MENU/SET]**

**2** Przyciskami ▲ ▼ wybierz kierunek obrotu i **wciśnij [MENU/SET]**

[ $\rightarrow$ ]: Obrót zdiecia o 90 stopni w prawo.

[  $\bigcap$ ]: Obrót zdjecia o 90 stopni w lewo.

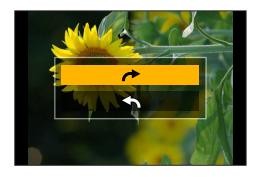

248

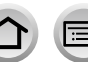

# <span id="page-248-0"></span>**[Video Divide] (podział wideo /filmu/)**

Jeden odcinek filmu można podzielić na 2 części. Przydaje się to w sytuacji, gdy chcemy zachować tylko sceny potrzebne, lub gdy chcemy usunąć niepotrzebne sceny i zaoszczędzić miejsca na karcie pamięci, na przykład podczas podróży.

# **→ [Playback] → [Video Divide]**

- **Przyciskami <>>** wybierz film który ma być podzielony i wciśnij [MENU/SET]
- *2* **<sup>W</sup>ciśnij w miejscu gdzie ma być podział filmu i wprowadź stan pauzy**
	- Podczas pauzy przyciskami <>>>
	możesz dokładniej dobrać miejsce podziału filmu.
- *3* **<sup>W</sup>ciśnij**
	- **Po podziale oryginalny film (bez podziału) nie zostaje zachowany.**  (Istnieją dwa filmy utworzone po podzieleniu oryginalnego)

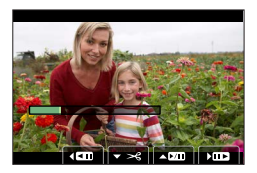

- ●Podczas podziału nie wyłączaj aparatu i nie wyjmuj karty lub akumulatora. <sup>J</sup>eśli tak zrobisz to może dojść do utraty całego filmu.
- ●Filmy nie mogą być dzielone w miejscach leżących blisko początku lub końca filmu.
- ●Ta funkcja nie jest dostępna w następującym przypadku:
	- Filmy o krótkim czasie trwania.

# <span id="page-248-1"></span>**[Time Lapse Video] (wideo ze zdjęć robionych w trybie Time Lapse)**

Ze zdjęć tworzących grupę zapisaną za pomocą funkcji [Time Lapse Shot] (zdjęcia robione w ustalonych odstępach czasu) można utworzyć film.

 **→ [Playback] → [Time Lapse Video]**

# *1* **Przyciskami wybierz grupę zdjęć [Time Lapse Shot] i wciśnij [MENU/SET]**

- *2* **Po ustaleniu metody tworzenia filmu utwórz taki film**
	- Informacje szczegółowe patrz krok *5* i kroki kolejne (→1[46\).](#page-145-0)

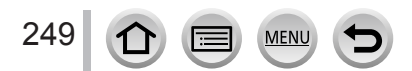

# <span id="page-249-0"></span>**[Stop Motion Video] (film typu Stop Motion)**

Można utworzyć film ze zdjęć w grupie, zapisanych za pomocą funkcji [Stop Motion Animation].

 **→ [Playback] → [Stop Motion Video]**

#### *Przyciskami* **<<b>P** wybierz grupę stop motion animation *i* wciśnij [MENU/SET]

#### *2* **Po ustaleniu metody tworzenia filmu utwórz taki film**

• Informacje szczegółowe patrz krok *8* i kroki następne (→[149](#page-148-0)).

### <span id="page-249-1"></span>**[Rotate Disp.] (obracanie wyświetlacza)**

Pozwala na wyświetlanie zdjęć pionowo, jeśli były robione aparatem trzymanym pionowo.

 **→ [Playback] → [Rotate Disp.] → [ON]**

●Przy odczycie zdjęć na komputerze PC, zdjęcia te nie mogą być pokazywane jako obrócone o ile system operacyjny lub oprogramowanie nie jest kompatybilne ze standardem Exif. Exif to format plików dla zdjęć umożliwiający dodawanie informacji o zapisie. Został utworzony przez ""JEITA" (Japan Electronics and Information Technology Industries Association)".

# <span id="page-249-2"></span>**[Picture Sort] (sortowanie zdjęć)**

W aparacie można ustawić kolejność wyświetlania przydatną przy oglądaniu zdjęć

# **→ [Playback] → [Picture Sort]**

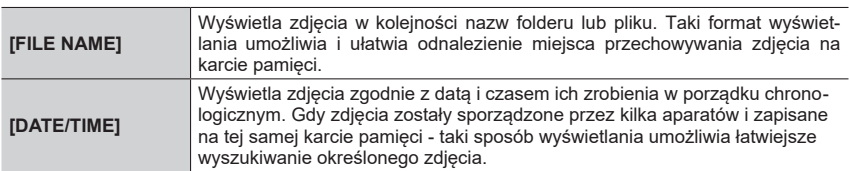

●Tuż po włożeniu karty pamięci do aparatu zdjęcia mogą jeszcze nie być wyświetlane zgodnie z sekwencją [DATE/TIME]. W taki przypadku należy odczekać chwilę aż zdjęcia będą pokazywane według daty i czasu [DATE/TIME].

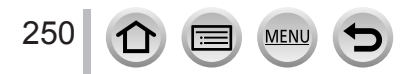

# <span id="page-250-0"></span>**[Delete Confirmation] (potwierdzanie usuwania)**

Ustawienia to ma dwie opcje [Yes] lub [No] i jest jako pierwsze wyróżniane, gdy pojawia się ekran z prośbą o potwierdzenie usunięcia zdjęcia.

W chwili zakupu ważna jest opcja ["No" first] (jako pierwsza odpowiedź: "nie").

### **→ [Playback] → [Delete Confirmation]**

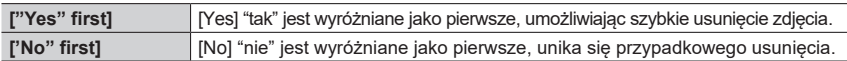

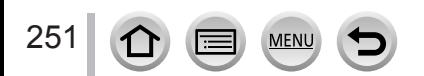

# **Co można zrobić za pomocą funkcji Wi-Fi®/Bluetooth®**

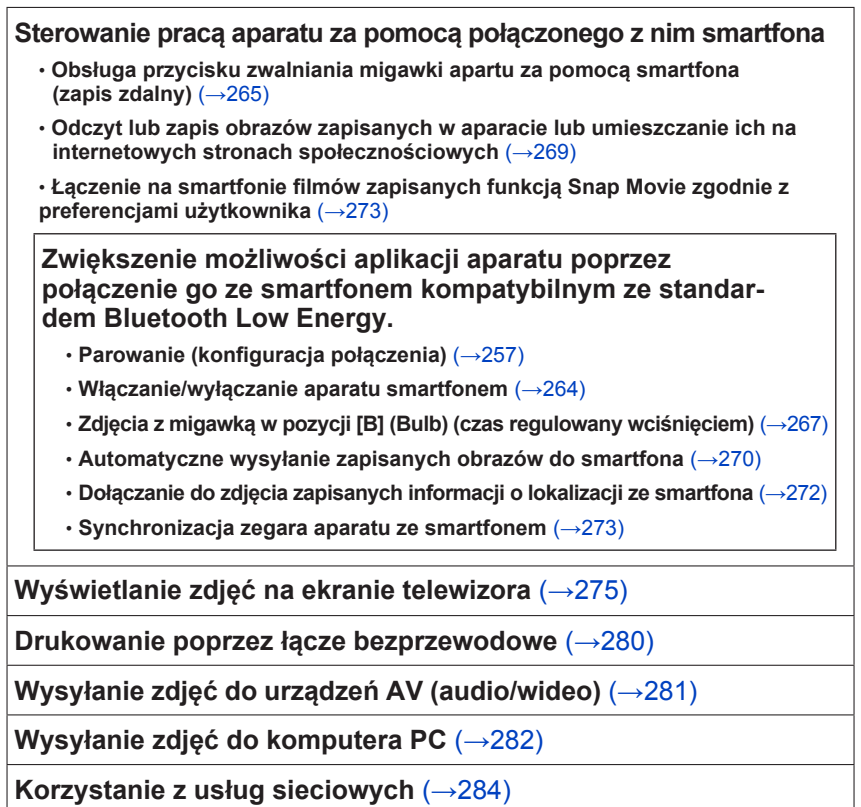

• W tej instrukcji smartfony i tablety są określane dalej jako "smartfony" (poza przypadkami, kiedy jest to określane inaczej w celu ich rozróżnienia).

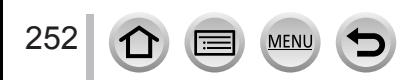
# **Funkcja Wi-Fi/Bluetooth**

## ■**Przed pierwszym użyciem funkcji**

- Doprowadź do końca ustawienia daty i czasu (→40)
- Aby aparat korzystał z funkcji Wi-Fi wymagany jest b[ezp](#page-39-0)rzewodowy punkt dostępowy lub urządzenie docelowe wyposażone w funkcję obsługi bezprzewodowej sieci LAN.

# ■**Niebieska lampka połączenia WIRELESS (bezprzewodowego)**

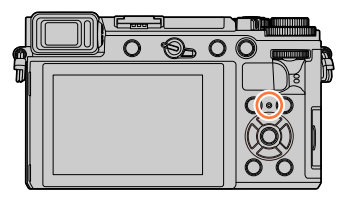

Świeci się: gdy jest włączona funkcja Wi-Fi/Bluetooth lub jest połączenie bezprzewodowe Migoce: trwa przesyłanie danych obrazowych

• W pozycji [Wireless Connection Lamp] (lampka połączenia bezprzewodowego) w menu [Setup] m[ożna](#page-224-0) wyłączyć świecenie/migotanie tej lampki.  $(\rightarrow 225)$ 

# ■**Przycisk [Wi-Fi]**

W tej instrukcji przycisk funkcyjny do którego jest przypisana funkcja [Wi-Fi] jest omawiany jako przycisk [Wi-Fi] (przy zakupie aparatu funkcja [Wi-Fi] jest przyporządkowana przyciskowi [Fn4] w trybie zapisu.)

• Przycisk [Wi-Fi] może być ustawiony oddzielnie dla zapisu i dla odczytu ( $\rightarrow$ 60).

## **Uruchamianie funkcji Wi-Fi (w trybie zapisu):**

① Dotknij [刷]

② Dotknij [쌓]

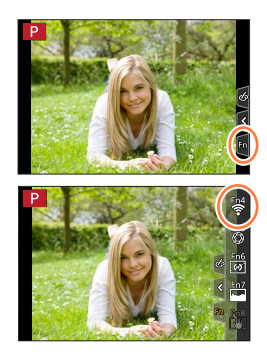

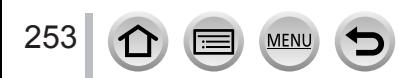

# ■**Operacje wykonywane wciskaniem przycisku [Wi-Fi]**

**Jeśli przycisk [Wi-Fi] zostanie wciśnięty w chwili braku połączenia Wi-Fi, aparat wejdzie do trybu oczekiwania, w którym może połączyć się bezpośrednio ze s[martf](#page-259-0)onem.** (→260)

• Jeśli w tym czasie wciśnie się przycisk [DISP.] to można wybrać urządzenie docelowe z historii połączeń poprzednich i wykonać szybk[o poł](#page-294-0)ączenie  $(\rightarrow 295)$ 

**Gdy aparat ma połączenie Wi-Fi, można wcisnąć przycisk [Wi-Fi] i wykonać następujące operacje:**

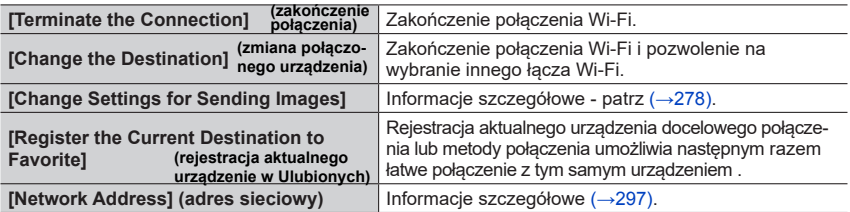

• Zależnie od używanej funkcji Wi-Fi lub urządzenia docelowego niektóre z powyższych operacji mogą nie być możliwe do wykonania.

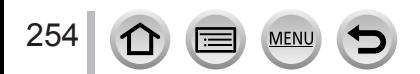

# Funkcja Wi-Fi/Bluetooth

#### ■**Metoda opisowa**

Po wybraniu **[Select a destination from History]** (wybierz urządzenie docelowe z historii)**"**można wykonać dowolną z podanych niżej operacji:

#### **Działania przyciskami kursora**

Przyciskami kursora wybierz [Select a destination from History] i wciśnij [MENU/SET].

#### **Działania na ekranie dotykowym**

Dotknij [Select a destination from History].

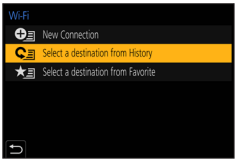

- ●**Podczas przesyłania obrazów nie wyjmuj karty pamięci albo akumulatora lub nie przechodź do innego miejsca, w którym warunki odbioru mogą być gorsze.**
- ●Aparat nie może być używany do połączeń z bezprzewodową siecią publiczną LAN.
- ●Przy przesyłaniu obrazów zalecamy używanie całkowicie naładowanego akumulatora.
- ●Przy przesyłaniu obrazów w telekomunikacyjnej sieci mobilnej za przesyłane pakiety danych mogą być naliczane wysokie opłaty, co zależy od szczegółów umowy z operatorem.
- ●Zależnie od warunków łączności radiowej przesyłane obrazy mogą nie być kompletne. Jeśli podczas wysyłania obrazów połączenie zostanie zakończone - może dojść do transferu obrazów z brakującymi miejscami.

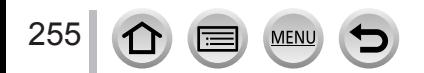

# <span id="page-255-0"></span>**Połączenie aparatu i smartfona**

Można zdalnie sterować pracą aparatu za pomocą smartfona. W smartfonie musi być zainstalowana aplikacja "Panasonic Image App"" (zwana dalej "Image App").

# <span id="page-255-1"></span>**Instalacja aplikacji "Panasonic Image App" na smartfonie/tablecie"**

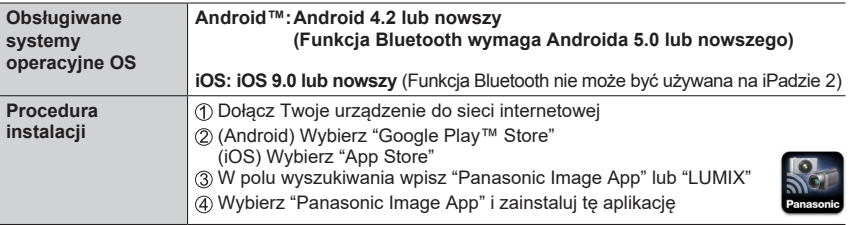

- Używaj najnowszej wersji aplikacji
- Informacje o obsługiwanych wersjach OS dotyczą lutego 2018. Takie wersje mogą ulec zmianie bez uprzedniego powiadamiania.
- Zależnie od używanego smartfonu pewne usługi mogą nie działać poprawnie. Najnowsze informacje o programie "Image App" możesz znaleźć na podanej witrynie: http://panasonic.jp/support/global/cs/dsc/ (strona tylko w języku angielskim)
- W zależności od umowy zawartej z operatorem sieci komórkowej podczas ściągania aplikacji z sieci komórkowej mogą być naliczane opłaty za korzystanie z transmisji pakietowych o dużej przepływności.
- Informacje o procedurach i działaniach aplikacji są w zakłdace [Help] w menu "Image App".
- Podczas korzystania z "Image App" na smartfonie dołączonym do aparatu poprzez Wi-Fi, zakładka [Help] "Image App" może nie być wyświetlana (w niektórych smartfonach). W takim przypadku zakończ połączenie z aparatem i połącz smartfon z siecią komórkową lub z ruterem Wi-Fi i wyświetl zakładkę [Help] w menu "Image App".
- Niektóre ekrany i informacje pokazane w tej instrukcji mogą się różnić od tych pokazywanych w Twoim urządzeniu, zależy to od systemu operacyjnego oraz wersji programu "Image App".

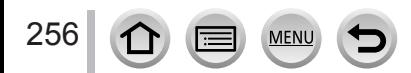

# <span id="page-256-0"></span>**Połączenie aparatu ze smartfonem kompatybilnym z Bluetooth Low Energy (łącze Bluetooth o małym poborze energii)**

Aparat można połączyć ze smartfonem poprzez łącze bezprzewodowe Bluetooth.

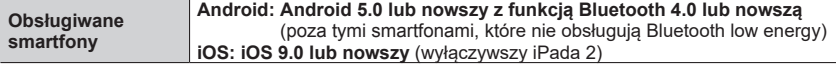

#### ■**Zestawianie pierwszego połączenia**

Podane tu łączenie (parowanie) jest wykonywane tylko przy pierwszym zestawianiu łącza. Po wykonaniu parowania łącze Wi-Fi jest potem tworzone automatycznie.

#### **(W aparacie)**

 **→ [Setup] → [Bluetooth] → [Bluetooth] → [SET] → [Pairing]**

• Aparat wchodzi do trybu oczekiwania parowania i wyświetla swoją nazwę.

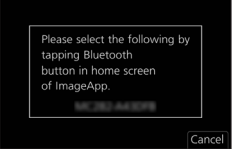

#### **(W smartfonie)**

Uruchom "Image App"

- Jeśli pokaże się komunikat powiadamiający o tym, że smartfon wyszukuje urządzenia zamknij taki komunikat.
- Wybierz [Bluetooth]
- Włącz funkcję Bluetooth
- Wybierz nazwę urządzenia pokazywaną na ekranie aparatu z listy [Camera enable to be registered] (aparat dopuszczony do zarejestrowania).
	- Zostanie utworzone połączenie Bluetooth pomiędzy aparatem a smartfonem. (Urządzenia z Androidem): połączenie Wi-Fi uzyskamy wybierając [Connection].

**Jeśli korzystasz z urządzenia z Androidem to doszedłeś w tym miejscu do końca konfiguracji. Poniższe kroki wykonaj tylko w przypadku, gdy korzystasz z urządzenia iOS (iPhone/iPod touch/iPad).**

- Jeśli w aparacie [Wi-F[i Pas](#page-296-1)sword] (hasło Wi-Fi) (→297) ma wartość [OFF] to wybierz [Wi-Fi Setup] (w chwili zakupu pozycja [Wi-Fi Password] jest wyłączona ([OFF])
- Jeśli w aparacie [Wi-Fi Password] jest włączone ([ON]) to musisz zaistalować profil. **O** Zainstaluj profil.

• Jeśli smartfon wymaga hasła odblokowania musisz je wpisać i odblokować smartfona. Opuść przeglądarkę.

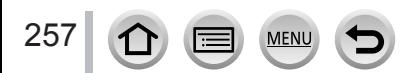

г

#### Dołączanie aparatu do smartfona

W menu ustawień smartfona włącz funkcję Wi-Fi.

Na ekranie ustawień Wi-Fi wybierz SSID (nazwa urządzenia wybrana w kroku 4) wyświetlana w aparacie).

- Jeśli SSID nie jest pokazywany to może się pojawić po wyłączeniu i włączeniu funkcji Wi-Fi.
- Jeśli chcesz zmienić dołączone urządzenie postępuj zgodni komunikatami pokazywanymi na ekranie.

Uruchom "Image App"

• Sparowany smartfon zostanie zarejestrowany jako urządze sparowane po dołączeniu do sieci Wi-Fi.

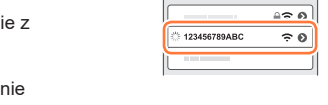

Wi-Fi

■**Połączenie ze sparowanym smartfonem (połączenie za drugim razem i połączenia następne)**

## **(W aparacie)**

Włącz funkcję Bluetooth

 **→ [Setup] → [Bluetooth] → [Bluetooth] → [ON]**

#### **(W smartfonie)**

Uruchom "Image App""

- Jeśli pokaże się komunikat powiadamiający o tym, że smartfon wyszukuje urządzenia zamknij taki komunikat.
- Wybierz [Bluetooth]
- Włącz Bluetooth
- Wybierz nazwę urządzenia pokazywaną na ekranie aparatu z listy [Camera enable to be registered] (aparat dopuszczony do zarejestrowania).
- Mimo sparowania aparatu z kilkoma smartfonami możesz się w danej chwili połączyć tylko z jednym z nich.

#### ■**Kończenie połączenia Bluetooth**

 **→ [Setup] → [Bluetooth] → [Bluetooth] → [OFF]**

- Połączenie zostanie zakończone a funkcja Bluetooth w aparacie zostanie wyłączona.
- Mimo zakończonego połączenia informacja o parowaniu zostaje zachowana.

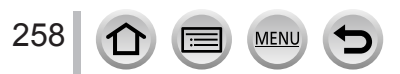

#### ■**Usuwanie informacji parowania**

**(W aparacie)**

Wybierz menu

# **→ [Setup] → [Bluetooth] → [Bluetooth] → [SET] → [Delete]**

Wybierz smartfon, który ma być usunięty.

#### **(W smartfonie)**

Wybierz aparat (nazwę urządzenia) którego informacje o parowaniu mają być usunięte z listy [Camera registered] (zarejestrowane aparaty) i usuń tę informację.

- Na ekranie zapisu w przypadku połączenia z urządzeniem Bluetooth pojawia się symbol [8]. Jeśli jest włączona funkcja Bluetooth ale nie jest dołączony smartfon - symbol [0] jest pokazywany wówczas jako półprzezroczysty.
- ●W przypadku, gdy parowanie smartfona i aparatu zajmuje dłuższy czas, usuń informacje o parowaniu ze smartfona i aparatu i wykonaj parowanie i rejestrację od nowa. Może to ułatwić prawidłowe rozpoznawanie urządzeń.
- ●Można zarejestrować do 16 smartfonów. Podczas rejestracji kolejnego nastąpi usunięcie danych smartfonu zarejestrowanego najdawniej.
- ●Wykonanie procedury [Reset Network Settings] (reset ustawień sieciowych) usuwa informacje zarejestrowanych urządzeń.

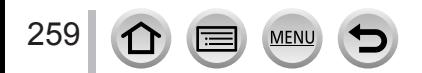

# <span id="page-259-0"></span>**Połączenie aparatu ze smartfonem nie obsługującym Bluetooth Low Energy**

Połącz aparat ze smartfonem poprzez Wi-Fi.

• Wykonując te same kroki można się połączyć poprzez Wi-Fi ze smartfonem, który obsługuje funkcję Bluetooth low energy.

# **Połączenie bez używania hasła**

Można łatwo zestawić połączenie Wi-Fi z aparatem bez wpisywania hasła na smartfonie.

## **(W aparacie)**

# **→ [Setup] → [Wi-Fi] → [Wi-Fi Function] → [New Connection] → [Remote Shooting & View]**

#### **A**SSID

- Pokazuje się informacja wymagana do bezpośredniego połączenia smartfona z aparatem (SSID).
- Taką informację można uzyskać po wciśnięciu przycisku [Wi-Fi] aparatu.

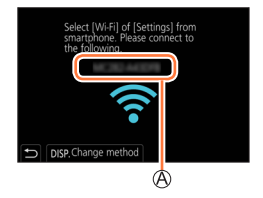

# **(W smartfonie)**

- *1* **W menu ustawień włącz funkcję Wi-Fi.**
- *2* **Wybierz SSID wyświetlany na ekranie aparatu**
- *3* **<sup>U</sup>ruchom "Image App"**
	- Gdy w aparacie pojawi się ekran potwierdzania połączenia, wybierz [Yes] i wciśnij [MENU/SET] aby zestawić połączenie. (dotyczy tylko pierwszego połączenia).

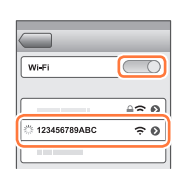

#### **W chwili zakupu funkcja [Wi-Fi Password] jest wyłączona - [OFF].**

Przed połączeniem z siecią Wi-Fi upewnij się, że urządzenie pokazywane na ekranie potwierdzania połączenia jest tym, z którym chcesz się połączyć. Jeśli pojawi się nieodpowiednie urządzenie i wybierzesz polecenie [Yes], aparat automatycznie połączy się z takim urządzeniem. Zalecamy włączenie ([ON]) hasła [Wi-Fi Password], na przykład jeśli w pobliżu pracują [inne](#page-296-1) urządzenia korzystające z sieci Wi-Fi.(→297).

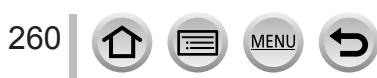

## **Używanie hasła do zestawienia połączenia**

Gdy jest włączone ([ON]) hasło [Wi-Fi Password] - można zwiększyć zabezpieczenie systemu poprzez reczne wpisywanie hasła lub kodu QR.

#### **Przygotowania**

**(W aparacie)** Włącz ([ON]) hasło Wi-Fi. (→297)

#### ■**W przypadku odczytu kodu QR dla połączenia (W aparacie)**

 **→ [Setup] → [Wi-Fi] → [Wi-Fi Function] → [New Connection] → [Remote Shooting & View]**

SSID i hasło **B** Kod OR

- Pokazywany jest kod QR, identyfikator SSID i hasło wyma-gane dla bezpośredniego połączenia smartfonu i aparatu.
- Informację taką można również wyświetlić wciskając w aparacie przycisk [Wi-Fi].

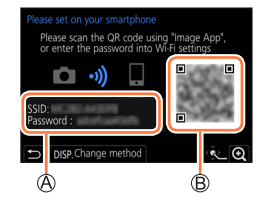

#### **(W smartfonie)**

Uruchom "Image App""

Wybierz "QR code"

- Gdy smartfon jest połączony z bezprzewodowym punktem dostępowym, wyświetlenie kodu QR może zająć pewien czas.
- (Urządzenia iOS) Pojawi się ekran potwierdzania. Wybierz [OK] aby przejść dalej.
- Aplikacją "Image App""zeskanuj kod QR wyświetlany na ekranie aparatu
	- Przycisk [MENU/SET] aparatu powiększa kod QR.

**W przypadku urządzenia z Androidem wykonanie kroków do tego miejsca kończy ustawienia. Kroki poniższe wykonaj tylko dla urządzeń iOS (iPhone/iPod touch/iPad).**

Zainstaluj profil

• Smartfon zablokowany hasłem odblokuj wpisując to hasło.

Wyjdź z przeglądarki

- W menu ustawień włącz funkcję Wi-Fi
- Na ekranie ustawień Wi-Fi wybierz identyfikator SSID wyświetlany w aparacie
- Uruchom aplikację""Image App""
- (Urządzenia iOS) Kroki od 1 do 5 nie są wymagane przy następnych połączeniach.

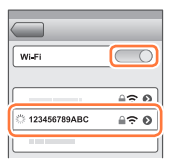

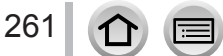

# ■**Ręczne wpisywanie hasła w celu zestawienia połączenia (W aparacie)**

 **→ [Setup] → [Wi-Fi] → [Wi-Fi Function] → [New Connection] → [Remote Shooting & View]**

## SSID i hasło **B** Kod QR

- Pokazywany jest kod QR, identyfikator SSID i hasło wymagane dla bezpośredniego połączenia smartfonu i aparatu.
- Informację taką można również wyświetlić wciskając w aparacie przycisk [Wi-Fi].

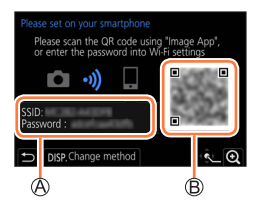

Wi-Fi

123456789ABC

 $\overline{\bigcirc}$ 

≙⇔ ഒി

≙ຈຄ

# **(W smartfonie)**

- W menu ustawień włącz funkcję Wi-Fi
- Na ekranie ustawień Wi-Fi wybierz identyfikator SSID wyświetlany w aparacie
- Wpisz hasło wyświetlane w aparacie (tylko przy pierwszym połączeniu)
- Uruchom aplikację "Image App""

# **Zmiana metody połączenia Wi-Fi**

Aby zmienić metodę połączenia wykonaj poniższe kroki:

# **→ [Setup] → [Wi-Fi] → [Wi-Fi Function]**

**→ [New Connection] → [Remote Shooting & View]** 

**→ [DISP.] button**

lub

 **→ [DISP.] button → [New Connection] → [Remote Shooting & View] → [DISP.] button**

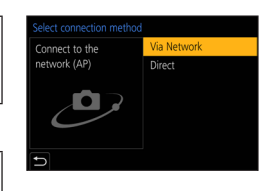

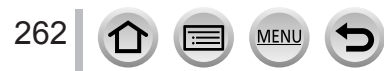

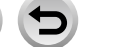

#### ■**Połączenie za pomocą [Via Network] (poprzez sieć) (W aparacie)**

Wybierz [Via Network] i wciśnij [MENU/SET]

• Połącz aparat z bezprzewodowym punktem dostępowym za pomocą metody podanej - [\(→](#page-290-0)291).

#### **(W smartfonie)**

- W menu ustawień włącz funkcję Wi-Fi
- Wybierz bezprzewodowy punkt dostępowy z którym jest połączony aparat
- Uruchom aplikację "Image App""

## ■**Połączenie za pomocą [Direct] (bezpośrednio) (W aparacie)**

Wybierz [Direct] i wciśnij [MENU/SET]

• Połącz aparat ze smartfonem za pomocą metody połączenia podanej - (→294)[.](#page-293-0)

## **(W smartfonie)**

Uruchom aplikację "Image App""

# **Kończenie połączenia Wi-Fi**

#### *1* **Ustaw aparat w trybie zapisu**

- W ciśnięciem do połowy przycisku migawki powrócisz do trybu zapisu.
- *2* **Wybierz pozycje menu aparatu służące do kończenia połączenia Wi-Fi.**

 **→ [Setup] → [Wi-Fi] → [Wi-Fi Function] → [Yes]**

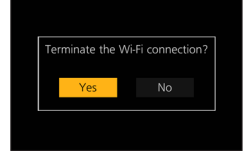

- Połączenie możesz również zakończyć wciskając przycisk Wi-Fi aparatu.
- *3* **W smartfonie zamknij aplikację "Image App"**

●W przypadku zapisu w trybie 4K Pre-Burst ze smartfonem, zakończ połączenie po przełączeniu d<sup>o</sup> trybu zapisu 4K Burst wciskając w aparacie przycisk [Q.MENU/  $\bigcirc$ ].

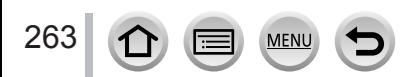

#### ■**Wymagany tryb połączenia bezprzewodowego**

Wymagania dla trybu połączenia bezprzewodowego zależą od funkcji, z której mamy korzystać po połączeniu ze smartfonem.

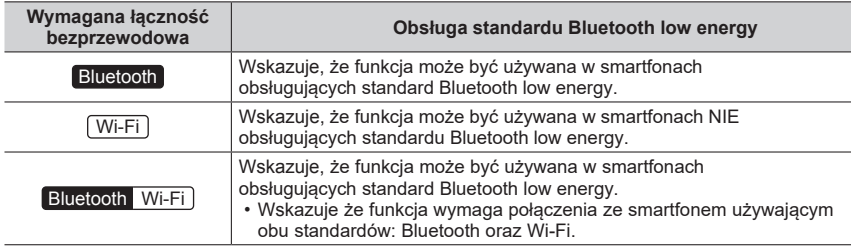

# <span id="page-263-0"></span>**Włączanie/wyłączanie aparatu za pomocą smartfona**

## **Wymagane połączenie bezprzewodowe:**  Bluetooth Wi-Fi

Nawet w przypadku wyłączonego aparatu można zdalnie go włączać i obsługiwać z poziomu smartfona. Funkcja ta umożliwia włączanie aparatu z odległości i robienie nim zdjęć lub oglądanie obrazów nawet gdy aparat znajduje się w torbie.

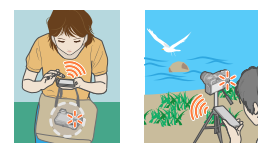

- *1* **Utwórz połączenie Bluetooth ze smartfonem** (→257[\)](#page-256-0)
- *2* **Wybierz menu aparatu**

 **→ [Setup] → [Bluetooth] → [Remote Wakeup] → [ON]**

- *3* **Przełącznik wł/wył aparatu ustaw w pozycji [OFF] (wyłączony).**
- *4* **W smartfonie uruchom Image App"i ustaw funkcję Bluetooth w takim stanie w którym możliwe jest połączenie (stan standby - gotowości).**
- *5* **<sup>Z</sup>a pomocą smartfona:**  $\mathbb{O}$  Wybierz  $\lceil \bigwedge \rceil$

 $\mathbf{D}$ 

Wybierz [Remote operation] (praca zdalna).

- Aparat włączy się automatycznie umożliwiając automatyczne utworzenie połączenia Wi-Fi.
	- (Urządzenia z iOS) zależnie od stanu połączenia smartfonu może zajść potrzeba zmiany dołączonego urządzenia na ekranie ustawień Wi-Fi. Aby zmienić ustawienia wykonuj instrukcje pokazywane na ekranie smartfona.

264

# ■**Wyłączanie aparatu za pomocą smartfona**

 $\mathcal{D}$  Wybierz  $\lceil \bigwedge \rceil$ 

2 Wybierz [(<sup>l</sup>) OFF]

●Jeśli funkcja [Remote Wakeup] (zdalne budzenie) jest włączona ([ON]), to funkcja Bluetooth działa dalej, nawet jeśli aparat zostanie wyłączony, przyspiesza to wyładowanie akumulatora.

# **Sterowanie migawką aparatu poprzez smartfon (zapis zdalny)**

**Wymagane połączenie bezprzewodowe:** Wi-Fi

#### *1* **Połącz aparat ze smartfonem** [\(→](#page-255-0)256)

## *2* **<sup>Z</sup>a pomocą smartfona:**

Jeśli aparat jest już połączony poprzez Bluetooth) wybierz  $[\land] \rightarrow [\text{Remote operation}]$  (praca zdalna).

(Urządzenia iOS) Jeśli na ekranie konfiguracji Wi-Fi chcesz zmienić dołączone urządzenie - wykonuj pokazywane polecenia i zmień ustawienia.

 $\mathbb{O}$  Wybierz  $\lceil \circ \cdot \cdot \rangle$ 

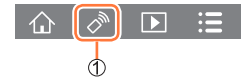

Rób zdjęcia

- Wykonane zdjęcia są zapisywane w aparacie.
- Niektóre ustawienia nie są dostępne.

#### ■**Ustalanie priorytetu pomiędzy aparatem a smartfonem podczas wykonywania operacji**

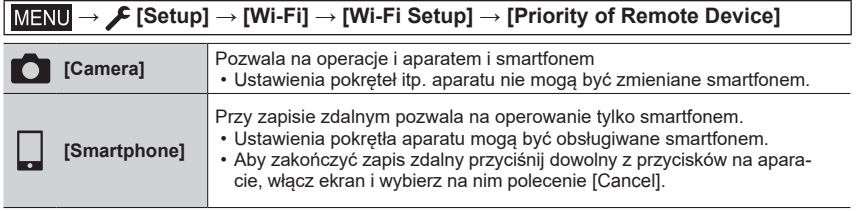

• Ustawienia tej funkcji nie mogą być zmieniane jeśli połączenie jest aktywne.

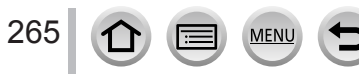

●Ta funkcja nie jest dostępna w podanych niżej przypadkach:

- Tryb zdjęć panoramicznych (gdy [Priority of Remote Device] (priorytet urządzenia zdalnego ma wartość [ [ ] ([Smartfon]), chwilowe przejście do trybu Programme AE dla zapisu zdalnego jest możliwe tylko podczas zapisu zdalnego).
- W przypadku zdjęć [Time Lapse Shot] (co ustalony odcinek czasu).

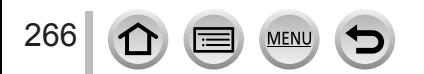

# **Operowanie przyciskiem migawki za pomocą smartfona tylko poprzez połączenie Bluetooth**

**Wymagane połączenie bezprzewodowe:** Bluetooth

#### *1* **Utwórz połączenie Bluetooth ze smartfonem** (→257[\)](#page-256-0)

## *2* **<sup>Z</sup>a pomocą smartfona:**

1 Wybierz [1]

Wybierz [Shutter Remote Control] (zdalne sterowanie migawką). 33 Zrób zdiecia

- [Zakładka [Help] w menu "Image App" zawiera dalsze informacje o sposobie działania funkcji [Shutter Remote Control] "Image App".
- [Shutter Remote Control] działa wówczas gdy przełącznik [ON/OFF] aparatu jest w pozycji [ON].
- Ekran widoku na żywo aparatu nie jest możliwy do oglądania na smartfonie.
- Gdy po uruchomieniu funkcji [Sleep Mode] aparat zostaje wyłączony podczas zapisu, wybierz ponownie [Shutter Remote Control] za pomocą smartfona, aby włączyć aparat (funkcja ta jest włączona tylko gdy jest włączone ([ON]) [Remote Wakeup] (zdalne budzenie) a [Auto Transfer] jest wyłączony ([OFF]).

# **[B] (Bulb)** (do około 30 minut)

Zapis z czasem migawki regulowanym jako [B] (Bulb) jest możliwy, gdy szybkość migawki ma wartość [T] (time, czas) w trybie naświetlania ręcznego. Taka funkcja przydaje się do zdjęć gwiazd na nocnym niebie lub scen nocnych, gdzie migawkę można trzymać otwartą od początku do końca zapisu przez długi czas.

# *1* **<sup>Z</sup>a pomocą smartfona:**

Wciśnij [ ] uruchamiając zapis (wciśnij i przytrzymaj [ ])

2 Zwalniając palec z [ • ] zakończ zapis

- Przesuń [ $\Omega$ ] w kierunku LOCK aby zapisywać z wciśnietym przez cały czas przyciskiem migawki (przesuń [ ] z powrotem w kierunku przeciwnym lub wciśnij przycisk migawki aby zakończyć zapis w aparacie).
- Jeśli podczas zapisu [B] (Bulb) łącze Bluetooth jest rozłączone zestaw łącze Bluetooth ponownie i wykonaj operacje do końca zapisu za pomocą smartfona.

•"Na ekranie aparatu będzie wyświetlany symbol [T] (time).

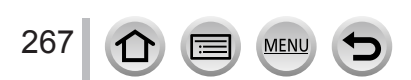

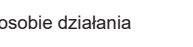

 $\overline{\phantom{a}}$ 

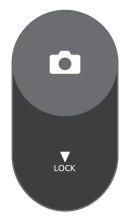

## ■**Zmniejszenie czasu powracania z trybu drzemki**

Wybór takiej funkcji smartfonu, która może być użyta jako funkcja priorytetowa podczas budzenia aparatu z trybu drzemki za pomocą smartfona.

#### **Przygotowania:**

[Bluetooth] oraz [Remote Wakeup] są włączone ([ustaw](#page-263-0)ione na [ON]) (→264)

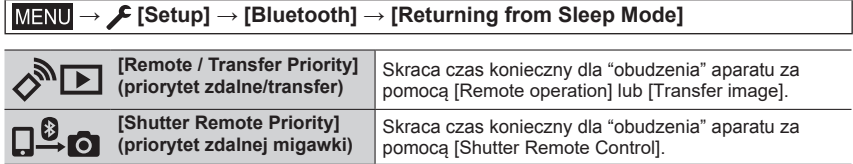

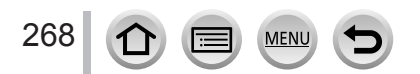

# **Odczyt lub zapis obrazów zapisanych w aparacie lub wysyłanie ich na sieciowe strony społecznościowe**

**Wymagane połączenie bezprzewodowe:** Wi-Fi

# *1* **Połącz się ze smartfonem** (→[256](#page-255-0))

## *2* **<sup>Z</sup>a pomocą smartfona:**

Jeśli aparat jest już połączony ze smartfonem poprzez Bluetooth wybierz  $[\bigwedge] \rightarrow$  [Remote operation] (praca sterowana zdalnie).

(Urządzenia iOS) zależnie od statusu połączenia ze smartfonem może okazać się konieczna zmiana dołączonego urządzenia wykonana na ekranie ustawień Wi-Fi. Aby zmienić ustawienie postępuj zgodnie z komunikatami pokazywanymi na smartfonie.

## **Wybierz [ ]**

• Wybierając ikonę w górnym lewym rogu ekranu możesz przełączać urządzenie ze zdjęciami. Aby pokazać zdjęcia zapisane w aparacie wybierz [LUMIX]

## **(Odczyt obrazu)**

#### **Po dotknięciu zdjęcia jest ono pokazywane jako powiększone.**

• Podczas odczytu filmu ilość danych jest zmniejszana podczas transmisji do aplikacji "Image App". Dlatego jakość obrazu może być inna niż w rzeczywistym nakręconym filmie. Zależnie od smartfona i środowiska może wystąpić zauważalne pogorszenie jakości obrazu lub przeskoki dźwięku podczas odczytywania filmów i zdieć.

#### **(Zapis i wysyłanie na strony społecznościowe (SNS cial Network Service))**

#### **Przyciśnij i przytrzymaj zdjęcie a potem je przeciągnij.**

- Filmy AVCHD, filmy MP4 dla których wartością jakości zapisu [Rec Quality] jest [4K], pliki serii zdjęć 4K oraz zdjęcia zapisane z funkcją [Post Focus] nie mogą być zapisywane.
- Pliki zdjęć w formacie RAW mogą być tylko zapisywane w smartfonach z systemem Android 7.0 lub nowszym lub iOS 10.0 lub nowszym. Na niektórych smartfonach (lub wersjach systemu operacyjnego) mogą nie być wyświetlane poprawnie.

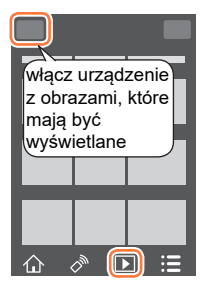

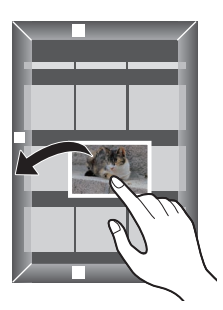

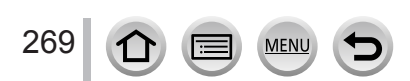

# **Automatyczne przenoszenie zapisanych obrazów do smartfona**

#### **Wymagane połączenie bezprzewodowe:** Bluetooth Wi-Fi

Aparat automatycznie przesyła zapisane zdjęcia do połączonego z nim poprzez łącze Bluetooth i Wi-Fi smartfona.

#### *1* **Utwórz połączenie Bluetooth ze smartfonem** (→257[\)](#page-256-0)

*2* **Wybierz menu w aparacie**

# **→ [Setup] → [Bluetooth] → [Auto Transfer] → [ON]**

- Jeśli w aparacie pokaże się ekran potwierdzania z prośbą o zakończenie połączenia Wi-Fi - wybierz [Yes] aby zakończyć połączenie.
- *3* **Na smartfonie wybierz [YES] (urządzenia z Androidem) lub [Wi-Fi Setup] (urządzenia iOS)**
	- Aparat automatycznie utworzy połączenie Wi-Fi.
	- (urządzenia iOS): aby zmienić dołączone urządzenie na ekranie konfiguracji Wi-Fi wykonuj pokazywane na ekranie polecenia.

#### *4* **W aparacie sprawdź ustawienia wysyłania danych i wybierz [Set].**

- A by zmienić ustawienia wysyłania wciśnij przycisk [[DISP](#page-277-0).]. (→278)
- Aparat wejdzie do trybu, w którym może automatycznie przesyłać obrazy, a na ekranie zapisu pokaże się symbol [ $\blacktriangleright$ ]. (jeśli na ekranie zapisu nie jest wyświetlana pozycja [Auto Transfer] to obrazy nie mogą być przesyłane automatycznie. Sprawdź stan połączenia Wi-Fi w smartfonie).

#### *5* **<sup>Z</sup>rób zdjęcia aparatem**

- Każde zrobione zdjęcie będzie automatycznie przesyłane do wybranego urządzenia.
- Podczas wysyłania pliku na ekranie zapisu bedzie pokazywany symbol  $\lceil \cdot \cdot \cdot \rceil$ .

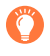

Jeśli przedtem włączysz ([ON]) [Auto Transfer] - przy następnej okazji, kiedy włączysz aparat i uruchomisz aplikację "Image App""na smartfonie - zostanie automatycznie zestawione łącze Wi-Fi/Bluetooth i zostanie włączona funkcja Auto Transfer .

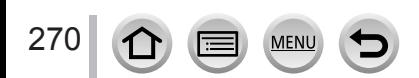

#### ■**Aby zatrzymać automatyczne przenoszenie obrazów**

W kroku *2* wybierz [OFF].

• Pojawi się ekran potwierdzania z prośbą o zakończenie połączenia Wi-Fi.

- ●**Jeśli jest włączona funkcja [Auto Transfer] w [Bluetooth], to funkcja [Wi- Fi Function] jest wyłączana.**
- ●Jeśli transfer plików został przerwany bo aparat został wyłączony włącz ponownie aparat i uruchom raz jeszcze transfer plików.
	- Ponowne przesłanie nie dostarczonych plików może okazać cię niemożliwe jeśli zaszła zmiana ich statusu zapisu. Na przykład jeśli przed ponownym włączeniem aparatu wymieniłeś kartę pamięci, pliki takie nie będą mogły być wysłane ponownie.
	- Jeśli liczba plików, których nie udało się przesłać jest duża może nie być możliwe ponowne przesłanie wszystkich takich plików.
- ●Filmy, pliki serii 4K oraz zdjęcia zrobione z funkcja [Post Focus] nie mogą być przesyłane automatycznie.
- ●Pliki zdjęć w formacie RAW mogą być tylko zapisywane w smartfonach z systemem Android 7.0 lub nowszym lub iOS 10.0 lub nowszym. Na niektórych smartfonach (lub wersjach systemu operacyjnego) mogą nie być wyświetlane poprawnie.

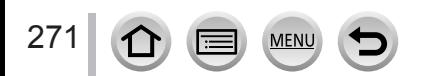

# **Zapisywanie informacji o lokalizacji ze smartfona w zdjęciach z aparatu**

## **Wymagane połączenie bezprzewodowe:** Bluetooth

Smartfon wysyła do aparatu informację o swoim położeniu poprzez Bluetooth, a aparat wykonując swój zapis dopisuje do zdjęcia uzyskaną informację o lokalizacji.

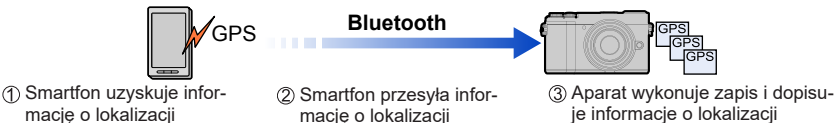

#### **Przygotowania:**

Włącz w smartfonie funkcję GPS.

*1* **Połącz za pomocą łącza Bluetooth aparat ze smartf[onem](#page-256-0)** (→257)

#### *2* **Wybierz menu aparatu.**

 **→ [Setup] → [Bluetooth] → [Location Logging] → [ON]**

• Aparat przejdzie do takiego trybu, w którym będzie możliwe zapisywanie informacji o miejscu a na ekranie zapisu będzie wyświetlana ikona [ **GPS** ]

#### *3* **Wykonuj zdjęcia aparatem**

• Informacja o położeniu aparatu będzie zapisywana w zapisanych zdjęciach.

#### **Gdy wyświetlany symbol [ GPS ] jest półprzezroczysty**

Oznacza to, że nie ma informacji o położeniu i nie można zapisywać danych. Informacje z systemu GPS mogą nie dochodzić do smartfonu w miejscach takich jak wnętrza budynków czy wewnątrz toreb. Należy przenieść smartfon do miejsca, w którym odbiór sygnałów GPS jest lepszy - np. niezasłonięte niebo. Poza tym należy się zapoznać z instrukcją obsługi smartfona.

- ●Obrazy z informacją o położeniu są wskazywane ikoną [**GPS**].
- ●**Korzystając z tej funkcji szczególną uwagę przyłóż do zapewnienia prywatności i praw ochrony wizerunku w odniesieniu do obiektu zdjęcia. Używasz tej funkcji na swoje własne ryzyko!**
- ●Przy włączonym odbiorze informacji GPS smartfon zużywa więcej energii pobieranej z akumulatora.
- ●Informacja o położeniu nie może być zapisana w poniższym przypadku:
	- Filmy zapisane w formacie [AVCHD]

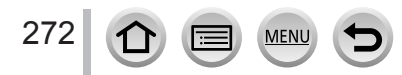

# **Synchronizacja zegara aparatu z zegarem smartfona**

## **Wymagane połączenie bezprzewodowe:** Bluetooth

Zsynchronizuj ustawienia aparatu - [Clock Set] w menu [Setup] oraz [Home] lub [Destination] w [World Time] - z ustawieniami smartfona.

*1* **Utwórz połączenie Bluetooth ze smartfonem** (→257[\)](#page-256-0)

## *2* **Wybierz menu aparatu**

 **→ [Setup] → [Bluetooth] → [Auto Clock Set] → [ON]**

# **Łączenie w smartfonie filmów zapisanych funkcją Snap Movie (krótki film) zgodnie z własnymi preferencjami**

# **Wymagane połączenie bezprzewodowe:** Wi-Fi

Za pomocą smartfona można montować filmy zapisane funkcją [Snap Movie]. Do zmontowanego filmu można dodać muzykę. Taki film można potem zapisać lub przesłać do sieci www.

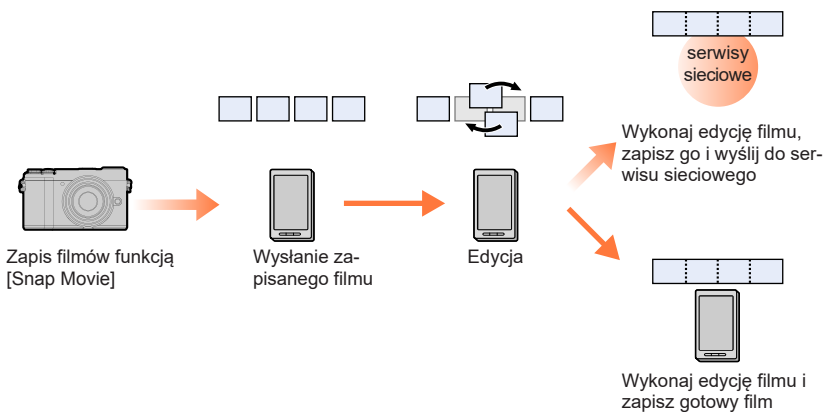

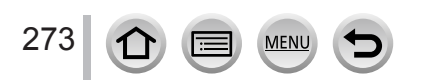

#### ■**Edycja filmów za pomocą smartfonu**

Połącz aparat do smartfonu ([→](#page-255-0)256)

Za pomocą smartfona:

Jeśli aparat jest już połączony ze smartfonem poprzez Bluetooth wybierz [ $\bigwedge$ ] → [Remote operation]

(Urządzenia iOS devices) zależnie od statusu połączenia smartfonu może zajść potrzeba zmiany połączonego urządzenia na ekranie konfiguracji Wi-Fi. Aby zmienić ustawienie wykonuj instrukcje pokazywane na ekranie smartfona.

 $\bigcirc$  Wybierz  $\lceil \bigcirc \rceil$ 

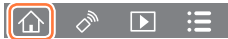

#### $\bigotimes$  Wybierz  $\lceil \frac{\text{SNAP}}{\text{NNP}} \rceil$

- Zostaną wybrane i automatycznie przesłane do smartfona filmy [Snap Movie] o najświeższej dacie zapisu.
- Jeśli takich filmów nie ma pojawi się ekran umożliwiający wybór filmów. Wybierz filmy i prześlij je.

Za pomocą smartfona wykonaj edycję wybranych filmów

- W zakładce [Help] menu "Image App" są dalsze szczegóły obsługi funkcji [Snap Movie] "Image App".
- ●[Snap Movie] "Image App" wymaga smartfona obsługującego system operacyjny Android OS 4.3 lub nowszy.

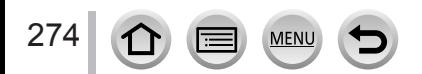

# **Oglądanie zdjęć na ekranie telewizora**

Zdjęcia można wyświetlać na ekranie telewizora kompatybilnego z funkcją DLNA (DMR)

 **→ [Setup] → [Wi-Fi] → [Wi-Fi Function] → [New Connection] → [Playback on TV]**

*1* **<sup>W</sup>ybierz połączenie [Via Network] lub [Direct]** [\(→](#page-290-0)2[91, 2](#page-293-0)94)

#### *2* **<sup>W</sup>ybierz urządzenie z którym masz się połączyć**

• Po wykonaniu połączenia pojawi się ekran.

#### *3* **<sup>O</sup>glądaj zdjęcia na wybranym urządzeniu**

- Aby zakończyć połączenie wykonaj poniższe kroki:  $MENU \rightarrow$   $\blacktriangleright$  [Setup]  $\rightarrow$  [Wi-Fi]  $\rightarrow$  [Wi-Fi Function]  $\rightarrow$  [Yes] (Połączenie można też zamknąć wciskając przycisk [Wi-Fi])
- ●Przy oglądaniu zdjęć na telewizorze poprzez łącze Wi-Fi, nie można osiągnąć rozdzielczości 4K. Zdjęcia o rozdzielczości 4K wymagają połączenia aparatu z telewizorem za pomocą kabla HDMI micro.  $(→300)$  $(→300)$  $(→300)$
- ●Gdy telewizor jest połączony z aparatem, to ekran telewizora może chwilowo powrócić do stanu sprzed połączenia. Zdjęcia pojawią się znowu przy ich robieniu lub odczytywaniu.
- ●Mimo wybrania w aparacie pozycji [Effect] oraz [Sound], takie ustawienia są niedostępne przy odtwarzaniu obrazów na telewizorze w trybie odczytu pokazu slajdów.
- Filmu i pliki serii zdjęć 4K nie mogą być odtwarzane.
- ●Obrazy wyświetlane w aparacie w trybie Multi Playback"lub wyświetlacz w postaci kilku ekranów nie są pokazywane na ekranie telewizora.
- ●Gdy jest włączona ([ON]) funkcja [Auto Transfer] w [Bluetooth], funkcja [Wi-Fi Function] jest wyłączona.

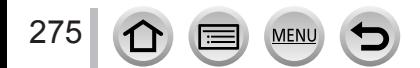

# **Wysyłanie obrazów**

Przy wysyłaniu obrazów zacznij od [New Connection] (nowe połączenie) a następnie wybierz metodę wysyłania obrazów.

 **→ [Setup] → [Wi-Fi] → [Wi-Fi Function] → [New Connection] → [Send Images While Recording] / [Send Images Stored in the Camera]**

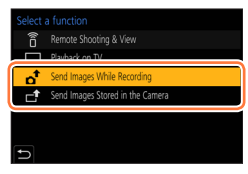

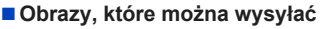

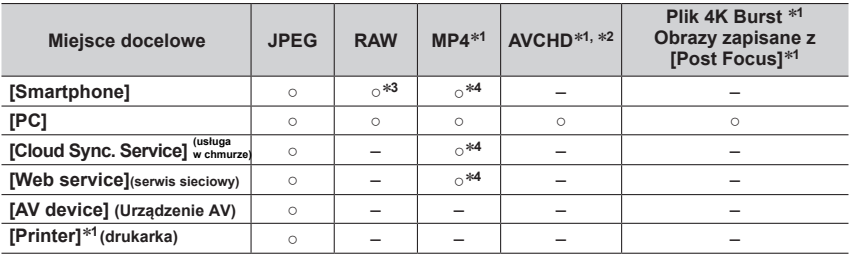

\*1 Nie jest możliwe [Send Images While Recording] (wysyłanie podczas zapisu).<br>\*2 Nie można przesyłać plików większych od 4 GB.<br>\*3 Wymagany jest system operacyjny Android 7.0 lub nowszy lub iOS 10.0 lub nowszy.<br>\*4 Poza fil

- 
- Na niektórych urządzeniach niektóre obrazy nie będą odtwarzane lub wysyłane.
- Więcej informacji o odczycie obrazów patrz instrukcje obsługi urządzenia docelowego lub sprawdź serwis sieciowy, do którego wysyłasz obrazy.

# <span id="page-275-0"></span>**[Send Images While Recording] (wysyłanie obrazów podczas zapisu)**

Podczas robienia zdjęcia można je automatycznie wysyłać do określonego urządzenia. •

- Podczas połączenia [Send Images While Recording], na ekranie zapisu wyświetla się symbol [ $\hat{\mathbf{E}}$ ], a podczas wysyłania plików symbol  $\lceil a^{\dagger} \rceil$ .
- Aby zakończyć połączenie wykonaj poniższe kroki:

 $\text{MENU} \rightarrow \text{I}\text{Setup} \rightarrow \text{[Wi-Fi]} \rightarrow \text{[Wi-Fi Function]} \rightarrow \text{[Yes]}$ 

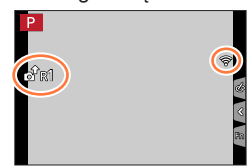

• Podczas wysyłania zdjęć nie można zmienić ustawień.

- ●Ponieważ dla aparatu najważniejszy jest zapis wysyłanie obrazów trwa dłużej podczas zapisu.
- ●Jeśli przed ukończeniem przesyłania wyłączysz aparat lub zakończyszc połączenie Wi-Fi<sup>w</sup> podobnej sytuacji - niewysłanych plików nie można przesłać ponownie.
- ●Podczas wysyłania może okazać się niemożliwe usuwanie plików lub używanie menu [Playback].
- ●Włączenie [Time Lapse Shot] kończy połączenie Wi-Fi i nie można używać tej funkcji.

# <span id="page-276-0"></span>**[Send Images Stored in the Camera] (wysyłanie obrazów zapisanych w aparacie)**

Można wybierać i wysyłać zapisane obrazy.

**Wybranie [Single Select] (wybór jednego)** Wybierz obraz Wybierz [Set]

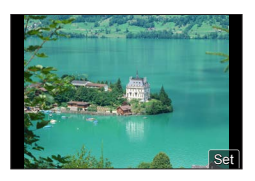

# **Wybieranie [Multi Select] (wybór kilku)**

Wybierz obraz (powtórz) • Ponowny wybór tego samego cofa ustawienie. Wybierz[OK]

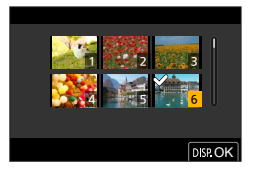

• Aby zakończyć połączenie wybierz [Exit].

●Może się zdarzyć, że niektórych obrazów zrobionych na innych aparatach nie można wysyłać. ●Obrazy zmieniane lub poddane edycji na komputerze mogą okazać się niemożliwe do wysłania.

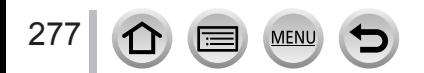

# <span id="page-277-0"></span>**Zmiana ustawień dla wysyłania obrazów**

Po zakończeniu połączenia można wciskaniem przycisku [DISP.] zmienić ustawienia wysyłania takie jak rozmiary wysyłanych obrazów.

<span id="page-277-1"></span>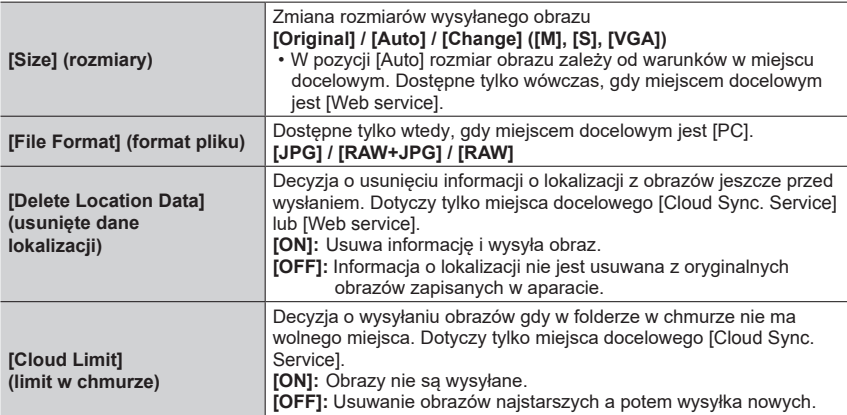

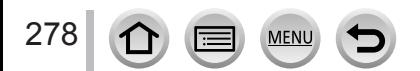

# **Wysyłanie obrazów do smartfona**

#### **Przygotowania**

Zacznij od zainstalowania aplikacji "[Ima](#page-255-1)ge App". (→256)

 **→ [Setup] → [Wi-Fi] → [Wi-Fi Function] → [New Connection] → [Send Images While Recording] / [Send Images Stored in the Camera] → [Smartphone]**

## *1* **<sup>W</sup> celu połączenia wybierz [Via Network] lub [[Dire](#page-290-0)[ct\]](#page-293-0)** (→291, 294)

**(Na smartfonie)**

#### ■**Przy połączeniu [Via Network] (poprzez sieć)**

Włącz funkcję Wi-Fi ([ON])"

Wybierz i uruchom bezprzewodowy punkt dostępowy

Uruchom "Image App""

#### ■**Przy połączeniu [WPS Connection]**\* **w trybie [Direct]**

Uruchom "Image App""

\* WPS odnosi się do funkcji pozwalającej na łatwą konfigurację ustawień związanych z połączeniem i bezpieczeństwem bezprzewodowych urządzeń LAN. Aby sprawdzić, czy używany tu smartfon jest kompatybilny z WPS - patrz jego instrukcja obsługi.

#### ■**Przy połączeniu [Manual Connection] w trybie [Direct]**

Włącz funkcję Wi-Fi ([ON])" Wybierz identyfikator SSID wyświetlany na urządzeniu Uruchom "Image App"

#### *2* **<sup>W</sup>ybierz urządzenie z którym chcesz się połączyć**

#### *3* **<sup>S</sup>prawdź ustawienia wysyłania i wybierz [Set]** • Aby zmienić ustawienia wysyłania wciśnij przycisk [DISP.]  $(\rightarrow 278)$

#### **[Send Images While Rec[ordi](#page-275-0)ng] (wysyłanie obrazów podczas zapisu)**

#### *4* **<sup>Z</sup>rób zdjęcie** (→276)

#### **[Send Images Stored in the Camera] (wysyłanie obrazów zapisanych w aparacie)**

*4* **<sup>W</sup>ybierz obraz** (→27[7\)](#page-276-0)

● Gdy [Auto Transfer] w [Bluetooth] ma wartość [ON], [Wi-Fi Function] jest nieodstepna.

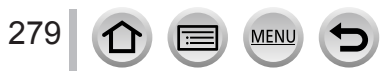

# **Bezprzewodowe drukowanie zdjęć**

Zapisane zdjęcia można wydrukować bezprzewodoweo za pomocą drukarki obsługującej standard PictBridge (bezprzewodowa drukarka kompatybilna z LAN)\*.<br>\* Zgodność ze standardami "DPS over IP".

Informacje o drukarkach PictBridge (bezprzewodowej kompatybilnej z LAN) - materiały producenta.

# **→ [Setup] → [Wi-Fi] → [Wi-Fi Function] → [New Connection] → [Send Images Stored in the Camera] → [Printer]**

*1* **<sup>W</sup>ybierz połączenie typu [Via Network] lub [D[irect](#page-290-0)]** [\(→](#page-293-0)291, 294)

## *2* **<sup>W</sup>ybierz drukarkę z którą chcesz się połączyć**

- *3* **<sup>W</sup>ybierz zdjęcie i wydrukuj**
	- Zdjęcia są wybierane tak samo, jak przy połączeniu kablem USB. Szczegóły (→310).
	- Ab[y za](#page-309-0)kończyć połączenie wciśnij przycisk  $[Q.MENU/\blacktriangle]$ .

● Gdy [Auto Transfer] w [Bluetooth] mają wartość [ON], [Wi-Fi Function] jest niedostępna.

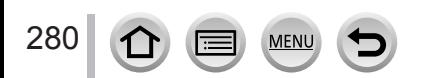

# **Wysyłanie obrazów do urządzeń AV (audio-wideo)**

Zdjęcia i filmy można przesyłać do urządzeń AV (audio/wideo) w domu (domowe urządzenia AV), takich jak nagrywarki kompatybilne z DLNA.

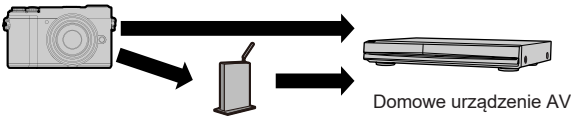

Bezprzewodowy punkt dostępowy

 **→ [Setup] → [Wi-Fi] → [Wi-Fi Function] → [New Connection]**

**→ [Send Images While Recording] / [Send Images Stored in the Camera] → [AV device]**

- *1* **<sup>W</sup>ybierz typ połączenia [Via Network] lub [Dir[ect\]](#page-290-0)** ([→](#page-293-0)291, 294)
- *2* **<sup>W</sup>ybierz urządzenie, z którym chcesz się połączyć**
- *3* **<sup>S</sup>prawdź ustawienia wysyłania i wybierz [Set]**
	- Aby zmienić ustawienia wysyłania wciśnij przycisk [DISP.] [\(→](#page-277-0)278)

**[Send Images While Rec[ordi](#page-275-0)ng] (wysyłanie obrazów podczas zapisu)** *4* **<sup>Z</sup>rób zdjęcie** (→276)

# **[Send Images Stored in the Camera] (wysyłanie obrazów zapisanych w aparacie)**

- *4* **<sup>W</sup>ybierz zdjęcie** (→2[77\)](#page-276-0)
- ●Wysyłanie może się nie udać zależnie od stanu urządzenia AV. Wysyłanie może też zająć pewien czas.
- ●Gdy [Auto Transfer] w [Bluetooth] mają wartość [ON], [Wi-Fi Function] jest niedostępna.

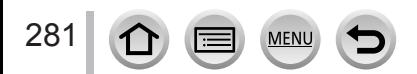

# **Wysyłanie obrazów do komputera**

#### **Przygotowania**

- Włącz komputer.
- Przed wysyłaniem obrazów utwórz na komputerze foldery do odbierania tych obrazów (patrz poniżej).
- Jeśli w grupie roboczej, do której należy ko[mpu](#page-296-2)ter, zmieniono standardowe ustawienia należy zmienić ustawienia w pozycji [PC Connection] aparatu. (→297)

# **Tworzenie folderu do odbierania obrazów**

• Utwórz konto PC (do 254 znaków) i hasło (do 32 znaków) składające się ze znaków alfanumerycznych. Próba utworzenia takiego folderu może się nie udać, jeśli nazwa konta będzie zawierać znaki inne niż alfanumeryczne.

## ■**W przypadku używania programu"PHOTOfunSTUDIO"**

Zainstaluj program "PHOTOfunSTUDIO""[na ko](#page-304-0)mputerze PC (→305)

Za pomocą "PHOTOfunSTUDIO" utwórz folder do odbioru obrazów.

• Szczegóły - patrz instrukcja obsługi "PHOTOfunSTUDIO" (w formacie PDF).

## ■**Jeśli nie korzystasz z "PHOTOfunSTUDIO""**

(Windows)

Obsługiwane wersje: Windows 10 / Windows 8.1 / Windows 8 / Windows 7

Przykład: Windows 7

Wybierz folder, który ma odbierać obrazy i kliknij prawym przyciskiem myszy

- Wybierz [Properties] (właściwości) i włącz współdzielenie folderu
	- Szczegóły patrz instrukcja obsługi PC oraz zakładka Help w systemie operacyjnym.

(Mac)

Obsługiwane wersje: OS X v10.5 do v10.11, macOS 10.12, macOS 10.13

Przykład: OS X v10.8

Wybierz folder, który ma odbierać obrazy i kliknij na kolejnych pozycjach w następującej kolejności

[File] → [Get Info]

Włącz współdzielenie folderu

• Szczegóły - patrz instrukcja obsługi PC oraz zakładka Help w systemie operacyjnym.

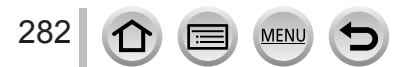

#### Wysyłanie obrazów do komputera

## **Wysyłanie obrazów do komputera**

 **→ [Setup] → [Wi-Fi] → [Wi-Fi Function] → [New Connection] → [Send Images While Recording] / [Send Images Stored in the Camera] → [PC]**

- *1* **<sup>W</sup>ybierz typ połączenia [Via Network] lub [Dir[ect\]](#page-290-0)** ([→](#page-293-0)291, 294)
- *2* **<sup>W</sup>ybierz komputer z którym chcesz się połączyć**
	- Jeśli nazwa komputera nie jest wyświetlana wybierz [Manual Input] i wpisz nazwę komputera (dla Maca wpisz nazwę NetBIOS).
- *3* **<sup>W</sup>ybierz folder do którego chcesz wysyłać obrazy**
- *4* **<sup>S</sup>prawdź ustawienia wysyłania i wybierz [Set]** • Aby zmienić ustawienia wysyłania wciśnij przycisk [DISP.] [\(→](#page-277-0)278)

**[Send Images While Recording] (wysyłanie obrazów podczas zapisu)** *5* **<sup>Z</sup>rób zdjęcie** (→276)

**[Send Images Stored in the Camera] (wysyłanie obrazów zapisanych w aparacie)** *5* **<sup>W</sup>ybierz zdjęcie** (→2[77\)](#page-276-0)

- ●W podanym folderze zostaną utworzone foldery posortowane według daty a obrazy będą zapisywane w tych folderach.
- ●Jeśli pojawi się ekran z miejscem na wpisanie konta użytkownika i hasła wpisz nazwy obowiązujące w komputerze.
- ●Jeśli nazwa komputera (dla Maca nazwa NetBIOS) zawiera spacje itp, nazwa może nie być poprawnie rozpoznana. Przy trudnościach z połączeniem zalecamy zmianę nazwy komputera (dla Maca nazwy NetBIOS) na kombinację 15 lub mniej znaków tylko alfanumerycznych.
- ●Jeśli jest włączona zapora (firewall) przez system lub program zabezpieczający, to aparat może mieć problemy z połączeniem z komputerem.
- ●Gdy [Auto Transfer] w [Bluetooth] ma wartość [ON], funkcja [Wi-Fi Function] jest niedostępna.

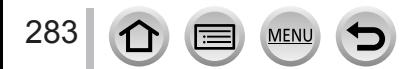

Dzięki "LUMIX CLUB" można wysyłać zdjęcia i filmy do społecznościowych serwisów sieciowych itp. Wybierając ustawienie automatycznego transferu zdjęć i filmów do [Cloud Sync. Service] (usługa w chmurze), można odbierać przeniesione zdjęcia i pliki i oglądać je na komputerze PC lub na smartfonie.

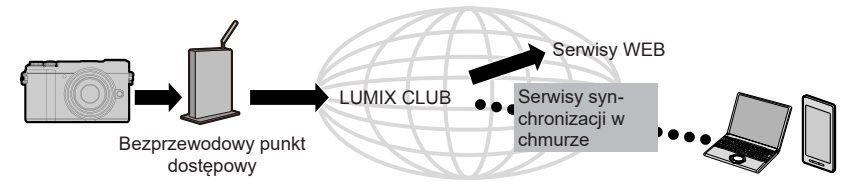

# **Podczas wysyłania obrazów do serwisów sieciowych**

#### **Przygotowania:**

- Zarejestruj się w "LUMIX CLUB" [\(→](#page-287-0)288)
- Aby wysyłać obrazy do serwisu WEB musisz zarejestrować serwis WEB (→285)
- ●**Firma Panasonic nie ponosi odpowiedzialności za szkody wynikłe z wycieku lub utraty obrazów wysłanych do serwisów WEB.**
- ●**Przy wysyłaniu obrazów do serwisu WEB, nie usuwaj ich z aparatu, nawet po ukończeniu wysyłania aż do sprawdzenia, że obrazy takie zostały prawidłowo umieszczone w serwisie WEB. Panasonic nie ponosi żadnej odpowiedzialności za szkody wynikłe z usunięcia obrazów zapisanych w tym aparacie.**
- ●Obrazy wysłane do serwisu WEB nie mogą być wyświetlane lub usuwane w tym aparacie.
- ●Jeśli wysyłka obrazów się nie powiedzie, na adres emailowy zarejestrowany w "LUMIX CLUB" zostanie wysłany raport opisujący takie niepowodzenie.

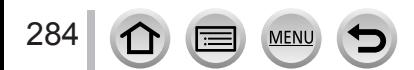

# **Rejestracja serwisu WEB w "LUMIX CLUB""**

Sprawdź kompatybilne serwisy w "FAQ/Contact us" na podanej niżej stronie https://lumixclub.panasonic.net/eng/c/lumix\_faqs/

#### **Przygotowania:**

Upewnij się, że utworzyłeś konto w serwisie sieciowym, z którego chcesz korzystać i że dysponujesz informacją potrzebną do zalogowania się w serwisie.

- *1* **<sup>P</sup>ołącz się ze stroną "LUMIX CLUB""za pomocą smartfona lub komputera** https://lumixclub.panasonic.net/eng/c/
- *2* **<sup>W</sup>pisz Twój login ID i hasło do "LUMIX CLUB" i zaloguj się w serwisie**
- *3* **<sup>J</sup>eśli w "LUMIX CLUB" nie masz Twojego zarejestrowanego adresu email, zarejestruj ten adres**
- *4* **<sup>W</sup>ybierz serwis WEB jaki ma być używany dla ustawień linku do serwisu WEB <sup>i</sup> zarejestruj go**
	- Podczas rejestracji serwisu postępuj zgodnie z pokazywanymi na ekranie instrukcjami.

#### **Wysyłanie obrazów**

 **→ [Setup] → [Wi-Fi] → [Wi-Fi Function] → [New Connection]**

- **→ [Send Images While Recording] / [Send Images Stored in the Camera]**
- **→ [Web service]**
- *1* **<sup>W</sup>ybierz [Via Network] i połączenie** (→[29](#page-290-0)1)
- *2* **<sup>W</sup>ybierz serwis WEB z którym chcesz się połączyć**
- *3* **<sup>S</sup>prawdź ustawienia wysyłania i wybierz [Set]** • Aby zmienić ustawienia wysyłania wciśnij przycisk [DISP.] [\(→](#page-277-0)278)

#### **[Send Images While Rec[ordi](#page-275-0)ng] (wysyłanie obrazów podczas zapisu)**

- *4* **<sup>Z</sup>rób zdjęcie** (→276)
- **[Send Images Stored in the Camera] (wysyłanie obrazów zapisanych w aparacie)**
- *4* **<sup>W</sup>ybierz zdjęcie** (→2[77\)](#page-276-0)

● Gdy [Auto Transfer] w [Bluetooth] ma wartość [ON], funkcia [Wi-Fi Function] jest niedostepna.

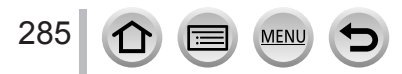

#### ■**Szybkie wysyłanie obrazów z aparatu do serwisów WEB**

Wyświetl obraz

② Wciśnij va potem <aby wybrać [Yes]

(Gdy odczytujesz obrazy grupowe jeden po drugim wciśnij a potem wybierz [Upload(Wi-Fi)] lub [Upload All(Wi-Fi)].)

• Tę samą operację możesz wykonać dotykając [ $\lceil \cdot \rceil$ ]. (Przy wybraniu grupy obrazów dotykaj [ [ଇ], [ ], [ ], [ ], [ ], a nastenie [ | .... ] i ostatecznie wybierz [ Upload ( Wi-Fi ) ] lub [Upload All(Wi-Fi)].)

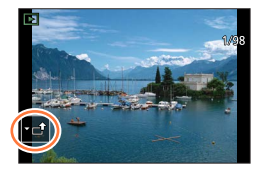

- Wybierz serwis WEB z którym chcesz się połączyć
- Sprawdź ustawienia wysyłania i wybierz [Set]
	- Kroki (3), (4) nie są konieczne przy wysyłaniu następnego obrazu.
	- Aby zmienić ustawienia transmisji obrazu wciśnij przycisk [DISP.]. (→278)
	- Aby zakończyć połączenie wciśnij [MENU/SET] lub użyj innych regulatorów ab[y wy](#page-277-0)jść z ekranu odczytu. Połączenie można zakończyć wciskając przycisk [Wi-Fi] w aparacie.

#### **Zmiana ustawień dla wysyłania obrazów lub serwisu sieciowego**

Zakończ połączenie Wi-Fi i wykonaj krok <sub>10</sub> i dalsze.

- Ustawienia wysyłania można również zmienić wciskając przycisk [Wi-Fi] podczas używania połączenia Wi-Fi.
- ●Jeśli aparat nie ma wpisów o połączeniach z bezprzewodowym punktem dostępowym, wybierz metodę połączenia i połącz aparat z bezprzewodowym punktem dostępow[ym](#page-290-0). (→291)
- ●Jeśli nie jesteś zarejestrowany w""LUMIX CLUB" uzyskaj login ID i ustal hasło. (→288[\)](#page-287-1)
- ●Gdy obrazy są wyświetlane w postaci grupy zostaną wysłane wszystkie. <sup>G</sup>dy jest wyświetlany pojedynczy obraz w grupie to wysyłany jest tylko obraz wyświetlany.

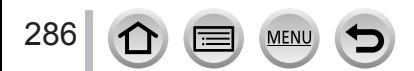

# **Wysyłanie obrazów do [Cloud Sync. Service]**

#### **Przygotowania:**

Musisz zarejestrować się w "LUMIX CL[UB](#page-287-0)" (→288) i skonfigurować ustawienia Cloud Sync. aby wysyłać obraz do Cloud Folder (folderu w chmurze). Programem "PHOTOfunSTUDIO" w komputerze" lub aplikacją "Image App""w smartfonie skonfiguruj ustawienia Cloud Sync.

- ■**Informacje o obrazach wysyłanych do Cloud Folder za pomocą [Cloud Sync. Service] (ważne na luty 2018)**
- Wysłane obrazy są tymczasowo zapisane w folderze w chmurze i mogą być synchronizowane z używanym urządzeniem takim jak komputer PC lub smartfon.
- Cloud Folder przechowuje przeniesione obrazy przez 30 dni (do 1000 obrazów). Przeniesione obrazy są automatycznie usuwane po 30 dniach od daty transferu. Dodatkowo, gdy liczba zapisanych obrazów przekracza1000, ni[ektór](#page-277-1)e z nich mogą zostać usuniętem zależnie od wartości ustawienia [Cloud Limit] (→278), nawet przed upływem 30 dni od daty transferu.
- Po ukończeniu ściągania obrazów z folderu w chmurze do wszystkich określonych urządzeń obrazy te mogą być usunięte nawet przed upływem 30 dni od daty transferu.

 **[Setup] → [Wi-Fi] → [Wi-Fi Function] → [New Connection] → [Send MENU Images While Recording] / [Send Images Stored in the Camera] → [Cloud Sync. Service]**

- *1* **<sup>W</sup>ybierz [Via Network] i zestaw połą[czen](#page-290-0)ie** (→291)
- *2* **<sup>S</sup>prawdź ustawienia wysyłania i wybierz [Set]** • Aby zmienić ustawienia wysyłania wciśnij przycisk [DISP.]  $(\rightarrow 278)$

#### **[Send Images While Rec[ordi](#page-275-0)ng] (wysyłanie obrazów podczas zapisu)**

*3* **<sup>Z</sup>rób zdjęcie** (→276)

#### **[Send Images Stored in the Camera] (wysyłanie obrazów zapisanych w aparacie)** *3* **<sup>W</sup>ybierz zdjęcie** (→2[77\)](#page-276-0)

●Gdy [Auto Transfer] w [Bluetooth] ma wartość [ON], funkcja [Wi-Fi Function] jest niedostępna.

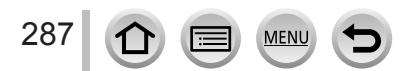

# <span id="page-287-0"></span>**Informacje o [LUMIX CLUB]**

Uzyskaj login ID klubu "LUMIX CLUB" (darmowy).

Szczegóły - patrz strona "LUMIX CLUB" https://lumixclub.panasonic.net/eng/c/

Prosimy zanotować:

- Serwis może być czasowo wyłączony z powodu konserwacji lub nieoczekiwanych problemów a zawartość serwisu może ulegać zmianie lub być uzupełniana bez powiadomienia użytkowników.
- Serwis może być całkowicie lub częściowo zatrzymany przy zachowaniu uprzedniego powiadomienia z odpowiednim wyprzedzeniem.

## <span id="page-287-1"></span>**Uzyskiwanie nowego loginu ID ([New account]) (nowe konto)**

 **→ [Setup] → [Wi-Fi] → [Wi-Fi Setup] → [LUMIX CLUB] → [Set/Add Account] → [New account]**

- Połącz się z siecią. Przejdź do następnej strony wybierając [Next].
- *1* **<sup>W</sup>ybierz metodę łączenia się z bezprzewodowym punktem dostępu** (→2[91\)](#page-290-0)
	- Przejdź do następnej strony wybierając [Next].

#### *2* **<sup>P</sup>rzeczytaj warunki użytkowania "LUMIX CLUB" i wybierz [Agree] (zgadzam się)**

- Przyciskami  $\blacktriangle \blacktriangledown$  przełączaj strony.
- Obrotami pokrętła tylnego w prawo powiększysz wyświetlacz (dwukrotne powiększenie). Jeśli pokrętło tylne obrócisz w lewo po powiększeniu strony - taka strona powraca do wymiarów początkowych (bez powiększania).
- Przyciskami  $\blacktriangle \blacktriangledown \blacktriangle \blacktriangleright$  zmień położenie powiększanego obszaru.
- Wciśnięciem przycisku [Q.MENU/  $\bigcirc$ ] wycofaj się z tej operacji bez uzyskania identyfikatora.

#### *3* **<sup>W</sup>pisz hasło**

- Hasło może składać się z 8 do 16 znaków i cyfr.
- Informacje o wpisywaniu znaków patrz "Wpisywanie tekstu" (→[63\)](#page-62-0)

#### *4* **<sup>S</sup>prawdź login ID i wybierz [OK]**

- Login ID (12 cyfrowa liczba) zostanie automatycznie wyświetlony.
- Podczas logowania się do "LUMIX CLUB""z komputera musisz jedynie wpisać cyfry.
- Zapisz koniecznie identyfikator login ID i hasło.

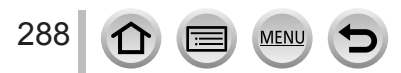
#### Używanie serwisów sieciowych

## <span id="page-288-0"></span>**Potwierdzanie i zmiana identyfikatora i hasła ([Set Login ID])**

#### **Przygotowania:**

Aby użyć poprzedniego loginu ID potwierdź Twój identyfikator i hasło. Aby zmienić w aparacie hasło do "LUMIX CLUB""wejdź na stronę "LUMIX CLUB" z poziomu smartfona"lub komputera i zacznij od zmiany hasła "LUMIX CLUB".

## **→ [Setup] → [Wi-Fi] → [Wi-Fi Setup] → [LUMIX CLUB] → [Set/Add Account] → [Set Login ID]**

- Login ID i hasło pojawiają się na wyświetlaczu.
- Hasło pokazywane jest jako "gwiadzdki"  $\star$ .
- *1* **<sup>W</sup>ybierz pozycję, którą chcesz zmienić**

#### *2* **<sup>W</sup>pisz Twój login ID lub hasło**

- Informacje o wpisywaniu znaków patrz "Wpisywanie tekstu"  $(\rightarrow 63)$  $(\rightarrow 63)$
- Wpisz w aparacie nowe hasło utworzone przez Ciebie w smartfonie lub komputerze.

# *3* **<sup>W</sup>ybierz [Exit]**

## **Ustawianie tego samego identyfikatora login ID dla aparatu i smartfona**

Ustawienie tego samego identyfikatora dla aparatu i smartfona jest wygodne przy wysyłaniu obrazów z aparatu do innych urządzeń lub serwisów sieciowych.

#### ■ Gdy aparat lub smartfon ma już identyfikator login **ID**

Połącz aparat ze smartfonem (→260) W menu aplikacji "Image App" ustaw wspólny identyfikator login ID

• Po połączeniu aparatu ze smartfonem podczas wyświetlania ekranu odczytu może pojawić się ekran konfiguracji wspólnego identyfikatora login ID.

#### ■**G**dy aparat i smartfon mają już różne identyfikatory login ID

Zmień identyfikator login ID i hasło dowolnego z tych urządzeń.

• Zmiana identyfikatora login ID i hasła w aparacie: (→[28](#page-288-0)9)

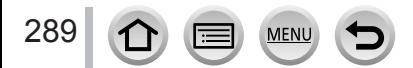

Używanie serwisów sieciowych

## **Sprawdzanie warunków użytkowania "LUMIX CLUB"**

Sprawdź szczegóły zaktualizowanych warunków użytkowania.

 **→ [Setup] → [Wi-Fi] → [Wi-Fi Setup] → [LUMIX CLUB] → [Terms of use]**

# **Usuwanie identyfikatora login ID i konta z "LUMIX CLUB""**

Pozbywając się lub przekazując aparat innej osobie usuń z aparatu identyfikator login ID. Możesz również usunąć Twoje konto na "LUMIX CLUB".

• Zmiany i inne działania w odniesieniu do identyfikatora login ID dotyczą tylko identyfikatorów login ID pozyskanych dla tego aparatu.

 **→ [Setup] → [Wi-Fi] → [Wi-Fi Setup] → [LUMIX CLUB] → [Delete account]**

- *1* **<sup>W</sup>ybierz [Yes] na ekranie potwierdzania usuwania identyfikatora login ID** • Pojawi się komunikat. Wybierz [Next].
- *2* **<sup>W</sup>ybierz [Yes] na ekranie potwierdzania usuwania konta""LUMIX CLUB"** • Pojawi się komunikat. Wybierz [Next].
	- Jeśli chcesz dalej korzystać z usług serwisu wybranie odpowiedzi [No] spowoduje usunięcie tylko identyfikatora login ID.
- *3* **<sup>W</sup>ybierz [Next]**

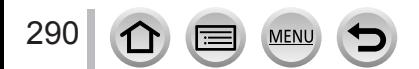

<span id="page-290-1"></span>Dostępne są poniżej opisane typy połączenia

# **→ [Setup] → [Wi-Fi] → [Wi-Fi Function]**

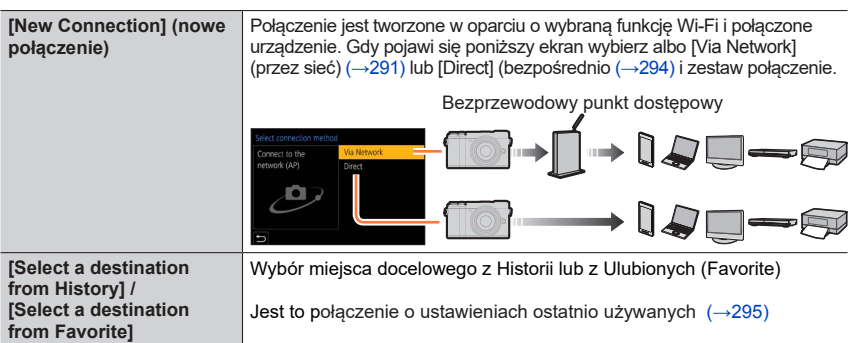

# <span id="page-290-0"></span>**Połączenie poprzez bezprzewodowy punkt dostępowy ([Via Network])**

Wybór metody połączenia z bezprzewodowym punktem dostępowym

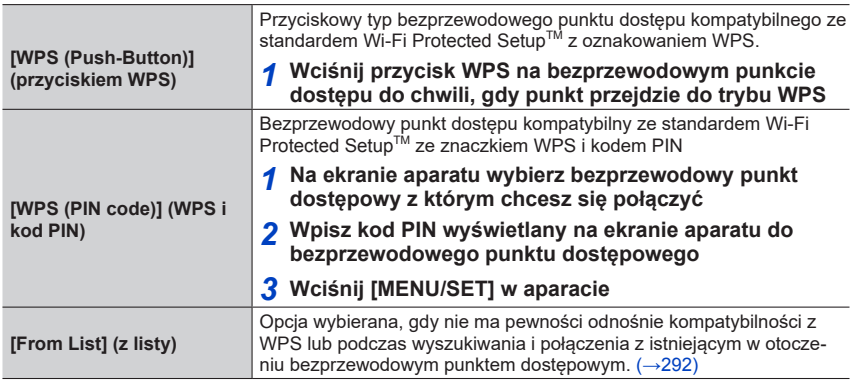

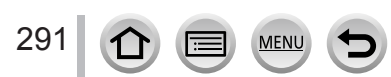

- Ekran konfiguracji pojawia się tylko raz, przy pierwszym połączeniu. Metody połączenia ustawione w aparacie są zapisywane i używane przy kolejnych połączeniach. Jeśli chcesz zmienić bezprzewodowy punkt dostępowy - wciśnij przycisk [DISP.] i zmień urządzenie docelowe dla połączenia.
- WPS odnosi się do funkcji pozwalającej na łatwe konfigurowanie ustawień dotyczących połączenia i bezpieczeństwa bezprzewodowych serwisów LAN. Aby sprawdzić czy używany przez Ciebie bezprzewodowy punkt dostępowy jest kompatybilny z WPS patrz instrukcja obsługi punktu dostępowego.

# <span id="page-291-0"></span> **Jeśli nie masz pewności odnośnie kompatybilności z WPS (connecting by [From List]) (połączenie z urządzeniem z listy)**

Wyszukaj dostępne bezprzewodowe punkty dostępowe.

- Potwierdź klucz szyfrowania wybranego bezprzewodowego punktu dostępowego w przypadku szyfrowanej autoryzacji połączenia sieci.
- *1* **<sup>W</sup>ybierz punkt dostępowy z którym chcesz się połączyć**
	- Wciśnięcie przycisku [DISP.] uruchomi ponowne wyszukiwanie bezprzewodowego punktu dostępowego.
	- Jeśli nie zostanie znaleziony żaden punkt dostępowy patrz "Połączenie poprzez [Manual Input] (ręczne.
- *2* **(Jeśli autoryzacja połączenia sieciowego jest szyfrowana) Wpisz klucz szyfrowania**
	- Informacje o wpisywaniu znaków patrz "Wpisywanie tekstu"  $(\rightarrow 63)$  $(\rightarrow 63)$

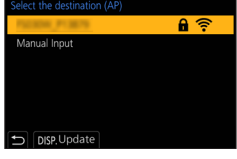

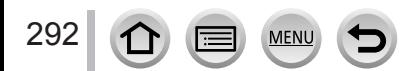

### ■**Połączenie poprzez [Manual Input] (ręczne)**

- W połączeniu poprzez [Manual Input] potwierdź identyfikator SSID, typ autoryzacji sieci, typ szyfrowania i klucz szyfrowania używanego punktu dostępowego.
- Na ekranie kroku *1* "Jeśli nie masz pewności odnośnie kompatybilności z WPS (connecting by [From List]) (połączenie z urządzeniem z listy)""wybierz [Manual Input].
- Wpisz identyfikator SSID bezprzewodowego punktu dostępowego do którego się dołączasz i wybierz [Set]
- Informacje o wpisywaniu znaków patrz "Wpisywanie tekstu" (→[63\)](#page-62-0)
- Wybierz typ autoryzacji sieci

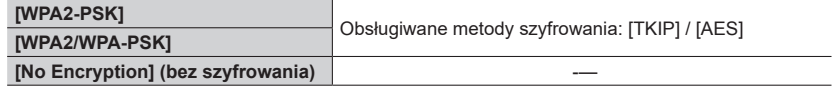

- **(Gdy wybrałeś opcję inną niż [No Encryption]) (bez szyfrowania)** Wpisz klucz szyfrowania
- ●Przed zapisaniem punktu dostępowego sprawdź ustawienia punktu i przeczytaj instrukcję obsługi.
- ●Jeśli połączenie nie może być zestawione, może to oznaczać, że natężenie fal elektromagnetycznych jest za słabe. Spra[wdź "](#page-322-0)Pokazywane komunikaty" (→32[3\)](#page-328-0) oraz "Pytania i odpowiedzi, rozwiązywanie problemów" (→329).
- ●Zależnie od rzeczywistych warunków szybkość transmisji może się zmniejszyć lub parametry transmisji mogą sprawić, że połączenia nie da się wykorzystać.

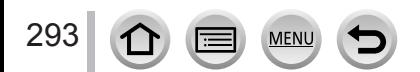

# <span id="page-293-0"></span>**Połączenie bezpośrednie ([Direct])**

Aparat można połączyć z urządzeniem bezpośrednio

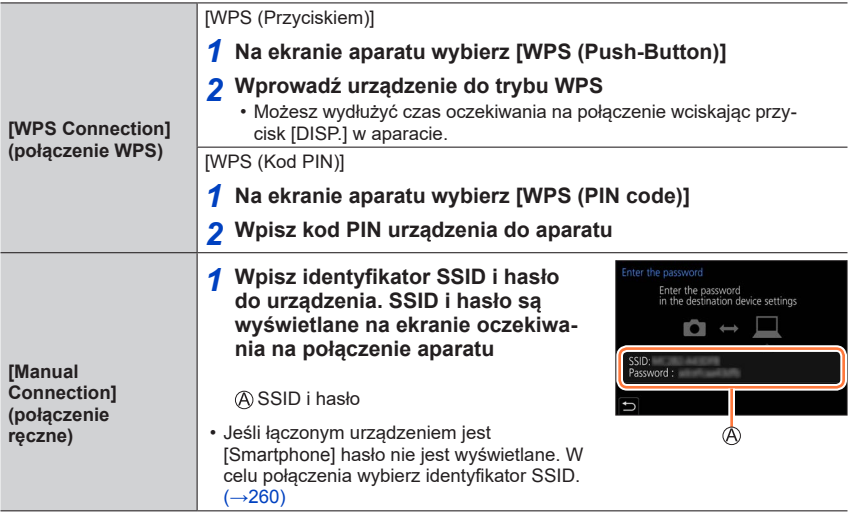

• Informacje szczegółowe - patrz instrukcja obsługi urządzenia.

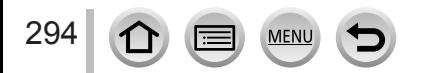

# <span id="page-294-0"></span>**Szybkie połączenie z ustawieniami używanymi poprzednio ([Select a destination from History] / [Select a destination from Favorite]) (wybór miejsca docelowego z historii/ulubionych)**

Aparat zachowuje historię korzystania z funkcji Wi-Fi. Pozycje z Historii można zarejestrować w Ulubionych.

Można łatwo zestawić połączenie z ustawieniami używanymi poprzednio i pobranymi z Historii lub Ulubionych.

• Jeśli zmieniono ustawienia Wi-Fi urządzenia, które ma być połączone, takie połączenie może okazać się niemożliwe.

## *1* **<sup>W</sup>ybierz menu**

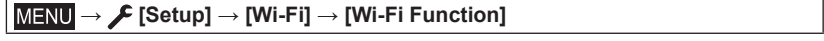

**[Select a destination from History]** Wybór ustawień używanych poprzednio ( Historii). **[Select a destination from Favorite]** Wybór ustawień zarejestrowanych w Ulubionych

#### *2* **<sup>W</sup>ybierz ustawienia dla żądanego połączenia**

• Podczas wybierania pozycji z Historii lub z Ulubionych można zobaczyć szczegóły połączenia wciskając przycisk [DISP.].

## **Rejestrowanie pozycji z Historii w Ulubionych**

#### **→ [Setup] → [Wi-Fi] → [Wi-Fi Function] → [Select a destination from History]**

#### *1* **<sup>W</sup>ybierz pozycje które mają być zarejestrowane i wciśnij**

#### *2* **<sup>W</sup>pisz nazwę zarejestrowanej pozycji**

- Informacje o wpisywaniu znaków patrz "Wpisywanie tekstu" (→[63\)](#page-62-0)
- Można wpisać do 30 znaków. Znak dwubajtowy jest traktowany jako dwa znaki.

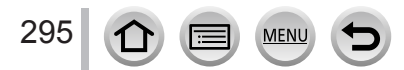

# **Edycja pozycji zarejestrowanych w Ulubionych**

## **→ [Setup] → [Wi-Fi] → [Wi-Fi Function]**

**→ [Select a destination from Favorite]**

#### *1* **<sup>W</sup>ybierz pozycję Ulubionych która ma być poddana edycji i wciśnij**

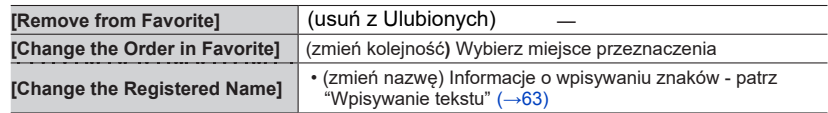

●Liczba ustawień, które można zapisać w Historii jest ograniczona. Ustawienia często używanych połączeń Wi-Fi rejesreuj i zapisuj w Ulubionych.

- ●Wykonanie [Reset Wi-Fi Settings] (resetu ustawień Wi-Fi) usuwa treść zarejestrowaną w Historii i Ulubionych.
- ●Jeśli urządzenie z którym chcesz się połączyć (smartfon itp.) jest dołączone do bezprzewodowego punktu dostępowego innego niż ten, z którym połączony jest aparat - nie możesz połączyć tego urządzenia z aparatem korzystając z opcji [Direct]. Zmień ustawienia Wi-Fi urządzenia tak, aby używany przez nie punkt dostępowy była taki sam jak używany przez [apa](#page-290-1)rat. Możesz też wybrać [New Connection] i ponownie połączyć urządzenie. (→291)
- ●Przy połączeniu z siecią w której pracuje wiele komputerów utworzenie połączenia może być trudne ponieważ aparat będzie wyszukiwał poprzednio połączonego urządzenia spośród wielu innych urządzeń. Jeśli nie możesz zestawić połączenia - spróbuj nowego połączenia [New Connection].

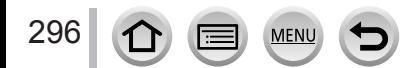

# **[Wi-Fi Setup] (konfiguracja Wi-Fi)**

Konfiguracja ustawień wymaganych przez funkcję Wi-Fi. Konfiguracji [Wi-Fi Setup] nie można wykonywać podczas połączenia z siecią Wi-Fi.

# **→ [Setup] → [Wi-Fi] → [Wi-Fi Setup]**

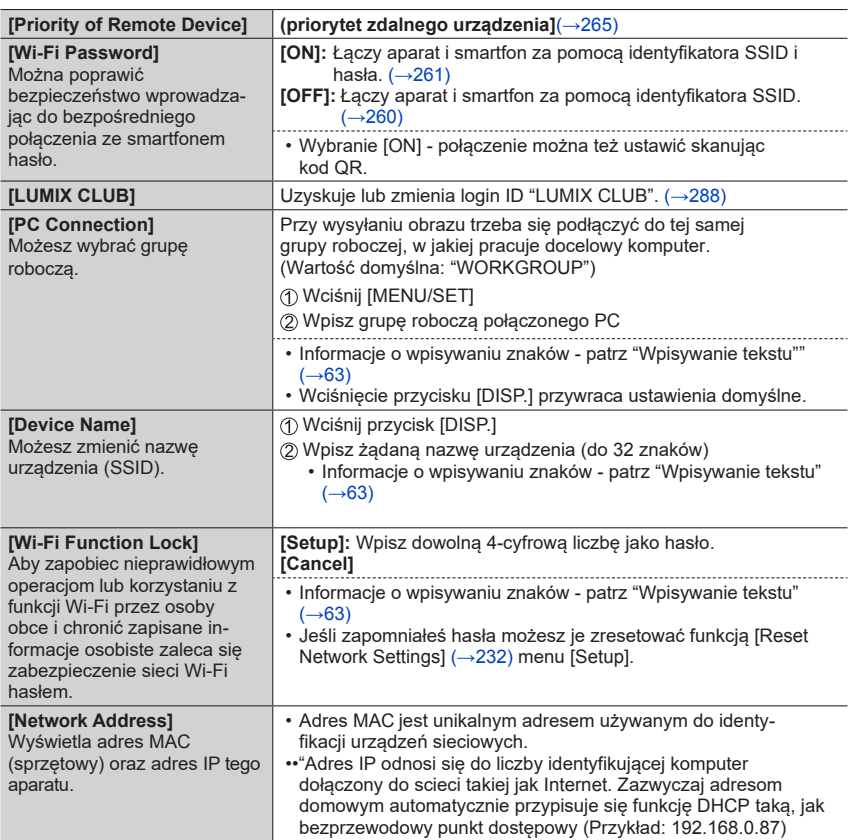

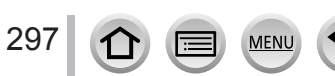

# **Radość z oglądania filmów 4K**

# **Oglądanie filmów 4K**

## ■**Oglądanie na ekranie telewizora**

Po połączeniu aparatu z telewizorem kompatybilnym ze standardem 4K odczyt filmu zapisanego z jakością [Rec Quality] równą [4K] przynosi zadowolenie z powodu wysokiej rozdzielczości. Odczyt filmów 4K jest też możliwy przy niższej rozdzielczości - po podłączeniu do telewizora HD lub do innego urządzenia, nie obsługującego formatu 4K.

#### **Przygotowania:**

- Ustaw [HDMI Mode (Play)]  $(\rightarrow 229)$  w pozycji [AUTO] lub [4K/25p].
- W przypadku dołączenia do telewizora nie obsługującego 4K wybierz [Auto].
- Połącz aparat z telewizorem kompatybilnym z 4K za pomocą kabla HDMI micro i wyświetl ekran odc[zytu](#page-299-0) (→300)
	- Jeśli ustawienie [VIERA Link] w aparacie jest włączone ([ON]) i aparat jest podłączony do telewizora Panasonic kompatybilnego ze standardem VIERA Link (HDMI) (VIERA) - taki telewizor automatycznie wybiera właściwe wejście i wyświetla ekran odczytu. S[zcze](#page-302-0)góły (→303).
	- W przypadku filmów zapisanych z formatem zapisu [Rec Format] o wartości [MP4] i o rozdzielczości [4K] w pozycji [Rec Quality] (jakość zapisu), takie filmy można oglądać wkładając kartę pamięci SD do gniazda kart SD telewizora, który odtwarza filmy o rozdzielczości 4K.
	- Przeczytaj instrukcję obsługi telewizora.

# ■**Oglądanie filmów 4K na monitorze komputera**

Aby odtwarzać filmy zapisane z [Rec Quality] (jakością zapisu) równą [4K] na komputerze - użyj programu "PHOTOfunSTUDIO".

- Dla odtwarzania i edycji filmów 4K wymagany jest odpowiedni sprzęt komputerowy o wysokich parametrach.
- Informacje szczegółowe patrz instrukcja obsługi programu "PHOTOfunSTUDIO" (dokument PDF).

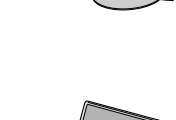

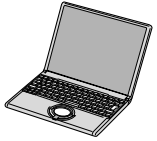

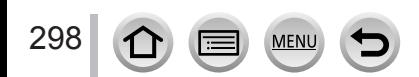

Radość z oglądania filmów 4K

# **Zapisywanie filmów 4K**

Filmów 4K nie można skopiować na płytę Blu-ray lub DVD w nagrywarce firmy Panasonic.

## ■**Zapisywanie filmów 4K na komputerze PC**

Za pomocą programu "PHOTOfunSTUDIO" można zaimportować plik filmu 4K do komputera PC.

• Informacje szczegółowe patrz instrukcja obsługi programu "PHOTOfunSTUDIO" (dokument PDF).

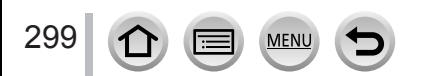

<span id="page-299-0"></span>**Przygotowania:**

Wyłącz aparat i telewizor.

- *1* **<sup>P</sup>odłącz aparat do telewizora**
- Otwieranie pokrywy gniazd [USB](#page-23-0) i HDMI (→24)
- Sprawdź ułożenie wtyku i wprowadź go prosto do gniazda (jeśli kabel będzie włożony nieodpowiednio wtyk kabla może ulec uszkodzeniu i spowodować nieprawidłowe działanie). Nie wsadzaj wtyku do niewłaściwego gniazda, może to uszkodzić aparat.

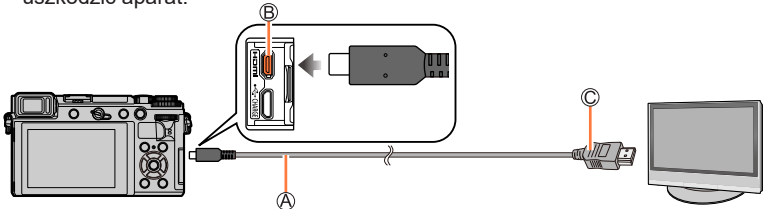

**A** Kabel HDMI micro

Używaj kabli "High Speed HDMI micro" z logo HDMI. Kable nie spełniające wymagań standardu HDMI nie będą działać poprawnie. Kabel "High Speed HDMI micro" (Typ D - wtyk Typ A, do 2 m) Gniazdo [HDMI]

Do gniazda HDMI wejść video/audio

- *2* **<sup>W</sup>łącz telewizor i wybierz źródło sygnału odpowiednie dla gniazda, do którego dołączyłeś kabel HDMI**
- *3* **<sup>W</sup>łącz aparat i wciśnij przycisk odtwarzania [ ]**

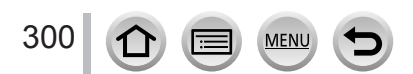

- ●Zależnie od ustawienia proporcji obrazu po bokach lub na górze i dole ekranu mogą pojawiać się pasy.
- Gdy obraz ma wyciętą górę i dół zmień tryb ekranu w telewizorze.
- ●Zależnie od telewizora pliki filmowe i pliki zdjęć 4K burst mogą nie być odtwarzane prawidłowo.
- ●Sprawdź odczyt w trybie [HDMI Mode (Play)]. (→229)
- ●Filmy w formacie 24p wymagają us[tawi](#page-228-0)enia [HDMI Mode] o wartości [AUTO]. W przeciwnym przypadku obraz nie pojawia się z częstotliwością 24 klatek na sekundę.
- ●Obraz nie jest wyświetlany na ekranie aparatu. Podobnie dźwięk nie wydobywa się z głośniczka umieszczonego w aparacie.
- ●Wyjście HDMI zostaje wyłączone jeśli jednocześnie z tym połączeniem zostanie dołączony kabel USB (dostarczony z aparatem).
- ●Przeczytaj instrukcję obsługi telewizora.

#### **Zapisane obrazy mogą być odtwarzane w telewizorze z karty pamięci włożonej do gniazda pamięci SD**

- ●Właściwy odczyt (proporcje obrazu) zależy od telewizora.
- ●<sup>F</sup>ormat pliku filmowego który może być odtwarzany jest różny, zależny od telewizora.
- ●Odczyt zdjęć panoramicznych może być niemożliwy. Również nie można włączyć automatycznego przewijania obrazu panoramicznego.
- ●Informacja o kartach pamięci kompatybilnych dla odczytu są w instrukcji obsługi telewizora.

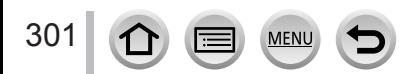

# **Zapis z monitorowaniem obrazu z aparatu**

Korzystając z wyjścia HDMI można zapisywać zdjęcia i filmy jednocześnie obserwując obraz z aparatu na ekranie telewizora itp.

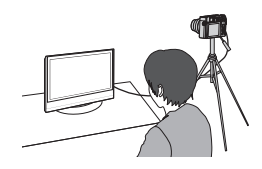

#### ■**Przełączanie wyświetlanej informacji**

Można zmienić obraz na ekranie podczas korzystania z wyjścia HDMI za pomocą [HDMI Info Display (Rec)] w [TV Connection] w menu [Setup]. [ON]: Wyświetlacz aparatu jest wyprowadzany na wyjście taki, jaki jest. [OFF]: Wyprowadzane są tylko obrazy.

- ●<sup>W</sup> przypadku używania wyjścia HDMI podczas zapisu jakość wyprowadzanego obrazu jest przełączana automatycznie tak, aby pasowała do dołączonego urządzenia.
	- W poniższych przypadkach ustawienie [Rec Quality] w menu [Motion Picture] jest stosowane w wyprowadzanych obrazach (jeśli dołączone urządzenie nie obsługuje ustawienia, zostaje automatycznie dobrane ustawienie optymalne dla urządzenia dla jakości obrazu na wyjściu HDMI).
		- Podczas zapisu filmu
		- W trybie kreatywnego wideo
		- Gdy [Rec Area] ma wartość [
- ●Jeśli korzysta się z wyjścia HDMI podczas zapisu, ustawienie proporcji obrazu jest postaci [16:9].
- ●Jeśli aparat jest dołączony do monitora lub telewizora które obsługuj filmy 4K to w przypadku używania poniższych ustawień, kąt patrzenia obiektywu staje się wyraźnie węższy niż normalnie:
	- [4K/100M/25p], [4K/100M/30p] lub [4K/100M/24p] w [Rec Quality]
	- [4K Live Cropping]
- $\bullet$  W trybach Auto Focus Mode  $[F+1]$  lub MF Assist, ekranu nie można powiekszać w trybie okna.
- ●[Ex. Tele Conv.] ([Motion Picture]) nie jest dostępny (poza trybem Creative Video)
- ●Wyłączone są dźwięki elektroniczne lub dźwięk migawki.
- ●Gdy sprawdzasz obraz i dźwięk z telewizora dołączonego do aparatu, mikrofon aparatu może przechwycić dźwięki z głośników telewizora i doprowadzić do tzw. sprzężenia (zazwyczaj gwizdy). W takim przypadku należy oddalić aparat od telewizora i/lub ściszyć dźwięk z jego głośników.
- ●Przy konfigurowaniu Wi-Fi podczas korzystania z wyjścia HDMI, na monitorze aparatu nie jest wyświetlany żaden obraz.
- ●Niektóre ekrany ustawień nie pojawiają się w przypadku połączenia HDMI.
- ●Funkcja ta nie jest dostępna w następujących przypadkach:
	- Podczas zapisu zdjęć panoramicznych
	- Przy zapisie zdjęć 4K photos
	- Przy zapisie wykorzystującym funkcję [Post Focus]

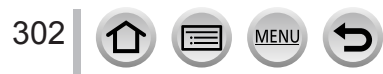

# <span id="page-302-0"></span>**VIERA Link (HDMI) (HDAVI ControlTM)**

## **Czym jest VIERA Link (HDMI)?**

- ●VIERA Link to funkcja automatycznie łącząca aparat z urządzeniami kompatybilnymi z VIERA Link poprzez kabel łączący HDMI micro, w celu umożliwienia łatwej obsługi za pomocą pilota VIERA (niektóre operacje nie są możliwe).
- ●VIERA Link (HDMI) to funkcja wyłącznie firmy Panasonic, dodawana do funkcji regulacji w standardzie przemysłowym HDMI i znana jako HDMI CEC (Consumer Electronics Control - sterowanie urządzeniami powszechnego użytku). Jej działanie nie jest gwarantowane po dołączeniu innych kompatybilnych z HDMI-CEC urządzeń produkcji innej niż Panasonic. Kompatybilność z VIERA Link (HDMI) można sprawdzić w instrukcji obsługi urządzenia.
- ●Ten aparat obsługuje VIERA Link (HDMI) Version 5. Jest to standard Panasonica, który również obsługuje urządzenia z poprzednim standardem VIERA Link.

#### **Przygotowania:**

Włącz ([ON]) [VIERA Link] (→229).

- *1* **<sup>D</sup>ołącz aparat do tel[ewi](#page-228-1)zora Panasonic kompatybilnego z VIERA Link (HDMI) za pomocą kabla HDMI micro** (→300)
- *2* **<sup>W</sup>łącz aparat i wciśnij przycisk [ ] ([Odcz](#page-299-0)yt)**
- *3* **<sup>D</sup>o sterowania używaj pilota zdalnego sterowania telewizora**

#### **Wyłączanie aparatu**

• Aparat można również wyłączać wraz z wyłączeniem telewizora za pomocą jego pilota.

#### **Automatyczny wybór wejścia**

- Gdy aparat i telewizor są połączone kablem HDMI micro, aparat jest włączony i jest wciśnięty przycisk odczytu aparatu [D] (odczyt), to wejście telewizora automatycznie przechodzi na widok ekranu aparatu. Telewizor może również być włączony przez aparat z trybu Standby (czuwania) (jeśli jest włączona funkcja "Power on link" telewizora).
- ●Operacje przyciskami aparatu mogą być ograniczone.
- ●Aby odczytywać dźwięk filmu w trybie pokazu slajdów ustaw [Sound] na ekranie ustawień pokazu slajdów w pozycji [AUTO] lub [Audio].

●Używaj kabla "High Speed HDMI micro" z logo HDMI. Kable nie spełniajace wymagań standardu HDMI nie będą działać poprawnie. Kabel "High Speed HDMI micro" (Typ D - wtyk Typ A, do 2 m)

●Jeśli funkcja VIERA Link (HDMI) nie działa prawidło[wo](#page-330-0) (→331)

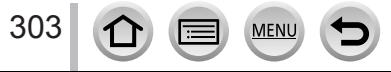

Zdjęcia/filmy można kopiować z aparatu do komputera łącząc ze sobą te dwa urządzenia.

• Niektóre komputery mogą odczytywać dane bezpośrednio z karty pamięci Informacje szczegółowe - patrz instrukcja obsługi komputera.

## ■**Dane techniczne komputera**

Można dołączyć aparat do komputera wykrywającego urządzenie pamięci masowej (urządzenie przechowujące duże ilości danych).

- Windows: Windows 10 / Windows 8.1 / Windows 8 / Windows 7
- Mac: OS X v10.5 v10.11, macOS 10.12, macOS 10.13

#### **Niektóre filmy zapisane w formacie [AVCHD] mogą nie być prawidłowo skanowane wskutek kopiowania pliku lub folderu**

- ●Jeśli używasz Windows, do kopiowania filmów zapisanych w formacie [AVCHD] używaj programu "PHOTOfunSTUDIO".
- ●Jeśli używasz Maca, możesz kopiować filmy zapisane w formacie [AVCHD] za pomocą funkcji "iMovie". Jednak zależnie od ustawień jakości zdjęć kopiowanie zdjęć może okazać się niemożliwe. (Informacje o "iMovie" - prosimy skontaktować się z Apple Inc.)

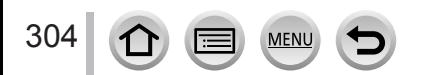

# **Pobieranie oprogramowania z sieci**

- Aby "ściągnąć" program komputer PC musi być połączony z Internetem.
- Zależnie od urządzeń pobieranie programów może zajmować pewien czas.
- Obsługiwane wersje systemów operacyjnych są ważne na luty 2018. Obsługiwane wersje systemów mogą ulec zmianie bez uprzedniego powiadomienia.

# <span id="page-304-0"></span>**PHOTOfunSTUDIO 10.0 AE**

Można umieścić zdjęcia lub filmy w komputerze PC, lub poukładać takie obrazy według daty zapisu, nazwy modelu aparatu cyfrowego itp. Można też korygować zdjęcia, poddawać edycji filmy lub zapisywać obrazy na płytach DVD.

Aby pobrać i zainstalować program przejdź do strony podanej poniżej.

Program można pobierać do marca 2023.

http://panasonic.jp/support/global/cs/soft/download/d\_pfs10ae.html

#### • **Środowisko komputerowe**

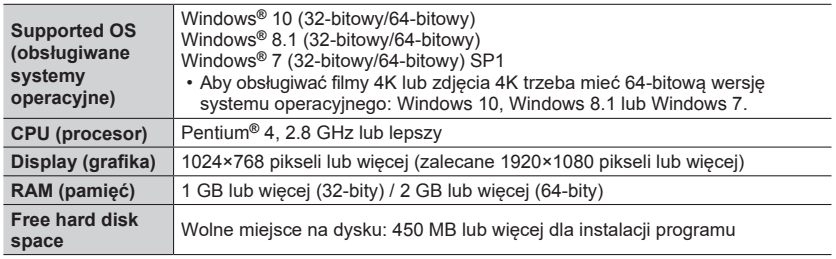

• Dalsze informacje o sprzęcie potrzebnym do odczytu i edycji filmów 4K i dla kadrowania zdjęć 4K - patrz instrukcja obsługi programu "PHOTOfunSTUDIO" (plik PDF).

• Program "PHOTOfunSTUDIO""nie jest kompatybilny z komputerami Mac.

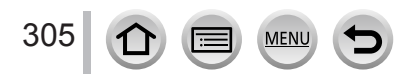

# **Program SILKYPIX Developer Studio SE**

Program ten obrabia i edytuje zdjęcia (pliki) RAW. Po edycji takie zdjęcia można zapisać w pliku w formacie typu JPEG lub TIFF, i można je wyświetlać na ekranie monitora PC itp. W celu pobrania i zainstalowania programu przejdź na stronę: http://www.isl.co.jp/SILKYPIX/english/p/

#### • **Środowisko komputerowe**

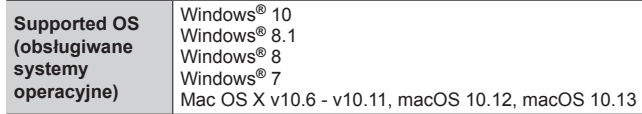

• Informacje o sprzęcie i sposobie używania programu SILKYPIX Developer Studio, patrz zakładka "Help" lub strona pomocy technicznej firmy Ichikawa Soft Laboratory.

## **Program LoiLoScope, 30-dniowa pełna wersja testowa**

(Windows 10 / 8.1 / 8 / 7)

Można w tym programie łatwo montować filmy.

W celu pobrania i zainstalowania programu przejdź na stronę: http://loilo.tv/product/20

- Dalsze informacje o używaniu programu LoiLoScope i wymaganiach sprzętowych są w instrukcji obsługi programu LoiLoScope, którą można pobrać ze strony internetowej.
- "Program LoiLoScope nie jest kompatybilny z komputerami Mac.

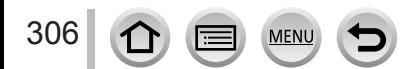

# **Kopiowanie zdjęć i filmów**

#### **Przygotowania:**

- Przed rozpoczęciem kopiowania zainstaluj na komputerze program "PHOTOfunSTUDIO". [\(→](#page-304-0)305)
- Włącz aparat i komputer.

#### *1* **<sup>D</sup>ołącz aparat do komputera**

- Otwieranie pokrywy gniazd [USB](#page-23-0) i HDMI (→24)
- Sprawdź ułożenie wtyku i wprowadź go prosto do gniazda (jeśli kabel będzie włożony nieodpowiednio wtyk kabla może ulec uszkodzeniu i spowodować nieprawidłowe działanie). Nie wsadzaj wtyku do niewłaściwego gniazda, może to uszkodzić aparat.
- Nie używaj żadnych kabli USB poza tym, dostarczonym z aparatem.

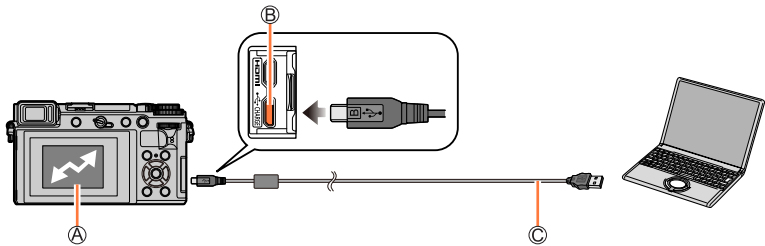

[Access] (dostęp)

• Nie odłączaj kabla USB (dostarczonego z aparatem), gdy jest wyświetlany symbol dostępu. Gniazdo [USB/CHARGE]

Dostarczony z aparatem kabel USB.

## *2* **Przyciskiem wybierz [PC(Storage)] i wciśnij [MENU/SET]**

• Jeśli przedtem w menu [Setup] w pozycji [USB Mode] ustawisz [PC(Storage)], to aparat będzie automatycznie dołączany do PC bez pokazywania ekranu wyboru [USB Mode].

#### *3* **<sup>D</sup>o skopiowania obrazów do komputera wykorzystaj program "PHOTOfunSTUDIO"**

- Skopiowanych plików i folderów nie usuwaj lub zmieniaj ich miejsca za pomogą Eksplorera Windows lub innej przeglądarki. Utracisz wówczas możliwość odczytu i edycji za pomocą programu""PHOTOfunSTUDIO".
- ●Przed włożeniem lub wyjęciem karty pamięci wyłącz aparat i odłącz kabel USB. Zaniechanie tych czynności grozi uszkodzeniem danych.
- ●Używaj naładowanego akumulatora lub zasilacza AC (opcjonalnego) lub przejściówki DC (opcjonalna).
- ●Jeśli w czasie połączenia akumulator zostanie rozładowany będzie słychać dźwięk ostrzegawczy. Odłącz wtedy kabel USB aby uniknąć zniszczenia danych.

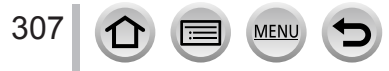

#### ■**Kopiowanie plików do komputera bez korzystania z programu ""PHOTOfunSTUDIO""**

Można w komputerze zapisywać pliki przeciągając i opuszczając foldery i pliki do oddzielnych folderów utworzonych na komputerze.

• **Karta pamięci w aparacie zawiera poniższe pliki (struktura folderów).**

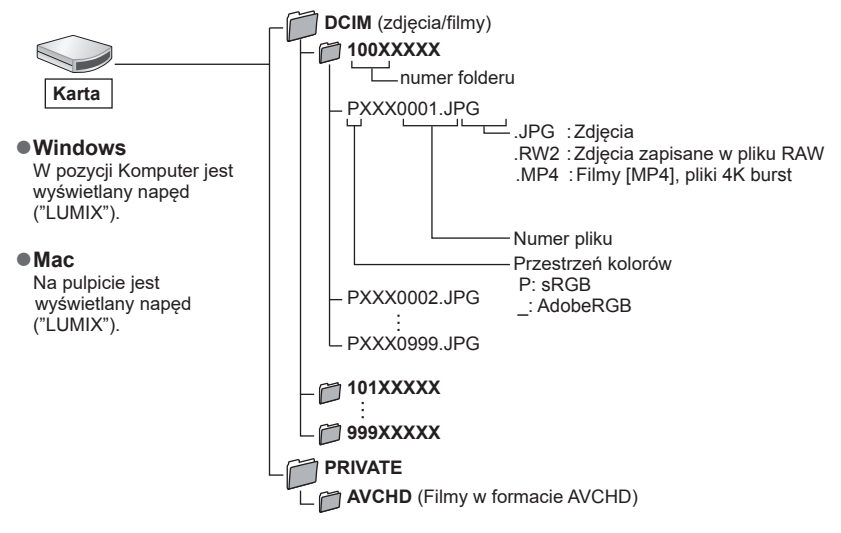

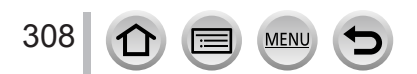

# **Zapis zdjęć i filmów na nagrywarce**

Po włożeniu karty pamięci z obrazami zapisanymi w aparacie do nagrywarki Panasonic, można przenieść taką treść na płytę Bluray lub DVD etc.

- Metody importowania zdjęć i filmów wykonanych tym aparatem do innych urządzeń są różne w zależności od formatu plików (JPEG, RAW, AVCHD lub MP4).
- Informacje o kopiowaniu i odtwarzaniu są podane w instrukcji obsługi nagrywarki.

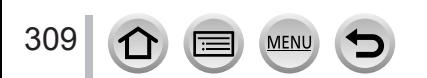

# <span id="page-309-0"></span>**Drukowanie**

Aparat można bezpośrednio połączyć z drukarką kompatybilną ze standardem PictBridge.

#### **Przygotowania:**

- Wykonaj niezbędne ustawienia (jakość wydruku i inne) w drukarce.
- Włącz aparat i drukarkę

#### *1* **<sup>D</sup>ołącz aparat do drukarki**

- Otwieranie pokrywy gniazd [USB](#page-23-0) i HDMI (→24)
- Sprawdź ułożenie wtyku i wprowadź go prosto do gniazda (jeśli kabel będzie włożony nieodpowiednio wtyk kabla może ulec uszkodzeniu i spowodować nieprawidłowe działanie). Nie wsadzaj wtyku do niewłaściwego gniazda, może to uszkodzić aparat.
- Nie używaj żadnych kabli USB poza tym, dostarczonym z aparatem.

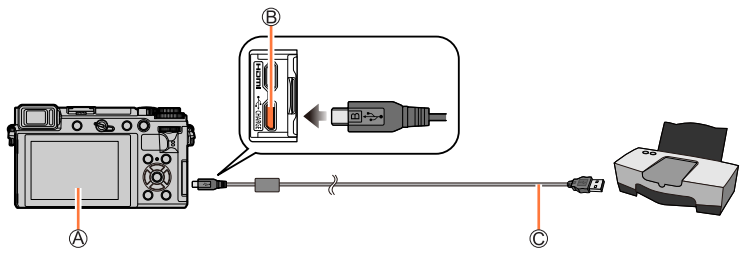

# $A$  $\overline{R}$ 1

- <span id="page-309-1"></span>• Podczas wyświetlania ikony braku połączenia [婆 ] nie odłączaj kabla USB (dostarczonego z aparatem) (ikona może nie być wyświetlana w przypadku pewnych drukarek).
- Gniazdo [USB/CHARGE]

Kabel USB (dostarczony z aparatem)

- *2* **<sup>P</sup>rzyciskiem wybierz [PictBridge(PTP)] i wciśnij [MENU/SET]**
- *3* **<sup>P</sup>rzyciskami wybierz zdjęcie i wciśnij [MENU/SET]**
- *4* **<sup>P</sup>rzyciskiem wybierz [Print start] i wciśnij [MENU/SET]**

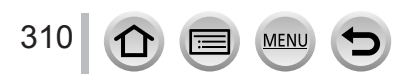

Drukowanie

## **Drukowanie wielu zdjęć**

Można jednorazowo wydrukować wiele zdjęć.

## *1* **Przyciskiem wybierz w kroku** *3* **"Printing" (drukowa[nia\)](#page-309-0) [Multi Print]** (→310)

## **2** Przyciskami▲▼ wybierz pozycję i wciśnij [MENU/SET]

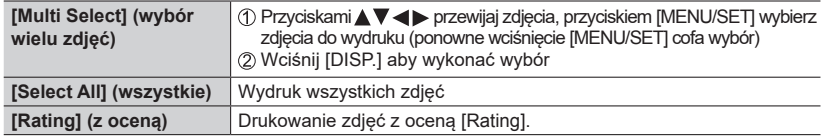

# *3* **<sup>P</sup>rzyciskiem wybierz [Print start] i wciśnij [MENU/SET]**

●Grupa zdjęć jest wyświetlana jako jedno (zamiast wszystkich w tym samym czasie).

- ●Używaj naładowanego akumulatora lub zasilacza AC (opcjonalnego) lub przejściówki DC (opcjonalnej). Jeśli w czasie połączenia akumulator zostanie rozładowany - będzie słychać dźwięk ostrzegawczy. Wycofaj drukowanie i odłącz dostarczony z aparatem kabel USB.
- ●Przed włożeniem/wyjęciem karty pamięci wyłącz aparat i odłącz kabel USB.
- ●Niektóre drukarki drukują bezpośrednio z karty pamięci. Informacje szczegółowe można znaleźć w instrukcji obsługi drukarki.
- ●Żółta kropka "●" wyświetlana podczas drukowania wskazuje na komunikat o błędzie.
- ●W przypadku druku wielu zdjęć drukowanie może być podzielone na kilka zdjęć (wyświetlacz pozostałych do druku arkuszy będzie się różnić od liczby zdjęć do wydrukowania).
- ●Filmów, plików 4K burst oraz obrazów zapisanych z funkcją [Post Focus] nie można drukować.
- ●Nie można drukować zdjęć zapisanych w pliku RAW (można drukować te zdjęcia zapisane w formacie JPEG i równolegle do plików RAW).

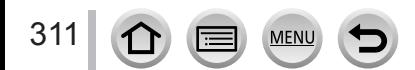

Drukowanie

## <span id="page-311-0"></span>■**Ustawienia drukowania w aparacie**

Ustawienia te zawierają liczbę drukowanych zdjęć i ich wymiary. Ustawień tych dokonuje się przed wybraniem [Print start] (start drukowania).

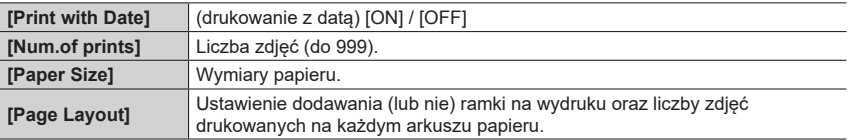

●Jeśli drukarka nie obsługuje wydruku daty - data nie pojawi się na wydrukowanych zdjęciach.

- ●Przy włączonej ([ON ]) opcji [Print with Date] (drukuj z datą) sprawdź ustawienia daty na drukarce (ustawienie na drukarce może być inne i mieć wyższy priorytet).
- ●Pozycje niekompatybilne z drukarką mogą nie być wyświetlane.
- $\bullet$  Aby drukować z ustawieniami nieobsługiwanymi przez aparat (rozmiary/układ), wybierz [ $\bigoplus$ ] i wprowadź odpowiednie ustawienia na drukarce (zajrzyj do instrukcji obsługi drukarki)

# **Drukowanie z datą i tekstem**

Można ustawić drukowanie czasu i daty na zdjęciach poprzez włącz[enie](#page-245-0) funkcji [Text Stamp] (stempel tekstowy) w menu [Playback] (odczytu). (→246)

#### ■**Drukowanie daty bez [Text Stamp] (stempla tekstowego)**

#### **Drukowanie w punkcie usługowym:**

Można drukować zdjęcia tylko z datą zapisu (należy o to poprosić).

• W punkcie usługowym nie można drukować znaków wprowadzonych dla pozycji: [Age] lub [Name] (wiek, nazwisko) z [Profile Setup] lub z [Face Recog.] (rozpoznawanie twarzy), [Location] w [Travel Date] (miejsca w dacie podróży) oraz [Title Edit].

#### **Drukowanie na drukarce:**

Data zapisu może być wydrukowana po włączeniu ([ON]) po[zycji](#page-311-0) [Print with Date] (→312) na drukarce mogącej drukować daty.

Ustawienia drukowania daty zdjęcia i informacji tekstowej można wprowadzić za pomocą programu""PHOTOfunSTUDIO".

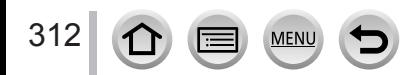

# **Opcjonalne akcesoria**

# **Zewnętrzna lampa błyskowa (opcjonalna)**

Po dołączeniu zewnętrznego flesza (opcjonalne: DMW-FL200L, DMW-FL360L, DMW-FL580L), skuteczny zasięg światła będzie większy niż w przypadku flesza wbudowanego w aparat.

**Przygotowania:**

Zamknij flesz wbudowany a przełącznik [ON/OFF] aparatu ustaw w pozycji [OFF].

**Zdejmowanie osłonki na "gorącą stopkę"** W chwili zakupu aparat ma założoną osłonkę gorącej stopki.

**Zdejmij osłonkę pociągając ją w kierunku strzałki jednocześnie przyciskając ją w kierunku wskazywanym przez strzałkę .**

## *1* **<sup>Z</sup>ałóż zewnętrzny flesz na gorącą stopkę i włącz aparat i flesz**

- Na stronie (→163) sa informacie o zmianach ustawień zewnetrznego flesza.
- Na stronie [\(→](#page-162-0)168) są informacje o ustawieniach flesza bezprzewodowego.

#### **Używanie innego dostępnego na rynku flesza zewnętrznego, który nie komunikuje się bezpośrednio z aparatem (DC-GX9)**

- ●Konieczne jest ustawienie światła flesza zewnętrznego. W przypadku korzystania z flesza w trybie Auto, używaj flesza który umożliwia ustawienie przysłony oraz czułości ISO dopasowanej do takich samych ustawień aparatu.
- ●Włącz w aparacie tryb Aperture-Priority AE (automatyczny z priorytetem przysłony) lub Manual Exposure (ręczna ekspozycja) i ustaw tę samą przysłonę oraz czułość ISO na zewnętrznym fleszu (odpowiednie naświetlenie nie jest możliwe bo wartość przysłony zmienia się w trybie Shutter-Priority AE (z priorytetem migawki). Światło flesza zewnętrznego nie może być ustawione prawidłowo, bo wartość przysłony nie może być zablokowana w trybie Programme AE).

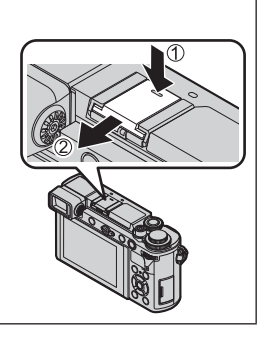

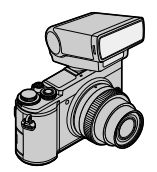

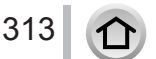

#### Opcjonalne akcesoria

- ●Po dołączeniu zewnętrznego flesza stają się dostępne poniższe funkcje nawet gdy jest on używany:
	- Zdjęcia z przedziałem wartości przysłony (Aperture Bracket)
	- Zdjęcia z przedziałem wartości ostrości (Focus Bracket)
- ●Można dobierać w aparacie wartość przysłony, szybkość migawki i czułość ISO nawet po dołączeniu zewnętrznego flesza.
- ●Niektóre flesze dostępne na rynku mają kontakty synchronizacji pracujące przy wysokim napięciu lub odwróconej polaryzacji. Używanie takich fleszy może spowodować wadliwą pracę aparatu lub utrudnić jego normalne użytkowanie.
- ●Po założeniu zewnętrznego flesza należy trzymać zarówno aparat jak i flesz. Trzymanie zestawu tylko za flesz grozi odłączeniem się flesza.
- ●Przy zdjęciach blisko obiektu i przy szerokim kącie patrzenia obiektywu światło flesza jest zasłaniane przez obiektyw i w rezultacie dół ekranu może być zaciemniony.
- ●Dalsze informacje patrz instrukcja obsługi zewnętrznego flesza.

# **Zasilacz AC (opcjonalny) / Przejściówka DC (opcjonalna)**

Korzystając z zasilacza AC (opcjonalny) i przejściówki DC (opcjonalna), można zapisywać i odtwarzać materiał bez obaw o wyładowujący się akumulator. Opcjonalna przejściówka DC może pracować tylko z odpowiednim zasilaczem AC firmy Panasonic.

●Zawsze używaj oryginalnych zasilaczy AC firmy Panasonic (opcja).

●Przeczytaj również instrukcje obsługi zasilacza AC i przejściówki DC.

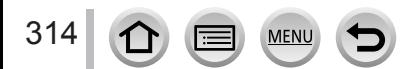

# **Lista wyświetlanych pozycji na monitorze/w wizjerze**

- Poniższe obrazy (przykładowe) pojawiają się, gdy ekran wyświetlacza monitora jest ustawiony w trybie monitora [......].
- Wyświetlane informacje, takie jak histogramy, powiększenia oraz wartości liczbowe służą tylko jako wartości odniesienia.

# **Zapis**

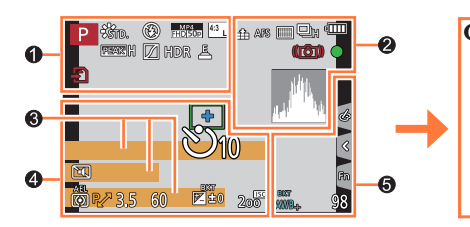

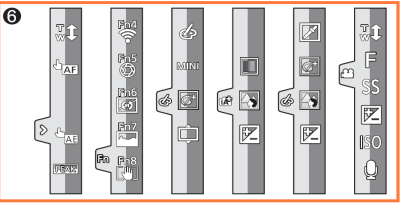

# $\bullet$

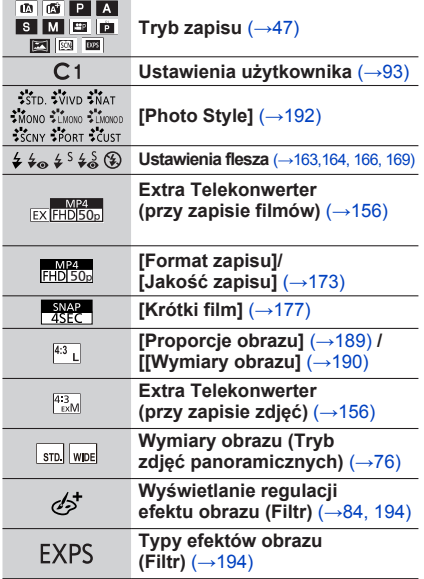

**MEN** 

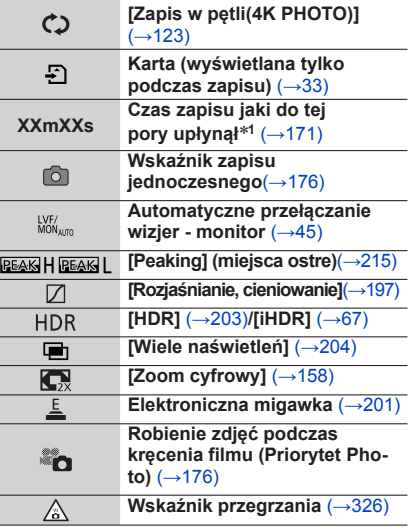

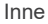

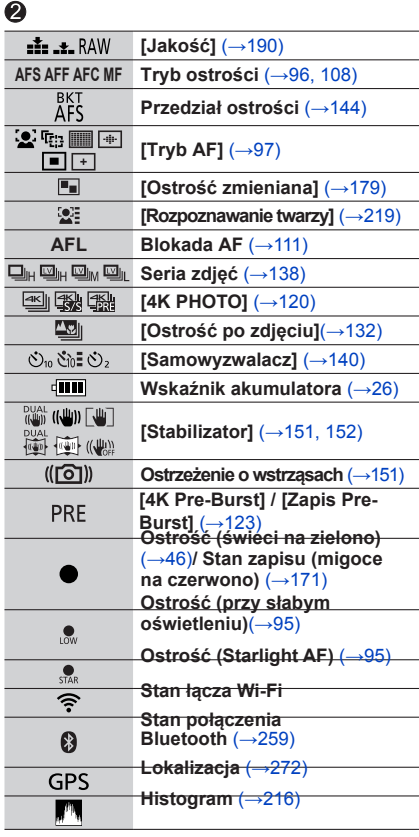

MENU

 $\mathbf{t}$ 

(三)

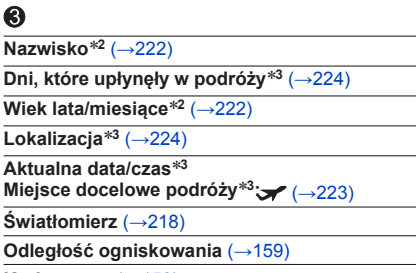

**Krok zoomu** (→[15](#page-158-0)9)

# $\ddot{\mathbf{Q}}$

 $\overline{a}$ 

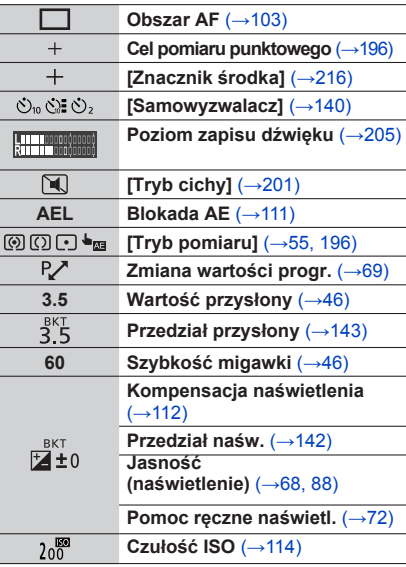

316

 $\bigcirc$ 

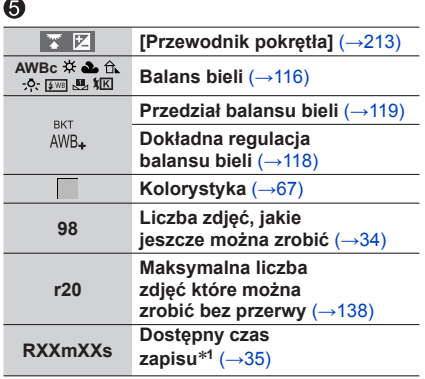

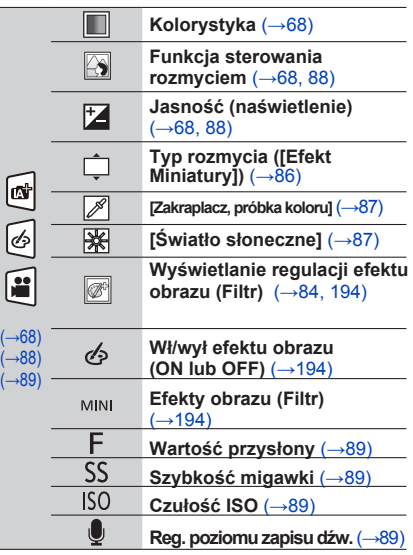

# $\bullet$

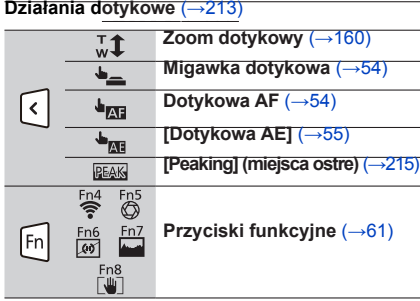

- 
- \***<sup>1</sup>** [m] i [s] oznaczają "minuty" i "sekundy". \***<sup>2</sup>** Pojawia się na około 5 sekund, gdy aparat jest włączony, jeśli jest ustalony profil w [Profile Setup] (konfiguracji profilu). \***<sup>3</sup>** Pojawia się na około 5 sekund, gdy aparat jest włączony po ustawieniu zegara i po przełączeniu z
- trybu odczytu do trybu zapisu

# ■**Informacje o zapisie pokazywane na monitorze**

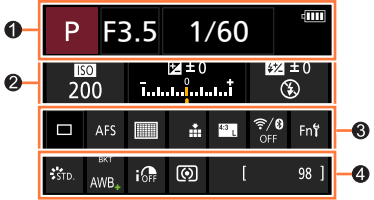

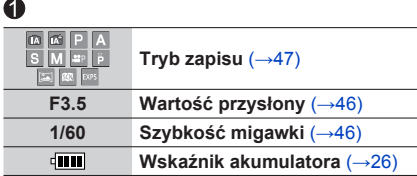

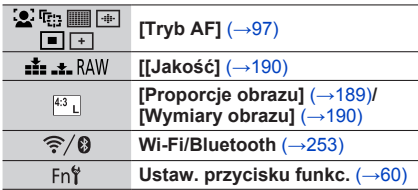

# $\boldsymbol{\Omega}$

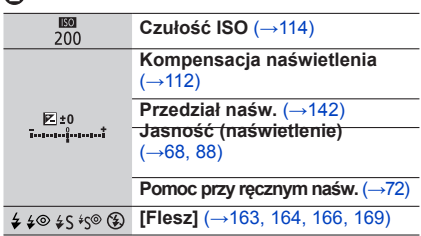

# $\bullet$

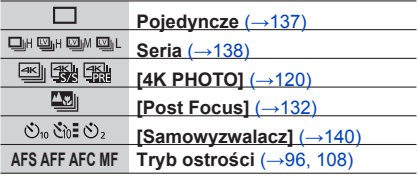

# $\boldsymbol{\Theta}$

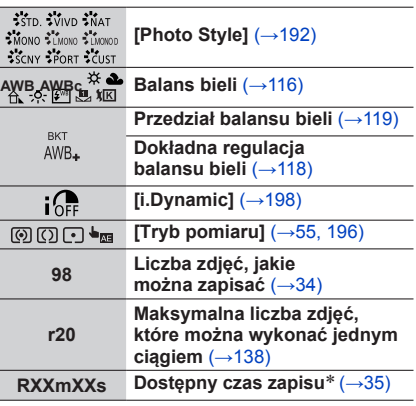

\* [m] i [s] wskazują "minuty" i "sekundy".

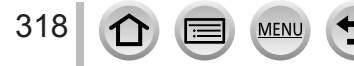

# **Odczyt**

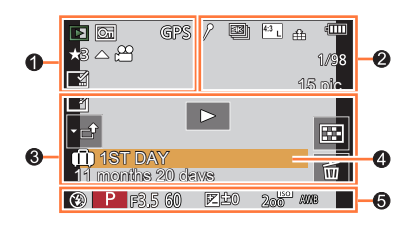

 $\ddot{\mathbf{e}}$ 

# $\bullet$

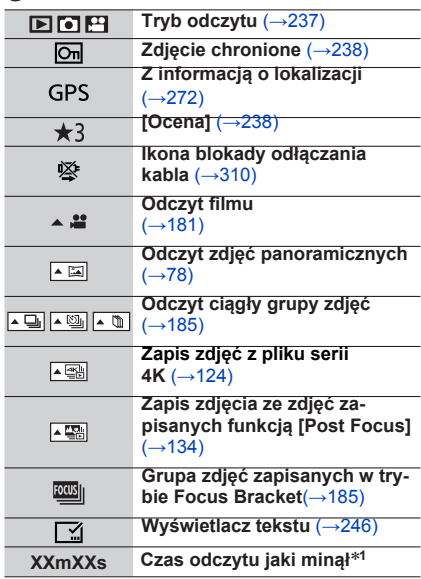

MENU

Œ

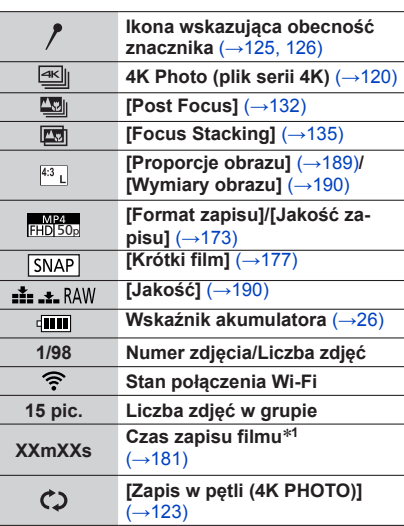

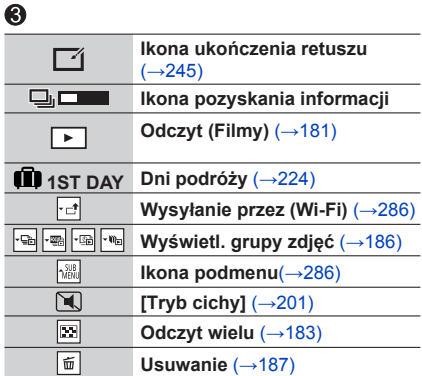

# $\ddot{\mathbf{Q}}$

**Nazwisko**\***<sup>2</sup>** [\(→](#page-219-0)[220,](#page-221-0) 222) **Lokalizacja**\***<sup>2</sup>** [\(→](#page-223-1)224) **Tytuł (tek[st\(](#page-238-0)**\***<sup>2</sup>** (→239)

**Wiek w latach/miesiąca[ch](#page-219-0)** (→[220](#page-221-0), 222)

# $\ddot{\mathbf{6}}$

**Informacje o zapisie**

\***<sup>1</sup>** [m] i [s] wskazują "minuty" i "sekundy". \***<sup>2</sup>** <sup>W</sup>yświetlanie w kolejności [Tytuł], [Lokalizacja], [Nazwisko] ([Dziecko1]/[Dziecko2], [Zwierzak]), [Nazwa] ([Rozpoznawanie twarzy]).

320 MEN

## **Wyświetlacz szczegółowych informacji**

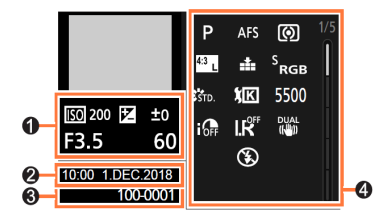

**Wyświetlacz Photo, rozjaśnień, cieni**

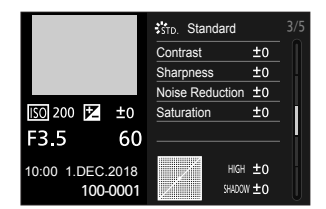

## **Wyświetlacz informacji o obiektywie**

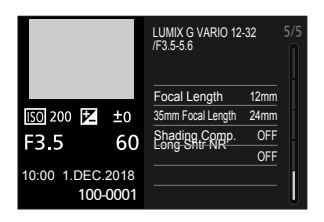

# 0

**Informacje o zapisie (podstawowe)**

# ❷

**Data/czas zapisu Czas światowy** [\(→](#page-222-0)223)

## **Wyświetlacz histogramu**

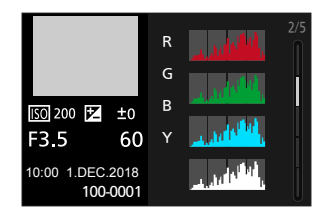

#### **Wyświetlacz balansu bieli**

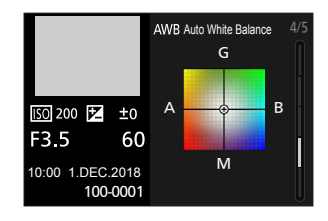

## ഒ

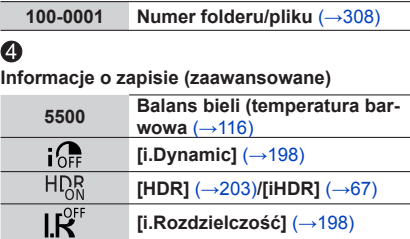

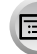

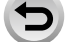

**MENU** 

# **Wyświetlane komunikaty**

Poniżej podano wyjaśnienia ważniejszych komunikatów wyświetlanych na ekranie oraz zalecane postępowanie.

Inne

#### ■**Karty pamięci**

**[Memory Card Error] / [Format this card?] (błąd karty, sformatować kartę?)**

• Zapisz ważne dane w komputerze/innym urządzeniu i sformatuj kartę w aparacie.  $(\rightarrow 34)$ ••Spróbuj inną kartę.

#### **[Read Error] / [Write Error] / [Please check the card](błąd odczytu/zapisu karty/sprawdź kartę pamięci.)**

- Sprawdź czy karta jest prawidłowo włożona ( $\rightarrow$ 32).
- Wyłącz aparat i wyjmij kartę. Włóż ją ponownie i włącz aparat.
- Spróbuj inną kartę.

#### **[Recording was cancelled due to the limitation of the writing speed of the card] (zapis został wycofany z powodu ograniczeń prędkości zapisu karty)**

- Wymagana klasa szybkości karty zależy od formatu [Rec Format] i jakości [Rec [Qua](#page-32-1)lity] filmu. Zdjęcia 4K wymagają kart o wyraźnie większej szybkości. Używaj kart o odpowi[edn](#page-32-2)iej jakości, sprawdź czy karta spełnia zalecane wartości klasy szybkości (→33).
- Jeśli przy korzy[sta](#page-33-1)niu z karty o zalecanej prędkości zapis nagle się zatrzyma (→33) prędkość zapisu danych spadła. Zalecamy skopiowanie danych z karty i jej sformatowanie (→34). Zależnie od typu karty zapis może się zatrzymać w dowolnym miejscu.

#### **[Memory Card Error] / [Thi[s m](#page-32-1)emory card cannot be used] (błąd karty, nie może być użyta)**

• Użyj karty kompatybilnej (→33)

#### ■**Akumulator**

#### **[This battery cannot be used] (ten akumulator nie może być używany)**

- Używaj oryginalnych akumulatorów firmy Panasonic. Jeśli komunikat nie znika z wyświetlacza skonsultuj się z nabliższym punktem serwisowym.
- Oczyść styki akumulatora.

#### ■**Obiektyw**

322

 $\Omega$ 

**[The lens is not attached properly. Do not push lens release button while lens is attached.] (obiektyw nie jest prawidłowo założony, nie wciskaj przycisku zwalniającego przy zakł[ada](#page-35-0)niu)**

- Zdejmij obiektyw i załóż go ponownie bez wciskania przycisku zwalniającego obiektyw. (→36)
- Włącz aparat i jeśli komunikat wciąż się wyświetla skontaktuj się z dostawcą.

#### **[Lens attachment failed. Please make sure the lens is attached correctly.] (złe założenie obiektywu, sprawdź, czy obiektyw jest prawidłowo założony)**

• Odłącz obiektyw i delikatnie wytrzyj bawełnianym wacikiem styki obiektywu i styki w korpusie aparatu.

Załóż obiektyw, włącz aparat i jeśli komunikat wciąż się wyświetla skontaktuj się z dostawcą.

## Wyświetlane komunikaty

#### <span id="page-322-0"></span>■**Funkcja Wi-Fi**

**[Failed to connect wireless access point] / [Connection failed] / [No destination found] (nie udało się połączyć z bezprzewodowym punktem dostępu/nie ma połączenia/nieznane miejsce docelowe)**

- Błędna informacja o bezprzew. punkcie [dost](#page-291-0)ępu w tym aparacie. Sprawdź typ autoryzacji, szyfrowania i klucz szyfrowania. (→292)
- Fale radiowe z innych urządzeń mogą blokować połączenie z puntem dostępowym. Sprawdź urządzenia połączone z tym punktem oraz urządzenia pracujace w paśmie 2,4 GHz.

**[Connection failed. Please retry in a few minutes.] / [Network disconnected. Transfer stopped.] (nia ma połączenia, prosimy spróbować za kilka minut/sieć rozłączona. Transfer zatrzymany)**

- Za słabe natężenie pola z bezprzewodowego punktu dostępu. Wykonaj połączenie bliżej bezprzewodowego punktu dostępowego.
- W niektórych bezprzewodowych punktach dostępu połączenie kończy się po upływie pewnego czasu. Połącz się ponownie.

#### **[Connection failed] (połączenie się nie udało)**

• Zmień w ustawieniach Wi-Fi aparatu punkt dostępowy łączący ze smartfonem.

#### ■**Inne**

**[Some pictures cannot be deleted] / [This picture cannot be deleted] (niektóre zdjęcia nie mogą być usunięte/to zdjęcie nie może być usunięte)**

• Zdjęć innych niż DCF [\(→](#page-179-0)180) nie można usuwać. Zapisz ważne dane w komputerze/innym urządzeniu i poleceniem [Format] sformat[uj](#page-33-1) kartę w aparacie. (→34)

#### **[Cannot be set on this picture] (ze zdjęciem nie można nic więcej zrobić)**

• Z [Title Edit], [Text Stamp] i innych funkcji nie można skorzystać w przypadku zdjęć, które nie spałniają wymagań s[tand](#page-179-0)ardu DCF. (→180).

#### **[A folder cannot be created] (nie można utworzyć foldera)**

• Folderu nie można utworzyć, bo przyporządkowano wszystkie dostępne numery. Zapisz ważne dane w komputerze/innym urządzeniu i poleceniem [Format] sformatuj kartę w aparac[ie](#page-33-1). (→34). Po sformatowaniu wykonaj procedurę [No.Reset] w menu [Setup] w celu zresetowania numeru folderu [do w](#page-231-1)artości 100. (→232)

#### **[Please turn camera off and then on again] / [System Error] (prosimy wyłączyć i włączyć aparat, błąd systemowy)**

• Włącz aparat raz jeszcze (jeśli komunikat wciąż się wyświetla skontaktuj się z dostawcą lub najbliższy punktem serwisowym).

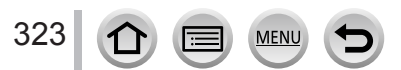

# **Pytania i odpowiedzi Rozwiązywanie problemów**

Zacznij od uwag zamieszcz[onych](#page-323-0) [na s](#page-331-0)tronach (→324 - 332).

Jeśli problem nie zniknął

Wykonaj [Reset] z menu [Setup], co może rozwiązać problem (→[232](#page-231-2)).

Sprawdź najnowsze informacje pomocy technicznej na stronie. http://panasonic.jp/support/global/cs/dsc/

(strona dostępna tylko w języku angielskim)

#### **Podczas potrząsania aparatu słychać grzechocący dźwięk.**

• Taki dźwięk wydaje wbudowany stabilizator obrazu. Nie jest to objaw awarii.

#### <span id="page-323-0"></span>■**Akumulator, zasilacz**

#### **Migoce lampka ładowania.**

• Ładowanie przebiega w miejscu bardzo gorącym lub bardzo zimnym.

- $\rightarrow$  Podlacz ponownie kabel USB (dostarczony z aparatem) i spróbuj ładować akumulator w miejscu o temperaturze od 10 °C do 30 °C (temperatura ma wpływ również na akumulator).
- Ładowanie nie jest możliwe, jeśli gniazdo USB w komputerze nie dostarcza odpowiedniego prądu.

#### **Aparat nie działa mimo iż jest włączony. Tuż po włączeniu aparat sam się wyłącza.**

• Akumulator jest wyładowany. → Naładuj akumulator. (→[22](#page-21-0))

#### **Aparat automatycznie się wyłącza.**

• Uruchomiona jest funkcja [[Econ](#page-225-0)omy] (oszczędzania energii). (→226)

#### **Akumulator wyładowuje się za szybko.**

- [4K PHOTO] jest w pozycji [[3]] ([4K Pre-Burst]) lub [Pre-Burst Recording]:
	- → W przypadku wybrania [ $\mathbb{R}$ ] ([4K Pre-Burst]) lub [Pre-Burst Recording] akumulator rozładowuje się szybciej.

Wybieraj [ [ ] ([4K Pre-Burst]) lub [ Pre-Burst Recording] tylko dla realizacji takiego zapisu.

- Przez dłuższy czas działało połączenie Wi-Fi:
	- → Działające połączenie Wi-Fi sprawia, że akumulator wyładowuje się szybciej. Wyłączaj aparat tak często, jak to się da, [dzię](#page-225-0)ki funkcji [Economy] (→226) lub innych metod.

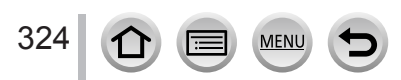
# ■**Zapis**

#### **Paski lub migotanie obrazu mogą się pojawić przy oświetleniu fluoroscencyjnym (świetlówki) lub diodami LED.**

- Jest właściwość przetworników obrazowych MOS stosowanych w aparacie i nie jest to objaw nieprawidłowej pracy.
- W przypadku korzystania z elektronicznej migawki obniżenie jej szybkości może zmniejszyć efekt poziomych pasów. (→[71\)](#page-70-0)
- Jeśli podczas kręcenia filmów przy świetle fluoroscencyjnym lub LED paski i migotanie są wyraźne, możesz zmniejszyć takie efekty podwyższając wartość parametru [Flkr Decrease] (obniżanie migotania) (→[205\)](#page-204-0) oraz włączając stałą wartość szybkości migawki. Szybkość migawki może mieć wartość [1/50], [1/60], [1/100] lub [1/120]. Szybkość migawki wprowadzić można ręcznie w trybie kreatywne[go](#page-88-0) wideo. (→89)

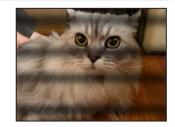

#### **Zapis obrazów niemożliwy. Migawka nie uruchamia się tuż po wciśnięciu przycisku migawki.**

• Przy ustawieniu [Focus/Release Priority] na wartość [FOCUS], aparat nie przechodzi do zapisu aż do chwili uzy[skan](#page-209-0)ia właściwej ostrości. (→210)

#### **Zapisane obrazy wyglądają biało**

- Zabrudzenie obiektywu lub matrycy (ślady palców, etc.).
	- → Przy zabrudzonym obiektywie wyłącz aparat i delikatnie przetrzyj go suchą i miękką ściereczką.
	- → Zabrudzenie matrycy (przetwornika o[braz](#page-333-0)owego) (→334).

#### **Zapisane obrazy są za jasne/za ciemne.**

• Niewłaściwi[e us](#page-110-0)tawiona blokada AE Lock (→111).

#### **Po jednorazowym wciśnięciu przycisku migawki aparat robi kilka zdjęć.**

- Tryb pracy przycisku migawki jest inny niż [[Sing](#page-136-0)le] (pojedynczy). (→137)
- Jest włączony zapis kilku z[djęć](#page-140-0) ze zmienianiem parametrów w danym przedziale. (→141)

#### **Ostrość jest nieprawidłowa.**

- Obiekt może znajdować się poza zasięgiem ogniskowania aparatu.
- Ustawienie [Focus/Release Priority] ma wartość [\[REL](#page-209-0)EASE] (→210)
- Pozycja [Shutter AF] ma warto[ść \[O](#page-207-0)FF]. (→208)
- Funkcja blo[kady](#page-110-0) AF (→111) została zastosowana niewłaściwie.
- Przy śladach palców/zabrudzeniu obiektywu ostrość może być ustawiana na obiektyw a nie na obiekt.

#### **Zapisane zdjęcie jest rozmyte. Stabilizator obrazu nie pracuje zadowalająco.**

- Szybkość migawki może być mniejsza a stabilizator obrazu może nie pracować poprawnie podczas robienia zdjęć w ciemnych miejscac[h.](#page-139-0)
	- → Przy małych szybkościach migawki zalecamy stosowanie statywu i samowyzwalacza. (→140)

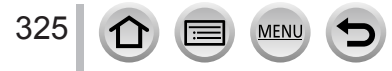

#### **Zapisane obrazy nie mają szczegółów, pojawiają się zakłócenia.**

- Zalecamy podane niżej postępowanie:
	- → Obniżenie czułości ISO [\(→](#page-113-0)114).
	- $\rightarrow$  Ustawienie [Noise Reduction] z [Photo Style] na wyższą wartość lub ustawienie każdej pozycji innej niż [Noise Reduction] na [mniejs](#page-192-0)zą wartość. (→193)
	- → Włączenie funkcji [Long Shtr N[R\]](#page-198-0) (ustawienie na [ON]). (→199)

#### **Obiekt fotografowany jest na zdjęciu pochylony.**

• Przy fotografowaniu poruszających się obiektów w trybie elektronicznej migawki, w trybie zapisu filmu lub zdjęć 4K, obiekt na zdjęciu może być czasem pochylony. Jest to spowodowane charakterystyką pracy matrycy obrazowej MOS, która przy kręceniu filmów pełni rolę przetwornika klatek filmowych. Nie jest to objaw awarii.

#### **Przy dużej wartości czułości ISO pojawiają się paski.**

• Paski mogą się pojawiać przy dużej czułości ISO lub przy różnych obiektywach. → Zmniejsz wartość czułości ISO. [\(→](#page-113-0)114)

#### **Jasność lub odcień koloru zapisanego zdjęcia są inne niż w rzeczywistości.**

- Podczas zapisu przy świetle fluoroscencyjnym lub LED zwiększanie szybkości migawki może nieznacznie zmieniać jasność i kolor zdjęcia. Jest to wynik charakterystyki takich źródeł światła a nie objawem wskazującym na nieprawidłową pracę aparatu.
- Podczas zapisu obiektów w bardzo jasnych miejscach lub przy świetle fluoroscencyjnym lub LED, lamp rtęciowych, sodowych itd. może dochodzić do zmian jasności, kolorów oraz obecności poziomych pasów na ekranie.

#### **Zapisuje się jasna plama nie należąca do fotografowanego obiektu.**

• Może to być uszkodzony piksel matrycy. → Wykonaj procedurę [Pixel [Refre](#page-232-0)sh] (odświeżania pikseli) (→233).

#### **Nie można skompensować naświetlenia.**

• Wciśnij tylne pokrętło i przejdź do operacji kompensacji naświetlenia gdy pozycja [Exposure Dial] w [Dial Set.] w menu [Custom] ([Operation]) menu ma warto[ść](#page-111-0) [OFF]. (→112)

#### **Zapis 4K photo zatrzymuje się przed dojściem do końca.**

• Przy wysokiej temperaturze otoczenia lub ciągłym, nieprzerywanym zapisie w trybie 4K, aparat może pokazać symbol  $[\triangle]$  i przestać robić zdjęcia. Należy odczekać aż aparat się ochłodzi.

326  $\Omega$ 

### ■**Filmy**

#### **Nie jest możliwe nagrywanie filmów.**

• W przypadku karty pamięci o dużej pojemności nie można przez krótką chwilę po włączeniu aparatu nagrywać na nim filmów.

#### **Zapis filmu nagle się zatrzymuje.**

- W przypadku wysokiej temperatury otoczenia lub nieprzerywanego zapisu filmu, na ekranie może pojawić się symbol [  $\triangle$  ] a zapis może się zatrzymać. Odczekaj, aż aparat ostygnie.
- Klasa szybkości karty zależy od formatu i jakości zapisu ([Rec For[mat\]](#page-32-0) i [Rec Quality]) filmu. Używaj karty o zalecanej klasie szybkości. (→33).

#### **Czasem występują trudności z ustawieniem ostrości w trybie Auto Focus przy zapisie filmów 4K.**

• Taka sytuacja może się pojawić podczas zdjęć przy zmniejszonej szybkości reakcji funkcji Auto Focus w celu ustawienia ostrości z dużą dokładnością. Nie jest to objaw złego funkcjonowania aparatu.

#### **Podczas filmowania zapisywane są dziwne dźwięki klikania i brzęczenia, natomiast sam zapisywany dźwięk jest bardzo cichy.**

- W przypadku filmowania w cichym otoczeniu, zależnie od wykorzystywanego obiektywu, na ścieżce dźwiękowej mogą być nagrywane odgłosy pracy przysłony oraz mechanizmu ustawiania ostrości. Nie oznacza to uszkodzenia aparatu. Pracę mechanizmu ustawiania ostrości można wyłączyć [OFF] w funkcji [AF ciągły](→175).
- Podczas nagrywania filmu zasłonięcie palcem otworu, pod którym znajduje się mikrofon, mo[że og](#page-174-0)raniczyć poziom zapisywanego dźwięku lub w ogóle uniemożliwić jego nagranie. Należy również zachować ostrożność ponieważ w takiej sytuacji szczególnie łatwo nagrywają się dźwięki towarzyszące pracy obiektywu.

#### **W filmie zapisują się dźwięki działania aparatu**

• Jeśli dźwięki towarzyszące pracy aparatu stanowią istotny problem - zalecamy zapis filmów w trybie Creative Vide[o](#page-88-0) (kreatywnego wideo) (→89)

#### ■**Obiektyw**

#### **Po założeniu obiektywu na inny aparat cyfrowy nie można wykonywać ręcznego ustawiania ostrości.**

• Manual Focus (ręczne ustawianie ostrości) jest możliwe tylko w przypadku obiektywu wymiennego H-FS12032, jeśli model aparatu jest kompatybilny z obiektywem. Szczegóły - patrz strona wsparcia technicznego: http://panasonic.jp/support/global/cs/dsc/ (strona tylko w języku angielskim)

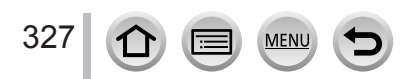

#### ■**Flesz**

#### **Nie uruchamia się flesz.**

- Flesz nie działa w następujących przypadkach:
	- Jest zamknięty.
	- Flesz jest ustawiony jako [ ? ] (Forced [Fla](#page-160-0)s[h Of](#page-164-0)f) (→161, 165)
- Ustaw [Shutter Type] (typ migawki) w [AUTO] [lub \[](#page-200-0)MSHTR]. (→201)
- Wyłącz tryb cichy [Silent Mo[de\] w](#page-200-1) pozycji [OFF]. (→201)

#### ■**Monitor/wizjer**

#### **Mimo włączenia aparatu monitor/wizjer pozostają wyłączone.**

- Jeżeli przez określony czas nie wykonuje się aparatem żadnych czynności uruch[amia](#page-225-0) się funkcja [Auto LVF/Monitor Off] (→226) wyłączająca monitor/wizjer.
- W przypadku gdy ręka lub inny obiekt jest w pobliżu czujnika obecności oka, wyświetlacz monitora może zostać wyłączony a o[braz](#page-44-0) pojawi się w wizjerze. (→45)

#### **Występują chwilowe migotania lub istotne chwilowe zmiany jasności ekranu.**

• Takie objawy pojawiają się wskutek zmian przysłony obiektywu po wciśnięciu do połowy przycisku migawki lub gdy zmienia się jasność obiektu. Nie jest to objaw awarii.

#### **Nie działa przełączanie pomiędzy monitorem a wizjerem za pomocą przycisku [LVF].**

• Po dołączeniu aparatu do komputera lub drukarki aparat pokazuje obraz tylko na monitorze.

#### **Kolorystyka obrazu w wizjerze różni się od rzeczywistej.**

• Może to być kwestia charakterystyki pracy wizjera i nie jest to problem. Nie ma to wpływu na zapisywane obrazu.

### ■**Odczyt**

328

#### **Nie można odczytać zdjęcia. Nie ma zapisanych zdjęć w aparacie.**

- W aparacie nie ma karty pamięci.
- Czy nie chodzi tu o folder lub o zdjęcie, które było obrabiane w komputerze PC? Jeśli tak, to taki element nie może być odczytywany przez aparat.
	- $\rightarrow$  Dla przepisywania zdjęć z komputera do karty pamięci zalecam[y pro](#page-304-0)gram o nazwie "PHOTOfunSTUDIO" (→305)
- Ustaw tryb odczytu [Playback Mode] w p[ozycj](#page-236-0)i normalnej [Normal Play].(→237)

#### **Czerwone miejsca na obrazach wyglądają na zaczernione.**

- Gdy działa funkcja redukcji efektu czerwonych oczu ( $[4\otimes]$ ,  $[4\otimes]$ ), to takie czerwone miejsca mogą być przyczernione.
- $\rightarrow$  Zalecamy przed zapisem zamkniecie wb[udow](#page-197-0)anego flesza, ustawienia trybu pracy flesza [ $\downarrow$ ], lub ustawienia funkcji [Red-Eye Removal] na [OFF] (wyłączenie jej). (→198)

# ■**Funkcje Wi-Fi**

**Nie można zestawić połączenia Wi-Fi. Transmisja radiowa jest przerywana. Nie jest wyświetlany bezprzewodowy punkt dostępowy.**

#### **Wskazówki ogólne dotyczące połączenia Wi-Fi**

- Z połączenia Wi-Fi korzystaj w odległościach typowych dla bezprzewodowych sieci LAN.
- Czy występują umieszczone blisko urządzenia (kuchenki mikrofalowe, telefony bezprzewodowe itp.) korzystające z częstotliwości 2,4 GHz?
	- → Transmisje radiowe mogą być wówczas przerywane. Umieść takie urządzenia dalej od urządzeń Wi-Fi.
- Gdy wskaźnik akumulatora migoce na czerwono, to może nie dojść do połączenia z innymi urządzeniami lub połączenie takie może być przerywane (pojawi się komunikat typu [Communication error] (błąd połączenia).
- W przypadku postawienia aparatu na metalowym stole lub półce z metalu może to mieć negatywny wpływ na propagację fal radiowych i ustanowienie połączenia może być niemożliwe. Przenieś wówczas aparat do miejsca odległego od powierzchni metalowych.

#### **Informacje o bezprzewodowym punkcie dostępowym**

- Sprawdź czy bezprzewodowy punkt dostępowy jest uruchomiony.
- Sprawdź warunki fal radiowych dla puntu dostępowego.
	- $\rightarrow$  W celu połączenia umieść aparat bliżej bezprzewodowego punktu dostępowego.
- $\rightarrow$  Zmień miejsce i kąt ustawienia bezprzewodowego punktu dostępowego.
- Bezprzewodowy punkt dostępowy może się nie wyświetlić mimo obecności emitowanych przezeń fal radiowych, zależy to od ustawień.
	- → Wyłącz i włącz bezprzewodowy punkt dostępowy
- Czy jest zablokowane pokazywanie identyfikatora SSID punktu dostępowego?
- $\rightarrow$  W takim przypadku punkt może pozostawać niewykryty. Aby uruchomić połączenie wpisz ident[yfika](#page-291-0)tor SSID lub pozwól na emitowanie SSID przez punkt dostępowy. (→292)

#### **Ten aparat nie jest pokazywany na ekranie ustawień Wi-Fi smartfona.**

• Spróbuj włączyć/wyłączyć funkcję Wi-Fi w ustawieniach Wi-Fi smartfona.

#### **Mam problem z połączeniem z komputerem z Windows 8. Komputer nie rozpoznaje nazwy użytkownika i hasła.**

- Niektóre systemy operacyjne, w tym Windows 8, korzystają z dwóch typów kont użytkownika: konta lokalnego i konta Microsoft.
	- → Używaj nazwy użytkownika i hasła dla konta lokalnego.

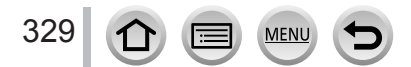

#### **Łącze Wi-Fi nie rozpoznaje mojego komputera PC. Nie mogę połączyć aparatu z komputerem Mac/Windows PC poprzez łącze Wi-Fi.**

- Domyślnie łącze Wi-Fi używa domyślnej grupy roboczej "WORKGROUP". Po zmianie nazwy grupy roboczej komputer PC nie będzie dalej rozpoznawany.
	- $\rightarrow$  W [PC Connection] menu [Wi-Fi Setup] zmień nazwę grupy roboczej na tę, którą ma PC, z którym [chce](#page-296-0)sz się połączyć.  $(→297)$
- Prosimy sprawdzić czy poprawnie wpisano nazwę logowania i hasło
- Gdy czas systemowy komputera Mac/Windows połączonego z aparatem różni się znacznie od czasu aparatu - w niektórych systemach operacyjnych aparat nie może być połączony z komputerem.
	- $\rightarrow$  Prosimy sprawdzić, czy czas zegara i światowy czas aparatu pasują do czasu, daty i strefy czasowej komputera. W przypadku dużych różnic - dopasuj te ustawienia.

#### **Nie można wysyłać obrazów do serwisów sieciowych.**

• Sprawdź czy są prawidłowe: login ID/nazwa użytkownika/email/hasło.

#### **Przesłanie obrazu do serwisu sieciowego zabiera dużo czasu. Przesłanie obrazu jest przerywane. Niektóre obrazy nie mogą zostać przesłane.**

- Czy obraz (plik) nie jest za duży?
	- → Prześlij film po jego podzieleniu za pomocą funkcji [Video Divide] [\(→](#page-248-0)249).
	- $\rightarrow$  Zmniejsz rozmiar obrazu w pozycji [\[Size](#page-277-0)] ( $\rightarrow$ 278) i wyślij ponownie.
- Przesyłanie może się wydłużyć, jeśli aparat będzie oddalony od punktu dostępowego. → Przesyłaj z miejsca leżącego bliżej bezprzewodowego punktu dostępowego.
- Format wysyłanego pliku filmowego zależy czasem od miejsca odbioru pliku.(→2[76\)](#page-275-0)

#### **Zapomniałem hasła dostępu do sieci Wi-Fi.**

→ W menu [Setup] wykonaj procedurę [Reset Network Settings] ([res](#page-231-0)etowania ustawień sieciowych. (→232)

Zostaną wówczas zresetowane informacje umieszczone w [Wi-Fi Setup] lub [Bluetooth].

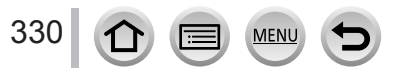

### ■**TV, komputer, drukarka**

#### **Na ekranie telewizora nie ma obrazu z aparatu. Obraz jest rozmyty lub czarno-biały.**

- Nieprawidłowe połaczenie [\(→](#page-299-0)300).
- Telewizor nie został przełączony na wejście auxiliary (pomocnicze, dodatkowe).

#### **Nie działa funkcja VIERA Link (HDMI).**

- Czy ustawienie [VIERA Link] w aparacie ma wartość [\[ON](#page-228-0)]? (→229)
	- → Sprawdź ustawienia VIERA Link (HDMI) w urządzeniu, z którym się łączysz.
	- → Wyłącz i włącz aparat.

#### **Nie ma komunikacji pomiędzy aparatem a komputerem.**

- Ustaw [USB Mode] na [PC(Storage)] [\(→](#page-227-0)2[28, 3](#page-306-0)07).
- Wyłącz i włącz aparat.

#### **Komputer nie rozpoznaje karty pamięci (gdy używaną kartą jest karta SDXC)**

- Sprawdź, czy komputer obsługuje karty pamięci typu SDXC.
- Po dołączeniu karty może pojawić się komunikat zachęcajacy do sformatowania karty. Nie formatuj karty.
- Jeśli wskaźnik [Access] (dostępu do karty) na ekranie nie gaśnie, przed odłączeniem kabla USB (dostarczonego z aparatem) wyłącz aparat.

#### **Nie można drukować na połączonej z aparatem drukarce**

- Drukarka nie jest kompatybilna ze standardem PictBridge.
- Ustaw [USB Mode] na [PictBridge(PTP)] [\(→](#page-227-0)2[28, 3](#page-309-0)10).

### **Na wydrukowanych zdjęciach krawędzie są przycięte.**

- Przed drukowaniem wyłącz jakiekolwiek funkcje przycinania lub druku bez krawędzi.
- Proporcje obrazu zdjęć są inne od proporcji papieru używanego do wydruku.
	- → Przy drukowaniu w punkcie obsługi sprawdź czy mogą oni drukować zdjęcia o proporcjach 16:9.

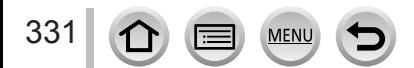

### ■**Pozostałe**

#### **Przy wstrząsach aparatu słychać grzechocący dżwięk z obiektywu.**

• Zależnie od typu założonego obiektywu - w niektórych przesuwają się pewne elementy wewnętrzne tworząc dźwięki. Nie jest to objaw złej pracy aparatu.

#### **W momencie włączania aparat wydaje z siebie szum.**

• Jest to szum działania funkcji Dust Reduction (czyszczenia m[atryc](#page-333-1)y) (→334); nie jest to objaw awarii.

#### **Z obiektywu dobiegają "klikające" dźwięki**

- Jest to dźwięk ruchu soczewek i pracy przysłony podczas włączania i wyłączania aparatu. Nie jest to objaw nieprawidłowej pracy.
- Może to być dźwięk pracy układu automatycznej regulacji przysłony, który reaguje na zmianę jasności obrazu wskutek używania zoomu lub poruszania aparatem. Nie jest to objaw awarii.

#### **Przy wciskaniu w ciemnych miejscach do połowy przycisku migawki zapala się czerwona lampka**

• Jest włączona lampka pomocnicz[a aut](#page-208-0)omatyki ostrości [AF Assist Lamp] ([ON]) (→209).

#### **Aparat się nagrzewa.**

• Aparat może stać się nieco ciepły podczas używania, ale nie wpływa to na parametry/jakość.

#### **Zegar jest niedokładny.**

- Przy dłuższym nie używaniu aparatu jego zegar może zmienić wskazania.
	- → Ustaw ponownie z[ega](#page-40-0)r (→41).

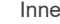

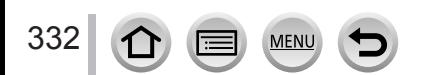

# **Ostrzeżenia i uwagi dotyczące używania aparatu**

# **Podczas używania**

- ●**Przechowuj to urządzenie jak najdalej od urządzeń wytwarzających promieniowanie elektromagnetyczne (kuchenki mikrofalowe, telewizory, gry wideo itp.).**
	- Jeśli używasz tego urządzenia umieszczonego na lub obok telewizora, zdjęcia i/lub dźwięk przetwarzane przez ten aparat mogą być zakłócane przez promieniowanie elektromagnetyczne.
	- Nie używaj tego urządzenia w pobliżu telefonów komórkowych, ponieważ mogą one zakłócać zdjęcia i/lub dźwięk.
	- Nagrywane dane mogą zostać uszkodzone a zdjęcia zniekształcone przez silne pola elektromagnetyczne, wytwarzane przez głośniki i duże silniki elektryczne.
	- Promieniowanie elektromagnetyczne może wyraźnie wpływać na to urządzenie, zakłócając zdięcia i/lub dźwięk.
	- Jeśli to urządzenie zostało zakłócone przez urządzenie elektromagnetyczne i przestało poprawnie funkcjonować, wyłącz je i wyjmij akumulator, lub odłącz zasilacz AC. Następnie włóż ponownie akumulator lub podłącz z powrotem do zasilacza AC i włącz urządzenie.

## **Nie używaj tego urządzenia w pobliżu nadajników radiowych i telewizyjnych lub linii wysokiego napięcia.**

- Zapis danych w pobliżu nadajników radiowych/telewizyjnych lub linii wysokiego napięcia może mieć niekorzystny wpływ na zapisywane obrazy i/lub dźwięk.
- ●Nie korzystaj z przedłużaczy dla dostarczonych z aparatem kabli.
- ●Nie dopuszczaj do kontaktu aparatu ze środkami owadobójczymi lub lotnymi chemikaliami (mogą spowodować zniszczenie obudowy lub złuszczanie lakieru).
- ●Nie przechowuj w pobliżu aparatu takich przedmiotów jak karty kredytowe, które mogą ulec uszkodzeniu pod wpływem pola magnetycznego, dane mogą być niedostępne lub ulec zniszczeniu.
- ●Nigdy nie pozostawiaj aparatu i akumulatora w samochodzie lub bagaźniku w lecie. Grozi to wyciekiem elektrolitu z akumulatora, przegrzania, zapłonu lub nawet eksplozji akumulatora wskutek zbyt wysokiej temperatury.

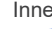

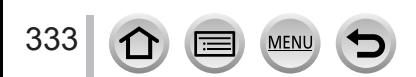

# **Dbanie o aparat**

Aby oczyścić aparat wyjmij akumulator, przejściówkę DC (opcja) lub kartę lub odłącz przewód zasilający i wytrzyj aparat miękką suchą ściereczką.

●Trwalsze plamy usuwaj ściereczką wilgotną a potem ściereczką suchą.

- ●Nie używaj benzyny, rozcieńczalników, alkoholu lub detergentów kuchennych bo grozi to zniszczeniem obudowy i wykończenia aparatu.
- ●Przed użyciem ściereczki nasyconej środkami chemicznymi uważnie przeczytaj dostarczoną z nią instrukcję użytkowania.

# <span id="page-333-0"></span>■**Uwagi o zanieczyszczeniu matrycy (przetwornika obrazowego)**

Aparat pracuje z wymiennymi obiektywami, podczas ich wymiany do wnętrza może dostać się brud. Zależnie od warunków zapisu takie zanieczyszczenie może być widoczne na zapisanym obrazie.

Aby zapobiegać osadzaniu się kurzu i brudu nie zmieniaj obiektywu w miejscach zakurzonych czy brudnych a przechowując aparat zawsze zakładaj pokrywkę na korpus, uprzednio usuwając zanieczyszczenia.

# <span id="page-333-1"></span>**Funkcja usuwania kurzu**

Aparat ma funkcję usuwania kurzu, wydmuchującą kurz i brud, które osadziły się na matrycy.

Funkcja ta uruchamia się automatycznie po włączeniu aparatu, mimo to, po zauważeniu zanieczyszczeń wykonaj procedurę [Sensor Cleaning] z menu [Setup].

# **Usuwanie zanieczyszczeń z matrycy (przetwornika obrazowego)**

Matryca jest elementem niezwykle precyzyjnym i delikatnym, dlatego przy jej czyszczeniu zachowaj ostrożność i uwzględdnij podane niżej uwagi:

- Wydmuchuj kurz z powierzchni matrycy dostępną na rynku dmuchawką. Nie dmuchaj zbyt silnie.
- Nie wkładaj dmuchawki w głąb korpusu dalej niż miejsce mocowania obiektywu.
- Nie dopuszczaj do kontaktu dmuchawki z matrycą, grozi to zadrapaniem matrycy.
- Matrycę nie czyść jakimkolwiek innym narzędziem poza dmuchawką.
- Jeśli nie można usunąć brudu dmuchawką skonsultuj się z dostawcą lub firmą Pana sonic.

# ■**Dbanie o wizjer/muszlę oczną**

- Ponieważ muszli ocznej nie można zdjąć z aparatu kurz i brud z powierzchni wizjera usuwaj dostępną na rynku dmuchawką a potem delikatnie wycieraj suchą i miękką ściereczką starając się nie wyjmować muszli.
- Jeśli w wyniku za silnego czyszczenia doszło do odłączenia muszli ocznej skonsultuj się z dostawcą lub firmą Panasonic.

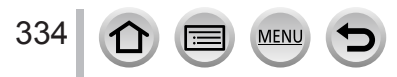

### Ostrzeżenia i uwagi dotyczące używania aparatu

#### **Podczas przerwy w używaniu aparatu**

- ●Przed wyjęciem akumulatora i karty pamięci wyłącz aparat.
	- Akumulator wyjmij, aby nie uległ zniszczeniu wskutek nadmiernego wyładowania.
	- Ustawienia zegara są pamiętane przez około 3 miesięcy nawet po wyjęciu akumulatora, o ile w aparacie był w pełni naładowany akumulator przez minimum 24 godziny .
- ●Nie dopuszczaj do styku aparatu z gumą lub plastikowymi torbami.
- ●Przechowuj aparat ze środkiem pochłaniającym wilgoć (żel silikonowy) jeśli ma być w szufladzie, etc. Akumulator przechowuj w miejsach o temperaturze 15 °C do 25 °C o niskiej wilgotności względnej 40%RH do 60%RH i niewielkich zmianach temperatury.
- ●Ładuj akumulator raz do roku i przed przechowywaniem wyładuj do końca.
- ●Po dłuższym nie używaniu aparatu sprawdź jego wszystkie części.

### **Monitor/wizjer**

- ●Nie naciskaj za mocno na monitor. Grozi to zniszczeniem monitora i nieprawidłowym wyświetlaniem obrazów.
- ●Przy niskiej temperaturze, gdy aparat jest zimny, tuż po włączeniu aparatu monitor lub wizjer mogą mieć nieznacznie ciemniejszy obraz niż normalnie. Normalna jasność powróci po ogrzaniu się elementów wewnętrznych aparatu.

Monitor i wizjer to elementy stworzone w sposób nadzwyczaj precyzyjny. Mimo to, mogą na ich obrazach występować ciemne lub jasne plamki (czerwone, niebieskie lub zielone). Nie jest to objaw awarii. Podczas produkcji ekrany monitora i wizjera są sprawdzane niezwykle dokładnie, ale kilka pikseli może być zawsze nieczynnych. Takie plamki nie są składowymi obrazu i nie są zapisywane na karcie pamięci.

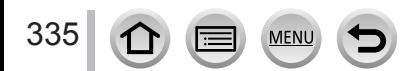

# **Obiektyw**

- ●Nie naciskaj na obiektyw z nadmierną siłą.
- ●Nie zostawiaj aparatu z obiektywem skierowanym na słońce, grozi to uszkodzeniem i nieprawidłowym działaniem. Należy również zachować ostrożność umieszczając aparat na zewnątrz lub w pobliżu okien.
- ●Kurz i brud (woda, tłuszcz, ślady palców, etc.) na powierzchni obiektywu wpływają niekorzystnie na obraz. Przed i po sesji zdjęciowej wytrzyj delikatnie powierzchnię obiektywu miękką i suchą ściereczką.
- ●Nie umieszczaj aparatu w pozycji z obiektywem skierowanym na dół. Nie dopuszczaj do zabrudzenia styków obiektywu (A).
- ●Aby zwiększyć odporność na kurz i rozbryzgi wody mocowanie obiektywu wymiennego H-FS12060 jest uzupełnione gumową uszczelką. Przy częstych zmianach obiektywu z gumową uszczelką wskutek tarcia mogą pojawić się zarysowania na mocowaniu obiek tywu. Takie zadrapania nie wpływają na parametry obiektywu. W celu wymiany gumowej uszczelki skontaktuj się z firmą Panasonic.

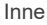

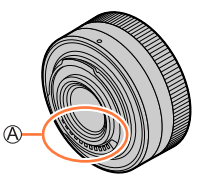

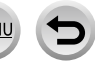

# **Akumulator**

Akumulator wielokrotnego ładowania jest typu litowo-jonowego.

Na akumulator ma wpływ wilgotność i temperatura, zwłaszcza wysoka lub niska.

- ●Po używaniu aparatu wyjmij akumulator.
	- Przechowuj go w plastikowej torebce, przy przechowywaniu i noszeniu akumulator trzymaj zawsze daleko od przedmiotów metalowych (np. spinacze).
- ●Czas ładowania zależy od warunków używania akumulatora. Trwa dłużej przy wysokiej lub niskiej temperaturze i w przypadku dłuższej przerwy w używaniu.
- ●W trakcie ładowania i chwilę potem akumulator jest ciepły.
- ●Po dłuższej przerwie w używaniu nawet naładowany akumulator wyładowuje się.
- ●Nie zostawiaj w pobliżu styków wtyku zasilania przedmiotów metalowych (takich jak spinacze). Grozi to ogniem i/lub porażeniem prądem wskutek zwarcia i powstałemu dzięki zwarciu ciepłu.
- ●Nie zaleca się zbyt częstego ładowania akumulatora. (częste ładowanie akumulatora zmniejsza czas jego eksploatacji i może spowodować zwiększenie jego rozmiarów)
- ●Jeśli pojemność akumulatora wyraźnie spadła akumulator jest blisko końca jego użytkowania, prosimy o kupno nowego.
- ●Podczas ładowania:
	- Styki akumulatora przeczyść suchą ściereczką, usuwając brud.
	- Zachowaj odległość przynajmniej 1 m od odbiornika radiowego AM (w odbiorniku mogą pojawić się silne zakłócenia).
- ●Nie używaj akumulatorów zniszczonych (zwłaszcza styki) wskutek np. upadku (grozi to awarią).

# **Zasilacz AC (dostarczony z aparatem)**

- ●Zachowaj odległość przynajmniej 1 m od odbiornika radiowego AM (w odbiorniku mogą pojawić się silne zakłócenia).
- ●Zasilacz AC (dostarczony z aparatem) może wytwarzać terkocące dźwięki podczas pracy, nie jest to objaw awarii.
- ●Po użyciu koniecznie odłącz zasilacz od gniazdka elektrycznego (zasilacz nie odłączony pobiera przez cały czas prąd o bardzo małym natężeniu).

# <span id="page-337-0"></span>**Karty pamięci**

- Aby zapobiec uszkodzeniu karty lub danych:
	- Unikaj wysokich temperatur, bezpośredniego światła słonecznego, fal elektromagnetycznych oraz elektryczności statycznej.
	- Kart nie zginaj, upuszczaj lub wystawiaj na silne uderzenia.
	- Kartę umieszczaj w pojemniku lub torebce po jej użyciu lub podczas przechowywania lub przenoszenia.
	- Nie dotykaj styków karty, chroń przed kurzem i wilgocią.
- ●Zapisane dane mogą ulec uszkodzeniu lub utracie, jeśli aparat będzie nieopowiednio obsługiwany. Firma Panasonic nie jest odpowiedzialna za jakiekolwiek szkody z tytułu utraty zapisanych danych.
- ●Pozbywanie się lub przekazywanie kart pamięci:
	- Sformatowanie lub usuwanie danych wykonane przez aparat lub komputer nie usuwa danych na karcie do końca, zmienia tylko informację o położeniu i statusie plików. Pozbywając się lub przekazując kartę zalecamy jej fizyczne zniszczenie lub użycie dostępnego na rynku programu całkowicie usuwającego dane z karty. Danymi na karcie pamięci należy zarządzać z odpowiedzialnością za nie.

# **Podczas korzystania ze statywu lub monopodu**

- ●Nie dokręcać siłą śrub, które są wygięte może to uszkodzić aparat, zwłaszcza gwintowany otwór.
- Statyw ma być stabilny (patrz instrukcja używania statywu).
- ●Przy dołączonym statywie/monopodzie wyjęcie karty pamięci/akumulatora może nie być możliwe.
- ●<sup>W</sup> przypadku aparatu z obiektywem o dużej średnicy, zależnie od typu statywu obiektyw może dotykać powierzchni statywu/monopodu. Dokręcenie śrub przy dotykającymi się statywem i aparatem może uszkodzić aparat lub obiektyw. Dlatego zaleca się założenie adaptera statywu (DMW-TA1, opcjonalny) przed umieszczeniem aparatu.

# **Uwagi odnośnie paska na ramię**

●W przypadku założenia na korpus ciężkiego obiektywu (ponad <sup>1</sup> kg) nie przenoś takiego zestawu tylko na pasku na ramię. Przy przenoszeniu trzymaj i aparat i obiektyw.

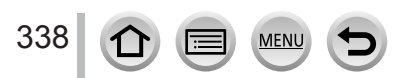

# **Informacje osobiste**

W celu ochrony danych osobistych zalecamy używanie hasła Wi-Fi lub możliwości blokady tej funkcji. [\(→](#page-296-1)297) Jeśli w funkcjach [Profile Setup] lub [Face Recog.] wprowadzi się nazwiska lub daty urodzin to aparat staje się nośnikiem informacji osobistych. **Zwracaj szczególną uwagę na prywatność, ochronę wizerunku itd. fotografowanych osób oraz przyjmowania odpowiedzialności podczas korzystania z trybu cichego [Silent Mode] lub korzystania z funkcji zapisu informacji o miejscu wykonania zdjęcia, zmiany brzmienia dźwięku migawki, etc.**

●**Wyłączenie odpowiedzialności**

- Dane zawierające informacje osobiste mogą zostać zmienione lub utracone wskutek awarii, elektryczności statycznej, wypadków, uszkodzeń, napraw lub innych operacji. Panasonic nie ponosi odpowiedzialności za jakiekolwiek uszkodzenia, które mogą się pojawić, jako pośredni lub bezpośredni wynik zmiany lub utraty danych zawierających dane osobiste.
- ●**Przy zamawianiu napraw lub przekazywaniu/pozbywaniu się aparatu:**
	- Po zanotowaniu informacji osobistych wykonaj procedurę [Reset Network Settings]/ [Delete account] w celu usunięcia danych z informacjami o[sobis](#page-231-0)tymi takimi jak ustawienia połączeń LAN zarejestrowanych lub ustawionych w aparac[ie.](#page-231-1) (→232, 290)
	- Aby chronić informacje osobiste zresetuj wszystkie ustawienia. (→232)
	- Wyjmij z aparatu kartę pamięci.
	- Podczas napraw ustawienia mogą zostać zresetowane do stanu, jaki obowiązywał w chwili zakupu aparatu.
	- Jeśli z powodu nieprawidłowej pracy aparatu wykonanie powyższych czynności nie jest możliwe - skonsultuj się z dostawcą lub z najbliższy[m pun](#page-337-0)ktem serwisowym.
- ●**Przekazywanie lub pozbywanie się karty pamięci patrz punkt poprzedni "Pozbywanie się lub przekazywanie kart pamięci".** (→338)
- ●**Umieszczanie obrazów w serwisach sieciowych**
	- Obrazy mogą zawierać informacje osobiste takie jak napisy, daty i czasy zapisu, informacje o miejscu w którym zrobiono zdjęcie, które mogą być użyte do identyfikacji użytkownika. Przed wysłaniem obrazów do sieci sprawdź dokładnie, czy nie zawierają informacji, które nie powinny być udostępniane.

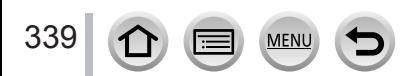

# **Funkcja Wi-Fi**

# ■**Używanie aparatu jako bezprzewodowego urządzenia sieciowego LAN**

Używając urządzeń lub systemów komputerowych, które wymagają większego zabezpieczenia niż bezprzewodowe urządzenia LAN, zapewnij odpowiednie środki dla bezpieczeństwa i odporności na uszkodzenia danego systemu. Panasonic nie ponosi żadnej odpowiedzialności za jakiekolwiek uszkodzenia wynikające z używania aparatu dla celów innych niż jako bezprzewodowego urządzenia w sieci LAN.

# ■**Zakłada się, że używanie funkcji Wi-Fi tego aparatu ma miejsce w kraju, w którym sprzedano ten aparat**

W przypadku używania aparatu w krajach innych niż ten, w którym aparat sprzedano, istnieje ryzyko naruszenia przepisów radiokomunikacyjnych, firma Panasonic nie ponosi za takie naruszenia żadnej odpowiedzialności.

# ■**Istnieje ryzyko przejęcia wysyłanych i odbieranych bezprzewodowo danych**

Prosimy zauważyć, że istnieje ryzyko przejęcia przez osoby trzecie wysyłanych i odbieranych na falach radiowych danych. Usilnie zalecamy włączenie mechanizmu szyfrowania w ustawieniach bezprzewodowego punktu dostępowego w celu zapewnienia bezpieczeństwa informacji.

- Nie używaj aparatu w miejscach występowania pól magnetycznych, **elektryczności statycznej lub zakłóceń**
- Nie używaj aparatu w miejscach występowania pól magnetycznych, elektryczności statycznej lub zakłóceń, takich jak miejsce używania kuchenki mikrofalowej. Fale radiowe bezprzewodowego łącza mogą wówczas nie dochodzić do aparatu.
- Używanie aparatu w pobliżu urządzeń typu kuchnia mikrofalowa lub telefon bezprzewodowy (korzystających z pasma radiowego 2,4 GHz) może obniżyć jakość transmisji i pracy obu urządzeń.

# ■**Nie łącz się z siecią bezprzewodową, do której nie masz uprawnień dostępu**

Podczas korzystania z funkcji Wi-Fi aparatu następuje automatyczne wyszukiwanie sieci bezprzewodowych. Może się więc pojawić na ekranie sieć bezprzewodowa (jej identyfikator SSID\*), do której nie mamy praw dostępu. Nie próbuj mimo wszystko się z nią połączyć, bo może to być potraktowane jako dostęp nieupoważniony.<br>\* SSID odnosi się do nazwy używanej do identyfikacji sieci w połączeniach bezprzewodowych LAN.

Jeśli SSID pasuje do obu urządzeń - transmisja jest możliwa.

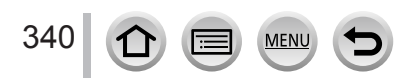

# Ostrzeżenia i uwagi dotyczące używania aparatu

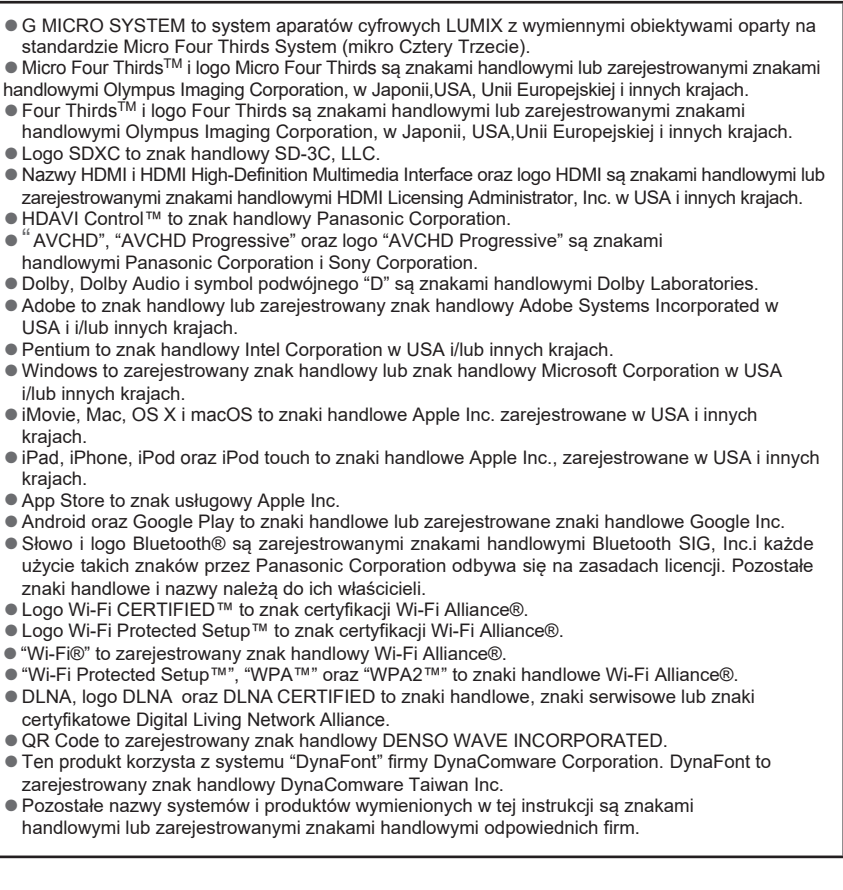

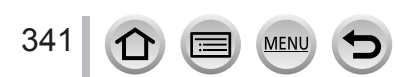

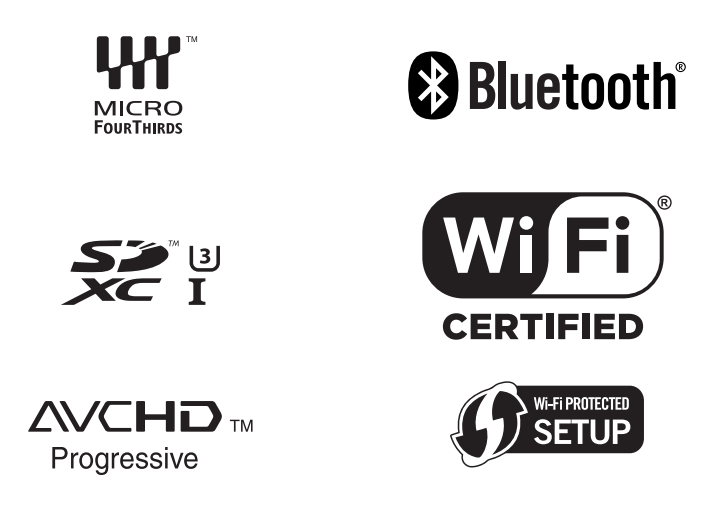

Niniejszy produkt został wyprodukowany na podstawie licencji portfolio patentowego AVC dla osobistego i niekomercyjnego wykorzystywania przez użytkownika do: (i) kodowania obrazu zgodnie ze standardem AVC ("AVC Video") i/lub (ii) dekodowania obrazu AVC, który został zakodowany przez użytkownika na użytek własny, lub który otrzymał go od dostawcy plików wideo, posiadającego licencję na udostępnianie obrazu AVC. Nie jest udzielane ani nie może być domniemane żadne prawo, do wykorzystania w jakikolwiek inny sposób. Dodatkowe informacje można uzyskać od MPEG LA, LLC.

Patrz strona http://www.mpegla.com

# **Utylizacja zużytych urządzeń, baterii i akumulatorów Dotyczy tylko krajów Unii Europejskiej i krajów z systemami recyklingu**

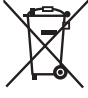

Niniejsze symbole umieszczone na produktach, opakowaniach i/lub towarzyszących dokumentach oznaczają, że zużyte elektryczne i elektroniczne urządzenia i baterie nie powinny być łączone z odpadami pochodzącymi z gospodarstwa domowego. W celu właściwego traktowania, odzyskiwania i recyklingu zużytych produktów oraz

zużytych baterii należy odnieść je do odpowiedniego punktu zbiórki, zgodnie z obowiązującym prawem w danym kraju.

Przez właściwą utylizację takich produktów i baterii przyczyniacie się Państwo do ograniczenia zużycia wartościowych surowców oraz zmniejszenia potencjalnego i negatywnego wpływu na ludzkie zdrowie oraz na środowisko naturalne.

Więcej informacji na temat zbierania oraz recyklingu zużytych produktów oraz baterii można uzyskać u lokalnych władz.

Zgodnie z obowiązującym w danym kraju prawem niewłaściwe traktowanie tego rodzaju odpadów może być karalne.

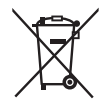

### **Uwaga dotycząca oznaczenia baterii (symbol poniżej):**

Ten symbol może być używany w połączeniu z symbolem chemicznym. W takim przypadku podlega on przepisom wynikającym z Dyrektywy dotyczącej postępowania z odpadami chemicznymi.

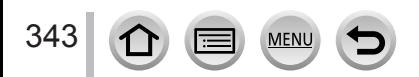